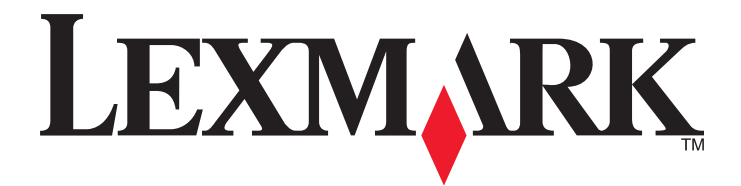

# **C54x Series**

**User's Guide**

**November 2012 [www.lexmark.com](http://www.lexmark.com)**

Machine type(s): 5025 Model(s): 210, 230, 410, 430, 43W, 439, n01, n02, dnw, xd1, xd2, dn1, dn2, gd1, gd2, dw1, dw2, dt1, dt2, gt1, gt2

# **Contents**

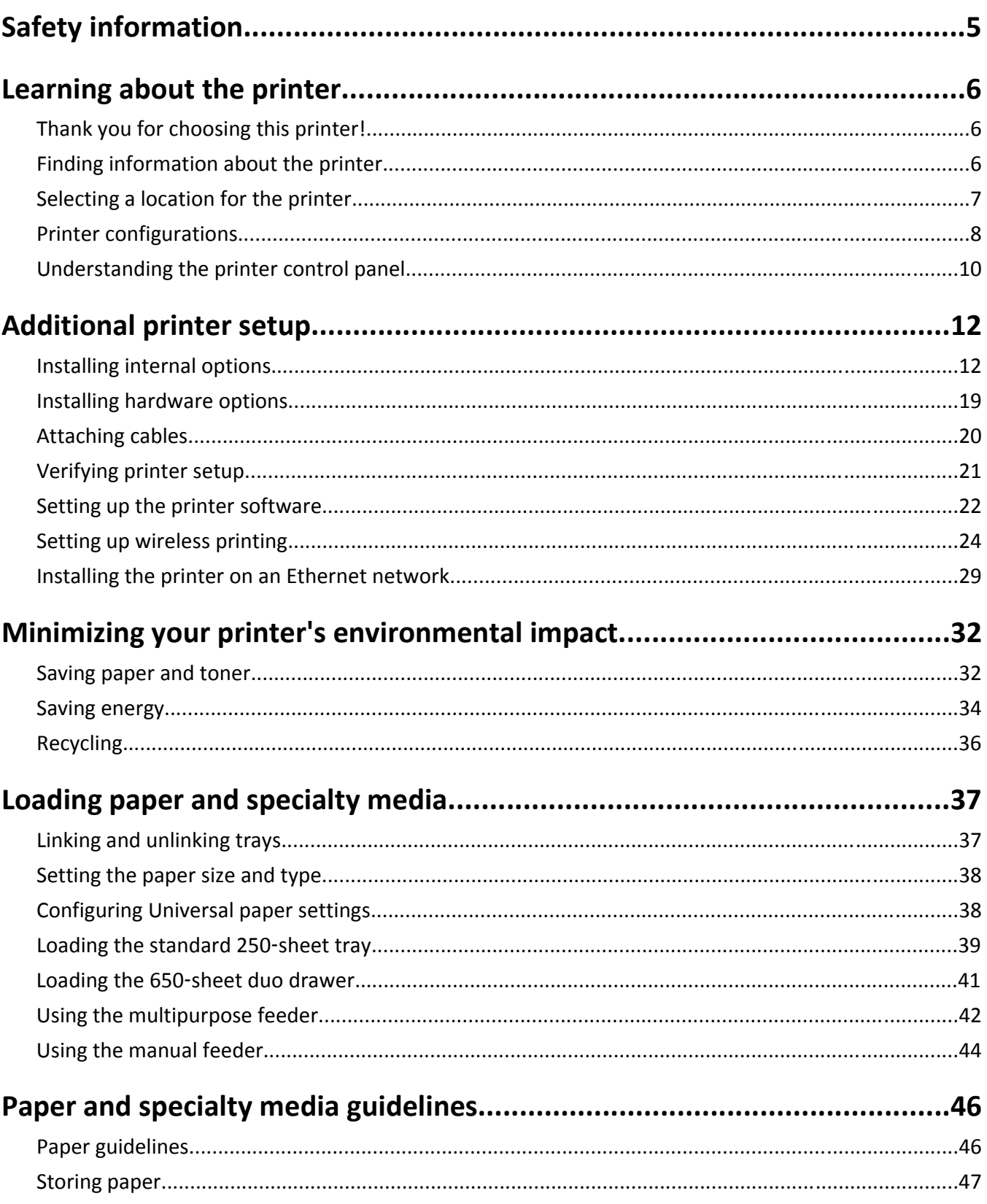

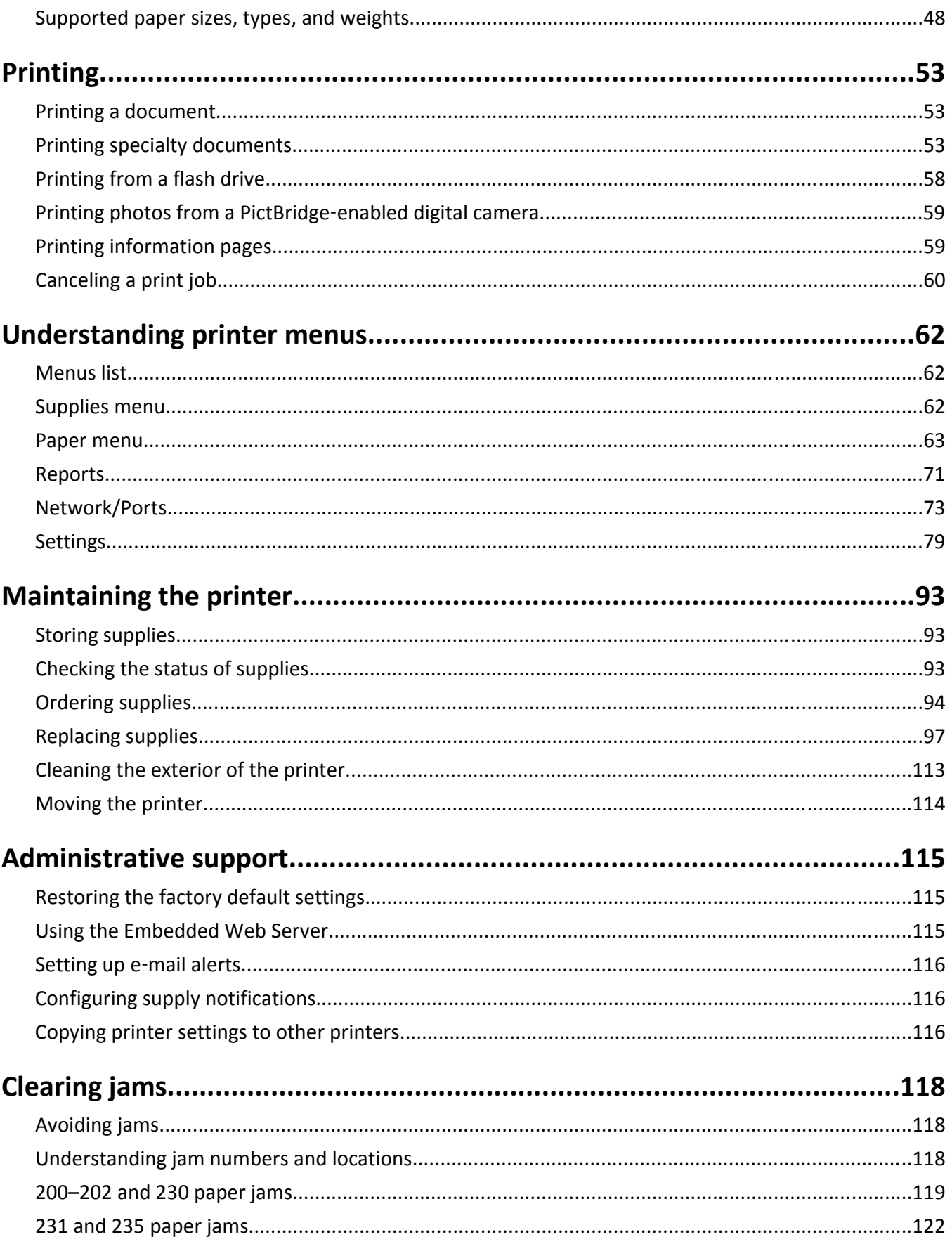

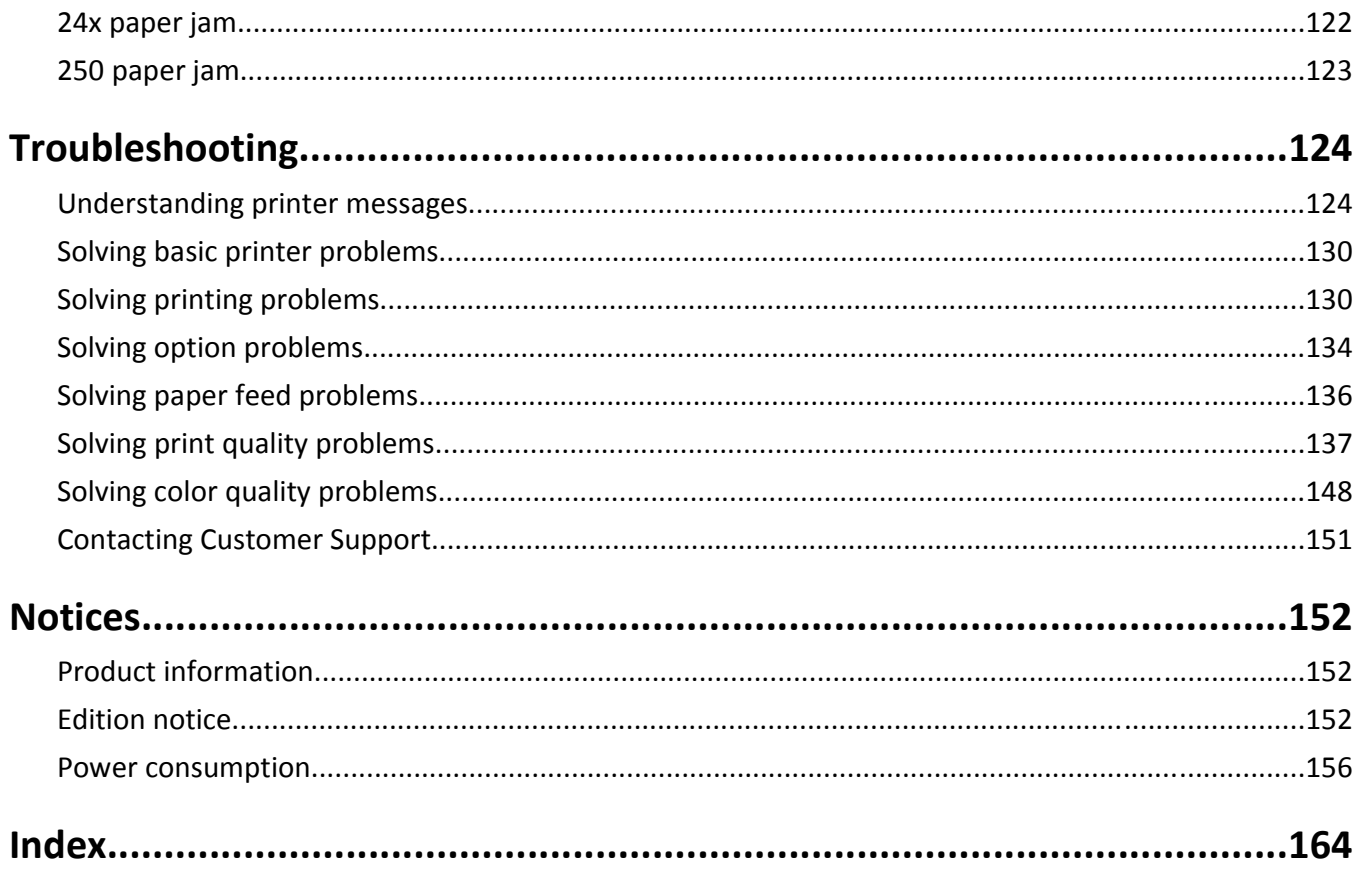

# <span id="page-4-0"></span>**Safety information**

Connect the power cord to a properly grounded electrical outlet that is near the product and easily accessible.

Do not place or use this product near water or wet locations.

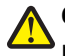

**CAUTION—POTENTIAL INJURY:** This product uses a laser. Use of controls or adjustments or performance of procedures other than those specified herein may result in hazardous radiation exposure.

This product uses a printing process that heats the print media, and the heat may cause the media to release emissions. You must understand the section in your operating instructions that discusses the guidelines for selecting print media to avoid the possibility of harmful emissions.

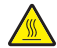

**CAUTION—HOT SURFACE:** The inside of the printer might be hot. To reduce the risk of injury from a hot component, allow the surface to cool before touching.

**CAUTION—POTENTIAL INJURY:** The printer weight is greater than 18 kg (40 lb) and requires two or more trained personnel to lift it safely.

**CAUTION—POTENTIAL INJURY:** Before moving the printer, follow these guidelines to avoid personal injury or printer damage:

- **•** Turn the printer off using the power switch, and then unplug the power cord from the electrical outlet.
- **•** Disconnect all cords and cables from the printer before moving it.
- **•** Lift the printer off the optional tray, and then set it aside instead of trying to lift the tray and printer at the same time.

**Note:** Use the handholds located on both sides of the printer to lift it.

Use only the power cord provided with this product or the manufacturer's authorized replacement.

**CAUTION—SHOCK HAZARD:** If you are accessing the system board or installing optional hardware or memory devices sometime after setting up the printer, then turn the printer off, and unplug the power cord from the wall outlet before continuing. If you have any other devices attached to the printer, then turn them off as well, and unplug any cables going into the printer.

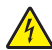

**CAUTION—SHOCK HAZARD:** Make sure that all external connections (such as Ethernet and telephone system connections) are properly installed in their marked plug-in ports.

This product is designed, tested, and approved to meet strict global safety standards with the use of specific manufacturer's components. The safety features of some parts may not always be obvious. The manufacturer is not responsible for the use of other replacement parts.

**CAUTION—POTENTIAL INJURY:** Do not cut, twist, bind, crush, or place heavy objects on the power cord. Do not subject the power cord to abrasion or stress. Do not pinch the power cord between objects such as furniture and walls. If any of these things happen, a risk of fire or electrical shock results. Inspect the power cord regularly for signs of such problems. Remove the power cord from the electrical outlet before inspecting it.

Refer service or repairs, other than those described in the user documentation, to a professional service person.

**CAUTION—SHOCK HAZARD:** To avoid the risk of electric shock when cleaning the exterior of the printer, unplug the power cord from the wall outlet and disconnect all cables from the printer before proceeding.

**CAUTION—SHOCK HAZARD:** Do not set up this product or make any electrical or cabling connections, such as the power supply cord or telephone, during a lightning storm.

#### **SAVE THESE INSTRUCTIONS.**

## <span id="page-5-0"></span>**Learning about the printer**

## **Thank you for choosing this printer!**

We've worked hard to make sure it will meet your needs.

To start using your new printer right away, use the setup materials that came with the printer, and then skim the *User's Guide* to learn how to perform basic tasks. To get the most out of your printer, read the *User's Guide* carefully, and make sure you check the latest updates on our Web site.

We're committed to delivering performance and value with our printers, and we want to make sure you're satisfied. If you do encounter any problems along the way, one of our knowledgeable support representatives will be delighted to help you get back on track fast. And if you find something we could do better, please let us know. After all, you are the reason we do what we do, and your suggestions help us do it better.

## **Finding information about the printer**

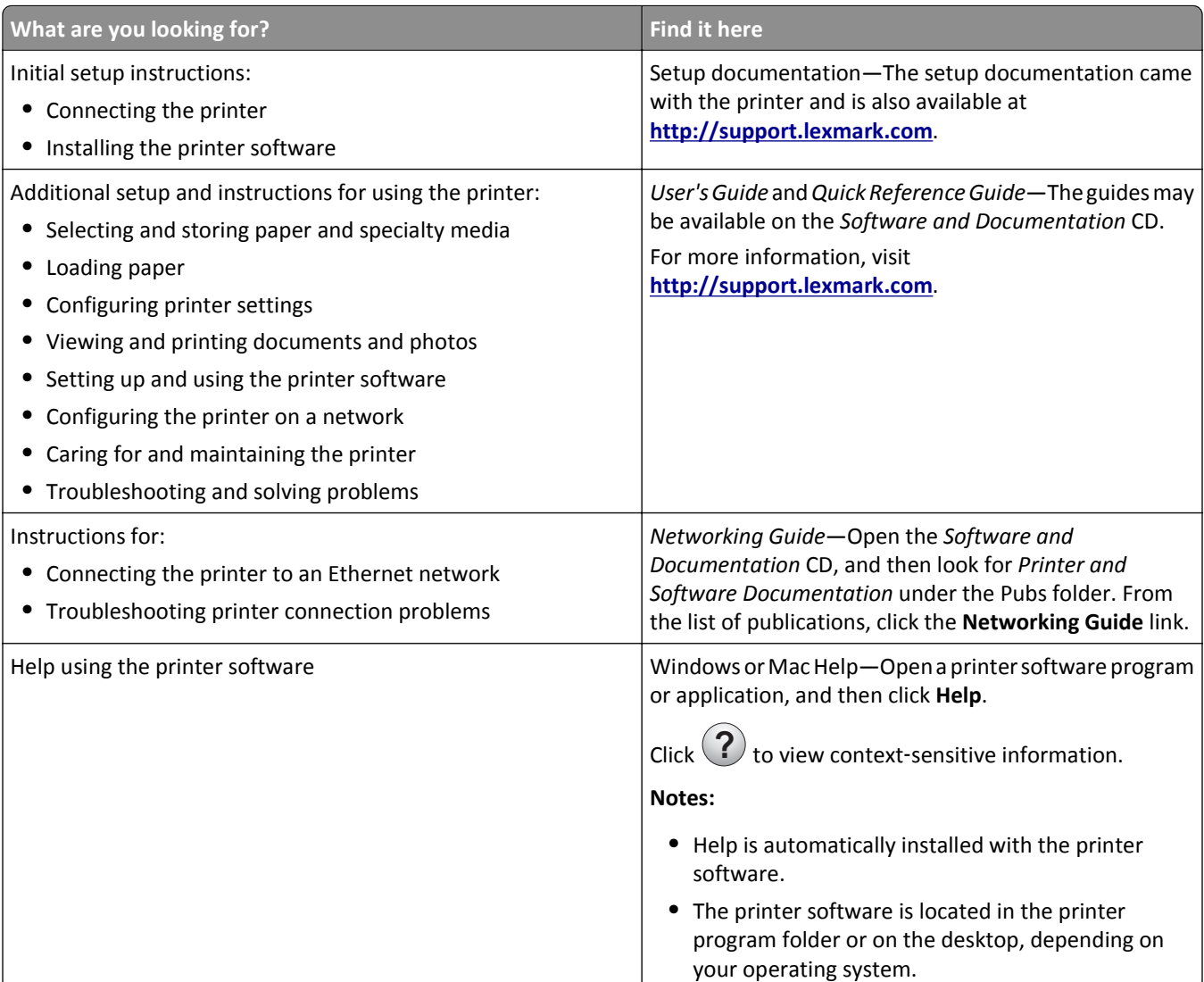

<span id="page-6-0"></span>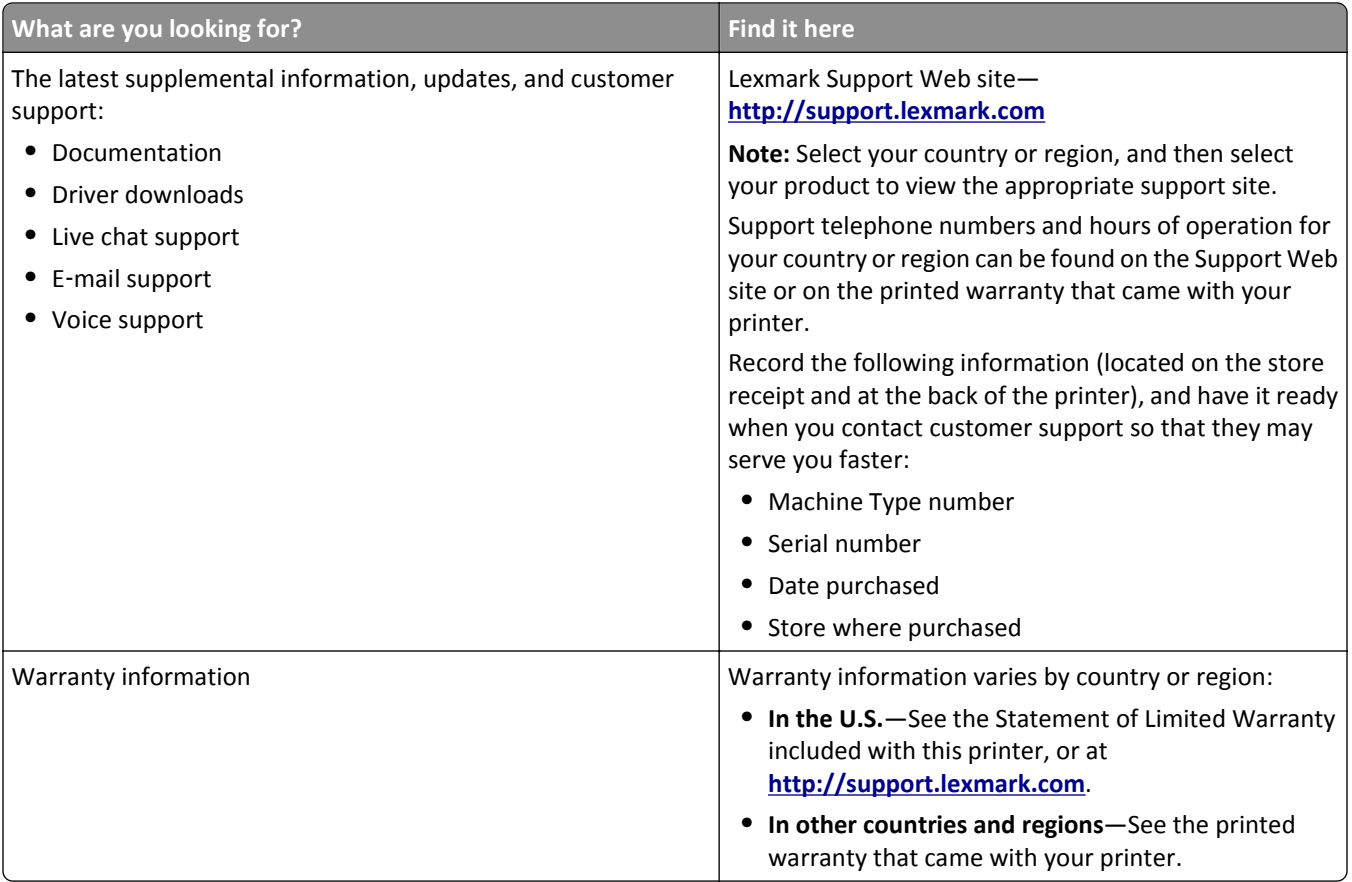

## **Selecting a location for the printer**

When selecting a location for the printer, leave enough room to open trays, covers, and doors. If you plan to install any options, leave enough room for them also. It is important to:

- **•** Make sure airflow in the room meets the latest revision of the ASHRAE 62 standard.
- **•** Provide a flat, sturdy, and stable surface.
- **•** Keep the printer:
	- **–** Away from the direct airflow of air conditioners, heaters, or ventilators
	- **–** Free from direct sunlight, humidity extremes, or temperature fluctuations
	- **–** Clean, dry, and free of dust
- **•** Allow the following recommended amount of space around the printer for proper ventilation:

<span id="page-7-0"></span>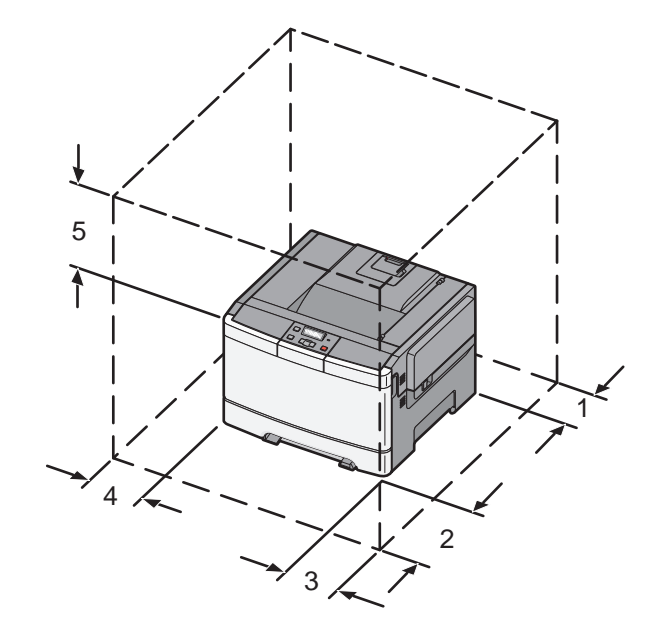

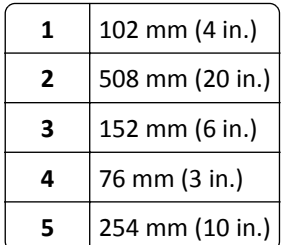

## **Printer configurations**

## **Basic model**

**Note:** Your printer model may have come with a 650‑sheet duo drawer.

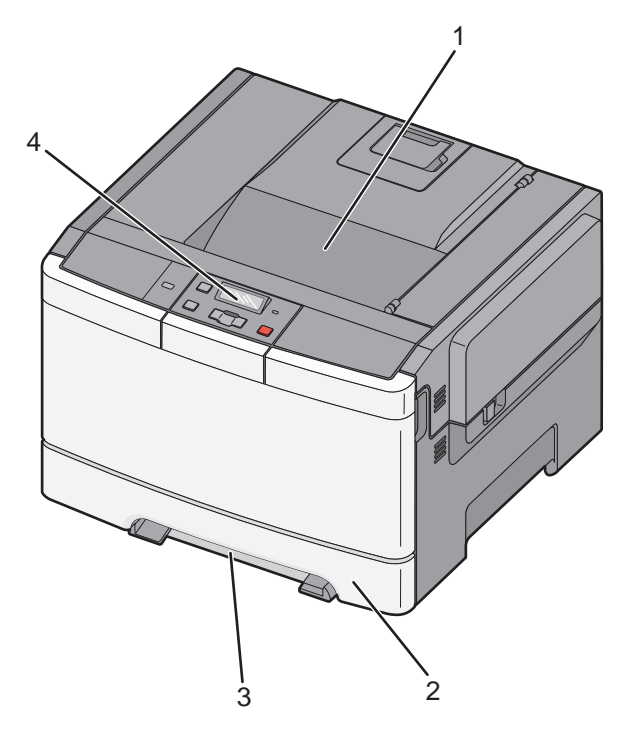

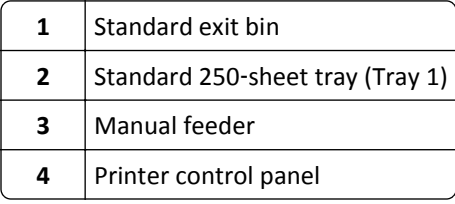

## **Fully configured model**

The following illustration shows a fully configured printer model with a 650‑sheet duo drawer and an optional ‑sheet tray:

**Note:** Some printer models may not support the optional 550‑sheet tray.

<span id="page-9-0"></span>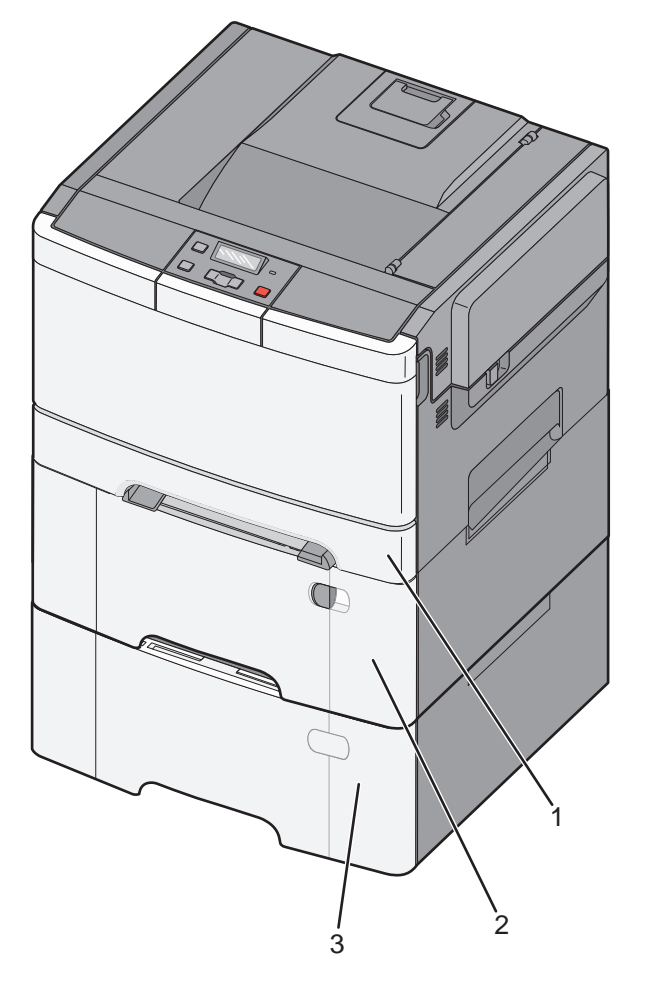

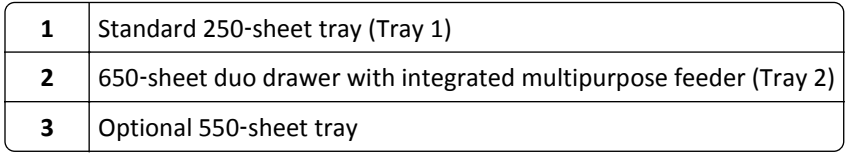

## **Understanding the printer control panel**

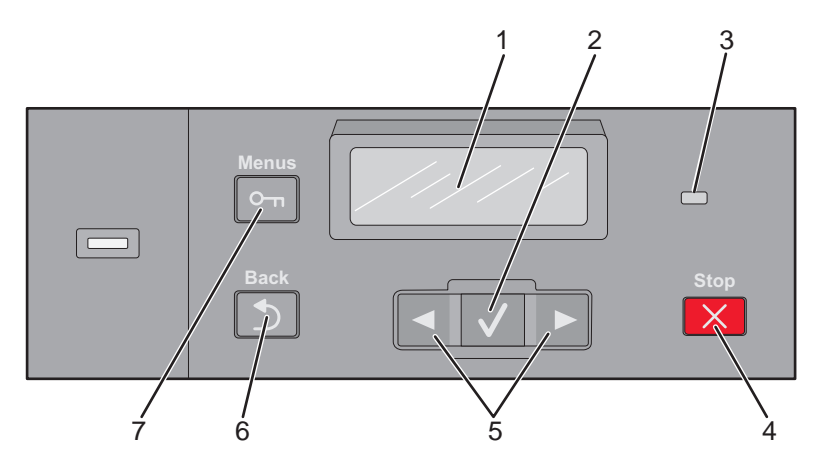

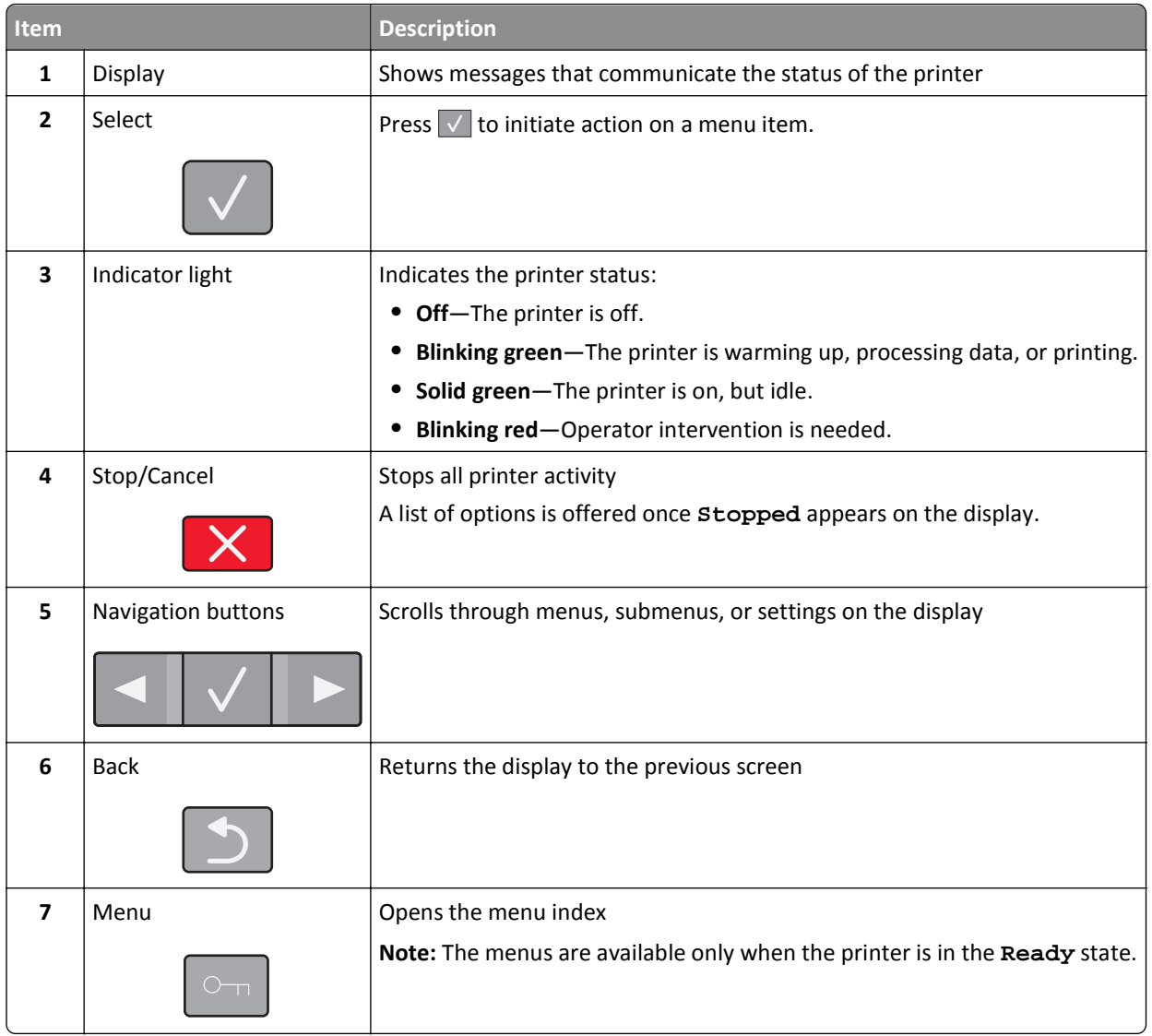

# <span id="page-11-0"></span>**Additional printer setup**

## **Installing internal options**

**CAUTION—SHOCK HAZARD:** If you are accessing the system board or installing optional hardware or memory devices sometime after setting up the printer, then turn the printer off, and unplug the power cord from the wall outlet before continuing. If you have any other devices attached to the printer, then turn them off as well, and unplug any cables going into the printer.

You can customize your printer connectivity and memory capacity by adding optional cards. The instructions in this section explain how to install the available cards; you can also use them to locate a card for removal.

**Note:** Options are available only for some printer models.

### **Available options**

**Note:** Certain options are not available on selected printer models.

#### **Memory cards**

- **•** Printer memory
- **•** Flash memory
- **•** Font cards

## **Accessing the system board to install internal options**

- **CAUTION—SHOCK HAZARD:** If you are accessing the system board or installing optional hardware or memory devices sometime after setting up the printer, then turn the printer off, and unplug the power cord from the wall outlet before continuing. If you have any other devices attached to the printer, then turn them off as well, and unplug any cables going into the printer.
- **1** Access the system board at the back of the printer.
- **2** Turn the screws counterclockwise to remove them.

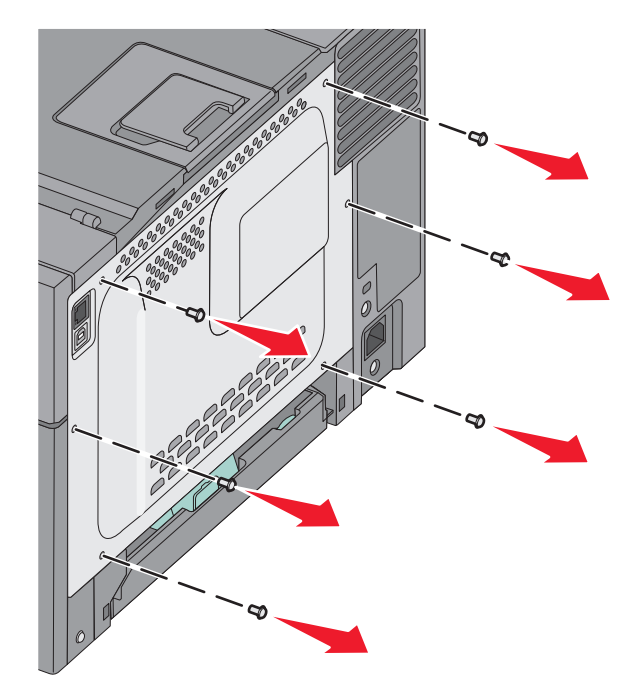

**3** Gently pull the cover away from the printer, and then remove it.

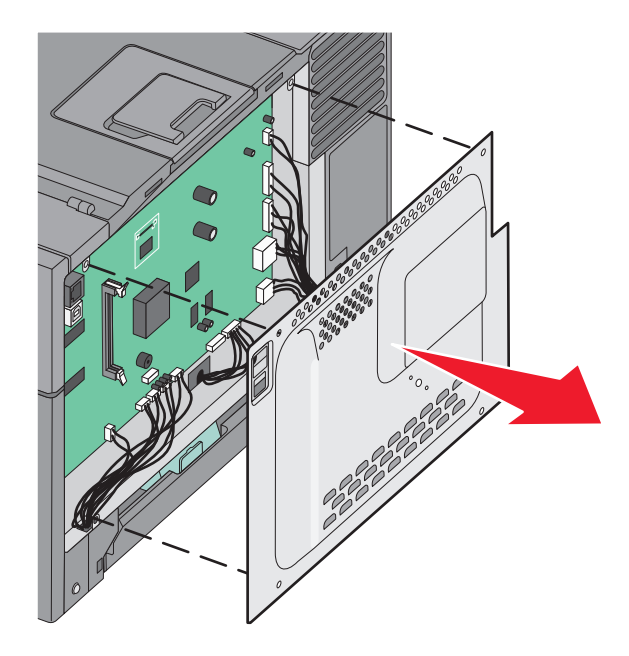

Locate the appropriate connector on the system board.

**Warning—Potential Damage:** System board electrical components are easily damaged by static electricity. Touch something metal on the printer before touching any system board electronic components or connectors.

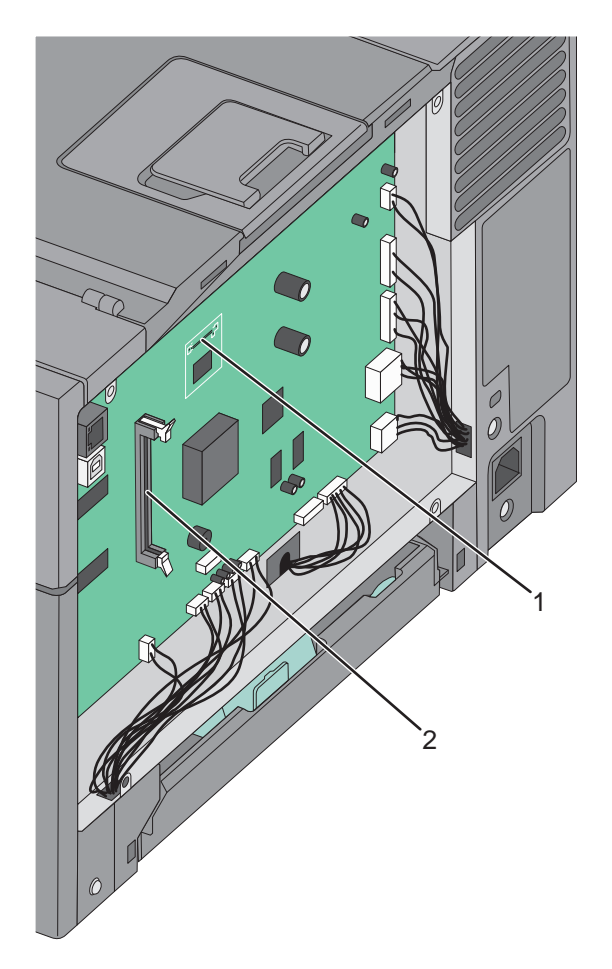

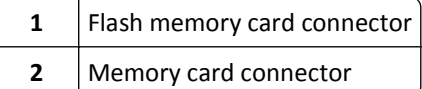

## **Installing a memory card**

The system board has one connector for an optional memory card.

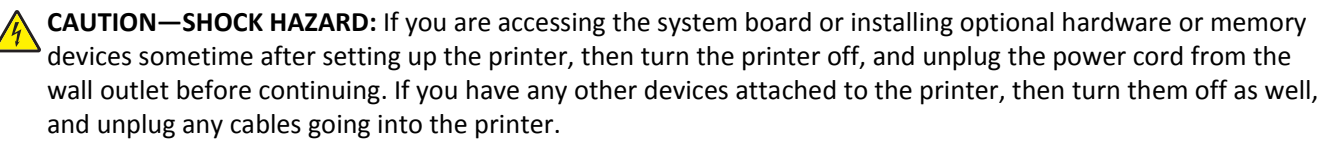

**1** Access the system board.

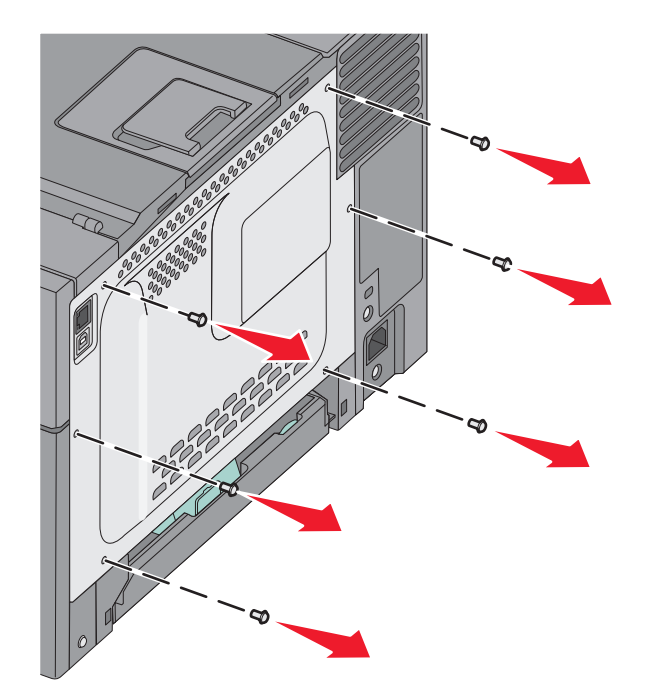

**2** Open both latches on the connector completely.

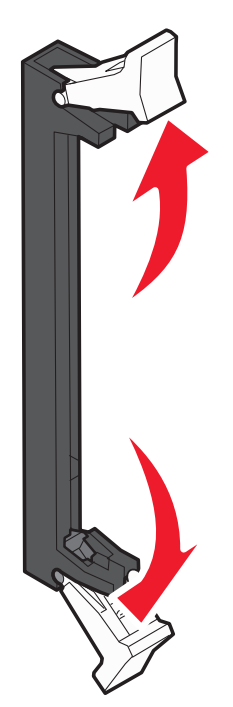

Unpack the memory card.

**Note:** Avoid touching the connection points along the edge of the card.

- Align the notch on the memory card with the ridge on the connector.
- Push the memory card straight into the connector until it *snaps* into place. Make sure each latch fits over the notch located on either side of the memory card.

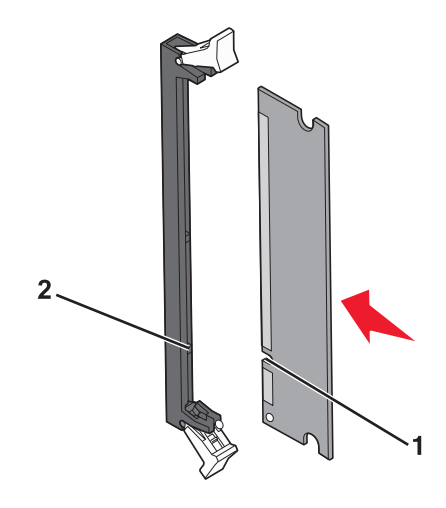

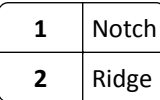

Reinstall the system board access cover.

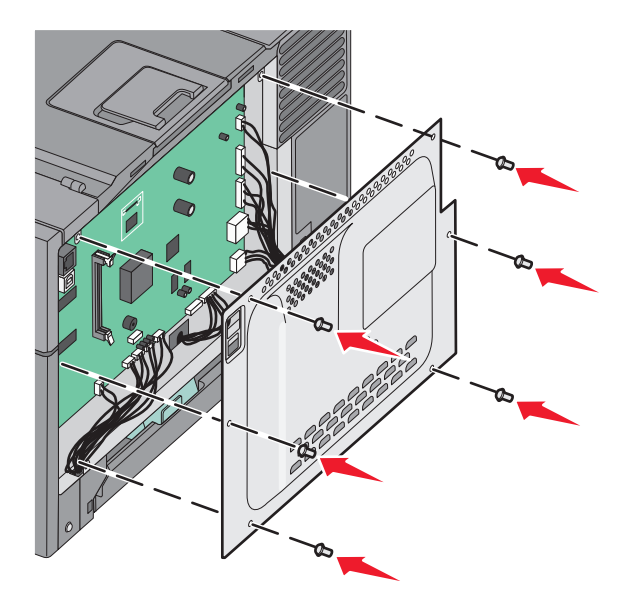

### **Installing a flash memory card**

**CAUTION—SHOCK HAZARD:** If you are accessing the system board or installing optional hardware or memory devices sometime after setting up the printer, then turn the printer off, and unplug the power cord from the wall outlet before continuing. If you have any other devices attached to the printer, then turn them off as well, and unplug any cables going into the printer.

**1** Access the system board.

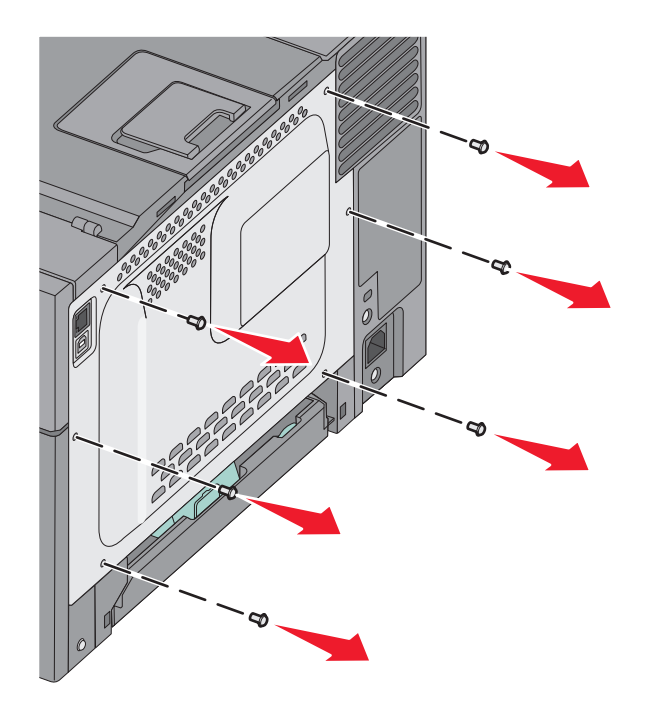

**2** Unpack the memory card.

**Note:** Avoid touching the connection points along the edge of the card.

**3** Holding the card by its sides, align the plastic pins on the card with the holes on the system board. This ensures the metal pins line up correctly as well.

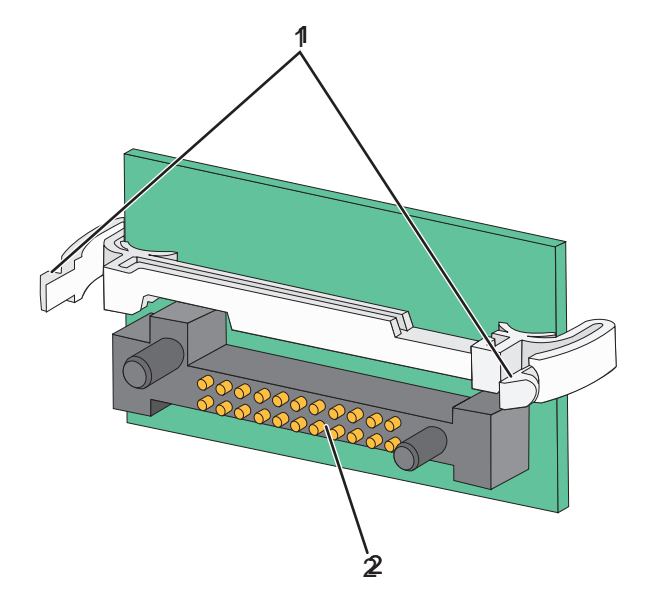

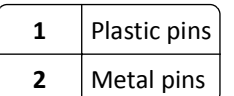

**4** Push the card firmly into place.

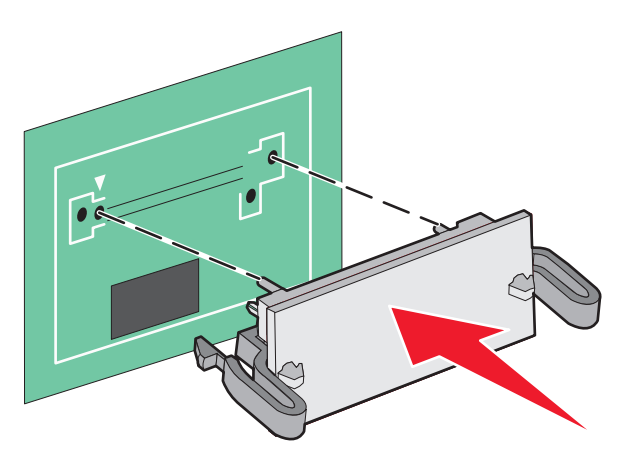

#### **Notes:**

- **•** The entire length of the connector on the card must touch and be flush against the system board.
- **•** Be careful not to damage the connectors.
- **5** Reinstall the system board cover.

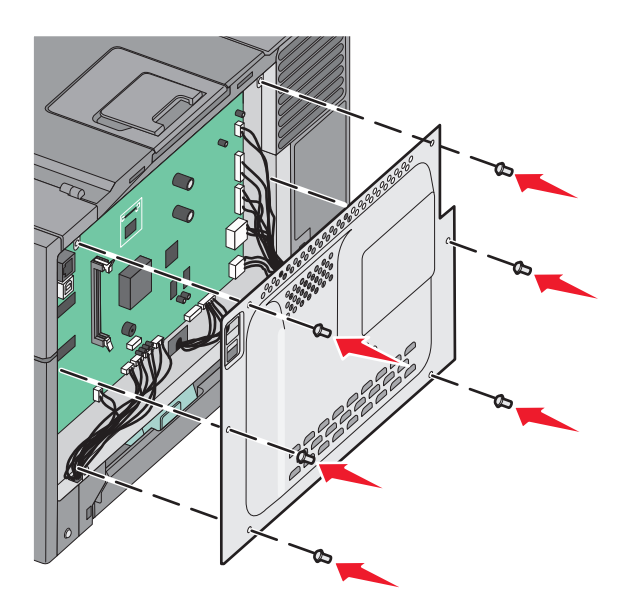

## <span id="page-18-0"></span>**Installing hardware options**

### **Installing an optional tray or drawer**

The printer supports two additional input sources: an optional 550‑sheet tray and a 650‑sheet duo drawer (Tray 2) with an integrated multipurpose feeder.

**Note:** Some printer models may not support the optional 550‑sheet tray.

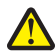

**CAUTION—POTENTIAL INJURY:** The printer weight is greater than 18 kg (40 lb) and requires two or more trained personnel to lift it safely.

**CAUTION—SHOCK HAZARD:** If you are accessing the system board or installing optional hardware or memory devices sometime after setting up the printer, then turn the printer off, and unplug the power cord from the wall outlet before continuing. If you have any other devices attached to the printer, then turn them off as well, and unplug any cables going into the printer.

- **1** Unpack the optional 550‑sheet tray, and then remove all packing material and the dust cover.
- **2** Place the tray in the location chosen for the printer.

**Note:** If you are installing both the optional tray and the 650‑sheet duo drawer, the optional 550‑sheet tray must always be installed as the first tray (configuring from the bottom up).

**3** Align a 650‑sheet duo drawer with the optional 550‑sheet tray, and then lower it into place.

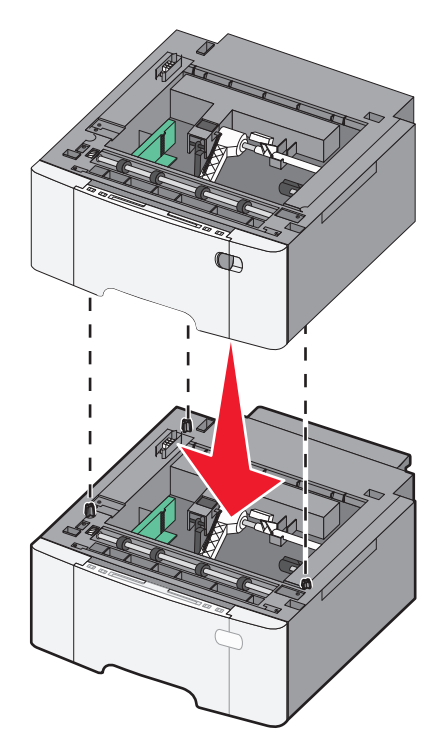

<span id="page-19-0"></span>**4** Align the printer with the 650‑sheet duo drawer, and then lower the printer into place.

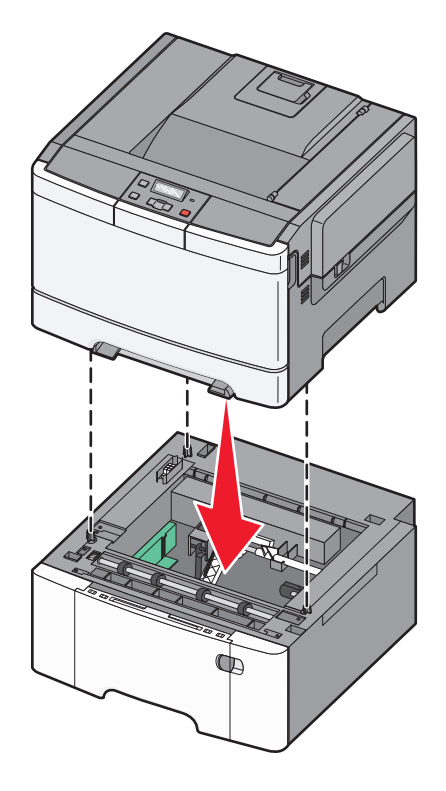

**5** Install the dust covers.

**Note:** Once the printer software and any options are installed, it may be necessary to manually add the options in the printer driver to make them available for print jobs. For more information, see ["Updating available options in the](#page-22-0) [printer driver" on page 23](#page-22-0).

## **Attaching cables**

Connect the printer to the computer using a USB cable or an Ethernet cable. A USB port requires a USB cable. Be sure to match the USB symbol on the cable with the USB symbol on the printer. Match the appropriate Ethernet cable to the Ethernet port.

<span id="page-20-0"></span>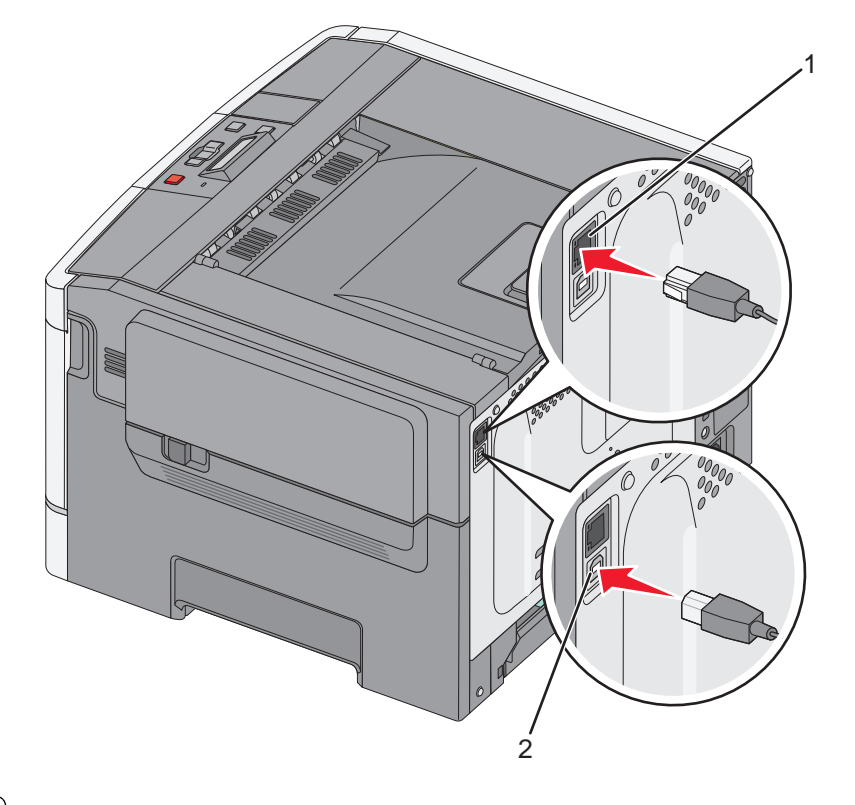

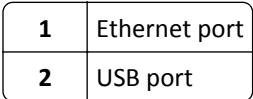

## **Verifying printer setup**

### **Printing a menu settings page**

Print menu settings pages to review the current menu settings and to verify if the printer options are installed correctly.

**Note:** If you have not made any menu item settings changes yet, then the menu settings pages list all the factory default settings. Once you select and save other settings from the menus, they replace the factory default settings as *user default settings*. A user default setting remains in effect until you access the menu again, choose another value, and save it.

- **1** Make sure that the printer is on and **Ready** appears.
- **2** From the printer control panel, press  $\boxed{0}$ .
- **3** Press the arrow buttons until **Reports** appears, and then press  $\sqrt{ }$ .
- **4** Press the arrow buttons until **Menu** Settings Page appears, and then press  $\sqrt{ }$ . After the menu settings pages print, **Ready** appears.

### <span id="page-21-0"></span>**Printing a network setup page**

If the printer is attached to a network, print a network setup page to verify the network connection. This page also provides important information that aids network printing configuration.

- **1** Make sure the printer is on and **Ready** appears.
- **2** From the printer control panel, press  $\sim$ .
- **3** Press the arrow buttons until **Reports** appears, and then press  $\sqrt{ }$ .
- **4** Press the arrow buttons until **Network** Setup Page appears, and then press  $\sqrt{$ . After the network setup page prints, **Ready** appears.
- **5** Check the first section on the network setup page, and confirm that Status is "Connected."

If Status is "Not Connected," the LAN drop may not be active, or the network cable may be malfunctioning. Consult a system support person for a solution, and then print another network setup page.

## **Setting up the printer software**

### **Installing the printer software**

#### **Notes:**

- **•** If you installed the printer software on the computer before but need to reinstall the software, then uninstall the current software first.
- **•** Close all open software programs before installing the printer software.
- **1** Obtain a copy of the software installer package.
	- **•** From the *Software and Documentation* CD that came with your printer.
	- **•** From our Web site: Go to **<http://support.lexmark.com>**, and then navigate to: **SUPPORT & DOWNLOAD** > select your printer > select your operating system
- **2** Double‑click the software installer package.

Wait for the installation dialog to appear.

If you are using a *Software and Documentation* CD and the installation dialog does not appear, then do the following:

#### **In Windows 8**

From the Search charm, type **run**, and then navigate to:

Apps list > **Run** > type **D:\setup.exe** > **OK**.

#### **In Windows 7 or earlier**

- **a** Click **CD** or click **Start**, and then click **Run**.
- **b** In the Start Search or Run dialog, type **D:\setup.exe**.
- **c** Press **Enter**, or click **OK**.

#### <span id="page-22-0"></span>**In Macintosh**

Click the CD icon on the desktop.

**Note: D** is the letter of your CD or DVD drive.

**3** Click **Install**, and then follow the instructions on the computer screen.

### **Updating available options in the printer driver**

When any hardware options are installed, you may need to manually add the options in the printer driver to make them available for use.

#### **For Windows users**

**1** Open the printers folder.

#### **In Windows 8**

From the Search charm, type **run**, and then navigate to:

```
Apps list > Run > type control printers > OK
```
#### **In Windows 7 or earlier**

- **a** Click *ty* or click **Start**, and then click **Run**.
- **b** In the Start Search or Run dialog, type **control printers**.
- **c** Press **Enter**, or click **OK**.
- **2** Depending on your device, do either of the following:
	- **•** Press and hold the printer you want to update.
	- **•** Right‑click the printer you want to update.
- **3** From the menu that appears, do either of the following:
	- **•** For Windows 7 or later, select **Printer properties**.
	- **•** For earlier versions, select **Properties**.
- **4** Click the **Configuration** tab.
- **5** Do either of the following:
	- **•** Click **Update Now** ‑ **Ask Printer**.
	- **•** Under Configuration Options, manually add any installed hardware options.
- **6** Click **Apply**.

#### **For Macintosh users**

- **1** From the Apple menu, navigate to either of the following:
	- **• System Preferences** > **Print & Scan** > select your printer > **Options & Supplies** > **Driver**
	- **• System Preferences** > **Print & Fax** > select your printer > **Options & Supplies** > **Driver**
- **2** Add any installed hardware options, and then click **OK**.

## <span id="page-23-0"></span>**Setting up wireless printing**

**Note:** A Service Set Identifier (SSID) is a name assigned to a wireless network. Wireless Encryption Protocol (WEP) and Wi-Fi Protected Access (WPA) are types of security used on a network.

## **Preparing to set up the printer on a wireless network**

#### **Notes:**

- **•** Make sure your access point (wireless router) is turned on and is working properly.
- **•** Do not connect the installation or network cables until prompted to do so by the setup software.

Make sure you have the following information before setting up the printer on a wireless network:

- **• SSID**—The SSID is also referred to as the network name.
- **• Wireless Mode (or Network Mode)**—The mode is either infrastructure or ad hoc.
- **• Channel (for ad hoc networks)**—The channel defaults to automatic for infrastructure networks.

Some ad hoc networks will also require the automatic setting. Check with your system support person if you are not sure which channel to select.

- **• Security Method**—There are four basic options for Security Method:
	- **–** WEP key

If your network uses more than one WEP key, then enter up to four in the provided spaces. Select the key currently in use on the network by selecting the default WEP transmit key.

**–** WPA or WPA2 preshared key or passphrase

WPA includes encryption as an additional layer of security. The choices are AES or TKIP. Encryption must be set for the same type on the router and on the printer, or the printer will not be able to communicate on the network.

**–** 802.1X–RADIUS

If you are installing the printer on an 802.1X network, then you may need the following:

- **•** Authentication type
- **•** Inner authentication type
- **•** 802.1X user name and password
- **•** Certificates
- **–** No security

If your wireless network does not use any type of security, then you will not have any security information.

**Note:** Using an unsecured wireless network is not recommended.

#### **Notes:**

- **–** If you do not know the SSID of the network that your computer is connected to, then launch the wireless utility of the computer network adapter, and then look for the network name. If you cannot find the SSID or the security information for your network, then see the documentation that came with the access point or contact your system support person.
- **–** To find the WPA/WPA2 preshared key or passphrase for the wireless network, see the documentation that came with the access point, see the Embedded Web Server associated with the access point, or consult your system support person.

## **Installing the printer on a wireless network (Windows)**

Before installing the printer on a wireless network, make sure:

- **•** Your wireless network is set up and is working properly.
- **•** The computer you are using is connected to the same wireless network where you want to set up the printer.
- **1** Connect the power cord to the printer, then to a properly grounded electrical outlet, and then turn on the printer.

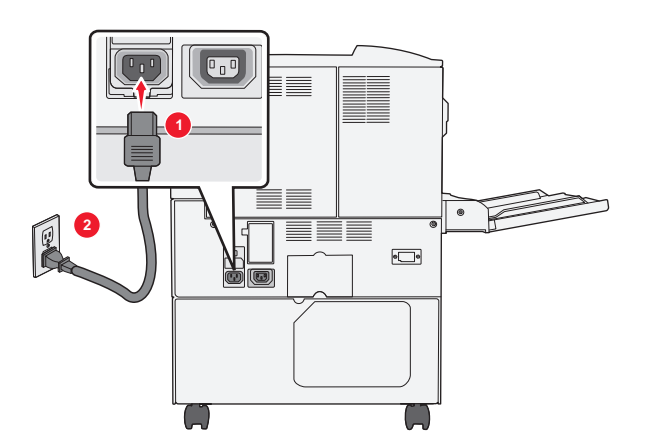

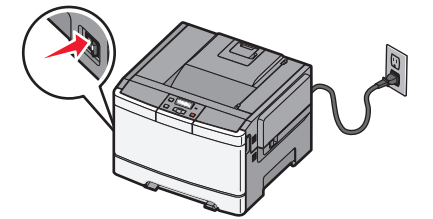

**Note:** Make sure the printer and the computer are fully on and ready.

**Warning—Potential Damage:** Do not connect the USB cable until instructed to do so on the computer screen.

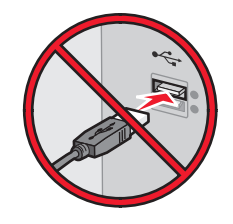

- **2** Obtain a copy of the software installer package.
	- **•** From the *Software and Documentation* CD that came with your printer.
	- **•** From our Web site: Go to **<http://support.lexmark.com>**, and then navigate to: **SUPPORT & DOWNLOAD** > select your printer > select your operating system
- **3** Double-click the software installer package.

Wait for the installation dialog to appear.

If you are using the *Software and Documentation* CD and the installation dialog does not appear, then do the following:

#### **In Windows 8**

From the Search charm, type **run**, and then navigate to:

Apps list > **Run** > type **D:\setup.exe** > **OK**

#### **In Windows 7 or earlier**

- **a** Click **<sup>19</sup>** or click **Start**, and then click **Run**.
- **b** In the Start Search or Run dialog, type **D:\setup.exe**.

**c** Press **Enter** or click **OK**.

**Note: D** is the letter of your CD or DVD drive.

- **4** Click **Install**, and then follow the instructions on the computer screen.
- **5** Select **Wireless connection** when asked to choose a connection type.
- **6** From the Wireless Configuration dialog, select **Guided Setup (Recommended)**.

**Note:** Choose **Advanced Setup** only if you want to customize your installation.

**7** Temporarily connect a USB cable between the computer on the wireless network and the printer.

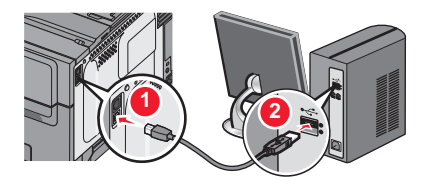

**Note:** After the printer is configured, the software will instruct you to disconnect the temporary USB cable so you can print wirelessly.

**8** Follow the instructions on the computer screen.

**Note:** For more information on allowing other computers on the network to use the wireless printer, see the *Networking Guide*.

### **Installing the printer on a wireless network (Macintosh)**

**Note:** Make sure to disconnect the Ethernet cable when installing the printer on a wireless network.

#### **Prepare to configure the printer**

**1** Connect the power cord to the printer, then to a properly grounded electrical outlet, and then turn on the printer.

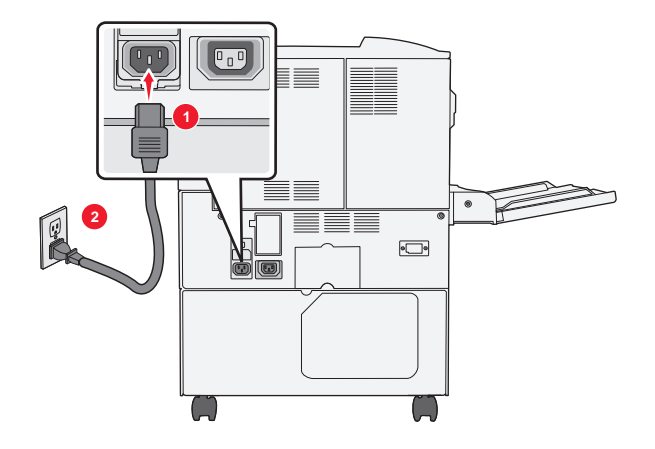

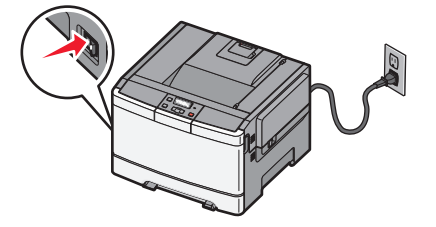

- **2** Locate the printer MAC address.
	- **a** From the printer control panel, navigate to:

> **Reports** > > **Network Setup Page** >

*or*

## > **Reports** > **Network Setup Page**

**b** In the Standard Network Card section, look for **UAA (MAC)**.

**Note:** You will need this information later.

#### **Enter the printer information**

**1** Access the AirPort options:

#### **In Mac OS X version 10.5 or later**

From the Apple menu, navigate to either of the following:

- **• System Preferences** > **Network** > **Wi**‑**Fi**
- **• System Preferences** > **Network** > **AirPort**

#### **In Mac OS X version 10.4**

From the Finder, navigate to:

#### **Applications** > **Internet Connect** > **AirPort**

- **2** From the Network Name pop‑up menu, select **print server [yyyyyy]**, where the **y**'s are the last six digits of the MAC address located on the MAC address sheet.
- **3** Open a Web browser.
- **4** From the Bookmarks menu, select **Show** or **Show All Bookmarks**.
- **5** Under COLLECTIONS, select **Bonjour** or **Rendezvous**, and then double‑click the printer name.

**Note:** The application referred to as *Rendezvous* in Mac OS X version 10.2 is now called *Bonjour* by Apple Inc.

**6** From the Embedded Web Server, navigate to the location of the wireless settings information.

#### **Configure the printer for wireless access**

- **1** Type the network name (SSID) in the appropriate field.
- **2** Select **Infrastructure** as your Network Mode setting if you are using an access point (wireless router).
- **3** Select the type of security you want to use to protect the wireless network.
- **4** Enter the security information necessary for the printer to connect to the wireless network.
- **5** Click **Submit**.
- **6** Open the AirPort application on the computer:

#### **In Mac OS X version 10.5 or later**

From the Apple menu, navigate to either of the following:

- **• System Preferences** > **Network** > **Wi**‑**Fi**
- **• System Preferences** > **Network** > **AirPort**

#### **In Mac OS X version 10.4**

From the Finder, navigate to:

#### **Applications** > **Internet Connect** > **AirPort**

**7** From the Network pop‑up menu, select the name of the wireless network.

#### **Configure your computer to use the printer wirelessly**

To print on a network printer, each Macintosh user must install a custom printer driver file and create a print queue in the Printer Setup Utility or Print Center.

- **1** Install a printer driver file on the computer:
	- **a** Obtain a copy of the software installer package.
		- **•** From the *Software and Documentation* CD that came with your printer.
		- **•** From our Web site: Go to **<http://support.lexmark.com>**, and then navigate to: **SUPPORT & DOWNLOAD** > select your printer > select your operating system
	- **b** Double-click the installer package for the printer.
	- **c** Follow the instructions on the computer screen.
	- **d** Select a destination, and then click **Continue**.
	- **e** From the Easy Install screen, click **Install**.
	- **f** Type the user password, and then click **OK**. All necessary applications are installed in the computer.
	- **g** Click **Close** when the installation is complete.
- **2** Add the printer:
	- **a** For IP printing:

#### **In Mac OS X version 10.5 or later**

- **1** From the Apple menu, navigate to either of the following:
	- **• System Preferences** > **Print & Scan**
	- **• System Preferences** > **Print & Fax**
- **2** Click **+**.
- **3** If necessary, click **Add Printer or Scanner** or **Add Other Printer or Scanner**.
- **4** Click the **IP** tab.
- **5** Type the IP address of the printer in the address field, and then click **Add**.

#### **In Mac OS X version 10.4**

**1** From the Finder, navigate to:

#### **Applications** > **Utilities**

- **2** Double‑click **Printer Setup Utility** or **Print Center**.
- **3** From the Printer List, choose **Add**, and then click **IP Printer**.
- **4** Type the IP address of the printer in the address field, and then click **Add**.
- **b** For AppleTalk printing:

#### **Notes:**

**•** Make sure AppleTalk is activated on your printer.

<span id="page-28-0"></span>**•** This feature is supported only in Mac OS X version 10.5 or earlier.

#### **In Mac OS X version 10.5**

- **1** From the Apple menu, navigate to: **System Preferences** > **Print & Fax**
- **2** Click **+**, and then navigate to: **AppleTalk** > select the printer from the list > **Add**

#### **In Mac OS X version 10.4**

- **1** From the Finder, navigate to: **Applications** > **Utilities**
- **2** Double‑click **Printer Setup Utility** or **Print Center**.
- **3** From the Printer List, click **Add**.
- **4** Click **Default Browser** tab > **More Printers**.
- **5** From the first pop‑up menu, select **AppleTalk**.
- **6** From the second pop‑up menu, select **Local AppleTalk Zone**.
- **7** Select the printer from the list, and then click **Add**.

## **Installing the printer on an Ethernet network**

**Note:** Make sure you have completed the initial setup of the printer.

#### **For Windows users**

- **1** Obtain a copy of the software installer package.
	- **•** From the *Software and Documentation* CD that came with your printer.
	- **•** From our Web site:

Go to **<http://support.lexmark.com>**, and then navigate to: **SUPPORT & DOWNLOAD** > select your printer > select your operating system

**2** Double‑click the software installer package.

Wait for the installation dialog to appear.

If you are using the *Software and Documentation* CD and the installation dialog does not appear, then do the following:

#### **In Windows 8**

From the Search charm, type **run**, and then navigate to:

Apps list > **Run** > type **D:\setup.exe** > **OK**

#### **In Windows 7 or earlier**

- **a** Click  $\overrightarrow{d}$  or click **Start**, and then click **Run**.
- **b** In the Start Search or Run dialog, type **D:\setup.exe**.
- **c** Press **Enter** or click **OK**.

**Note: D** is the letter of your CD or DVD drive.

**3** Click **Install**, and then follow the instructions on the computer screen.

**Note:** To configure the printer using a static IP address, IPv6, or scripts, select **Advanced Options** > **Administrator Tools**.

- **4** Select **Ethernet connection**, and then click **Continue**.
- **5** Attach the Ethernet cable when instructed to do so.
- **6** Select the printer from the list, and then click **Continue**.

**Note:** If the configured printer does not appear in the list, then click **Modify Search**.

**7** Follow the instructions on the computer screen.

#### **For Macintosh users**

- **1** Allow the network DHCP server to assign an IP address to the printer.
- **2** Obtain the printer IP address either:
	- **•** From the printer control panel
	- **•** From the TCP/IP section in the Network/Ports menu
	- **•** By printing a network setup page or menu settings page, and then finding the TCP/IP section

**Note:** You will need the IP address if you are configuring access for computers on a different subnet than the printer.

- **3** Install the printer driver on the computer.
	- **a** Double‑click the installer package for the printer.
	- **b** Follow the instructions on the computer screen.
	- **c** Select a destination, and then click **Continue**.
	- **d** From the Easy Install screen, click **Install**.
	- **e** Type the user password, and then click **OK**.
		- All the necessary applications are installed on the computer.
	- **f** Click **Close** when the installation is complete.
- **4** Add the printer.
	- **•** For IP printing:

#### **In Mac OS X version 10.5 or later**

- **a** From the Apple menu, navigate to either of the following:
	- **– System Preferences** > **Print & Scan**
	- **– System Preferences** > **Print & Fax**
- **b** Click **+**.
- **c** If necessary, click **Add Printer or Scanner** or **Add Other Printer or Scanner**.
- **d** Click the **IP** tab.
- **e** Type the printer IP address in the address field, and then click **Add**.

#### **In Mac OS X version 10.4 or earlier**

- **a** From the Finder, navigate to: **Applications** > **Utilities**
- **b** Double‑click **Printer Setup Utility** or **Print Center**.
- **c** From the printer list, click **Add**, and then click **IP Printer**.
- **d** Type the scanner IP address in the address field, and then click **Add**.
- **•** For AppleTalk printing:

#### **Notes:**

- **–** Make sure AppleTalk is activated on your printer.
- **–** This feature is supported only in Mac OS X version 10.5 or earlier.

#### **In Mac OS X version 10.5**

- **a** From the Apple menu, navigate to: **System Preferences** > **Print & Fax**
- **b** Click **+**, and then navigate to: **AppleTalk** > select your printer > **Add**

#### **In Mac OS X version 10.4 or earlier**

- **a** From the Finder, navigate to: **Applications** > **Utilities**
- **b** Double‑click **Printer Setup Utility** or **Print Center**.
- **c** From the printer list, click **Add**.
- **d** Click **Default Browser** tab > **More Printers**.
- **e** From the first pop‑up menu, select **AppleTalk**.
- **f** From the second pop‑up menu, select **Local AppleTalk Zone**.
- **g** Select the device from the list, and then click **Add**.

**Note:** If the scanner does not show up in the list, then you may need to add it using the IP address. For more information, contact your system support person.

# <span id="page-31-0"></span>**Minimizing your printer's environmental impact**

Lexmark is committed to environmental sustainability and is continually improving its printers to reduce their impact on the environment. We design with the environment in mind, engineer our packaging to reduce materials, and provide collection and recycling programs. For more information, see:

- **•** The Notices chapter
- **•** The Environmental Sustainability section of the Lexmark Web site at **[www.lexmark.com/environment](http://www.lexmark.com/environment)**
- **•** The Lexmark recycling program at **[www.lexmark.com/recycle](http://www.lexmark.com/recycle)**

By selecting certain printer settings or tasks, you may be able to reduce your printer's impact even further. This chapter outlines the settings and tasks that may yield a greater environmental benefit.

## **Saving paper and toner**

Studies show that as much as 80% of the carbon footprint of a printer is related to paper usage. You can significantly reduce your carbon footprint by using recycled paper and the following printing suggestions, such as printing on both sides of the paper and printing multiple pages on one side of a single sheet of paper.

For information on how you can quickly save paper and energy using one printer setting, see ["Using Eco](#page-33-0)‑Mode" on [page 34](#page-33-0).

## **Using recycled paper and other office papers**

As an environmentally conscientious company, Lexmark supports the use of recycled paper produced specifically for use in laser (electrophotographic) printers.

While no blanket statement can be made that all recycled paper will feed well, Lexmark consistently tests papers that represent recycled cut size copier papers available on the global market. This scientific testing is conducted with rigor and discipline. Many factors are taken into consideration both separately and as a whole, including the following:

- **•** Amount of post-consumer waste (Lexmark tests up to 100% post-consumer waste content.)
- **•** Temperature and humidity conditions (Testing chambers simulate climates from all over the world.)
- **•** Moisture content (Business papers should have low moisture: 4–5%.)
- **•** Bending resistance and proper stiffness means optimum feeding through the printer.
- **•** Thickness (impacts how much can be loaded into a tray)
- **•** Surface roughness (measured in Sheffield units, impacts print clarity and how well toner fuses to the paper)
- **•** Surface friction (determines how easily sheets can be separated)
- **•** Grain and formation (impacts curling, which also influences the mechanics of how the paper behaves as it moves through the printer)
- **•** Brightness and texture (look and feel)

Recycled papers are better than ever; however, the amount of recycled content in a paper affects the degree of control over foreign matter. And while recycled papers are one good path to printing in an environmentally responsible manner, they are not perfect. The energy required to de-ink and deal with additives such as colorants and "glue" often generates more carbon emissions than does normal paper production. However, using recycled papers enables better resource management overall.

Lexmark concerns itself with the responsible use of paper in general based on life cycle assessments of its products. To gain a better understanding of the impact of printers on the environment, the company commissioned a number of

life cycle assessments and found that paper was identified as the primary contributor (up to 80%) of carbon emissions caused throughout the entire life of a device (from design to end-of-life). This is due to the energy-intensive manufacturing processes required to make paper.

Thus, Lexmark seeks to educate customers and partners on minimizing the impact of paper. Using recycled paper is one way. Eliminating excessive and unnecessary paper consumption is another. Lexmark is well-equipped to help customers minimize printing and copying waste. In addition, the company encourages purchasing paper from suppliers who demonstrate their commitment to sustainable forestry practices.

Lexmark does not endorse specific suppliers, although a converter's product list for special applications is maintained. However, the following paper choice guidelines will help alleviate the environmental impact of printing:

- **1** Minimize paper consumption.
- **2** Be selective about the origin of wood fiber. Buy from suppliers who carry certifications such as the Forestry Stewardship Council (FSC) or The Program for the Endorsement of Forest Certification (PEFC). These certifications guarantee that the paper manufacturer uses wood pulp from forestry operators that employ environmentally and socially responsible forest management and restoration practices.
- **3** Choose the most appropriate paper for printing needs: normal 75 or 80 g/m2 certified paper, lower weight paper, or recycled paper.

#### **Unacceptable paper examples**

Test results indicate that the following paper types are at risk for use with laser printers:

- **•** Chemically treated papers used to make copies without carbon paper, also known as *carbonless papers*
- **•** Preprinted papers with chemicals that may contaminate the paper
- **•** Preprinted papers that can be affected by the temperature in the printer fuser
- **•** Preprinted papers that require a registration (the precise location on the page) greater than ± 2.3 mm (± 0.9 in.), such as optical character recognition (OCR) forms. In some cases, registration can be adjusted with a software application to successfully print on these forms.)
- **•** Coated papers (erasable bond), synthetic papers, thermal papers
- **•** Rough-edged, rough or heavily textured surface papers or curled papers
- **•** Recycled papers that fail EN12281:2002 (European testing)
- Paper weighing less than 60 g/m<sup>2</sup> (16 lb)
- **•** Multiple part forms or documents

For more information about Lexmark, visit **[www.lexmark.com](http://www.lexmark.com)**. General sustainability-related information can be found at the **Environmental Sustainability** link.

### **Conserving supplies**

There are a number of ways you can reduce the amount of paper and toner you use when printing. You can:

#### **Use both sides of the paper**

If your printer model supports duplex printing, you can control whether print appears on one or two sides of the paper by selecting **2**‑**sided printing** from the Print dialog or the Lexmark Toolbar.

#### <span id="page-33-0"></span>**Place multiple pages on one sheet of paper**

You can print up to 16 consecutive pages of a multiple-page document onto one side of a single sheet of paper by selecting a setting from the Multipage printing (N-Up) section of the Print dialog.

#### **Check your first draft for accuracy**

Before printing or making multiple copies of a document:

- **•** Use the preview feature, which you can select from the Print dialog or the Lexmark Toolbar, to see how the document will look before you print it.
- **•** Print one copy of the document to check its content and format for accuracy.

#### **Avoid paper jams**

Carefully select and load paper to avoid paper jams. For more information, see ["Avoiding jams" on page 118](#page-117-0).

## **Saving energy**

### **Using Eco**‑**Mode**

Use Eco‑Mode to quickly select one or more ways to reduce your printer's environmental impact.

**Note:** See the table for the multiple settings that change when you select an Eco-Mode setting.

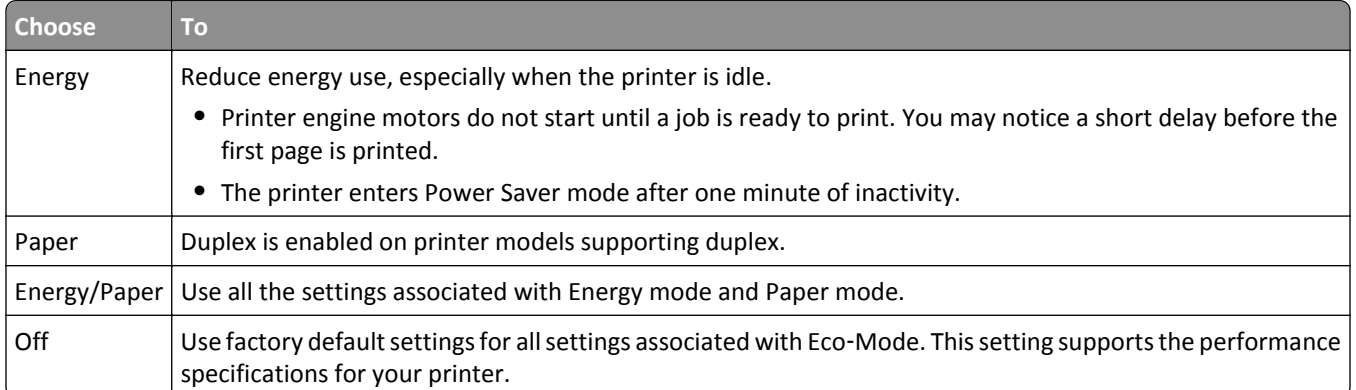

To select an Eco‑Mode setting:

- **1** From the printer control panel, press  $\boxed{\circ}$ .
- **2** Press the arrow buttons until **Settings** appears, and then press  $\sqrt{ }$ .
- **3** Press the arrow buttons until **General Settings** appears, and then press  $\vee$ .
- **4** Press the arrow buttons until **Eco-Mode** appears, and then press  $\sqrt{ }$ .
- **5** Select the setting you want, and then press  $\vee$  .

**Submitting changes** appears.

### **Reducing printer noise**

Use Quiet Mode to reduce the printer noise.

**Note:** See the table for the multiple settings that change when you select a Quiet Mode setting.

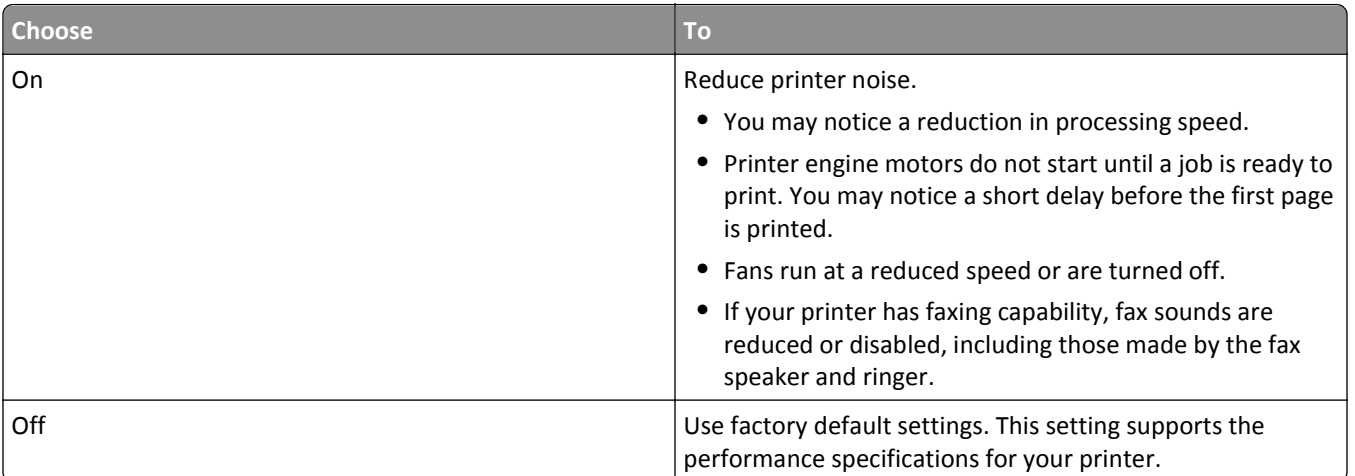

To select a Quiet Mode setting:

- **1** From the printer control panel, press  $\boxed{\circ}$ .
- **2** Press the arrow buttons until **Settings** appears, and then press  $\vee$ .
- **3** Press the arrow buttons until General Settings appears, and then press  $\vee$ .
- **4** Press the arrow buttons until **Quiet Mode** appears, and then press  $\vee$ .
- **5** Select the setting you want, and then press  $\vee$ .

**Submitting changes** appears.

### **Adjusting Power Saver**

- **1** Make sure the printer is on and **Ready** appears.
- **2** From the printer control panel, press  $\boxed{\circ}$ .
- **3** Press the arrow buttons until **Settings** appears, and then press  $\sqrt{\phantom{a}}$ .
- **4** Press the arrow buttons until **General Settings** appears, and then press  $\sqrt{ }$ .
- **5** Press the arrow buttons until **Timeout** appears, and then press  $\sqrt{ }$ .
- **6** Press the arrow buttons until **Power** Saver appears, and then press  $\vert \cdot \vert$ .
- **7** Press the arrow buttons to enter the number of minutes for the printer to wait before entering the Power Saver mode. Available settings range from 1–240 minutes.
- 8 Press  $\sqrt{\phantom{a}}$ .

**Submitting changes** appears.

**9** Press  $\boxed{\circ}$ , and then press **D** until **Ready** appears.

**Note:** Power Saver settings can also be adjusted by typing the printer IP address into the address field of your Web browser.

## <span id="page-35-0"></span>**Recycling**

Lexmark provides collection programs and environmentally progressive approaches to recycling. For more information, see:

- **•** The Notices chapter
- **•** The Environmental Sustainability section of the Lexmark Web site at **[www.lexmark.com/environment](http://www.lexmark.com/environment)**
- **•** The Lexmark recycling program at **[www.lexmark.com/recycle](http://www.lexmark.com/recycle)**

## **Recycling Lexmark products**

To return Lexmark products for recycling:

- **1** Go to **[www.lexmark.com/recycle](http://www.lexmark.com/recycle)**.
- **2** Find the product type you want to recycle, and then select your country or region from the list.
- **3** Follow the instructions on the computer screen.

**Note:** Printer supplies and hardware not listed in the Lexmark collection program may be recycled through your local recycling center. Contact your local recycling center to determine the items they accept.

## **Recycling Lexmark packaging**

Lexmark continually strives to minimize packaging. Less packaging helps to ensure that Lexmark printers are transported in the most efficient and environmentally sensitive manner and that there is less packaging to dispose of. These efficiencies result in fewer greenhouse emissions, energy savings, and natural resource savings.

Lexmark cartons are 100% recyclable where corrugated recycling facilities exist. Facilities may not exist in your area.

The foam used in Lexmark packaging is recyclable where foam recycling facilities exist. Facilities may not exist in your area.

When you return a cartridge to Lexmark, you can reuse the box that the cartridge came in. Lexmark will recycle the box.

### **Returning Lexmark cartridges for reuse or recycling**

Lexmark Cartridge Collection Program diverts millions of Lexmark cartridges from landfills annually by making it both easy and free for Lexmark customers to return used cartridges to Lexmark for reuse or recycling. One hundred percent of the empty cartridges returned to Lexmark are either reused or demanufactured for recycling. Boxes used to return the cartridges are also recycled.

To return Lexmark cartridges for reuse or recycling, follow the instructions that came with your printer or cartridge and use the prepaid shipping label. You can also do the following:

- **1** Go to **[www.lexmark.com/recycle](http://www.lexmark.com/recycle)**.
- **2** From the Toner Cartridges section, select your country or region.
- **3** Follow the instructions on the computer screen.
# **Loading paper and specialty media**

This section explains how to use the 250-sheet tray, the manual feeder, an optional 550-sheet tray and the 650-sheet duo drawer with an integrated multipurpose feeder. It also includes information about paper orientation, setting the Paper Size and Paper Type, and linking and unlinking trays.

## **Linking and unlinking trays**

### **Linking trays**

Tray linking is useful for large print jobs or multiple copies. When one linked tray is empty, paper feeds from the next linked tray. When the Paper Size and Paper Type settings are the same for any trays, the trays are automatically linked. The Paper Size setting for all trays must be set manually from the Paper Size menu. The Paper Type setting must be set for all trays from the Paper Type menu. The Paper Type menu and the Paper Size menu are both available from the Paper Size/Type menu.

### **Unlinking trays**

Unlinked trays have settings that are *not* the same as the settings of any other tray.

To unlink a tray, change the following tray settings so that they do not match the settings of any other tray:

**•** Paper Type (for example: Plain Paper, Letterhead, Custom Type <x>)

Paper Type names describe the paper characteristics. If the name that best describes your paper is used by linked trays, assign a different Paper Type name to the tray, such as Custom Type <x>, or define your own custom name.

**•** Paper Size (for example: letter, A4, statement)

Load a different paper size to change the Paper Size setting for a tray. Paper Size settings are not automatic; they must be set manually from the Paper Size menu.

**Warning—Potential Damage:** Do not assign a Paper Type name that does not accurately describe the type of paper loaded in the tray. The temperature of the fuser varies according to the specified Paper Type. Paper may not be properly processed if an inaccurate Paper Type is selected.

### **Assigning a custom paper type name to a tray**

Assign a Custom Type <x> name to a tray to link or unlink it. Associate the same Custom Type <x> name to each tray that you want to link.

- **1** Make sure the printer is on and **Ready** appears.
- **2** From the printer control panel, press  $\boxed{\circ}$ .
- **3** Press the arrow buttons until **Paper** Menu appears, and then press  $\sqrt{\ }$ .
- **4** Press the arrow buttons until **Size/Type** appears, and then press  $\sqrt{ }$ .
- **5** Press the arrow buttons, and then press  $\blacksquare$  to select the tray.

The Paper Size menu appears.

**6** Press the arrow buttons until the Paper Type menu appears.

- **7** Press  $\sqrt{ }$ .
- 8 Press the arrow buttons until Custom Type <x> or another custom name appears, and then press  $\sqrt{ }$ . **Submitting changes** appears, followed by **Paper Menu**.
- **9** Press  $\boxed{\circ}$ , and then press  $\textcircled{S}$  to return to the **Ready** state.

### **Setting the paper size and type**

- **1** Make sure that the printer is on and **Ready** appears.
- **2** From the printer control panel, press  $\boxed{\circ}$ .
- **3** Press the arrow buttons until **Paper** Menu appears, and then press  $\sqrt{2}$ .
- **4** Press the arrow buttons until  $size/Type$  appears, and then press  $\sqrt{\phantom{a}}$ .
- **5** Press the arrow buttons until the correct tray appears, and then press  $\sqrt{ }$ .
- **6** Press **W** when **Size** appears.
- **7** Press the arrow buttons until the correct size appears, and then press  $\sqrt{1}$ . **Submitting changes** appears, followed by **Size**.
- **8** Press the arrow buttons until **Type** appears, and then press  $\mathbf{V}$ .
- **9** Press the arrow buttons until the correct type appears, and then press  $\sqrt{\ }$ . **Submitting changes** appears, followed by **Type**.

### **Configuring Universal paper settings**

The Universal Paper Size is a user‑defined setting that lets you print on paper sizes that are not preset in the printer menus. Set the Paper Size for the specified tray to Universal when the size you want is not available from the Paper Size menu. Then, specify all of the following Universal size settings for your paper:

- **•** Units of Measure (inches or millimeters)
- **•** Portrait Height and Portrait Width
- **•** Feed Direction

**Note:** The smallest supported Universal size is 76 x 127 mm (3 x 5 in.); the largest is 216 x 356 mm (8.5 x 14 in.).

#### **Specify a unit of measure**

- **1** Make sure the printer is on and **Ready** appears.
- **2** From the printer control panel, press  $\boxed{\circ}$ .
- **3** Press the arrow buttons until **Paper** Menu appears, and then press  $\sqrt{ }$ .
- **4** Press the arrow buttons until **Universal** Setup appears, and then press  $\mathbf{v}$ .
- **5** Press the arrow buttons until **Units of Measure** appears, and then press  $\sqrt{$ .

**6** Press the arrow buttons until the correct unit of measure appears, and then press  $\sqrt{ }$ .

**Submitting changes** appears, followed by the **Universal Setup** menu.

**7** Press  $\boxed{\circ}$ , and then press  $\boxed{\circ}$  to return to the **Ready** state.

#### **Specify the paper height and width**

Defining a specific height and width measurement for the Universal paper size (in the portrait orientation) allows the printer to support the size, including support for standard features such as duplex printing and printing multiple pages on one sheet.

**1** From the Universal Setup menu, press the arrow buttons until **Portrait Width** or **Portrait Height** appears, and then press  $\sqrt{\phantom{a}}$ .

**Note:** Select **Portrait Height** to adjust the paper height setting or **Paper Width** to adjust the paper width setting.

**2** Press the arrow buttons to decrease or increase the setting, and then press  $\sqrt{\ }$ .

**Submitting changes** appears, followed by the **Universal Setup** menu.

**3** Press  $\boxed{\circ}$ , and then press  $\boxed{\circ}$  to return to the **Ready** state.

## **Loading the standard 250**‑**sheet tray**

The printer has one standard 250‑sheet tray (Tray 1) with an attached manual feeder. The 250‑sheet tray, the 650‑sheet duo drawer, and the optional 550‑sheet tray support the same paper sizes and types and are loaded in the same way.

**Note:** The optional 550‑sheet tray is not available for all printer models.

**1** Pull the tray out.

**Note:** Do not remove trays while a job prints or while **Busy** appears on the display. Doing so may cause a jam.

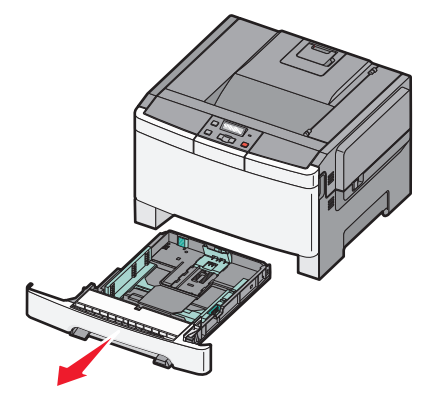

**2** Squeeze the length guide tab inward as shown, and slide the guide to the correct position for the paper size being loaded.

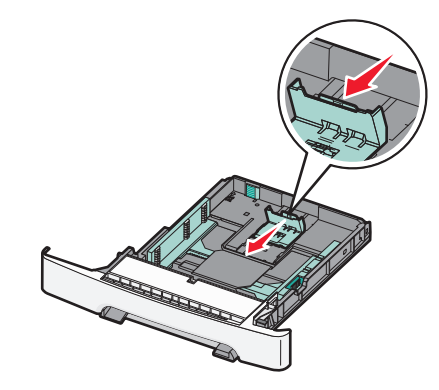

**Note:** Use the size indicators on the bottom of the tray to help position the guide.

**3** If the paper is longer than A4 or letter size, push the green tab at the back of the tray to extend it.

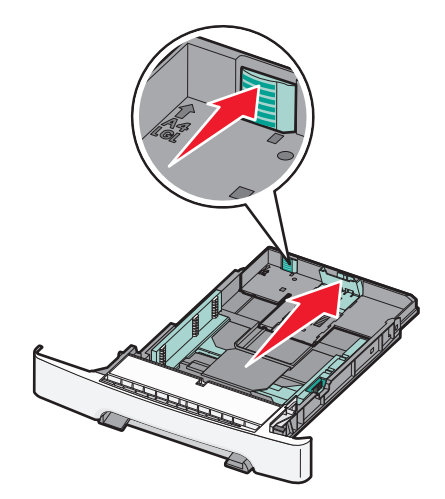

**4** Flex the sheets back and forth to loosen them, and then fan them. Do not fold or crease the paper. Straighten the edges on a level surface.

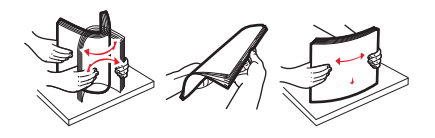

**5** Load the paper stack with the recommended print side faceup.

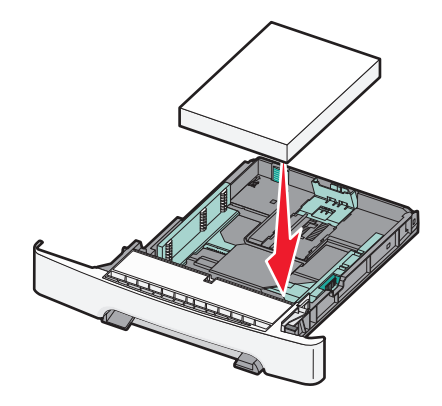

**6** Make sure the paper guides are secure against the edges of the paper.

**Note:** Make sure that side guides are placed tightly against the edges of the paper so that the image is registered properly on the page.

**7** Insert the tray.

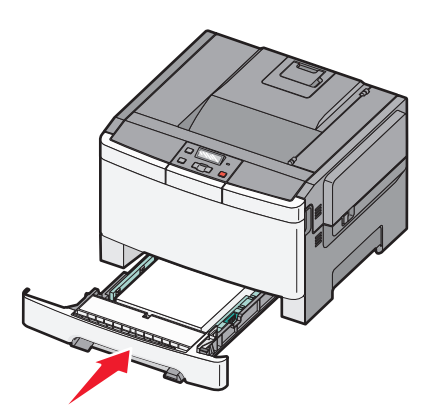

**8** If a different type or size of paper was loaded than the type or size previously loaded in the tray, change the Paper Type or Paper Size setting for the tray from the printer control panel.

**Note:** Mixing paper sizes or types in a tray may lead to jams.

## **Loading the 650**‑**sheet duo drawer**

The 650‑sheet duo drawer (Tray 2) consists of a 550‑sheet tray and an integrated 100‑sheet multipurpose feeder. The drawer is loaded in the same way as the 250‑sheet tray and the optional 550‑sheet tray, and supports the same paper types and sizes. The only differences are the look of the guide tabs and the location of the paper size indicators, as shown in the following illustration:

**Note:** The optional 550‑sheet tray is not available for all printer models.

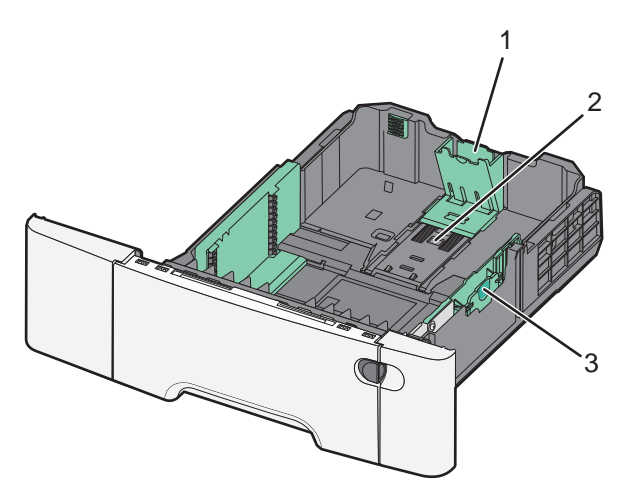

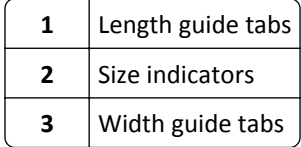

## **Using the multipurpose feeder**

**1** Push the feeder release latch to the left to open the multipurpose feeder.

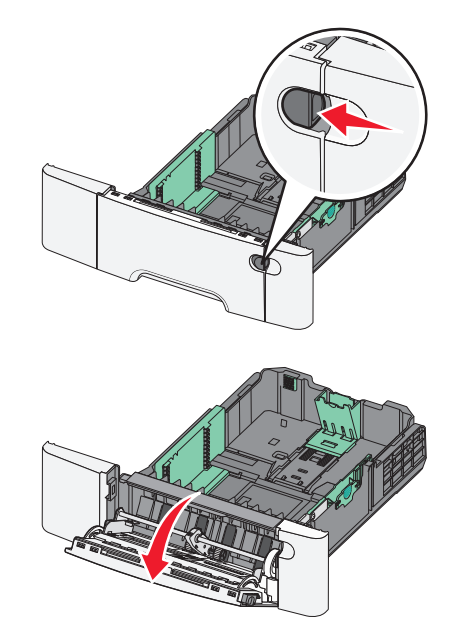

**2** Grasp the extension, and pull it straight out until it is fully extended.

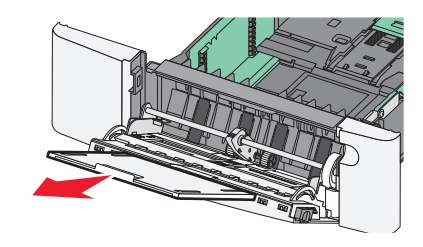

- **3** Prepare the paper for loading.
	- **•** Flex sheets of paper back and forth to loosen them, and then fan them. Do not fold or crease the paper. Straighten the edges on a level surface.

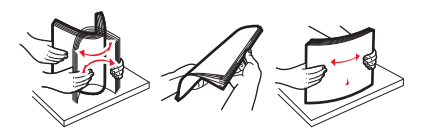

**•** Hold transparencies by the edges and fan them. Straighten the edges on a level surface.

**Note:** Avoid touching the print side of transparencies. Be careful not to scratch them.

- **•** Flex a stack of envelopes back and forth to loosen them, and then fan them. Straighten the edges on a level surface.
- **4** Locate the stack height limiter and tab.

**Note:** Do not exceed the maximum stack height by forcing paper under the stack height limiter.

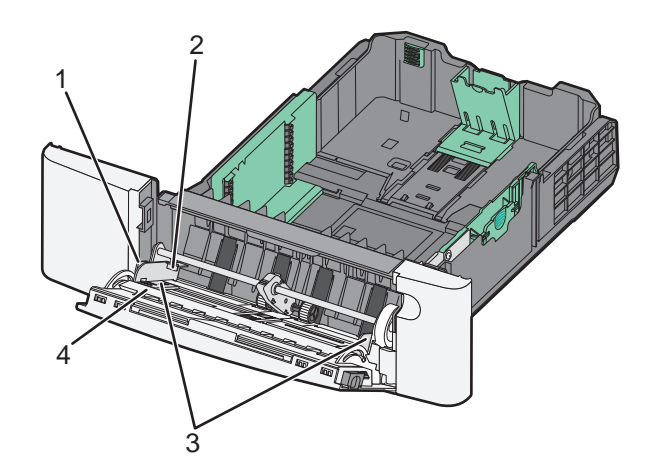

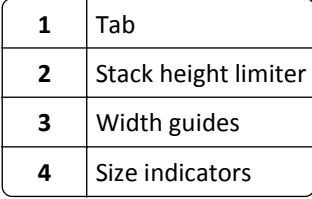

- **5** Load the paper, and then adjust the width guide to lightly touch the edge of the paper stack.
	- **•** Load paper, card stock, and transparencies with the recommended print side facedown and the top edge entering first.

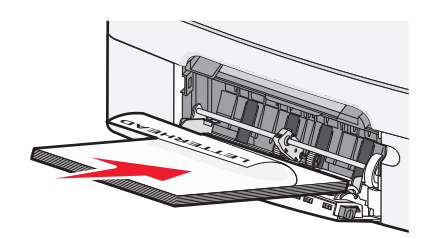

**•** Load envelopes with the flap side up.

**Warning—Potential Damage:** Never use envelopes with stamps, clasps, snaps, windows, coated linings, or self-stick adhesives. These envelopes may severely damage the printer.

#### **Notes:**

- **•** Do not load or close the multipurpose feeder while a job is printing.
- **•** Load only one size and type of paper at a time.
- **6** Make sure the paper is as far into the multipurpose feeder as it will go with very gentle pushing. Paper should lie flat in the multipurpose feeder. Make sure the paper fits loosely in the multipurpose feeder and is not bent or wrinkled.

## **Using the manual feeder**

The standard 250‑sheet tray has an integrated manual feeder that can be used to print on different types of paper one sheet at a time.

- **1** Load a sheet of paper into the manual feeder.
	- **•** Printable side facedown for one-sided printing.
	- **•** Printable side faceup for two‑sided (duplex) printing.

**Note:** There are different ways for loading letterhead depending on the mode of printing.

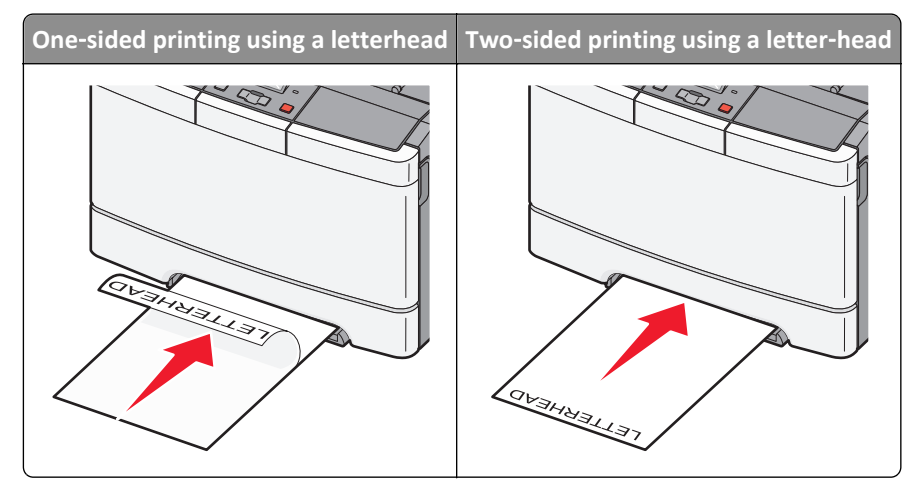

**•** Load envelopes with the flap side up and against the right side of the paper guide.

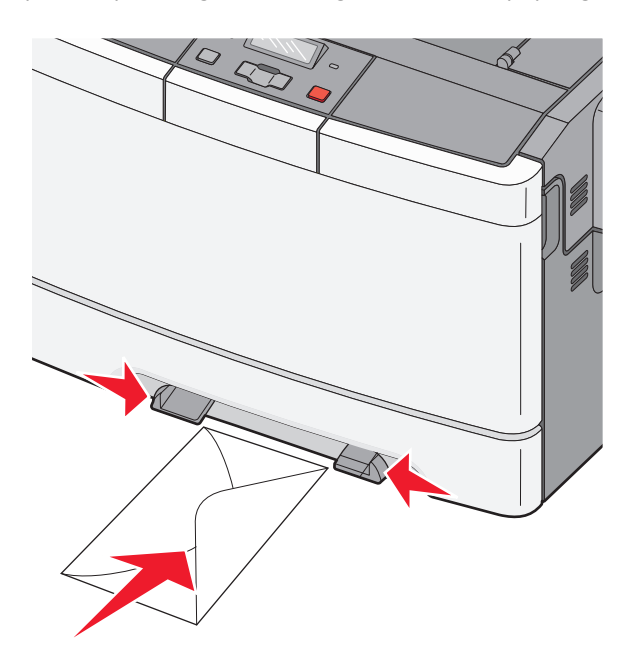

- **2** Feed paper into the manual feeder only to the point where its leading edge can contact the paper guides. **Note:** To achieve the best possible print quality, use only high-quality media designed for laser printers.
- **3** Adjust the paper guides to the paper width.

**Warning—Potential Damage:** Do not force the paper into the feeder. Forcing the paper causes jams.

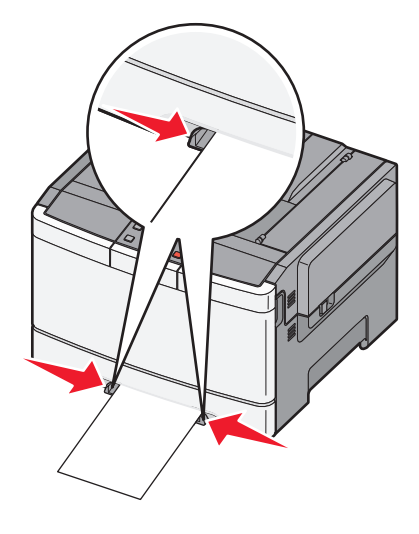

# **Paper and specialty media guidelines**

Additional information for printing on speciality medias may be found in the *Cardstock and Label Guide* available at **<http://support.lexmark.com>**.

## **Paper guidelines**

### **Paper characteristics**

The following paper characteristics affect print quality and reliability. Consider these characteristics when evaluating new paper stock.

#### **Weight**

The printer can automatically feed paper weights from 60 to 176  $g/m^2$  (16 to 47 lb bond) grain long. Paper lighter than 75 g/m<sup>2</sup> (20 lb) might not be stiff enough to feed properly, causing jams. For best performance, use 80 g/m<sup>2</sup> (21 lb bond) grain long paper. For paper smaller than 182 x 257 mm (7.2 x 10.1 in.), we recommend 90 g/m<sup>2</sup> or heavier paper.

#### **Curl**

Curl is the tendency for paper to curl at its edges. Excessive curl can cause paper feeding problems. Curl can occur after the paper passes through the printer, where it is exposed to high temperatures. Storing paper unwrapped in hot, humid, cold, or dry conditions, even in the trays, can contribute to paper curling prior to printing and can cause feeding problems.

#### **Smoothness**

Paper smoothness directly affects print quality. If paper is too rough, toner cannot fuse to it properly. If paper is too smooth, it can cause paper feeding or print quality issues. Always use paper between 100 and 300 Sheffield points; however, smoothness between 150 and 200 Sheffield points produces the best print quality.

#### **Moisture content**

The amount of moisture in paper affects both print quality and the ability of the printer to feed the paper correctly. Leave paper in its original wrapper until it is time to use it. This limits the exposure of paper to moisture changes that can degrade its performance.

Condition paper before printing by storing it in its original wrapper in the same environment as the printer for 24 to 48 hours before printing. Extend the time several days if the storage or transportation environment is very different from the printer environment. Thick paper may also require a longer conditioning period.

#### **Grain direction**

Grain refers to the alignment of the paper fibers in a sheet of paper. Grain is either *grain long*, running the length of the paper, or *grain short*, running the width of the paper.

For 60 to 176  $g/m^2$  (16 to 47 lb bond) paper, use grain long fibers.

#### **Fiber content**

Most high-quality xerographic paper is made from 100% chemically treated pulped wood. This content provides the paper with a high degree of stability resulting in fewer paper feeding problems and better print quality. Paper containing fibers such as cotton possesses characteristics that can negatively affect paper handling.

#### **Selecting paper**

Using appropriate paper prevents jams and helps ensure trouble-free printing.

To help avoid jams and poor print quality:

- **•** *Always* use new, undamaged paper.
- **•** Before loading paper, know the recommended print side of the paper. This information is usually indicated on the paper package.
- **•** *Do not* use paper that has been cut or trimmed by hand.
- **•** *Do not* mix paper sizes, types, or weights in the same source; mixing results in jams.
- **•** *Do not* use coated papers unless they are specifically designed for electrophotographic printing.

### **Selecting preprinted forms and letterhead**

Use these guidelines when selecting preprinted forms and letterhead:

- **•** Use grain long for 60 to 176 g/m2 weight paper.
- **•** Use only forms and letterhead printed using an offset lithographic or engraved printing process.
- **•** Avoid papers with rough or heavily textured surfaces.

Use papers printed with heat-resistant inks designed for use in xerographic copiers. The ink must be able to withstand temperatures up to 200°C (392°F) without melting or releasing hazardous emissions. Use inks that are not affected by the resin in toner. Inks that are oxidation-set or oil-based generally meet these requirements; latex inks might not. When in doubt, contact the paper supplier.

Preprinted papers such as letterhead must be able to withstand temperatures up to 200°C (392°F) without melting or releasing hazardous emissions.

## **Storing paper**

Use these paper storage guidelines to help avoid jams and uneven print quality:

- **•** For best results, store paper where the temperature is 21°C (70°F) and the relative humidity is 40%. Most label manufacturers recommend printing in a temperature range of 18 to 24°C (65 to 75°F) with relative humidity between 40 and 60%.
- **•** Store paper in cartons when possible, on a pallet or shelf, rather than on the floor.
- **•** Store individual packages on a flat surface.
- **•** Do not store anything on top of individual paper packages.

## **Supported paper sizes, types, and weights**

The following tables provide information on standard and optional input sources and the sizes, types, and weights of print media they support.

**Note:** For an unlisted paper size, select the closest *larger* listed size.

### **Paper sizes supported by the printer**

**Notes:**

- **•** Your printer model may have a 650‑sheet duo drawer, which consists of a 550‑sheet tray and an integrated 100‑sheet multipurpose feeder. The 550‑sheet tray part of the 650‑sheet duo drawer supports the same paper as the optional 550‑sheet tray. The integrated multipurpose feeder supports different paper sizes, types, and weights.
- **•** The optional 550‑sheet tray is not available for all printer models.

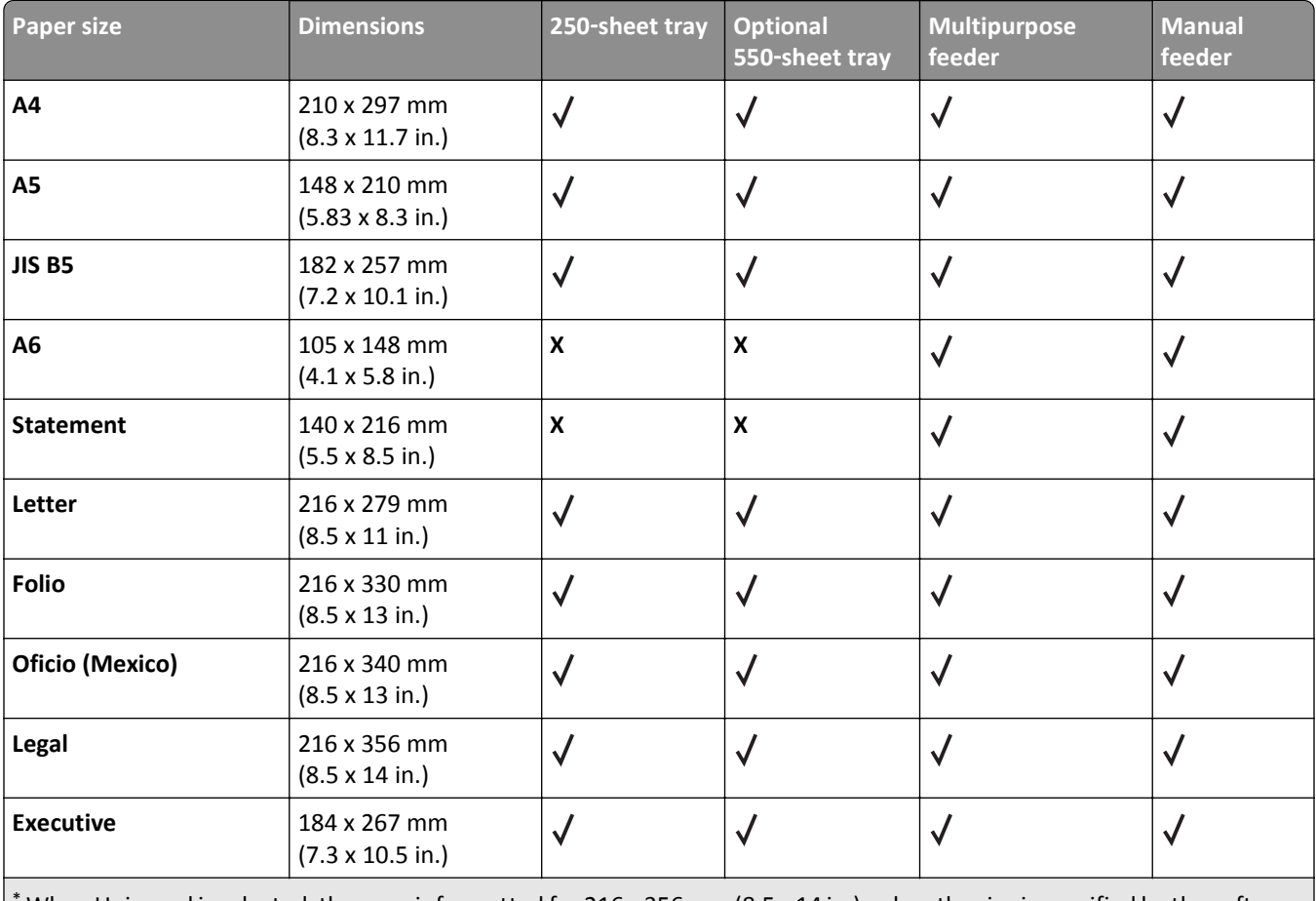

When Universal is selected, the page is formatted for 216 x 356 mm (8.5 x 14 in.) unless the size is specified by the software program.

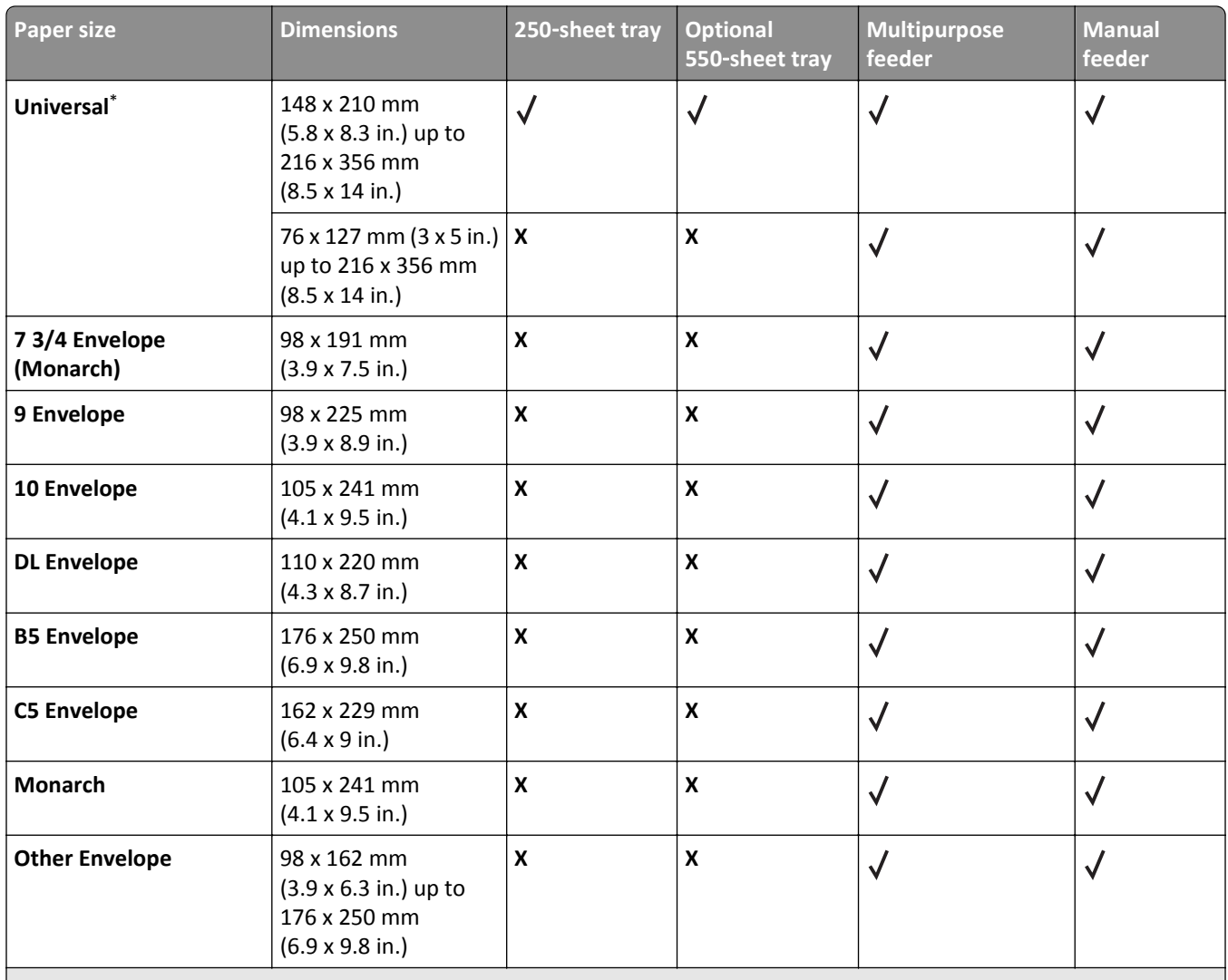

\* When Universal is selected, the page is formatted for 216 x 356 mm (8.5 x 14 in.) unless the size is specified by the software program.

### **Paper types supported by the printer**

#### **Notes:**

- **•** Your printer model may have a 650‑sheet duo drawer, which consists of a 550‑sheet tray and an integrated 100‑sheet multipurpose feeder. The 550‑sheet tray part of the 650‑sheet duo drawer supports the same paper as the optional 550‑sheet tray. The integrated multipurpose feeder supports different paper sizes, types, and weights.
- **•** The optional 550‑sheet tray is not available for all printer models.

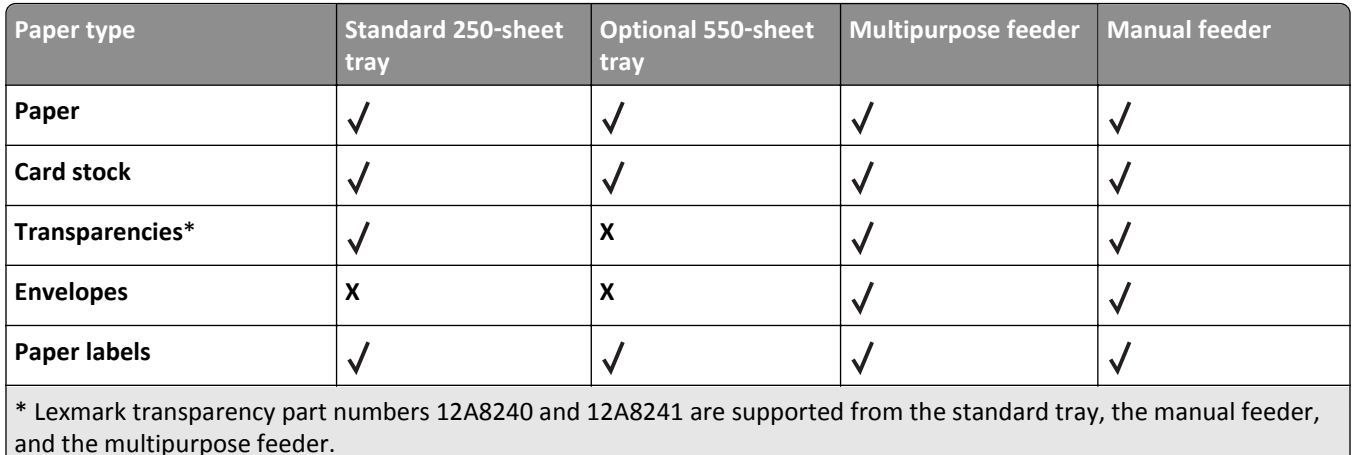

### **Paper types and weights supported by the printer**

#### **Notes:**

- **•** Your printer model may have a 650‑sheet duo drawer, which consists of a 550‑sheet tray and an integrated 100‑sheet multipurpose feeder. The 550‑sheet tray part of the 650‑sheet duo drawer supports the same paper as the optional 550‑sheet tray. The integrated multipurpose feeder supports different paper sizes, types, and weights.
- **•** The optional 550‑sheet tray is not available for all printer models.

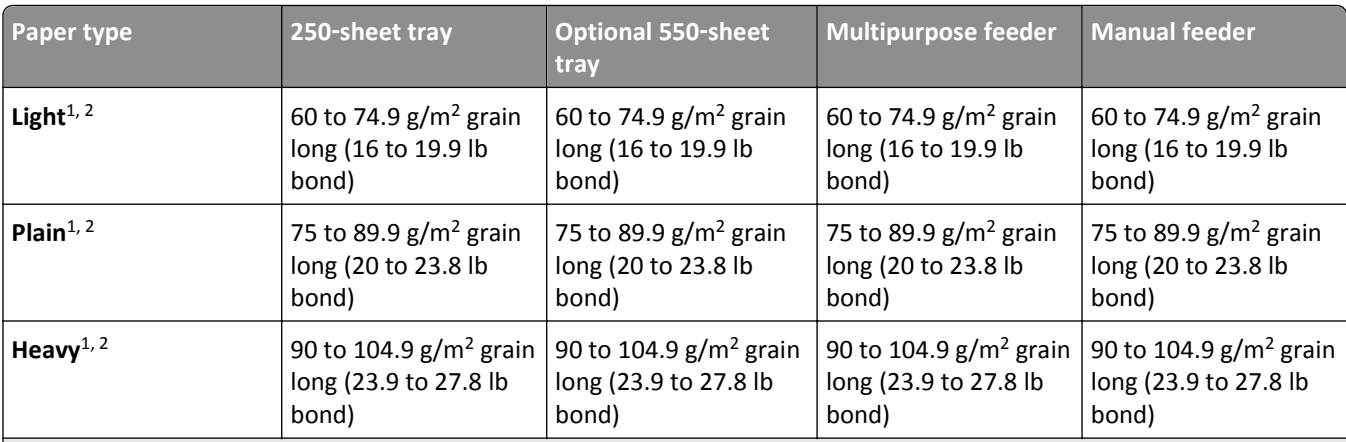

 $1$  Paper types must be set to match the supporting paper weights.

<sup>2</sup> The duplex supports paper weights between 60-105 g/m<sup>2</sup> (16-28 lb) grain long bond. The duplex does not support card stock, transparencies, envelopes, or labels.

 $3$  For 60 to 176 g/m<sup>2</sup> (16 to 47 lb bond) paper, we recommend grain long fibers.

4 Lexmark transparency part numbers 12A8240 and 12A8241 are supported from the 250‑sheet tray, manual feeder, and multipurpose feeder.

<sup>5</sup> The pressure sensitive area must enter the printer first.

 $6$  100 percent cotton content maximum weight is 90 g/m<sup>2</sup> (24 lb) bond.

 $7$  105 g/m<sup>2</sup> (28 lb) bond envelopes are limited to 25 percent cotton content.

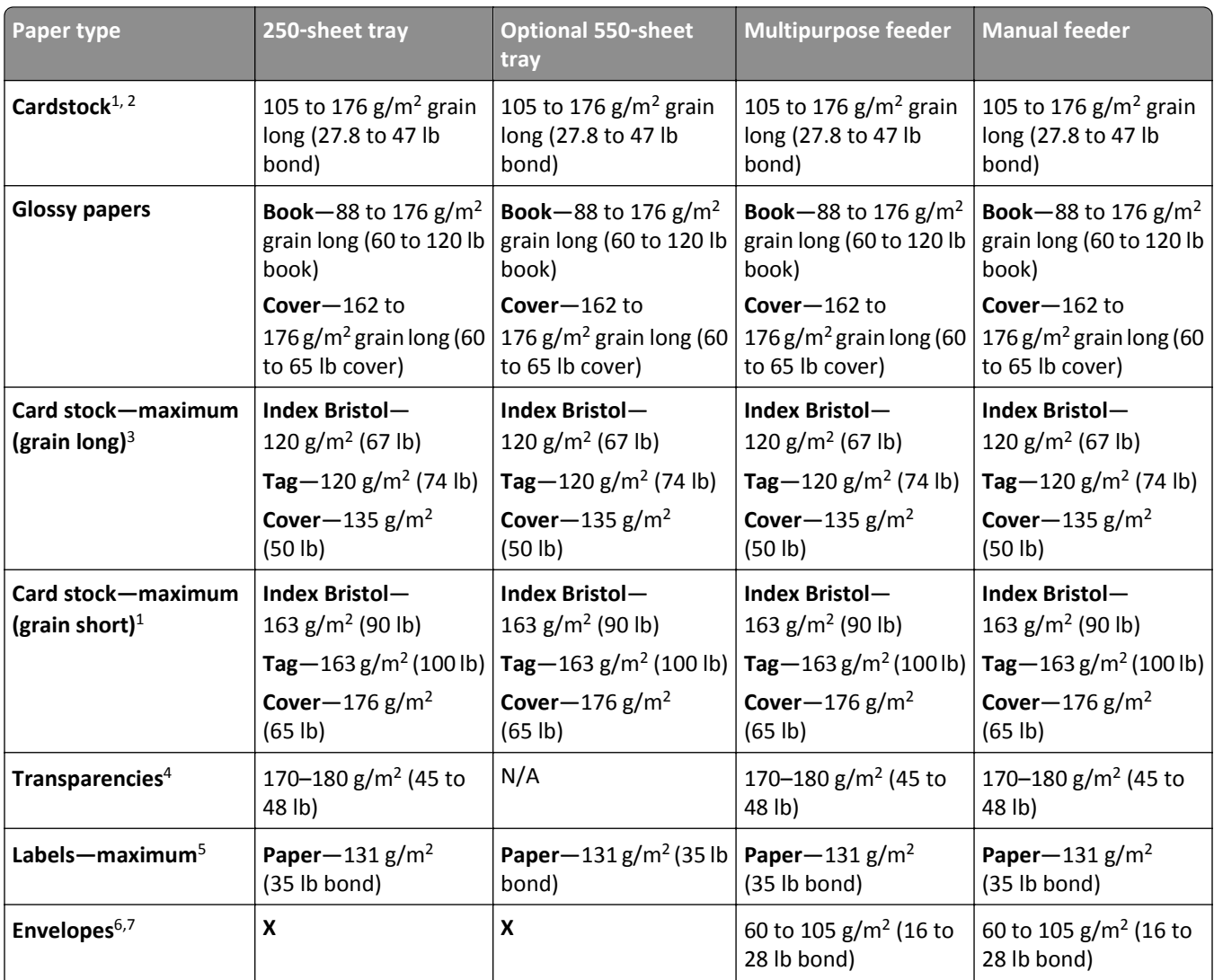

 $1$  Paper types must be set to match the supporting paper weights.

<sup>2</sup> The duplex supports paper weights between 60–105 g/m<sup>2</sup> (16–28 lb) grain long bond. The duplex does not support card stock, transparencies, envelopes, or labels.

<sup>3</sup> For 60 to 176 g/m<sup>2</sup> (16 to 47 lb bond) paper, we recommend grain long fibers.

4 Lexmark transparency part numbers 12A8240 and 12A8241 are supported from the 250‑sheet tray, manual feeder, and multipurpose feeder.

<sup>5</sup> The pressure sensitive area must enter the printer first.

 $6$  100 percent cotton content maximum weight is 90 g/m<sup>2</sup> (24 lb) bond.

 $7$  105 g/m<sup>2</sup> (28 lb) bond envelopes are limited to 25 percent cotton content.

### **Paper capacities**

#### **Input capacities**

#### **Notes:**

- **•** Your printer model may have a 650‑sheet duo drawer, which consists of a 550‑sheet tray and an integrated 100‑sheet multipurpose feeder. The 550‑sheet tray part of the 650‑sheet duo drawer supports the same paper as the optional 550‑sheet tray. The integrated multipurpose feeder supports different paper sizes, types, and weights.
- **•** The optional 550‑sheet tray is not available for all printer models.

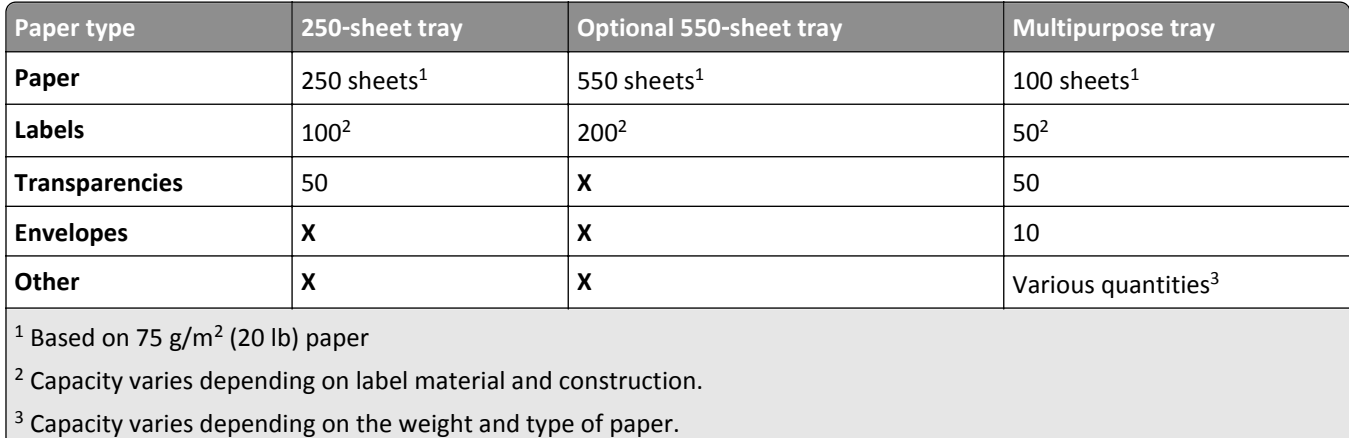

#### **Output capacity**

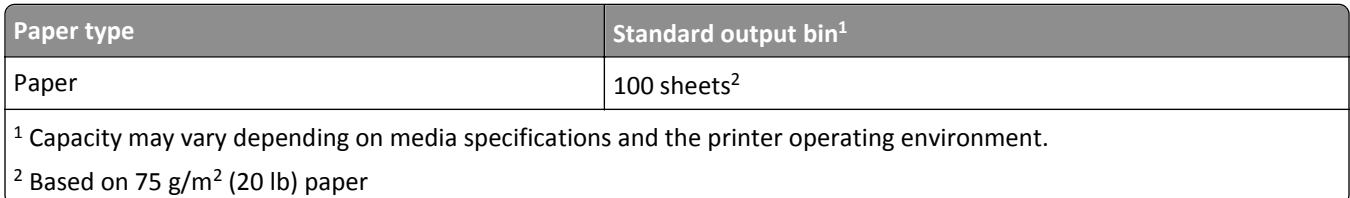

# **Printing**

## **Printing a document**

### **Printing a document**

- **1** From the printer control panel, set the paper type and size to match the paper loaded.
- **2** Send the print job:

#### **For Windows users**

- **a** With a document open, click **File** > **Print**.
- **b** Click **Properties**, **Preferences**, **Options**, or **Setup**.
- **c** Adjust the settings, if necessary.
- **d** Click **OK** > **Print**.

### **For Macintosh users**

- **a** Customize the settings in the Page Setup dialog:
	- **1** With a document open, choose **File** > **Page Setup**.
	- **2** Choose a paper size or create a custom size to match the paper loaded.
	- **3** Click **OK**.
- **b** Customize the settings in the Print dialog:
	- **1** With a document open, choose **File** > **Print**. If necessary, click the disclosure triangle to see more options.
	- **2** From the print options pop‑up menus, adjust the settings, if necessary.

**Note:** To print on a specific paper type, adjust the paper type setting to match the paper loaded, or select the appropriate tray or feeder.

**3** Click **Print**.

## **Printing specialty documents**

Additional information for printing on speciality medias may be found in the *Cardstock and Label Guide* available on **<http://support.lexmark.com>**.

### **Tips on using letterhead**

Page orientation is important when printing on letterhead. Use the following table to determine which direction to load the letterhead:

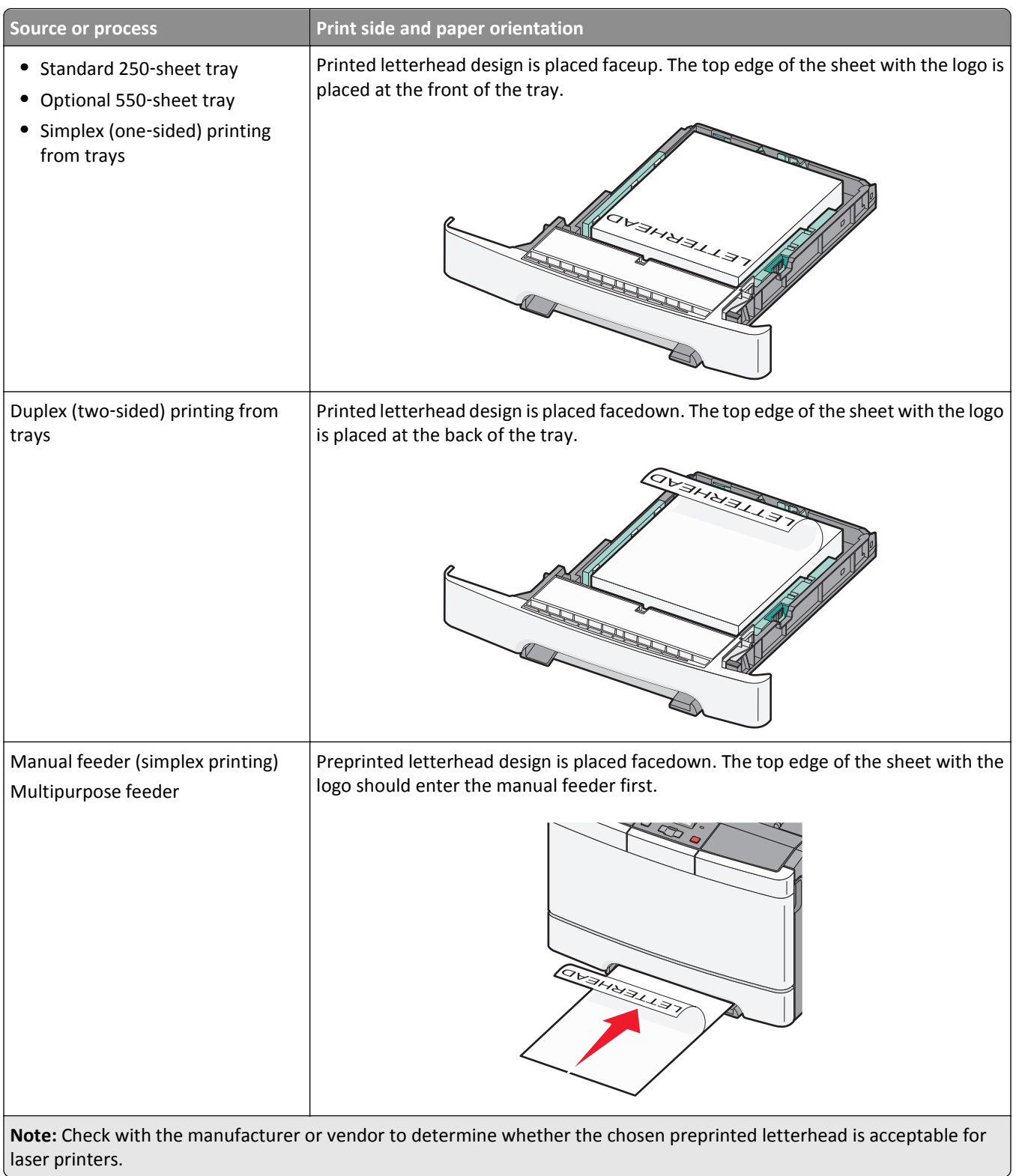

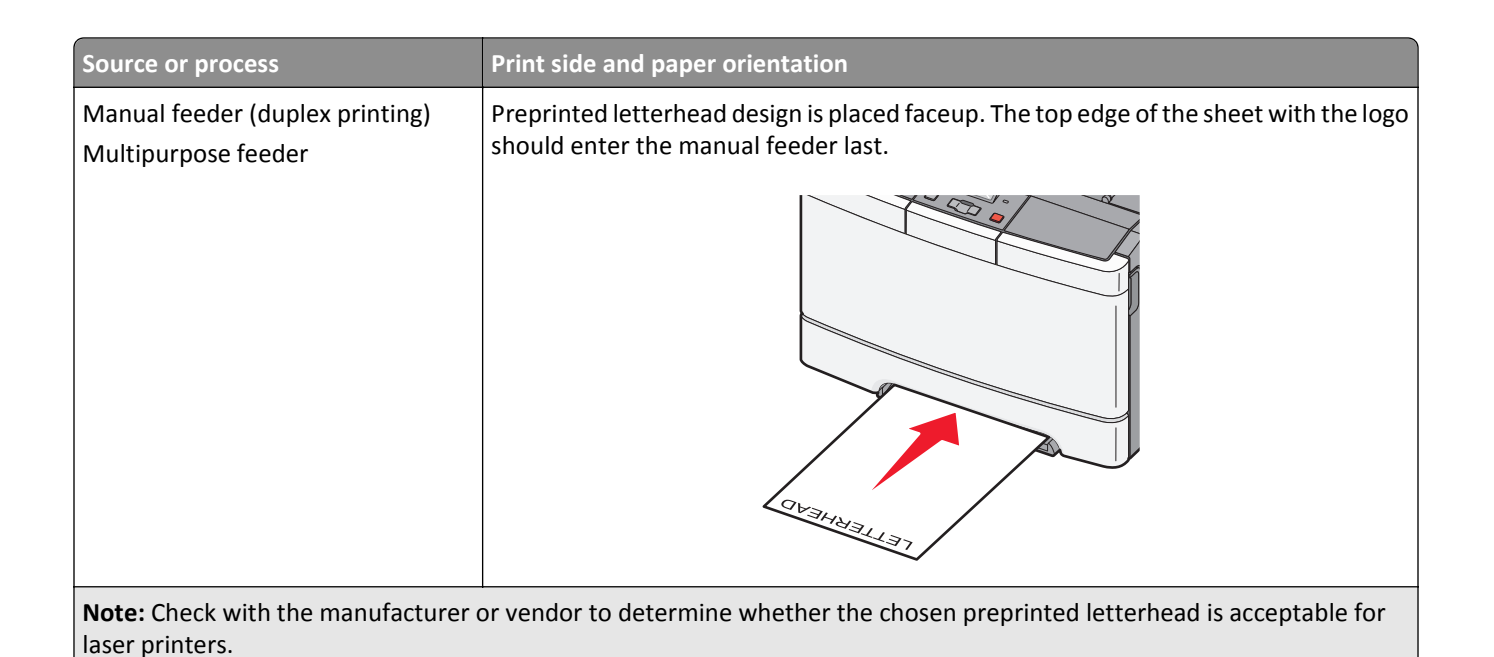

### **Tips on using transparencies**

Print samples on the transparencies being considered for use before buying large quantities.

When printing on transparencies:

- **•** Feed transparencies from the standard 250‑sheet tray or the manual feeder.
- **•** Use transparencies designed specifically for laser printers. Check with the manufacturer or vendor to ensure that the transparencies are able to withstand temperatures up to 175° C (350° F) without melting, discoloring, offsetting, or releasing hazardous emissions.

**Note:** Transparencies can be printed at a temperature up to 180° C (356° F) if Transparency Weight is set to Heavy and Transparency Texture is set to Rough. Select these settings in the Paper menu using a local utility.

- **•** To prevent print quality problems, avoid getting fingerprints on the transparencies.
- **•** Before loading transparencies, fan the stack to prevent sheets from sticking together.
- We recommend Lexmark part number 70X7240 for letter-size transparencies and Lexmark part number 12A5010 for A4‑size transparencies.

### **Tips on using envelopes**

Print samples on the envelopes being considered for use before buying large quantities.

When printing on envelopes:

- **•** Feed envelopes from the manual feeder or optional multipurpose feeder.
- **•** Set the Paper Type to Envelope, and select the envelope size.
- **•** Use envelopes designed specifically for laser printers. Check with the manufacturer or vendor to ensure the envelopes can withstand temperatures up to 200°C (392°F) without sealing, wrinkling, curling excessively, or releasing hazardous emissions.
- For the best performance, use envelopes made from 60 g/m<sup>2</sup> (16 lb bond) paper. Use up to 105 g/m<sup>2</sup> (28 lb bond) weight for envelopes as long as the cotton content is 25% or less. All-cotton envelopes must not exceed 90 g/m<sup>2</sup> (24 lb bond) weight.
- **•** Use only new envelopes.
- **•** To optimize performance and minimize jams, do not use envelopes that:
	- **–** Have excessive curl or twist
	- **–** Are stuck together or damaged in any way
	- **–** Have windows, holes, perforations, cutouts, or embossing
	- **–** Have metal clasps, string ties, or folding bars
	- **–** Have an interlocking design
	- **–** Have postage stamps attached
	- **–** Have any exposed adhesive when the flap is in the sealed or closed position
	- **–** Have bent corners
	- **–** Have rough, cockle, or laid finishes
- **•** Adjust the width guides to fit the width of the envelopes.

**Note:** A combination of high humidity (over 60%) and the high printing temperature may wrinkle or seal envelopes.

#### **Tips on using labels**

Print samples on the labels being considered for use before buying large quantities.

**Note:** Use only paper label sheets. Vinyl, pharmacy, and dual‑sided labels are not supported.

For detailed information on label printing, characteristics, and design, see the *Card Stock & Label Guide* available on the Lexmark Web site at **<http://support.lexmark.com>**.

When printing on labels:

- **•** Use labels designed specifically for laser printers. Check with the manufacturer or vendor to verify that:
	- **–** The labels can withstand temperatures up to 210°C (410°F) without sealing, excessive curling, wrinkling, or releasing hazardous emissions.

**Note:** Labels can be printed at a higher fusing temperature up to 220°C (428°F) if Label Weight is set to Heavy. Select this setting using the Embedded Web Server, or from the printer control panel Paper menu.

- **–** Label adhesives, face sheet (printable stock), and topcoats can withstand up to 25‑psi (172‑kPa) pressure without delaminating, oozing around the edges, or releasing hazardous fumes.
- **•** Do not use labels with slick backing material.
- **•** Use full label sheets. Partial sheets may cause labels to peel off during printing, resulting in a jam. Partial sheets also contaminate the printer and the cartridge with adhesive, and could void the printer and cartridge warranties.
- **•** Do not use labels with exposed adhesive.
- **•** Do not print within 1 mm (0.04 in.) of the edge of the label, of the perforations, or between die‑cuts of the label.
- **•** Be sure adhesive backing does not reach to the sheet edge. Zone coating of the adhesive at least 1 mm (0.04 in.) away from edges is recommended. Adhesive material contaminates the printer and could void the warranty.
- **•** If zone coating of the adhesive is not possible, remove a 2‑mm (0.06‑in.) strip on the leading and driver edge, and use a non‑oozing adhesive.
- **•** Portrait orientation works best, especially when printing bar codes.

### **Tips on using card stock**

Card stock is heavy, single‑ply specialty media. Many of its variable characteristics, such as moisture content, thickness, and texture, can significantly impact print quality. Print samples on the card stock being considered for use before buying large quantities.

When printing on card stock:

- **•** From MarkVision Professional, the printer software, or the printer control panel:
	- **1** Set the Paper Type to Card Stock.
	- **2** Set the Paper Weight to Card Stock Weight.
	- **3** Set the Card Stock Weight to Normal or Heavy.
- **•** Be aware that preprinting, perforation, and creasing may significantly affect the print quality and cause jams or other paper handling problems.
- **•** Check with the manufacturer or vendor to ensure the card stock can withstand temperatures up to 200°C (392°F) without releasing hazardous emissions.
- **•** Do not use preprinted card stock manufactured with chemicals that may contaminate the printer. Preprinting introduces semi-liquid and volatile components into the printer.
- **•** Use grain short card stock when possible.

## **Printing from a flash drive**

A USB port is located on the printer control panel of some models. Insert a flash drive to print supported file types. Supported file types include: .pdf, .gif, .jpeg, .jpg, .bmp, .png, .tiff, .tif, .pcx, and .dcx.

Many flash drives are tested and approved for use with the printer. For more information, visit the Lexmark Web site at **[www.lexmark.com](http://www.lexmark.com)**.

#### **Notes:**

- Hi-Speed USB devices must support the Full-speed standard. Devices only supporting USB Low-speed capabilities are not supported.
- **•** USB devices must support the FAT (*File Allocation Tables*) system. Devices formatted with NTFS (*New Technology File System*) or any other file system are not supported.
- **•** Before printing an encrypted .pdf file, enter the file password from the printer control panel.
- **•** You cannot print files for which you do not have printing permissions.
- **1** Make sure the printer is on and **Ready** or **Busy** appears.
- **2** Insert a flash drive into the USB port.

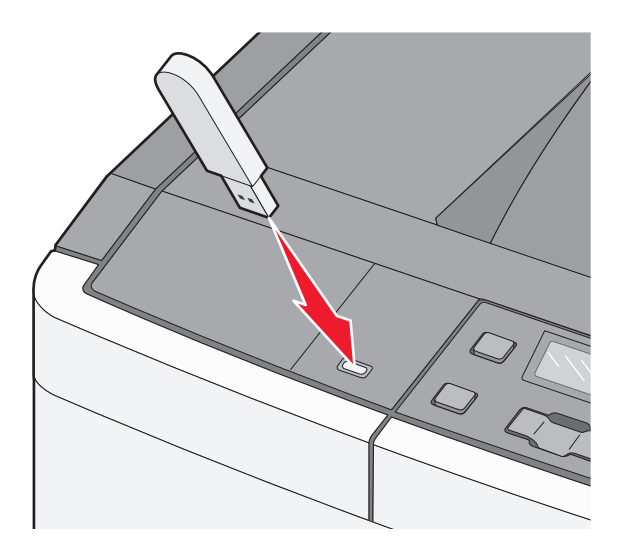

**Note:** If you insert the flash drive when the printer requires attention, such as when a jam has occurred, the printer ignores the memory device.

**3** Press the arrow buttons until the document you want to print appears, and then press  $\sqrt{\cdot}$ .

**Note:** Folders found on the flash drive appear as folders. File names are appended by the extension type (for example, .jpg).

**4** Press  $\sqrt{\ }$  to print one copy, or enter the number of copies using the arrow buttons, and then press  $\sqrt{\ }$  to initiate the print job.

**Note:** Do not remove the flash drive from the USB port until the document has finished printing.

## **Printing photos from a PictBridge**‑**enabled digital camera**

**1** Insert one end of the USB cable into the camera.

**Note:** Use only the USB cable that came with your camera.

**2** Insert the other end of the USB cable into the USB port on the front of the printer.

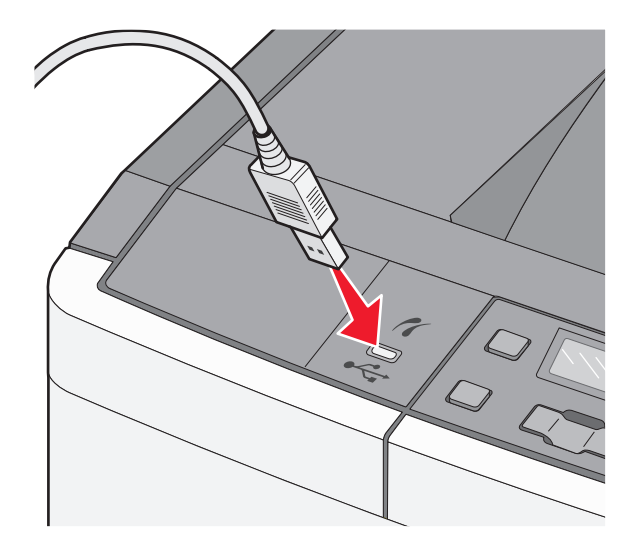

**Notes:**

- **•** Make sure the PictBridge‑enabled digital camera is set to the correct USB mode. For more information, see the camera documentation.
- **•** If the PictBridge connection is successful, then a confirmation message appears on the printer display.
- **3** Follow the instructions on the camera to select and print photos.

**Note:** If the printer is turned off while the camera is connected, then you must disconnect and then reconnect the camera.

## **Printing information pages**

### **Printing a font sample list**

- **1** Make sure the printer is on and **Ready** appears.
- **2** From the printer control panel, press  $\boxed{\circ}$ .
- **3** Press the arrow buttons until **Reports** appears, and then press  $\sqrt{ }$ .
- **4** Press the arrow buttons until Print Fonts appears, and then press  $\vee$ .
- **5** Press the arrow buttons until **PCL Fonts** or **PostScript Fonts** appears, and then press  $\forall$ . After the font sample list prints, **Ready** appears.

### **Printing a directory list**

A directory list shows the resources stored in flash memory.

- **1** Make sure the printer is on and **Ready** appears.
- **2** From the printer control panel, press  $\boxed{\circ}$ .
- **3** Press the arrow buttons until **Reports** appears, and then press  $\sqrt{ }$ .
- **4** Press the arrow buttons until **Print** Directory appears, and then press  $| \vee |$ . After the directory list prints, **Ready** appears.

#### **Printing the print quality test pages**

Print the print quality test pages to isolate print quality problems.

- **1** Turn the printer off.
- **2** Hold down  $\sqrt{ }$  and  $\blacktriangleright$  while turning the printer on.
- **3** Release the buttons when the dots appear, and then wait for **Config Menu** to appear.
- **4** Press the arrow buttons until Prt Quality Pgs appears, and then press  $\sqrt{\ }$ . The print quality test pages print.
- **5** Press the arrow buttons until **Exit Config Menu** appears, and then press  $\sqrt{$ . **Ready** appears.

## **Canceling a print job**

#### **Canceling a print job from the printer control panel**

- 1 Press X. **Stopping** appears, followed by **Cancel Print Job**.
- **2** Press  $\sqrt{ }$ .

**Canceling** appears, followed by **Ready**.

#### **Canceling a print job from the computer**

#### **For Windows users**

- **1** Open the printers folder.
	- **In Windows 8**

From the Search charm, type **run**, and then navigate to:

```
Apps list > Run > type control printers > OK
```
#### **In Windows 7 or earlier**

- **a** Click **a** click **Start**, and then click **Run**.
- **b** In the Start Search or Run dialog, type **control printers**.
- **c** Press **Enter**, or click **OK**.
- **2** Double‑click the printer icon.
- **3** Select the print job you want to cancel.
- **4** Click **Delete**.

#### **For Macintosh users**

- **1** From the Apple menu, navigate to either of the following:
	- **• System Preferences** > **Print & Scan** > select your printer > **Open Print Queue**
	- **• System Preferences** > **Print & Fax** > select your printer > **Open Print Queue**
- **2** From the printer window, select the print job you want to cancel, and then delete it.

# **Understanding printer menus**

## **Menus list**

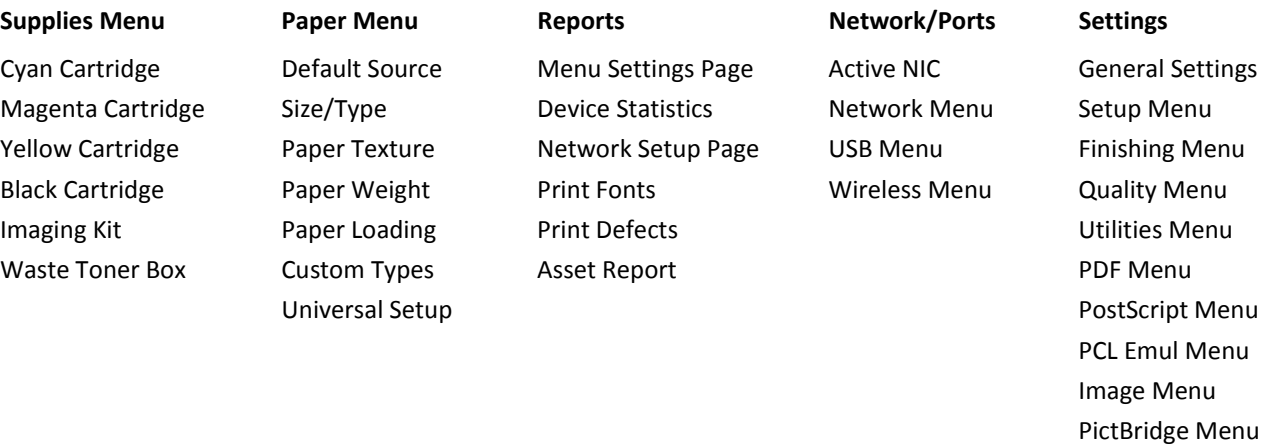

**Note:** Certain menus are not available on selected printer models.

## **Supplies menu**

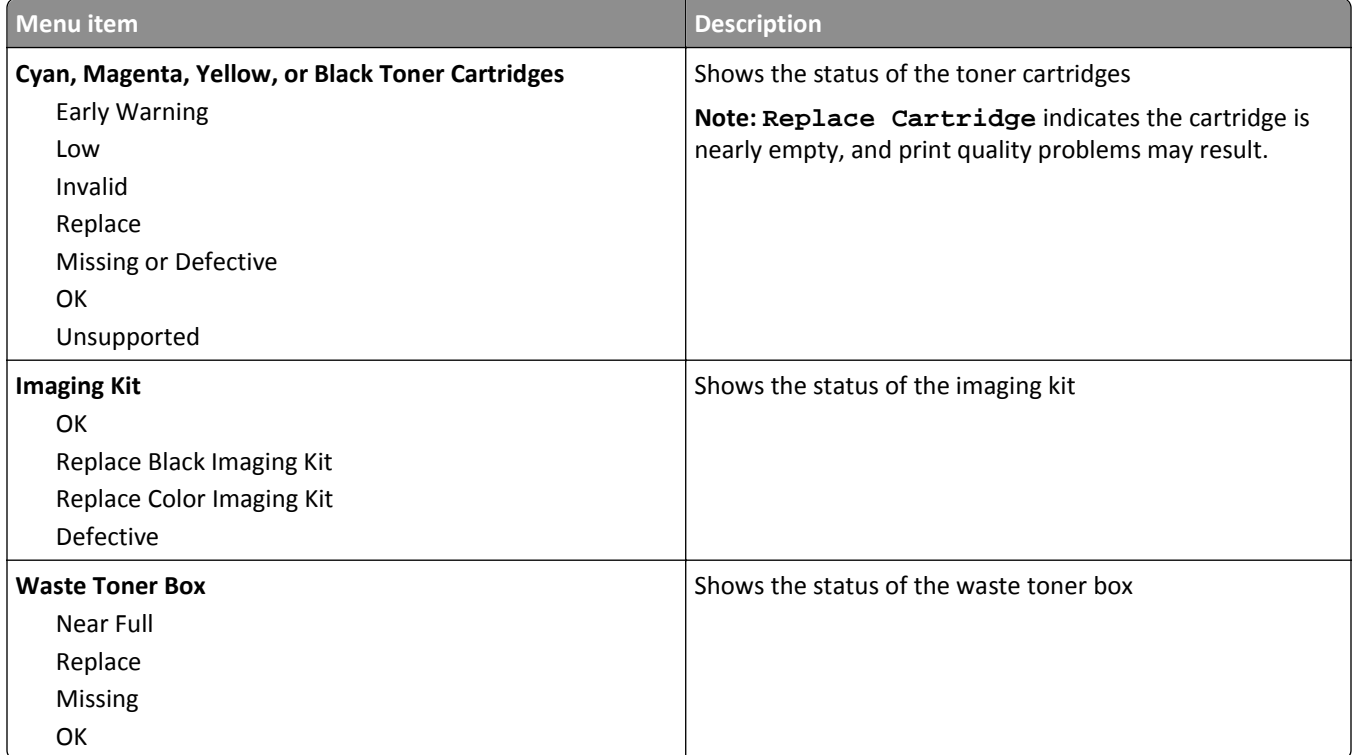

Flash Drive Menu

## **Paper menu**

### **Default Source menu**

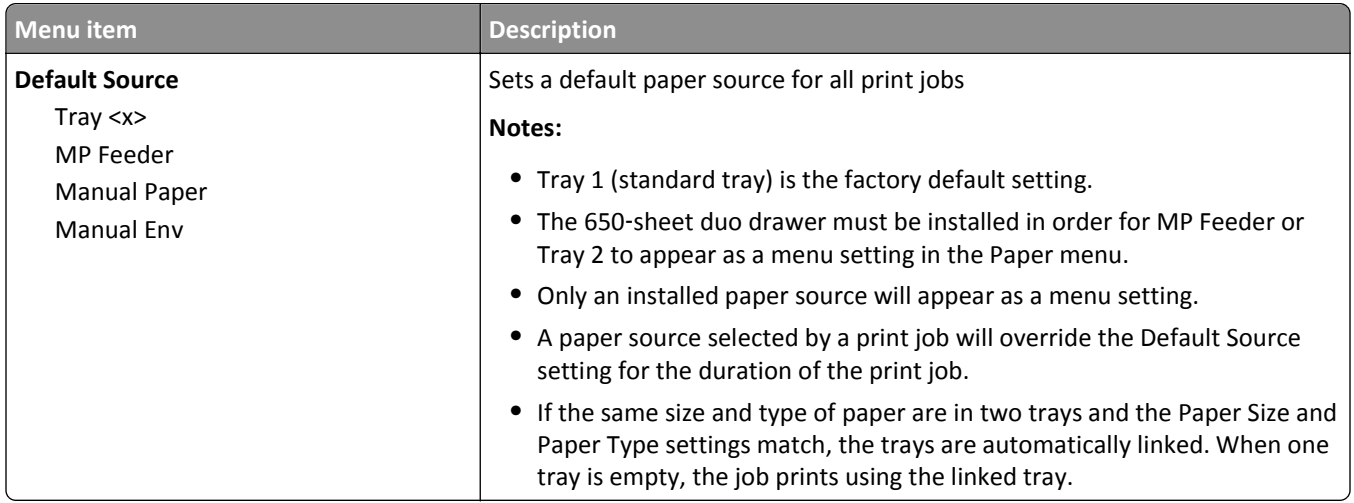

## **Paper Size/Type menu**

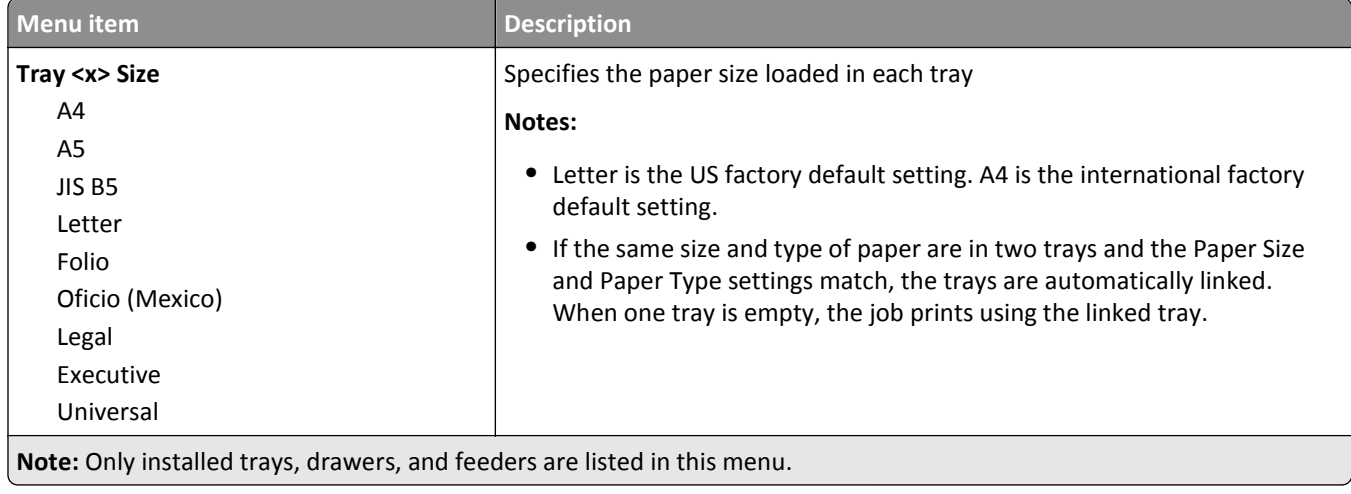

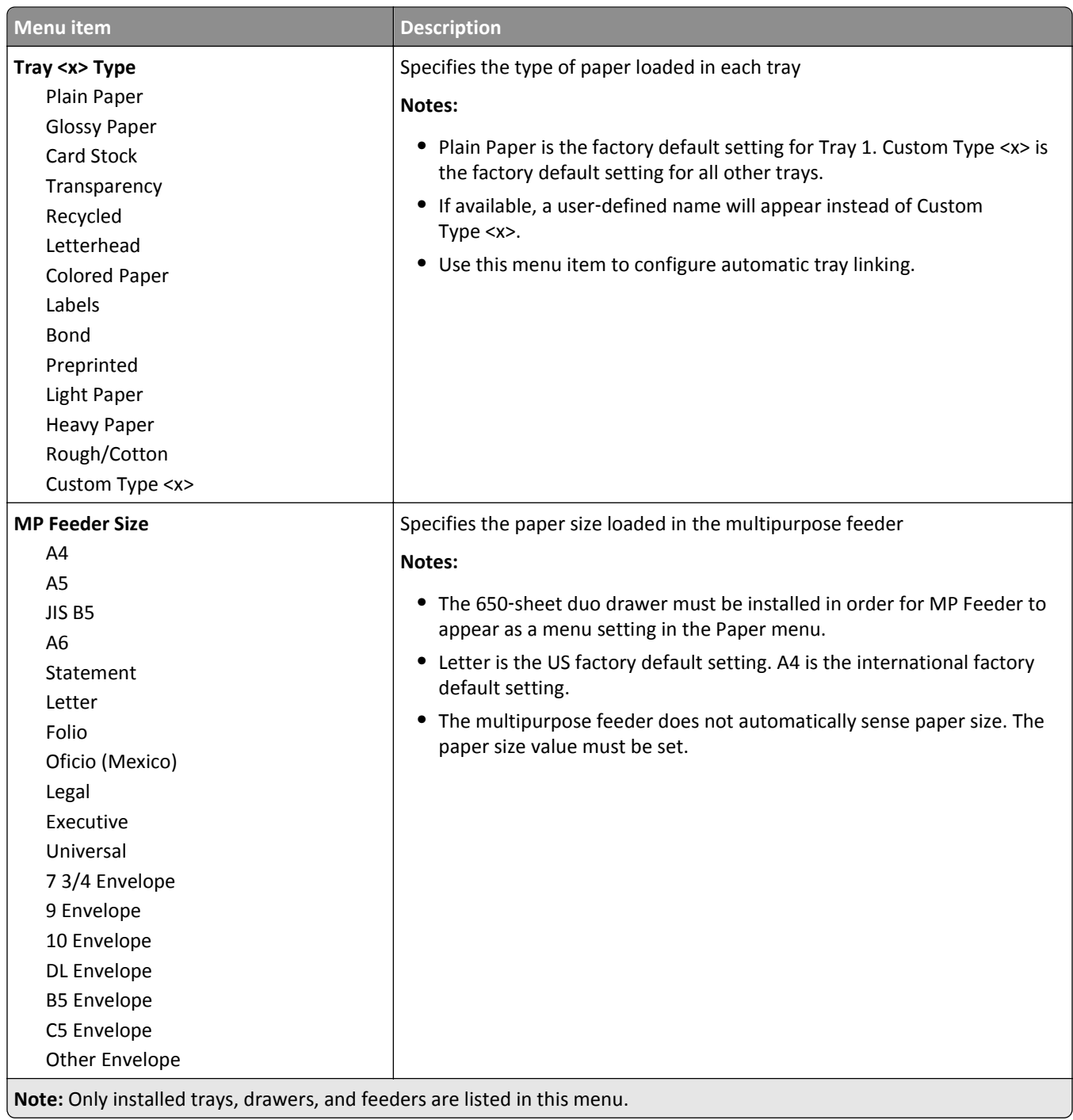

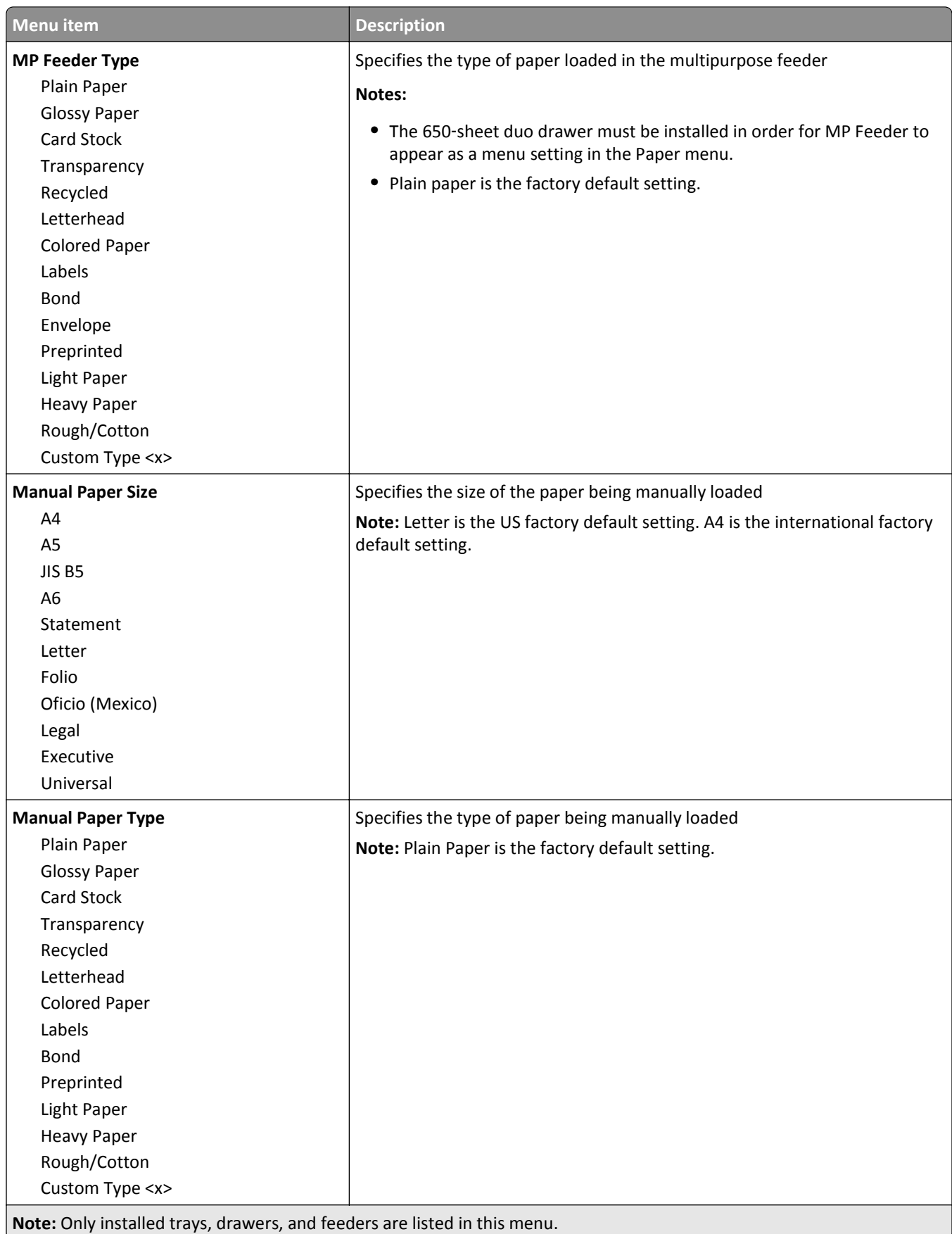

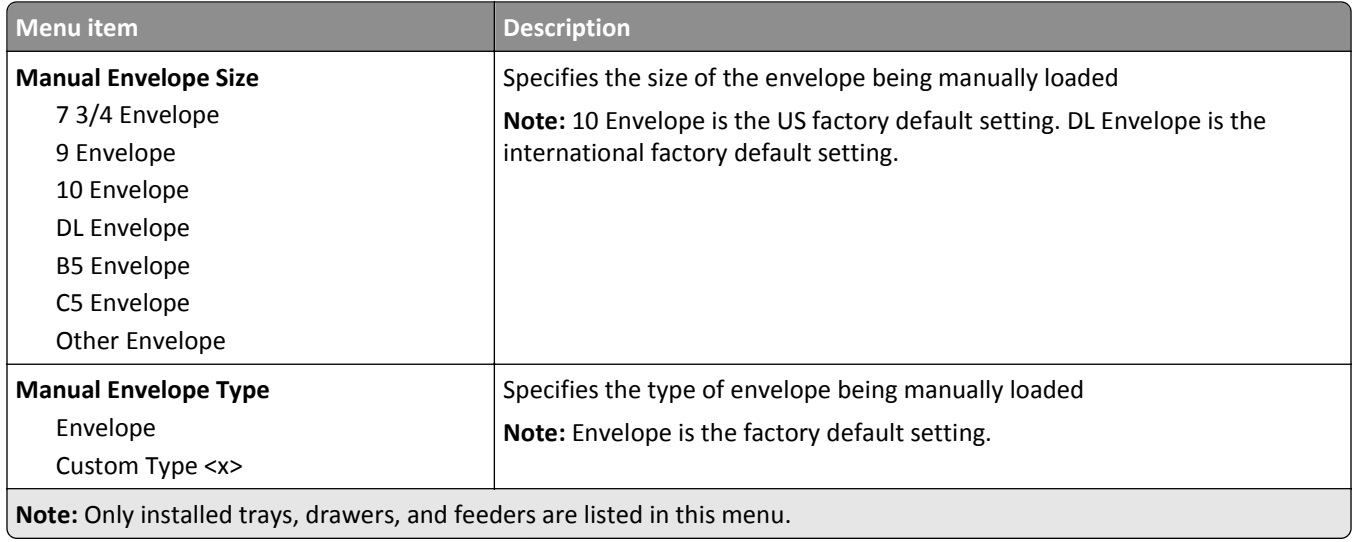

## **Paper Texture menu**

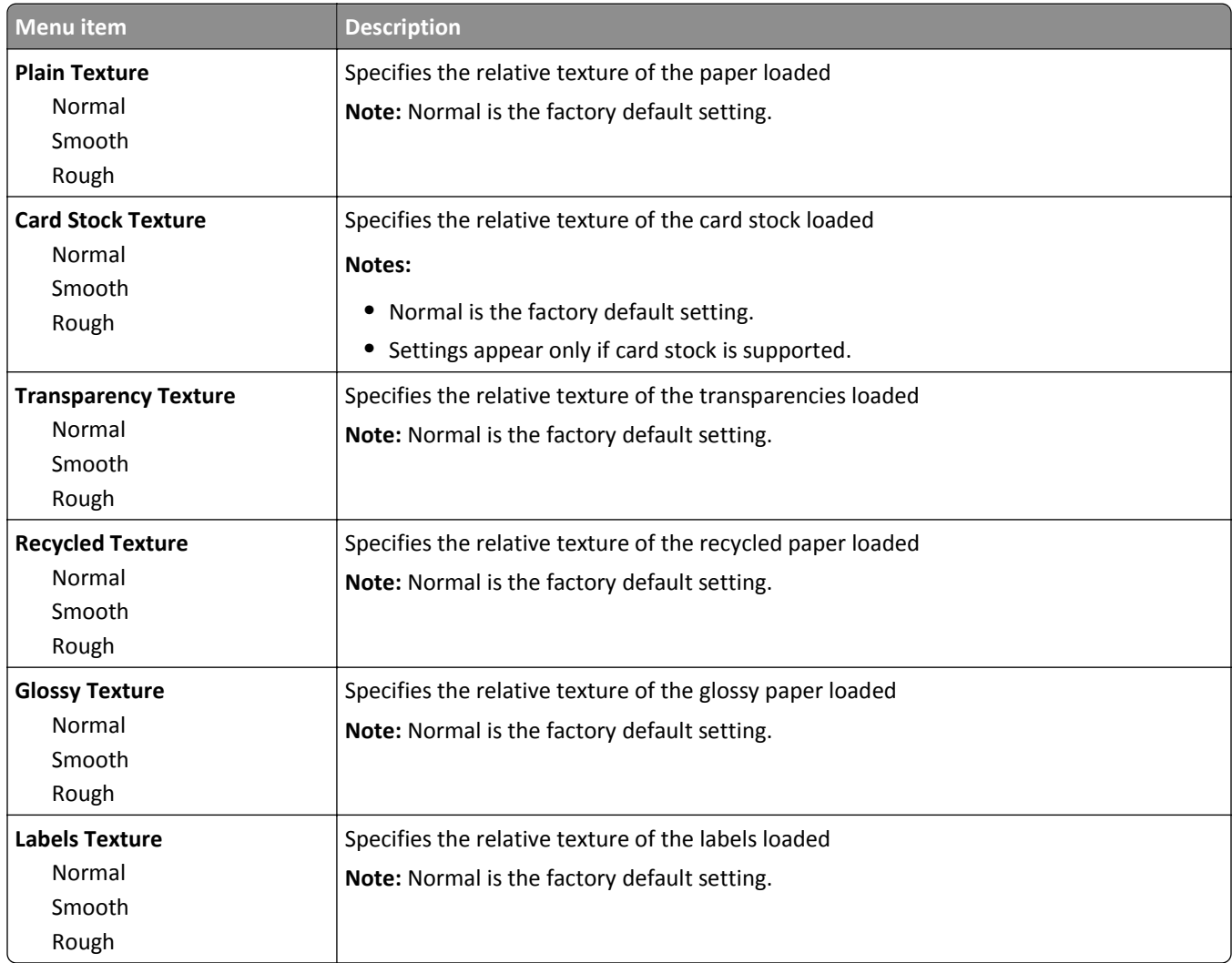

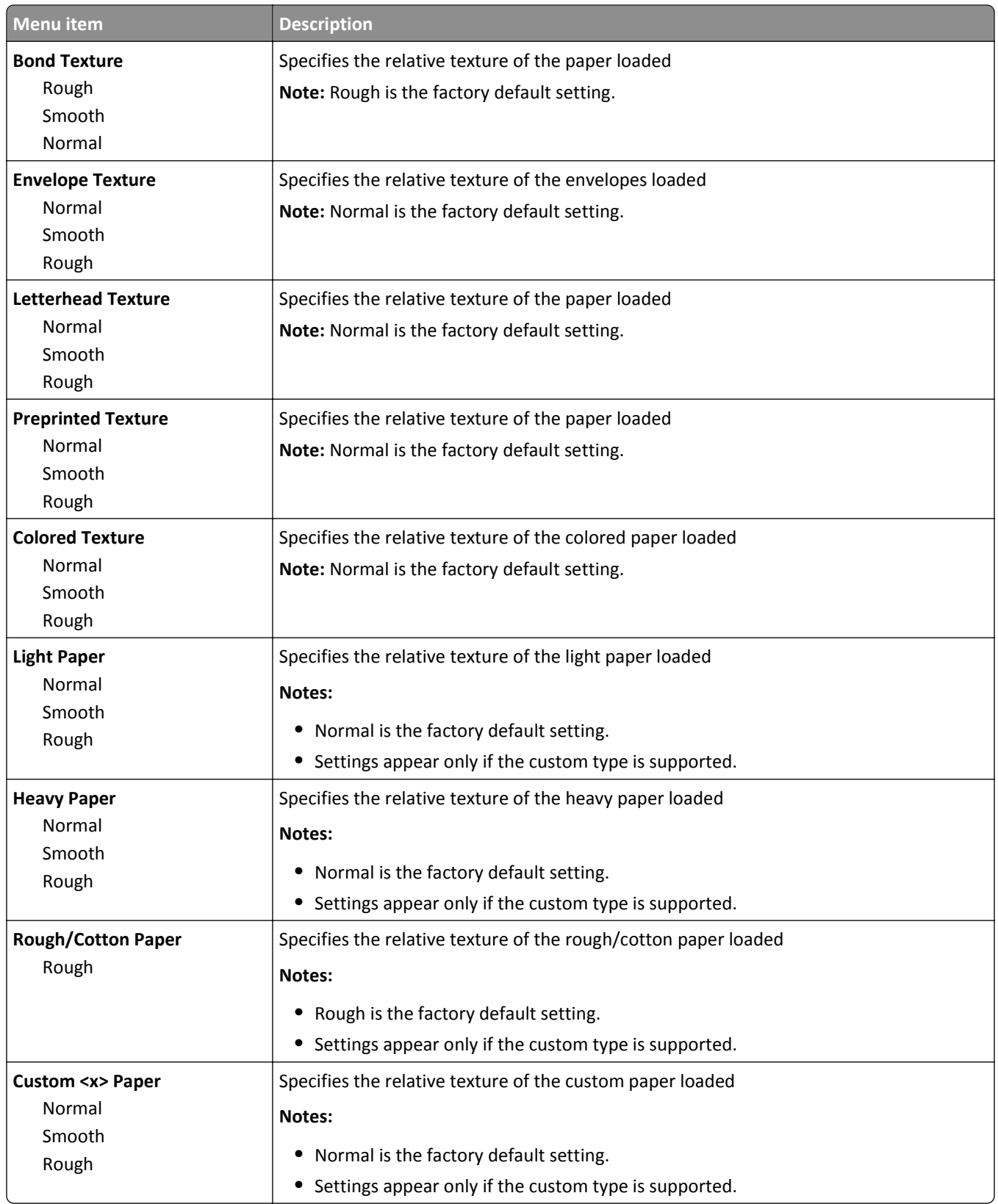

### **Paper Weight menu**

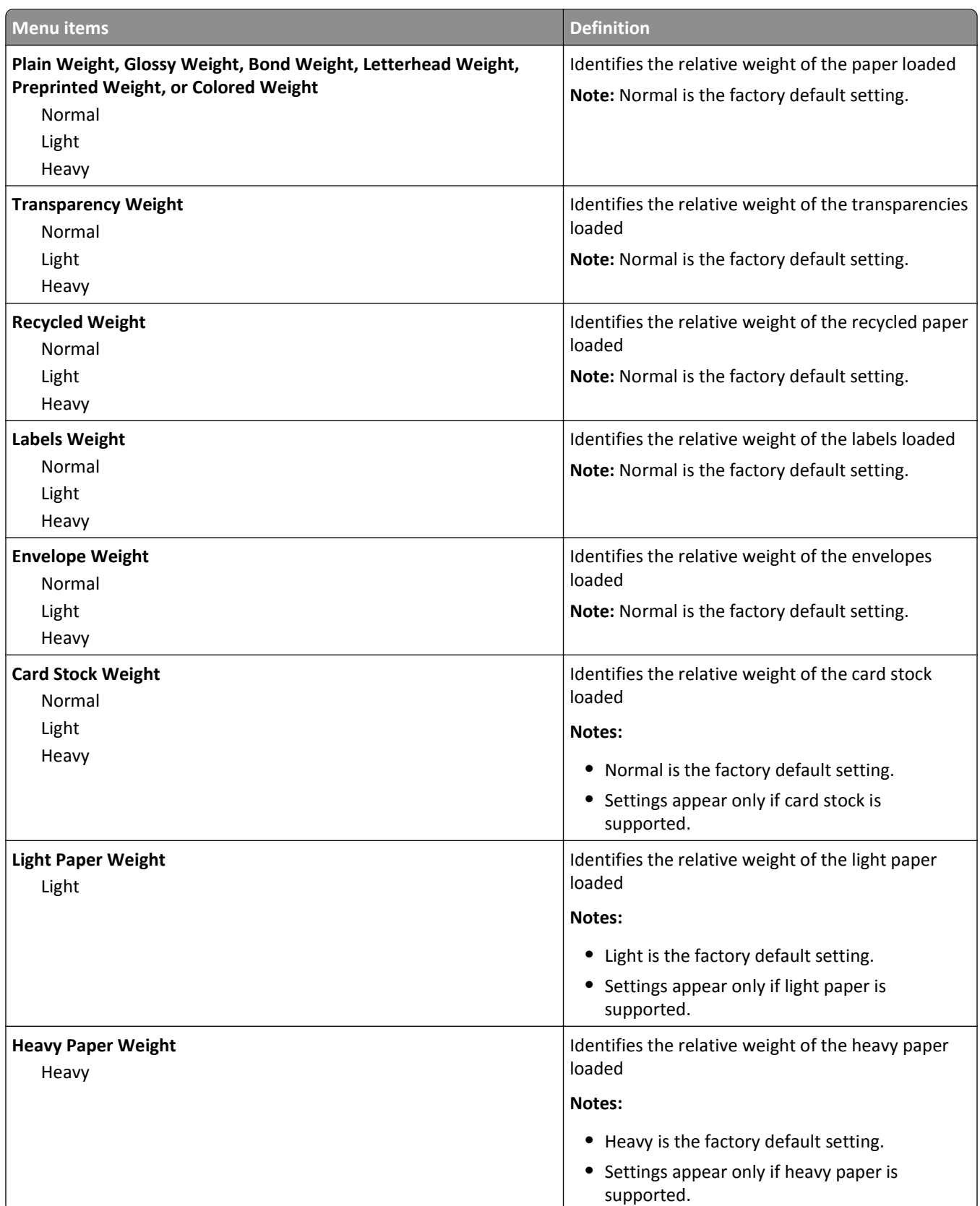

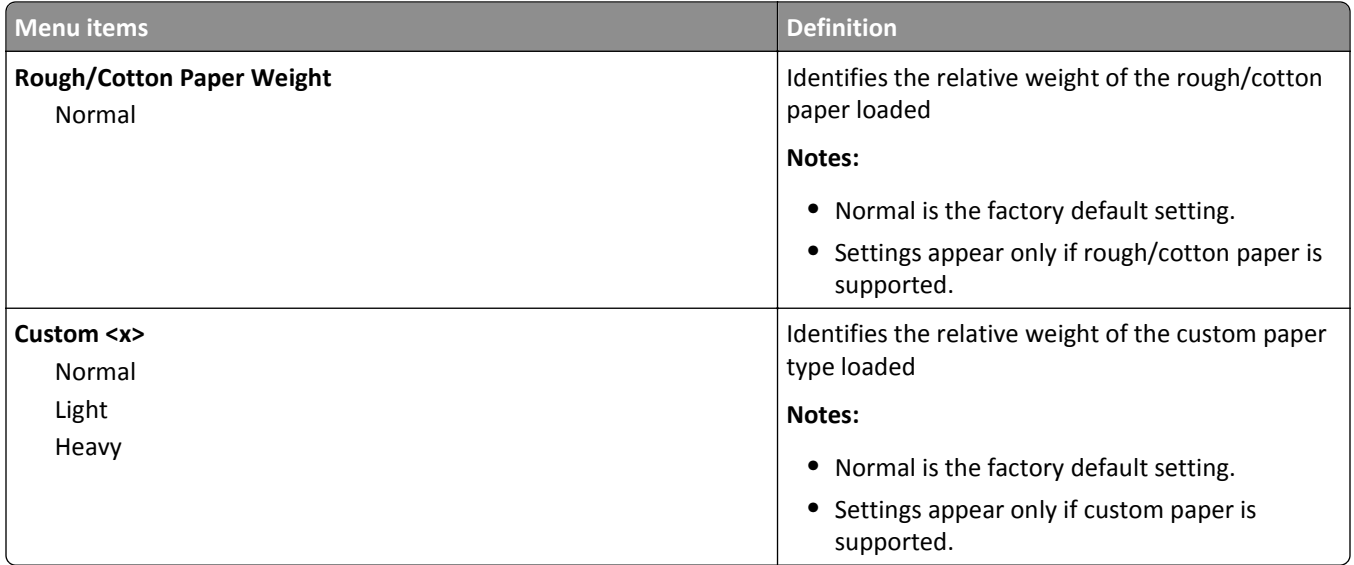

### **Paper Loading menu**

**Note:** Certain options are not available on select printer models.

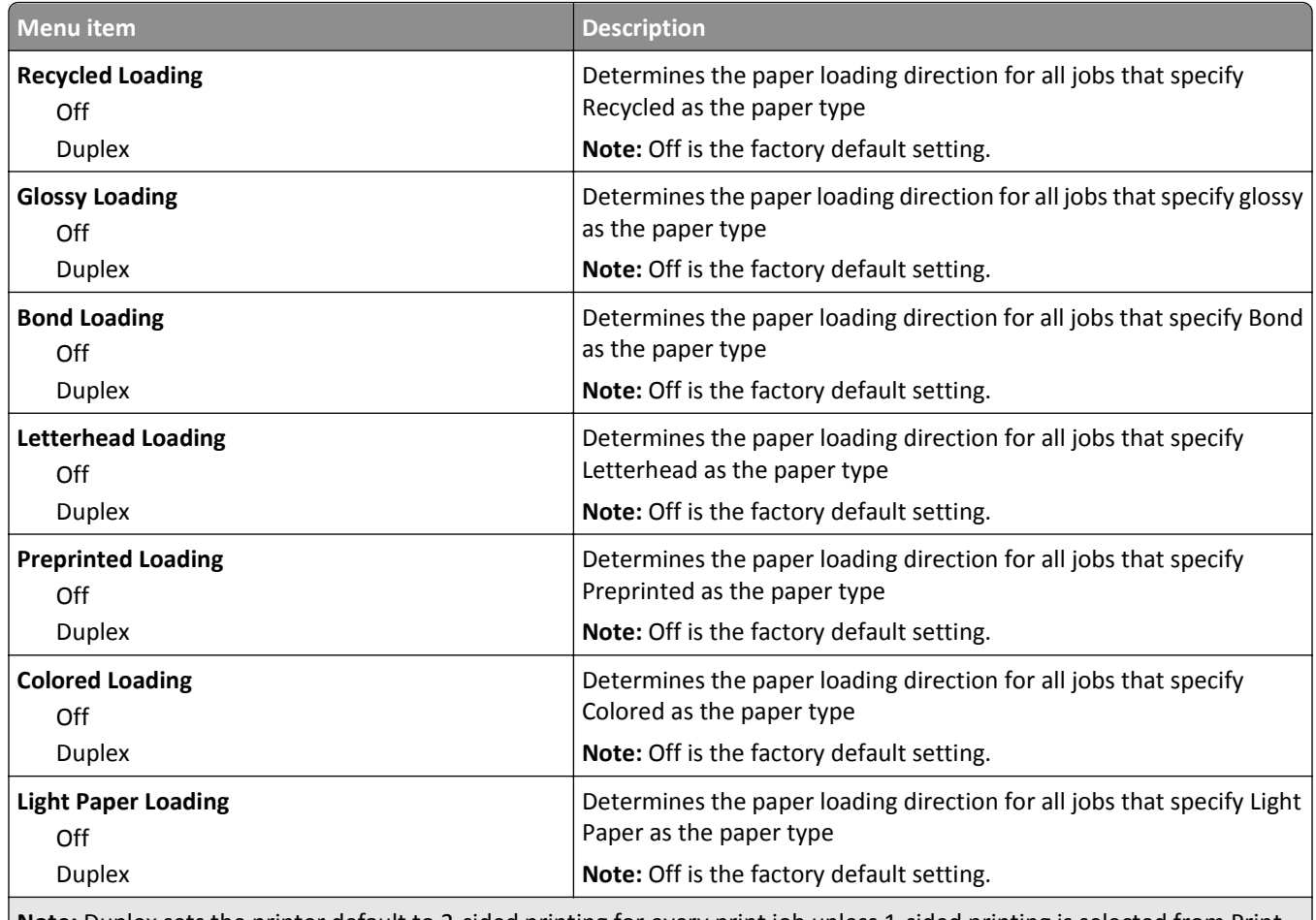

**Note:** Duplex sets the printer default to 2‑sided printing for every print job unless 1‑sided printing is selected from Print Properties (in Windows) or the Print dialog (in Macintosh).

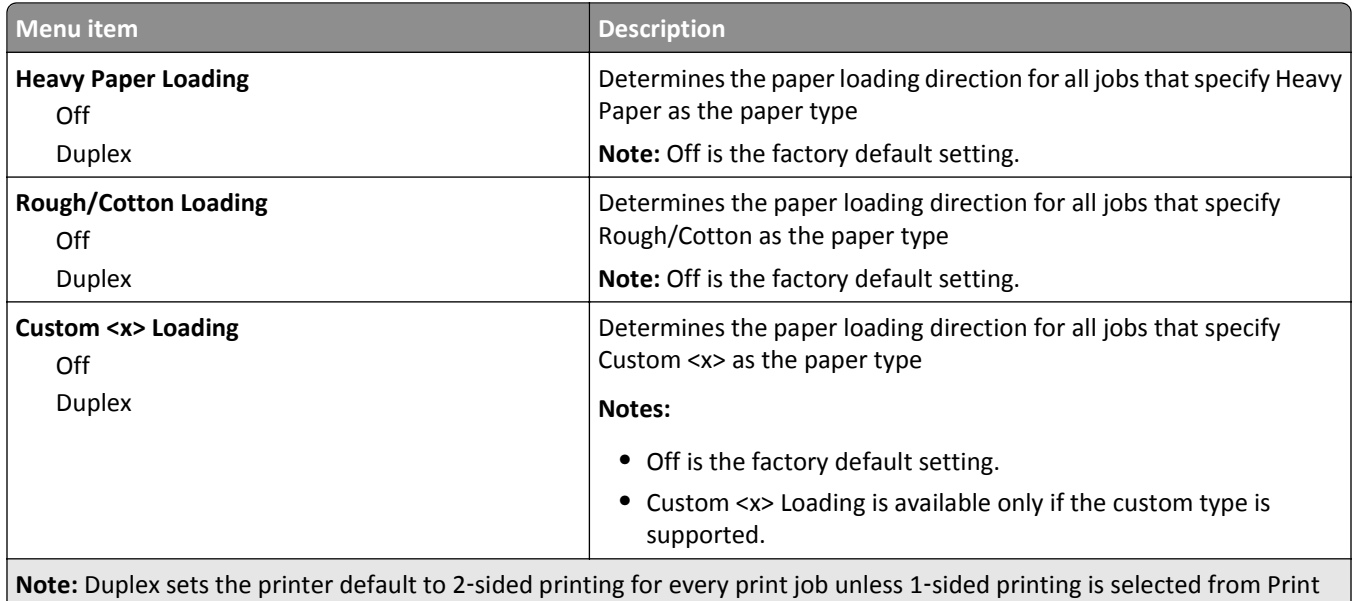

Properties (in Windows) or the Print dialog (in Macintosh).

## **Custom Types menu**

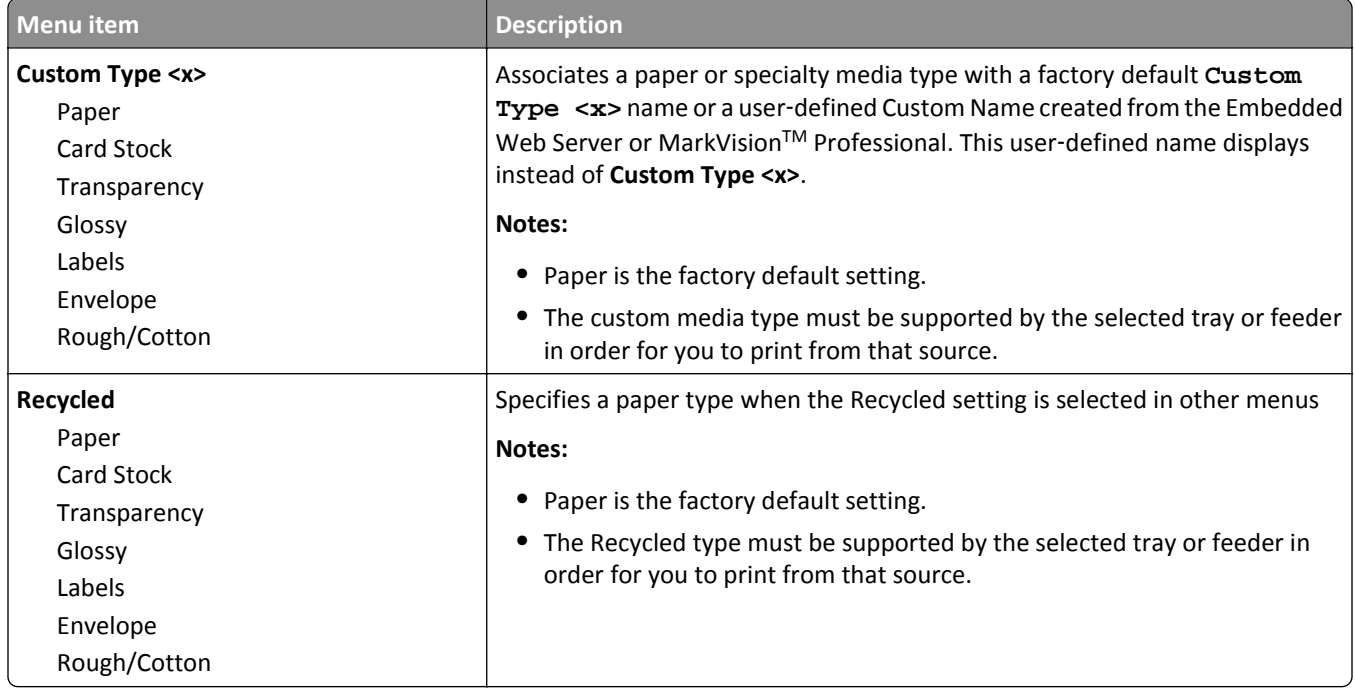

### **Universal Setup menu**

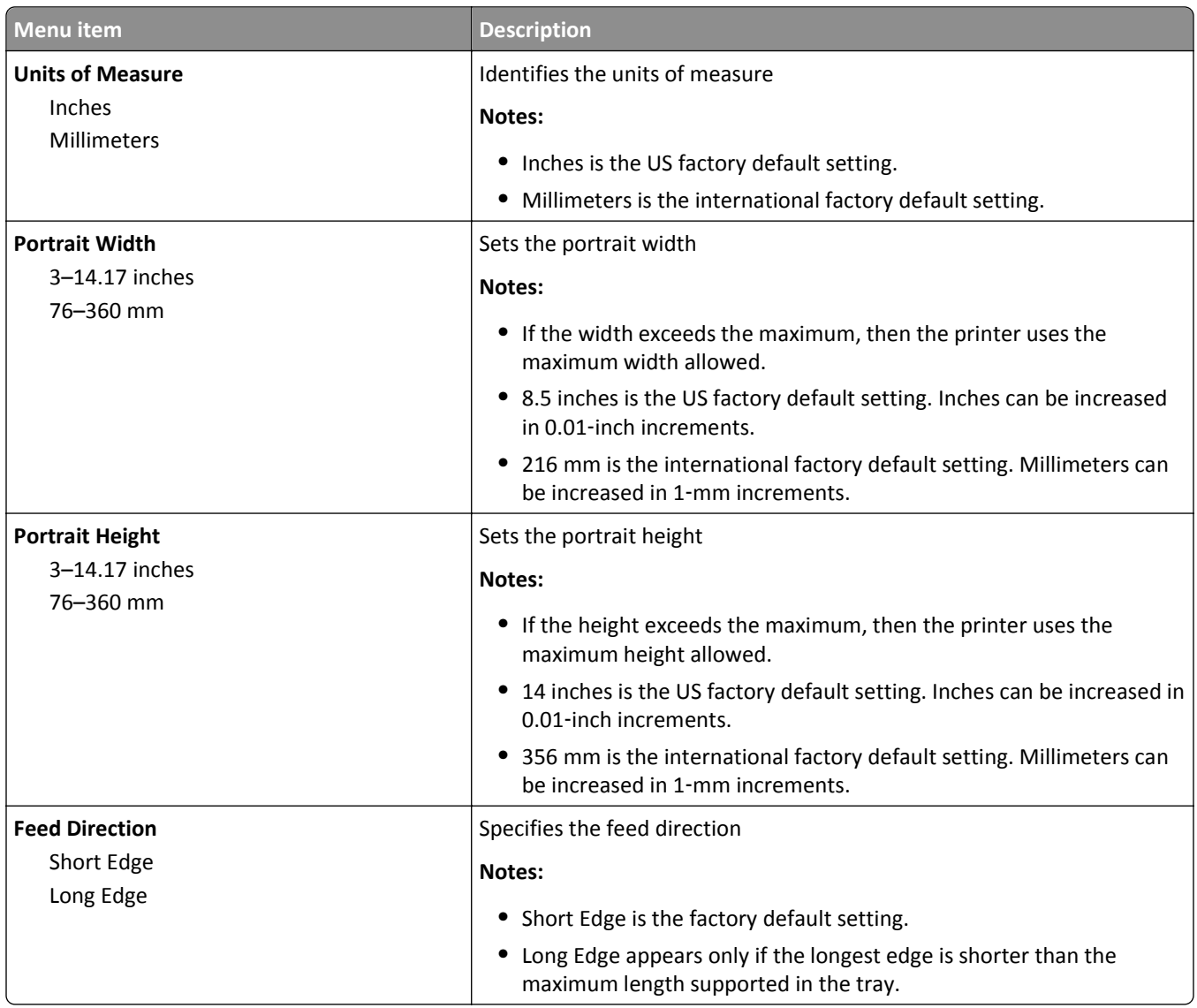

# **Reports**

## **Menu Settings Page menu**

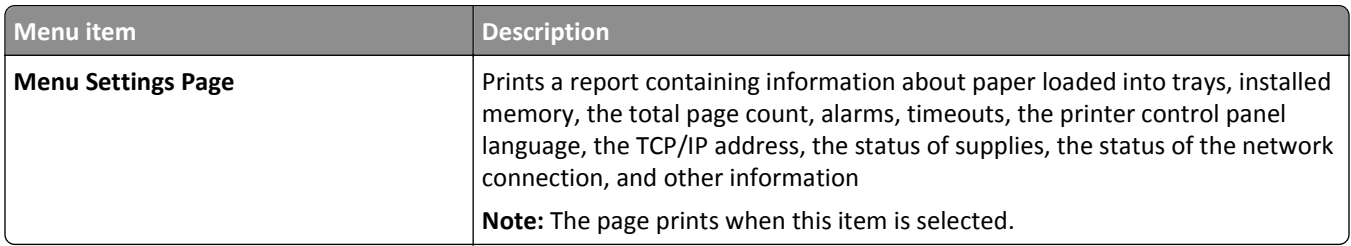

### **Device Statistics menu**

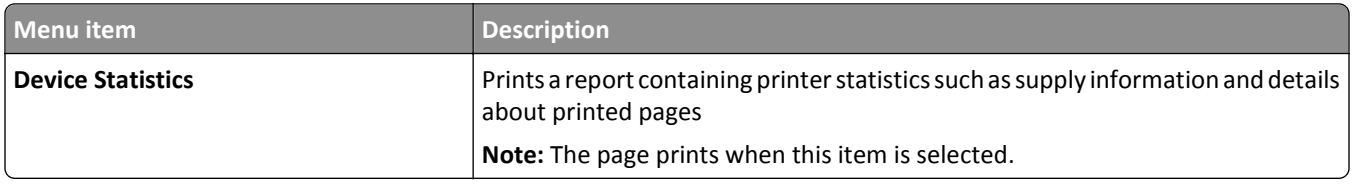

### **Network Setup Page menu**

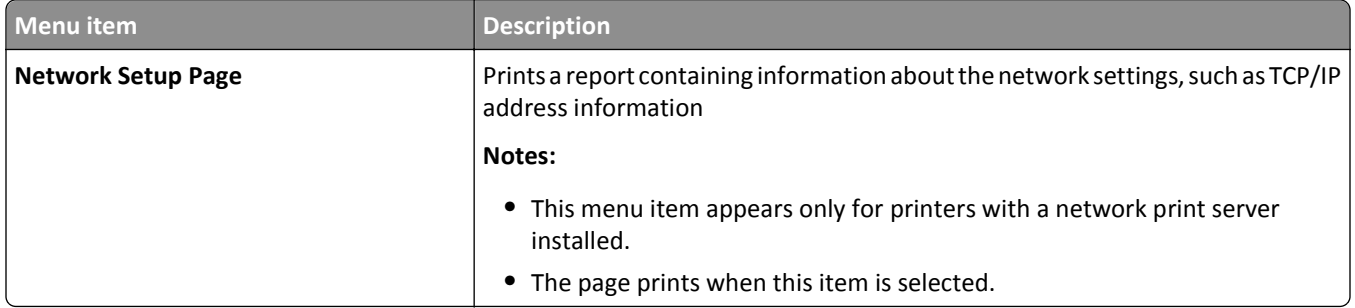

### **Print Fonts menu**

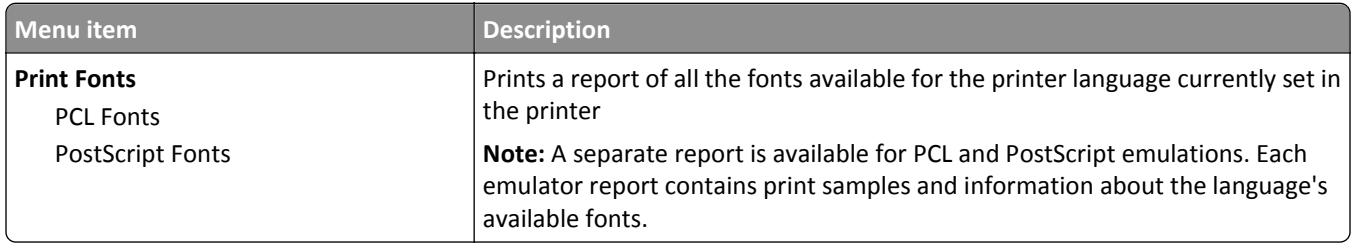

### **Print Defects menu**

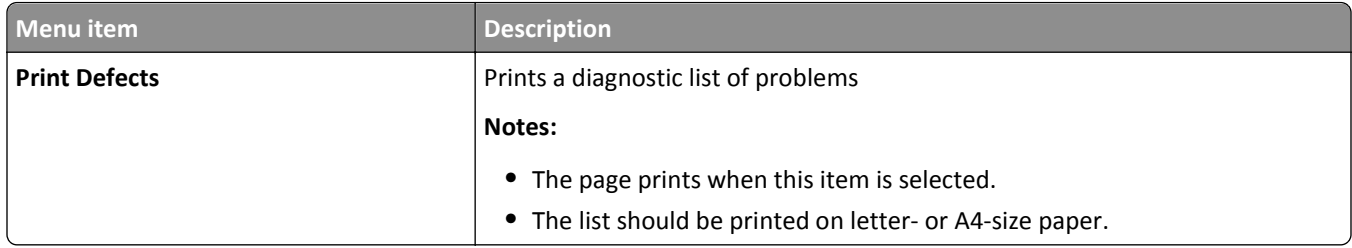

### **Asset Report menu**

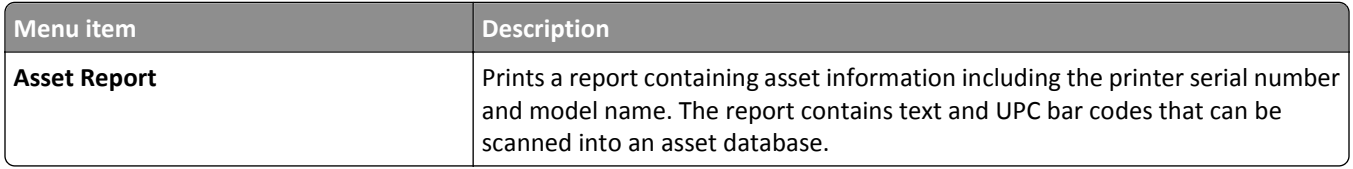
# **Network/Ports**

#### **Active NIC menu**

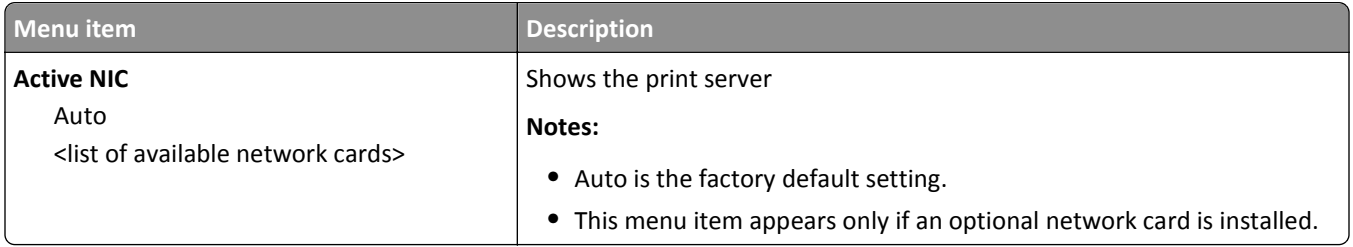

#### **Network menu**

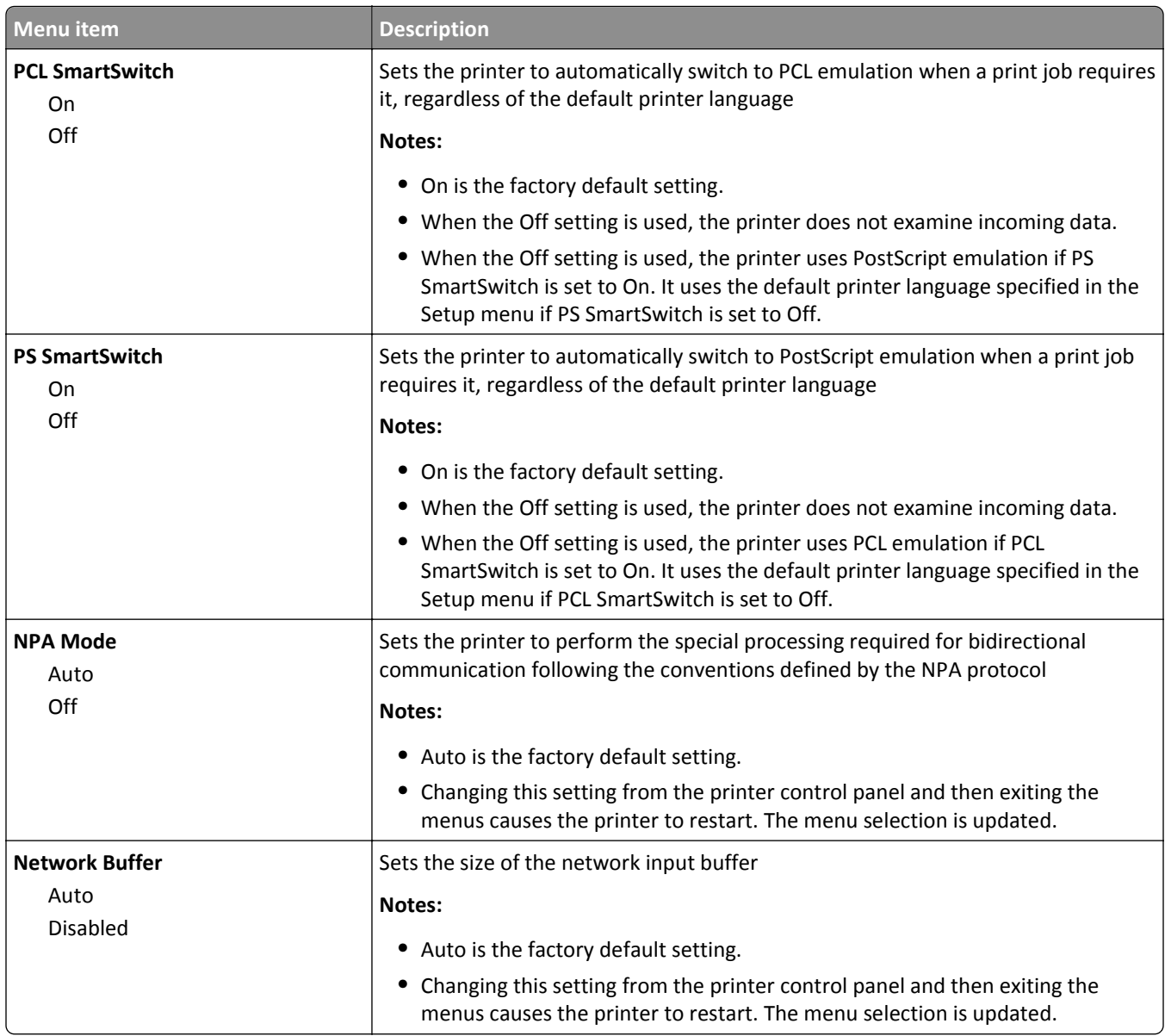

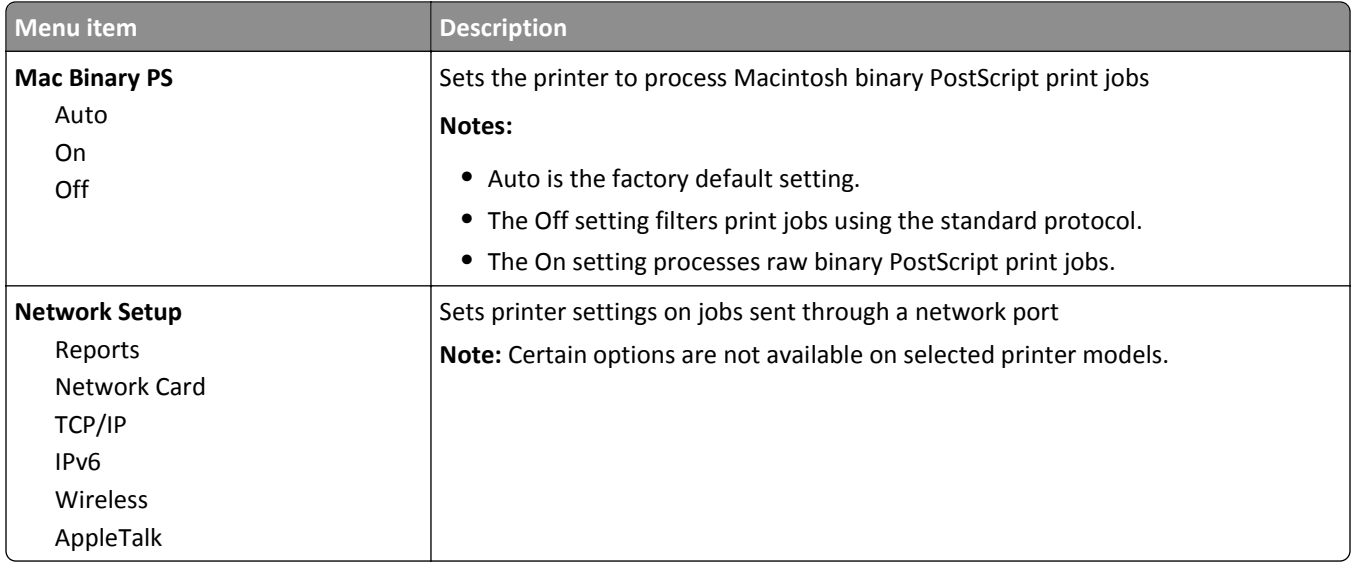

#### **Reports menu**

This menu is available from the Network/Ports menu:

#### **Network/Ports** > **Network Menu** > **Reports**

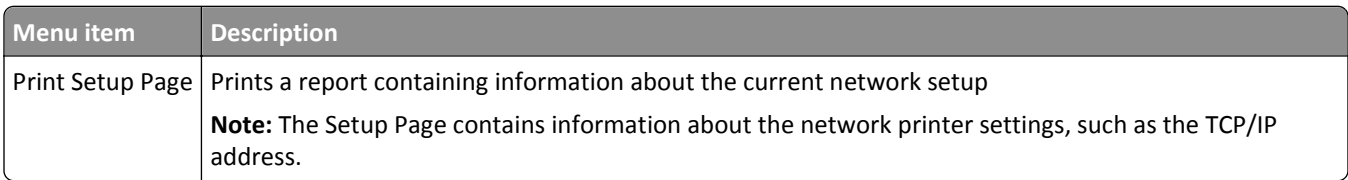

#### **Network Card menu**

This menu is available from the Network/Ports menu:

#### **Network/Ports** > **Network Menu** > **Network Card**

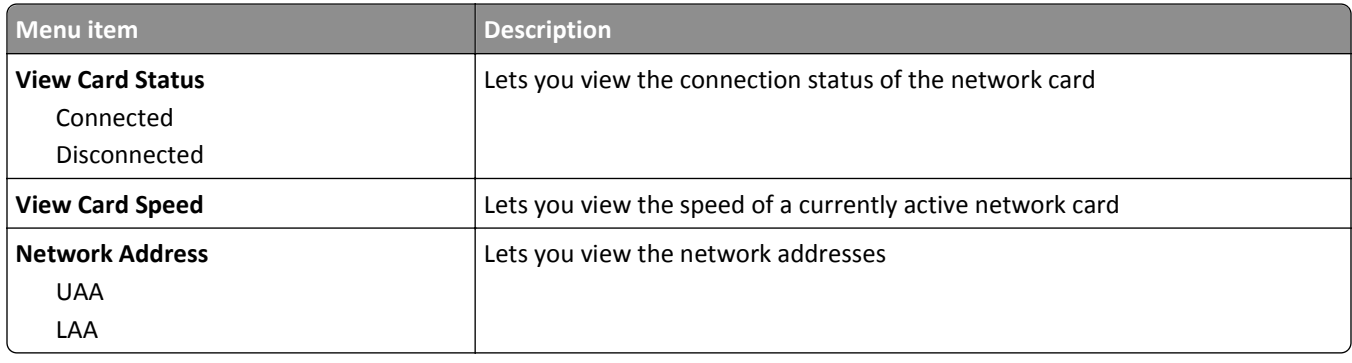

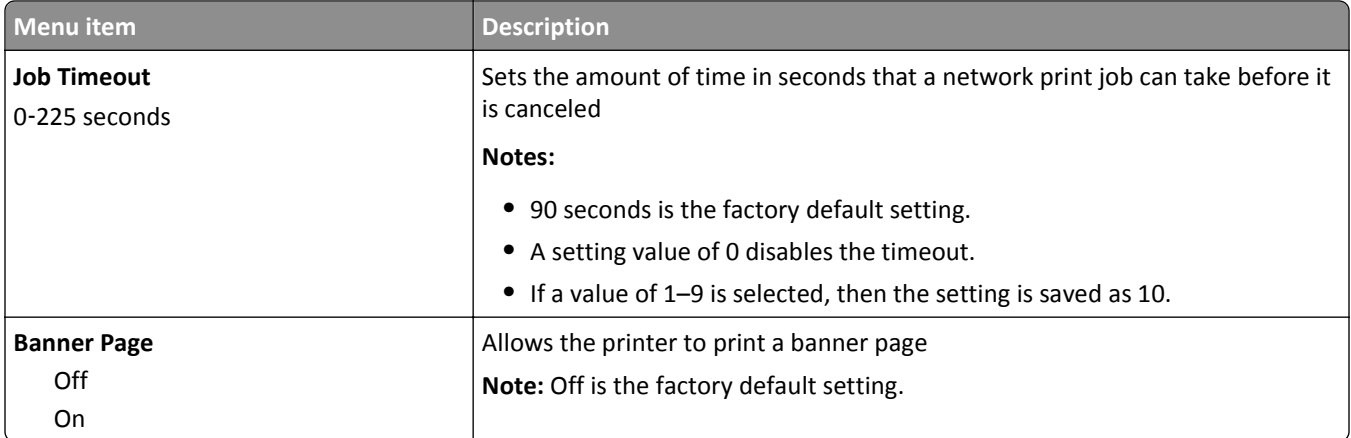

## **TCP/IP menu**

**Note:** This menu is available only for network models or printers attached to print servers.

This menu is available from the Network/Ports menu:

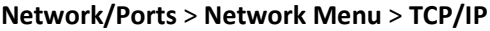

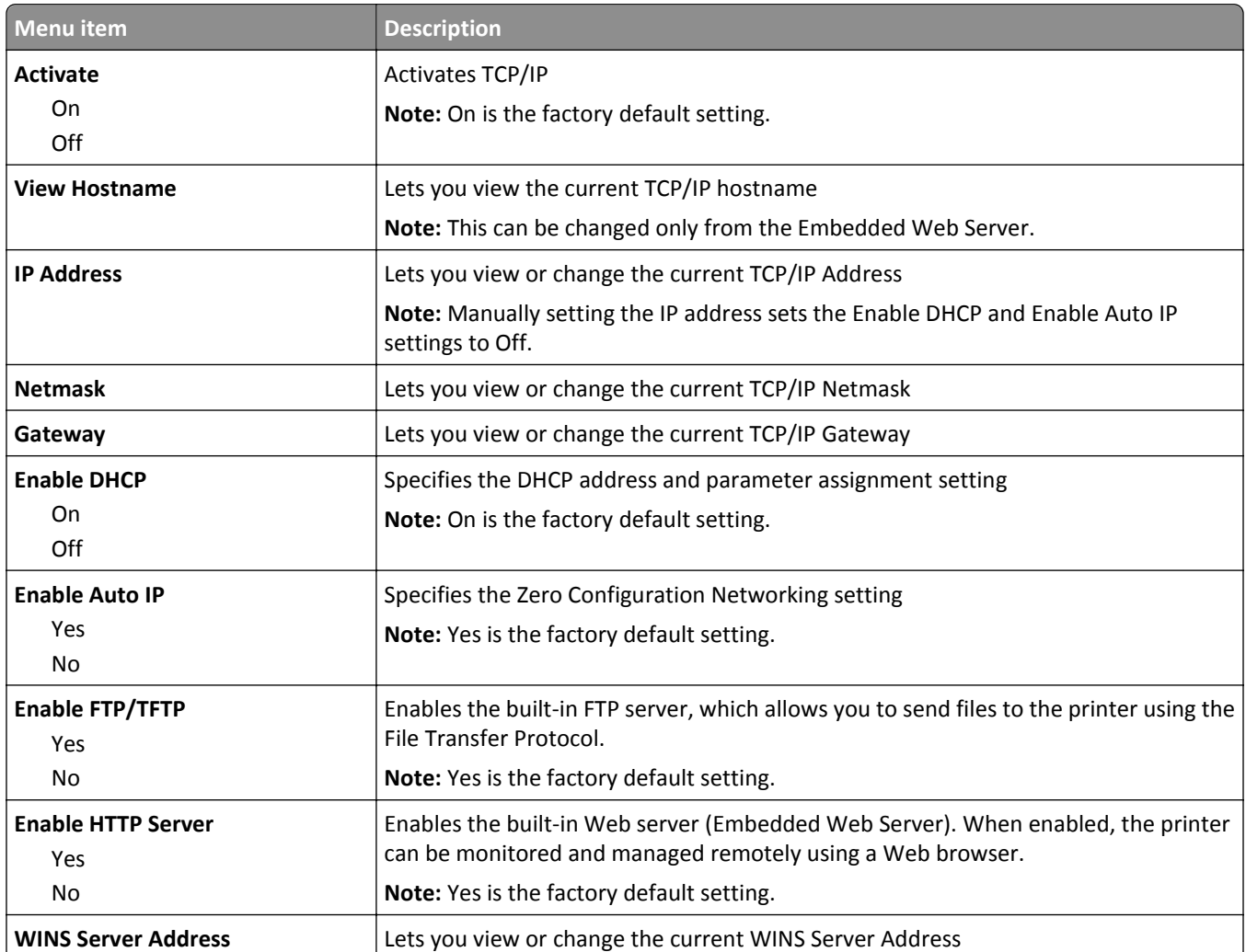

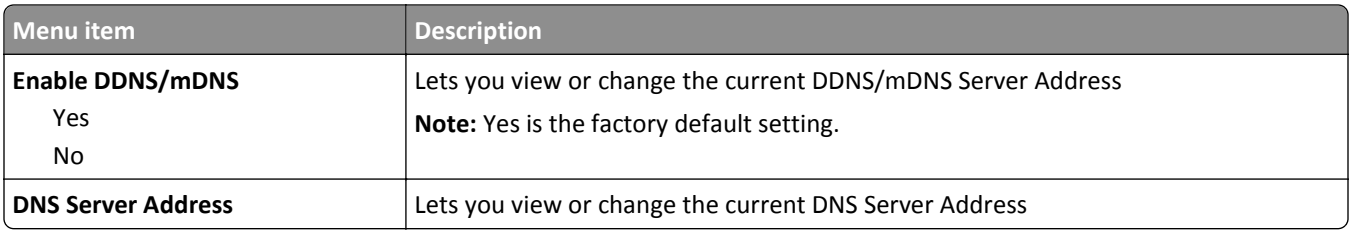

#### **IPv6 menu**

**Note:** The Internet Protocol version 6 (IPv6) menu is available only for network models or printers attached to print servers.

This menu is available from the Network/Ports menu:

#### **Network/Ports** > **Network Menu** > **IPv6**

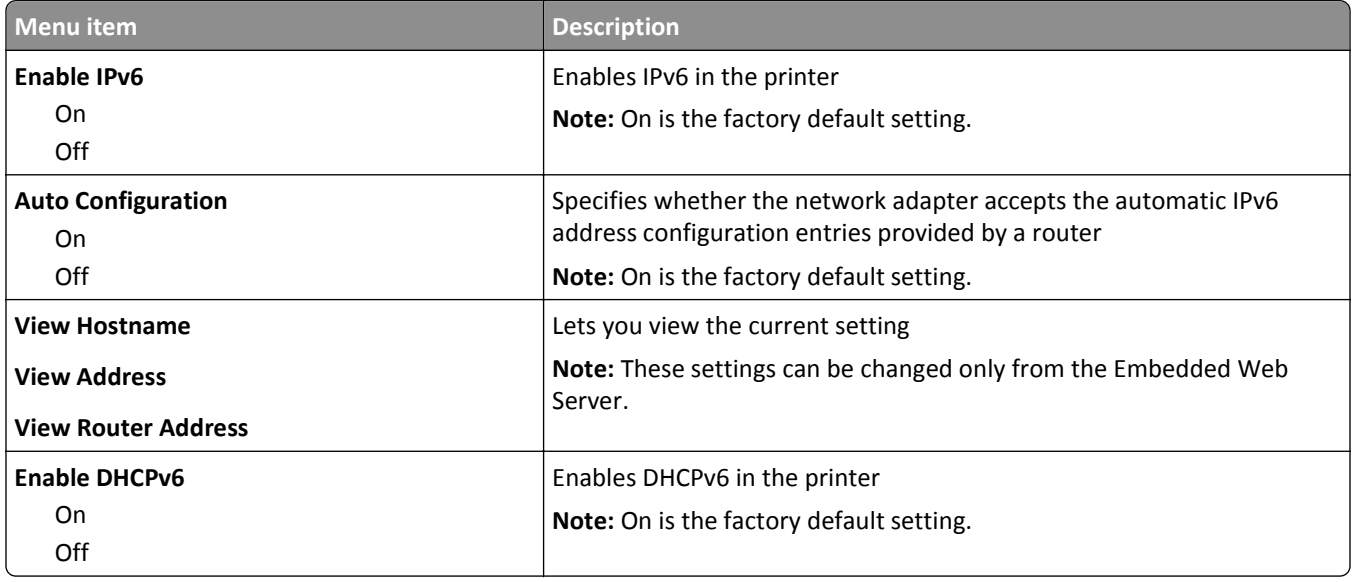

#### **Wireless menu**

Use the following menu items to view or configure the wireless internal print server settings.

**Note:** This menu is available only for network models or printers attached to print servers when an optional wireless internal print server is installed in the printer.

This menu is available from the Network/Ports menu:

#### **Network/Ports** > **Network Menu** > **Wireless**

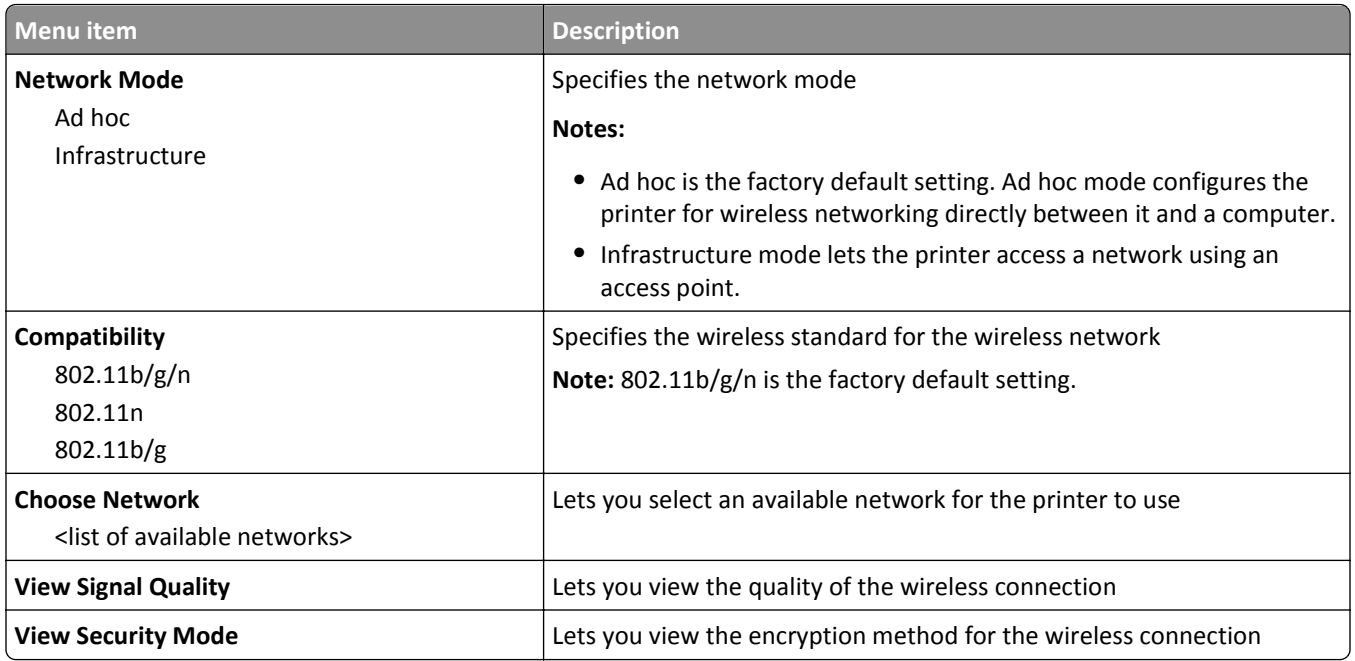

# **AppleTalk menu**

This menu is available from the Network/Ports menu:

#### **Network/Ports** > **Network Menu** > **AppleTalk**

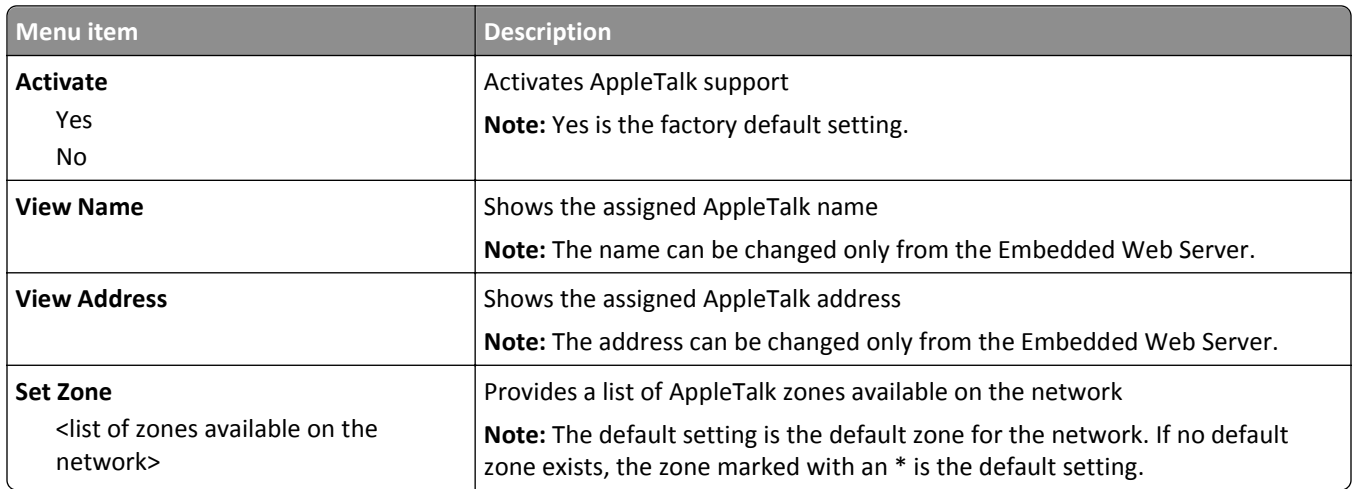

#### **USB menu**

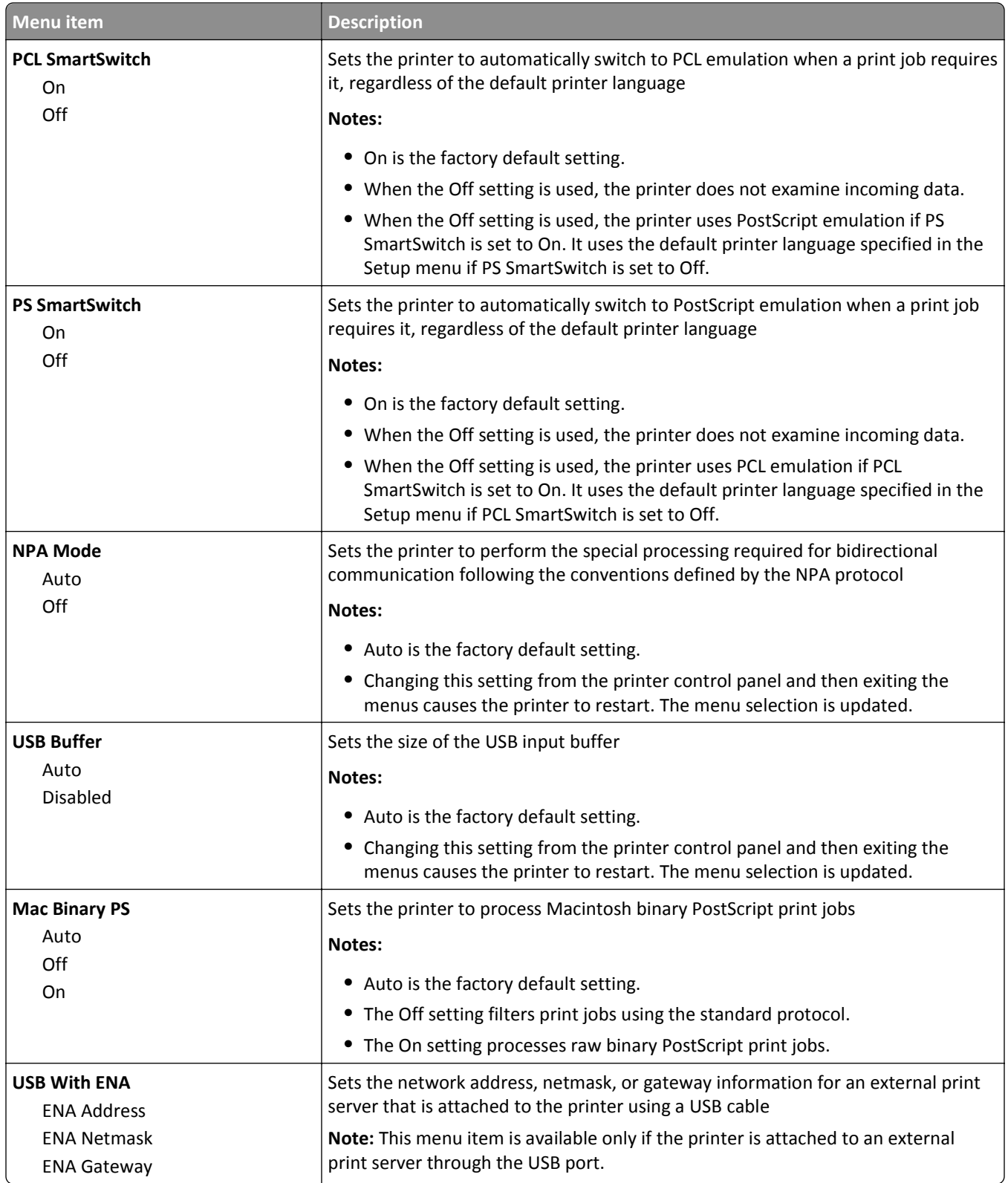

# **Settings**

## **General Settings menu**

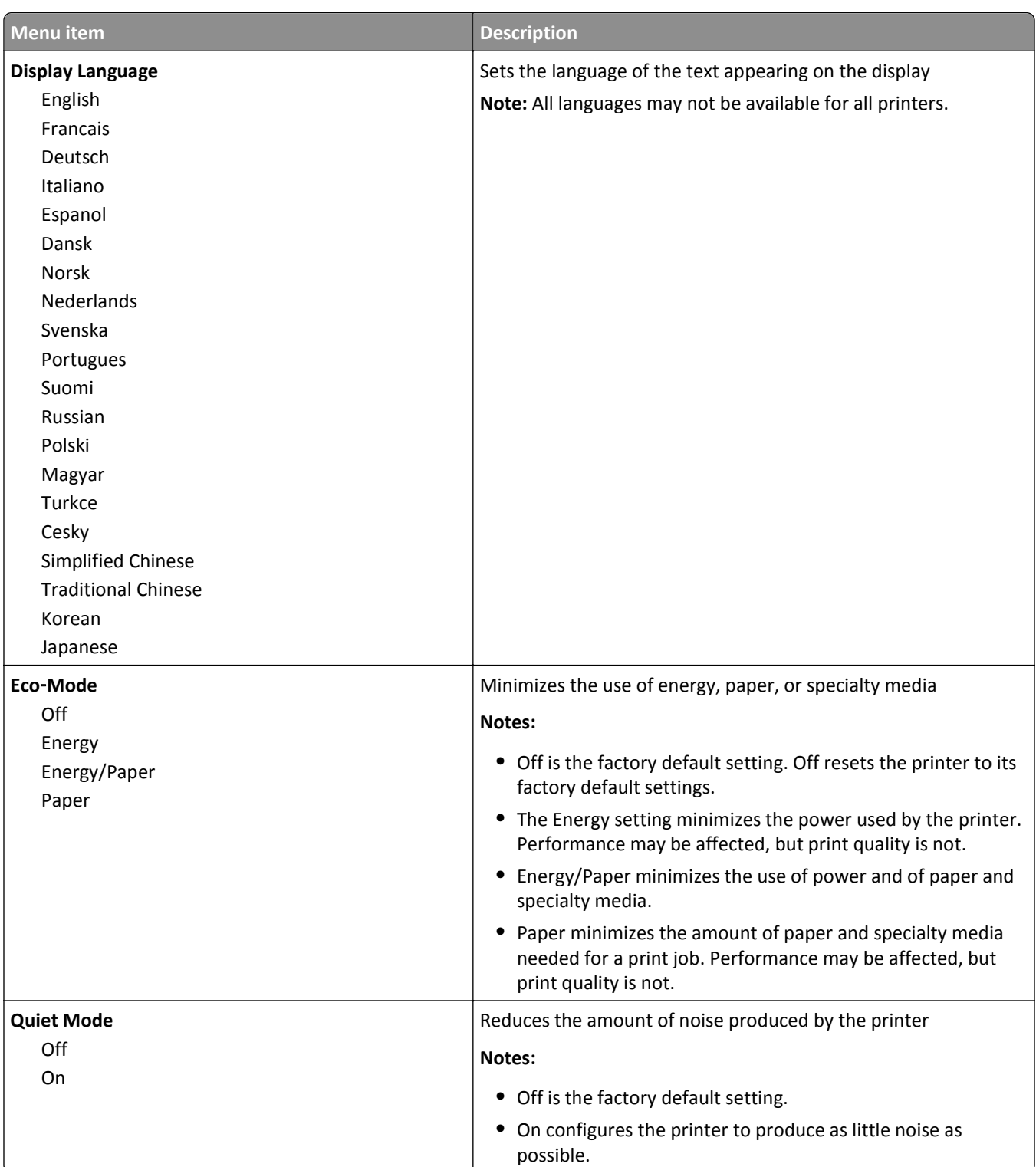

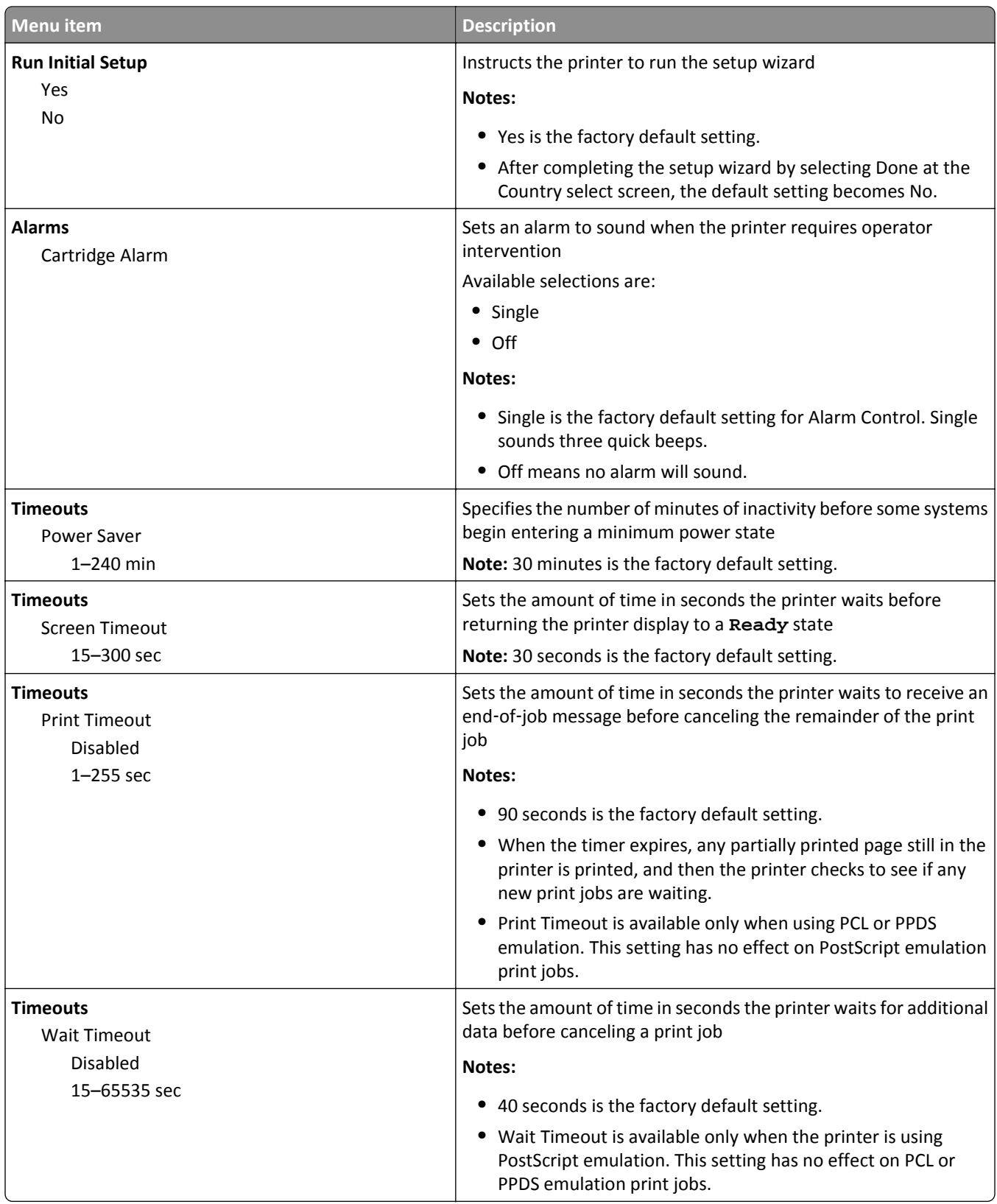

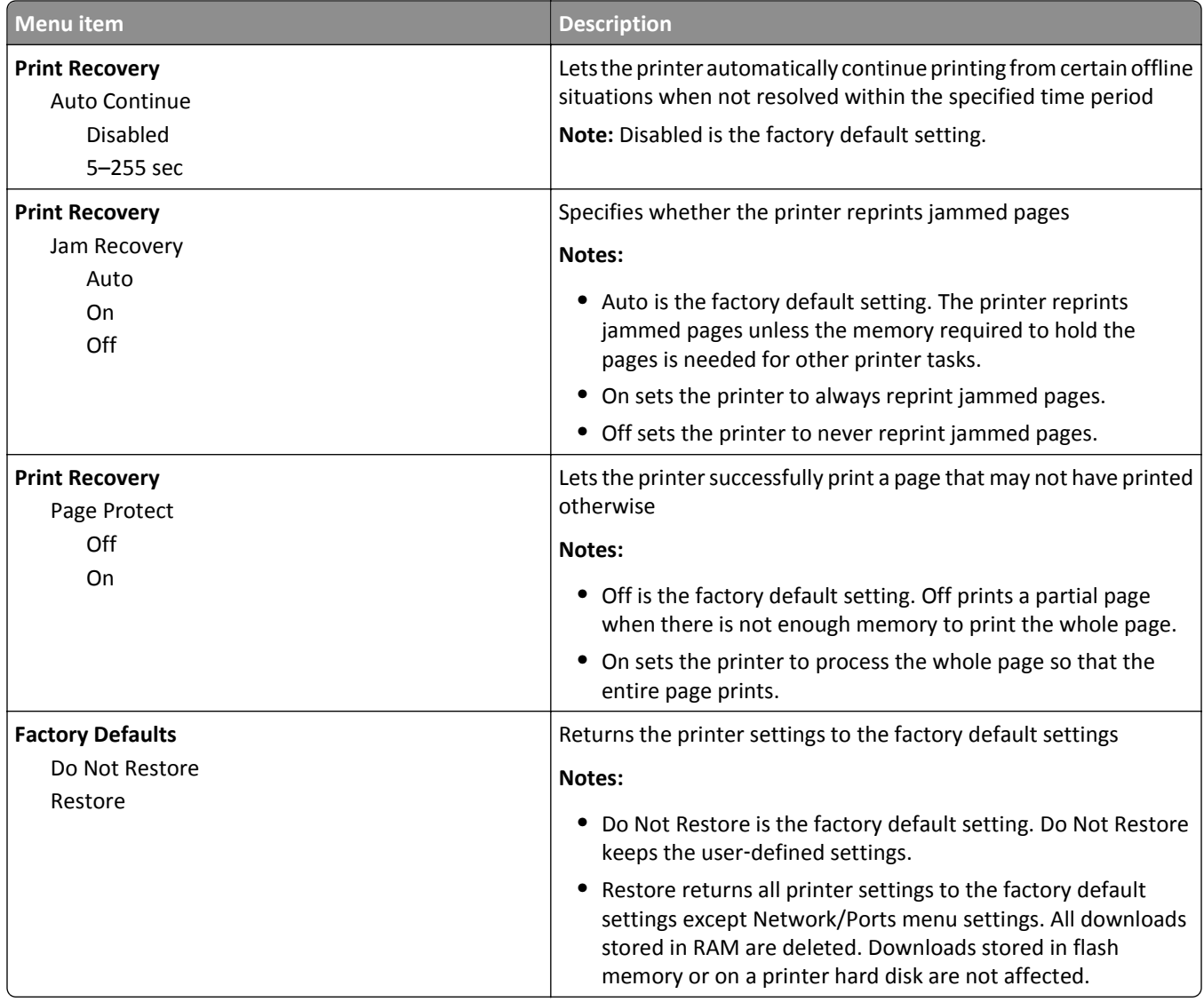

## **Setup menu**

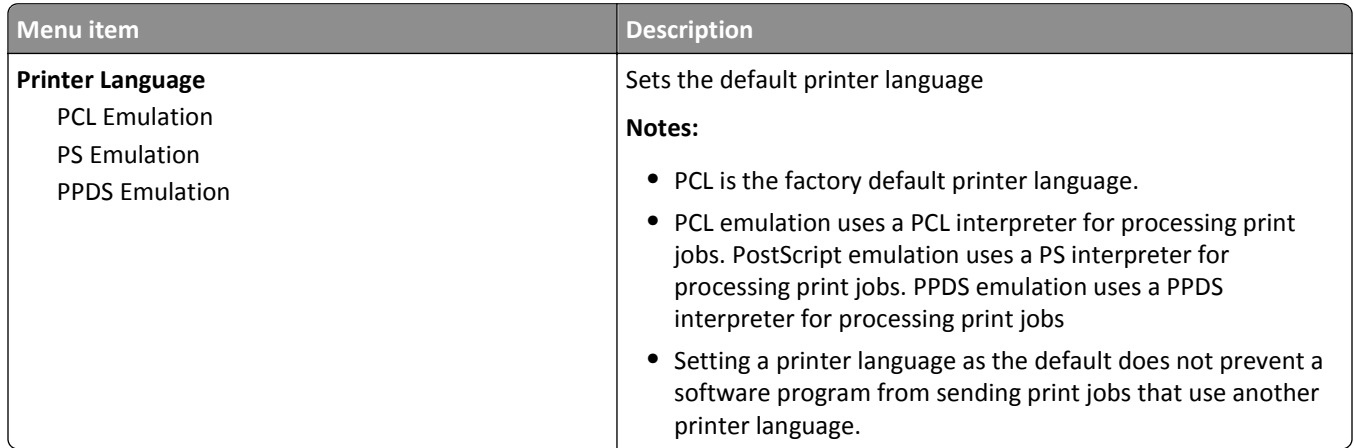

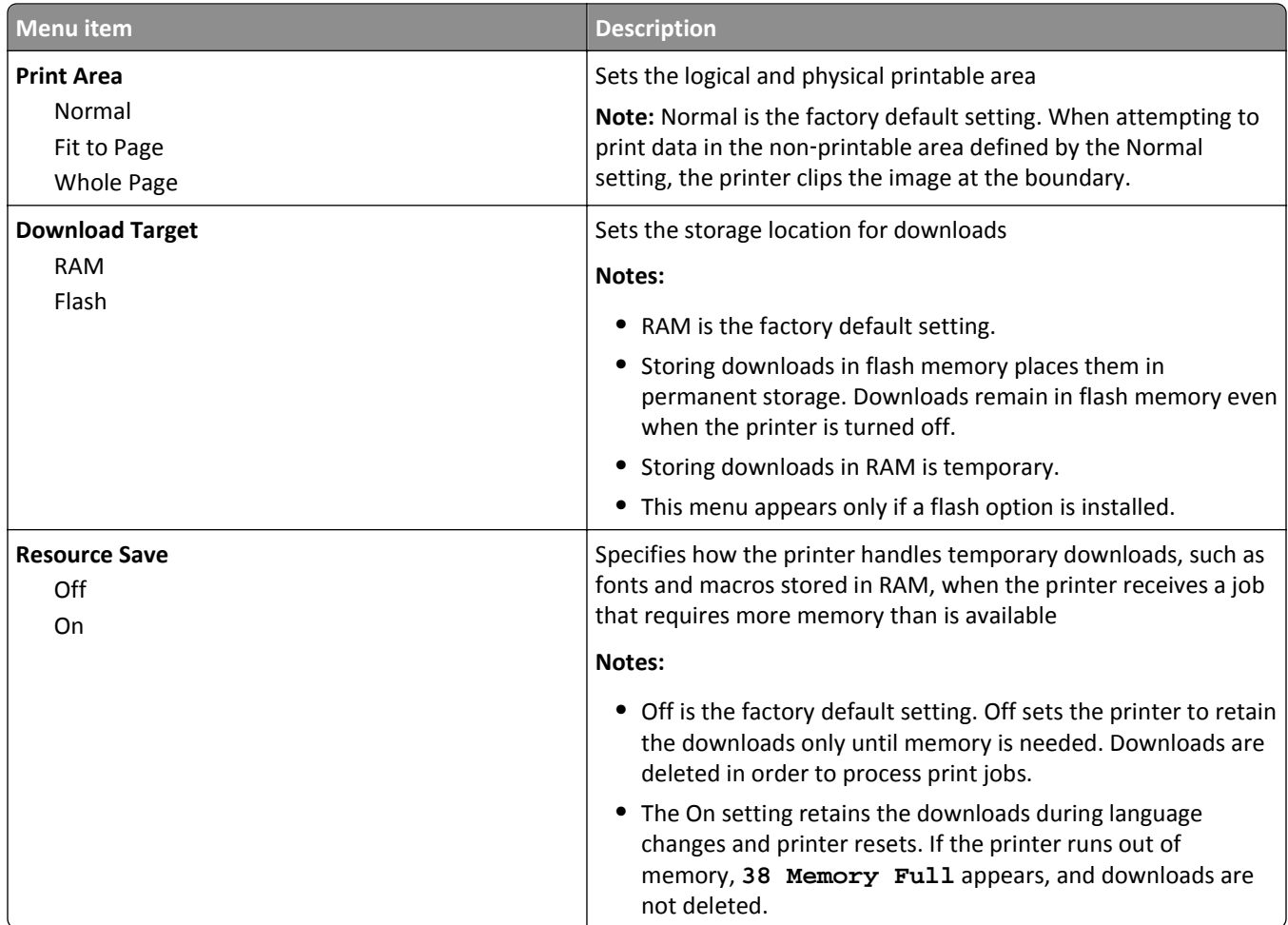

## **Finishing menu**

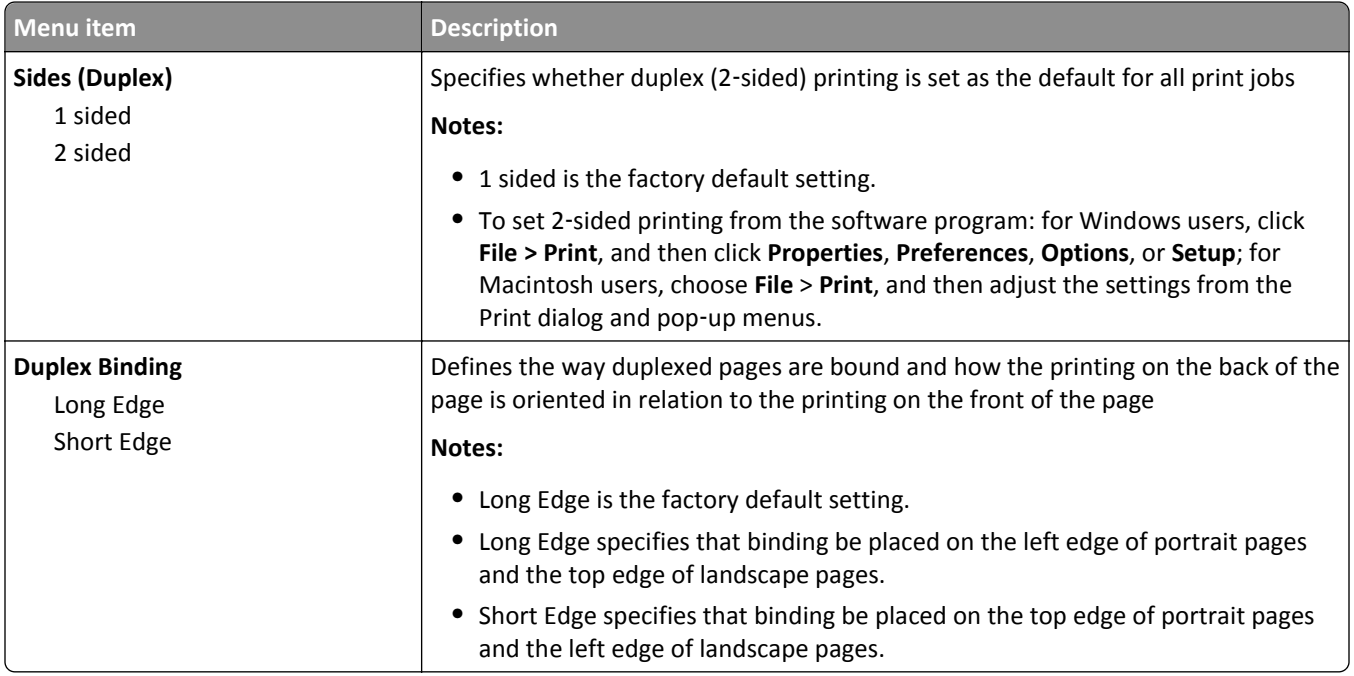

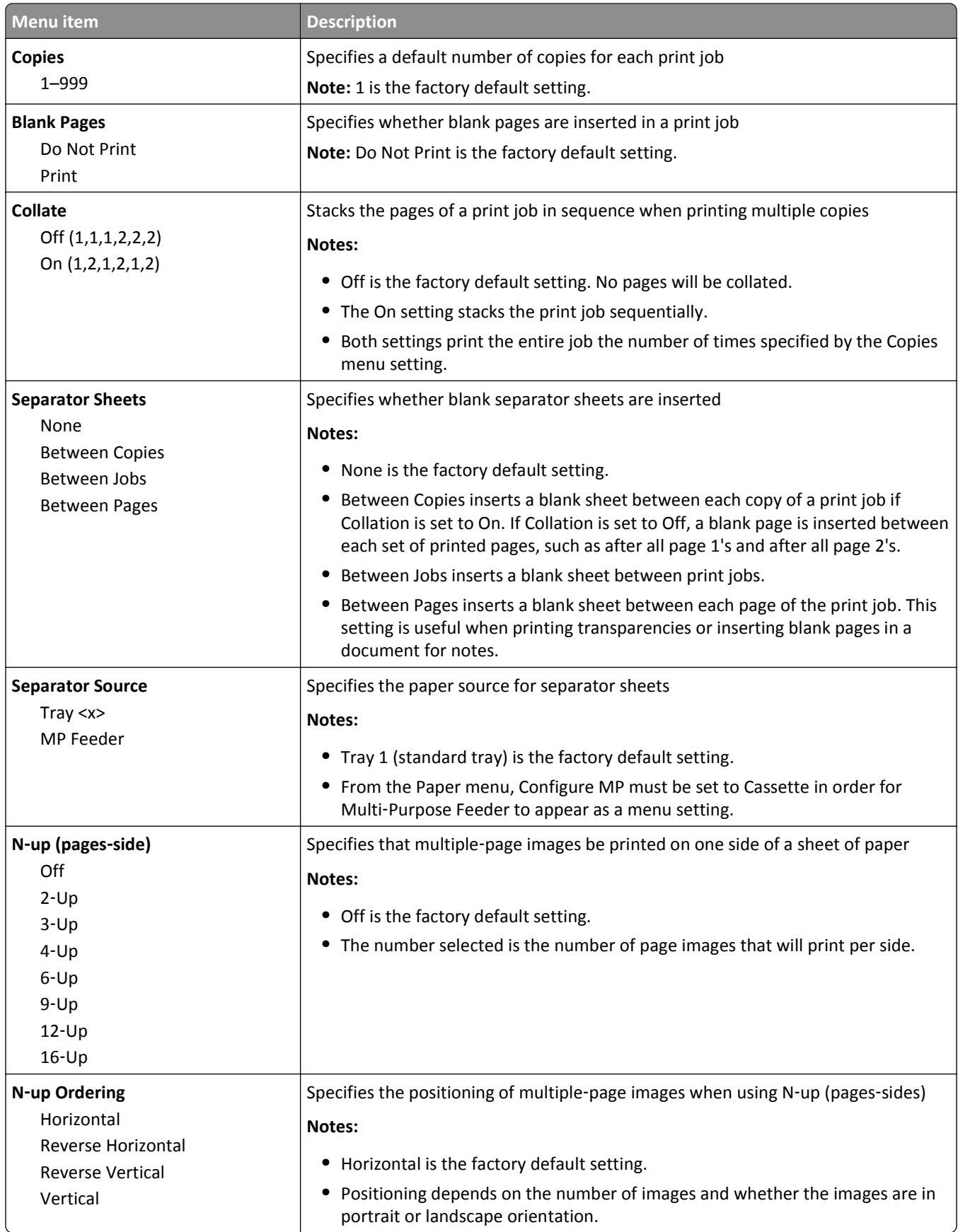

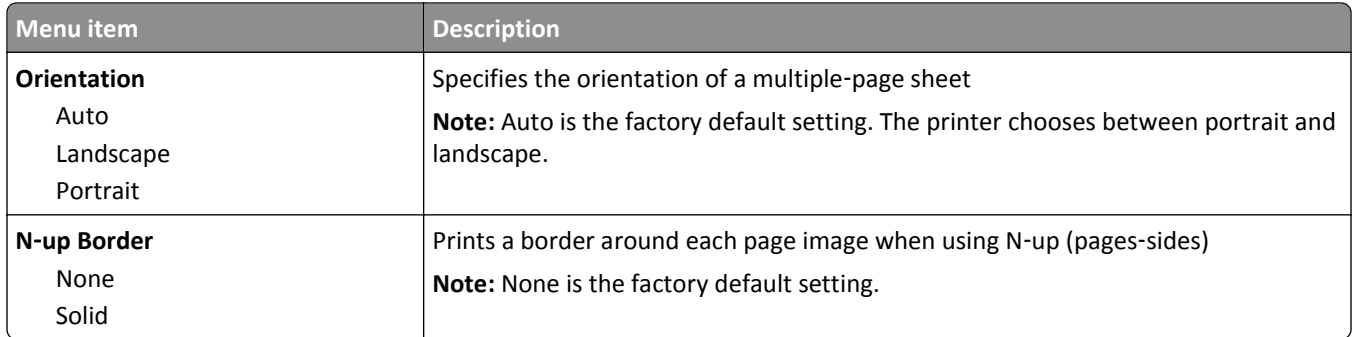

# **Quality menu**

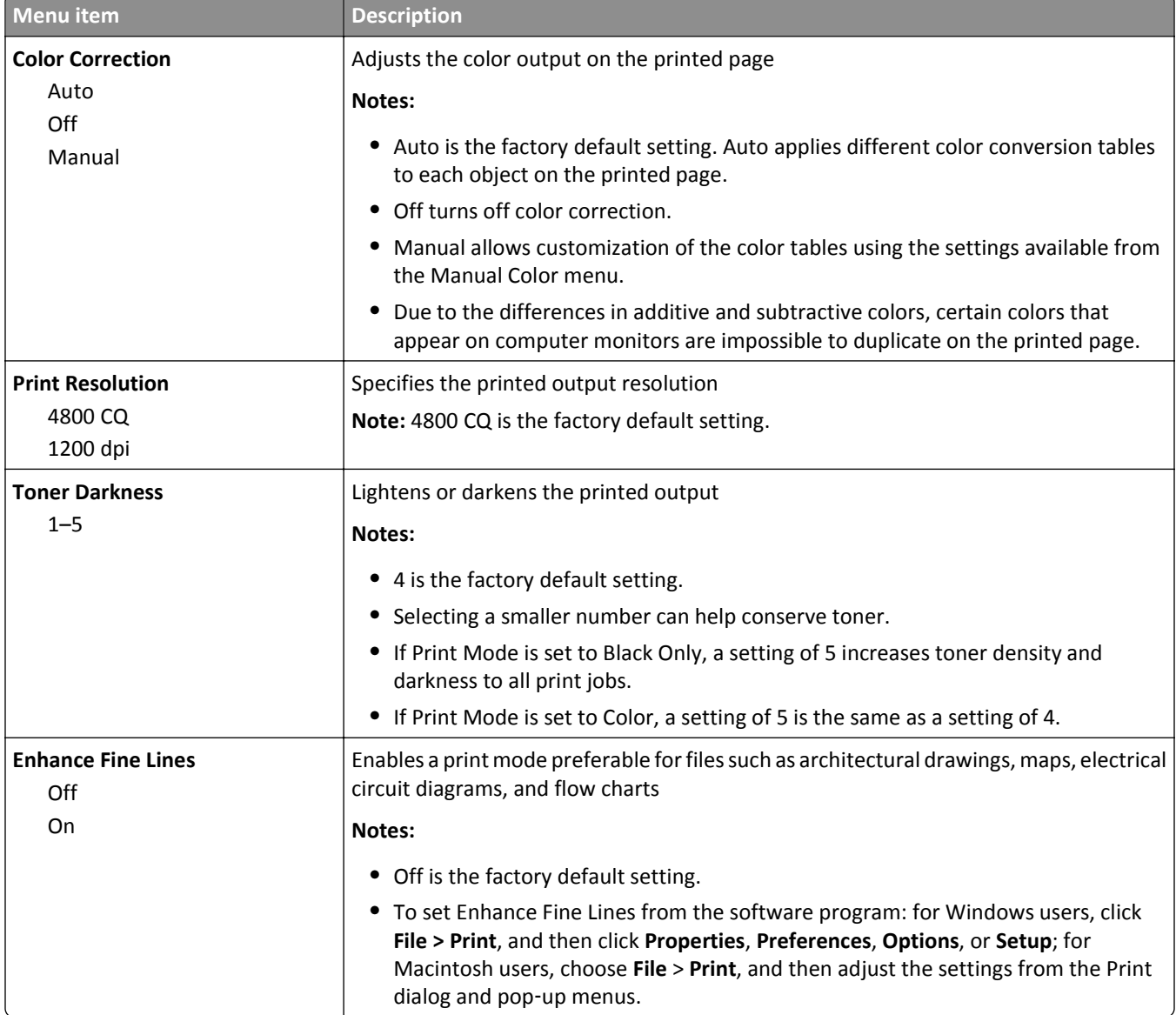

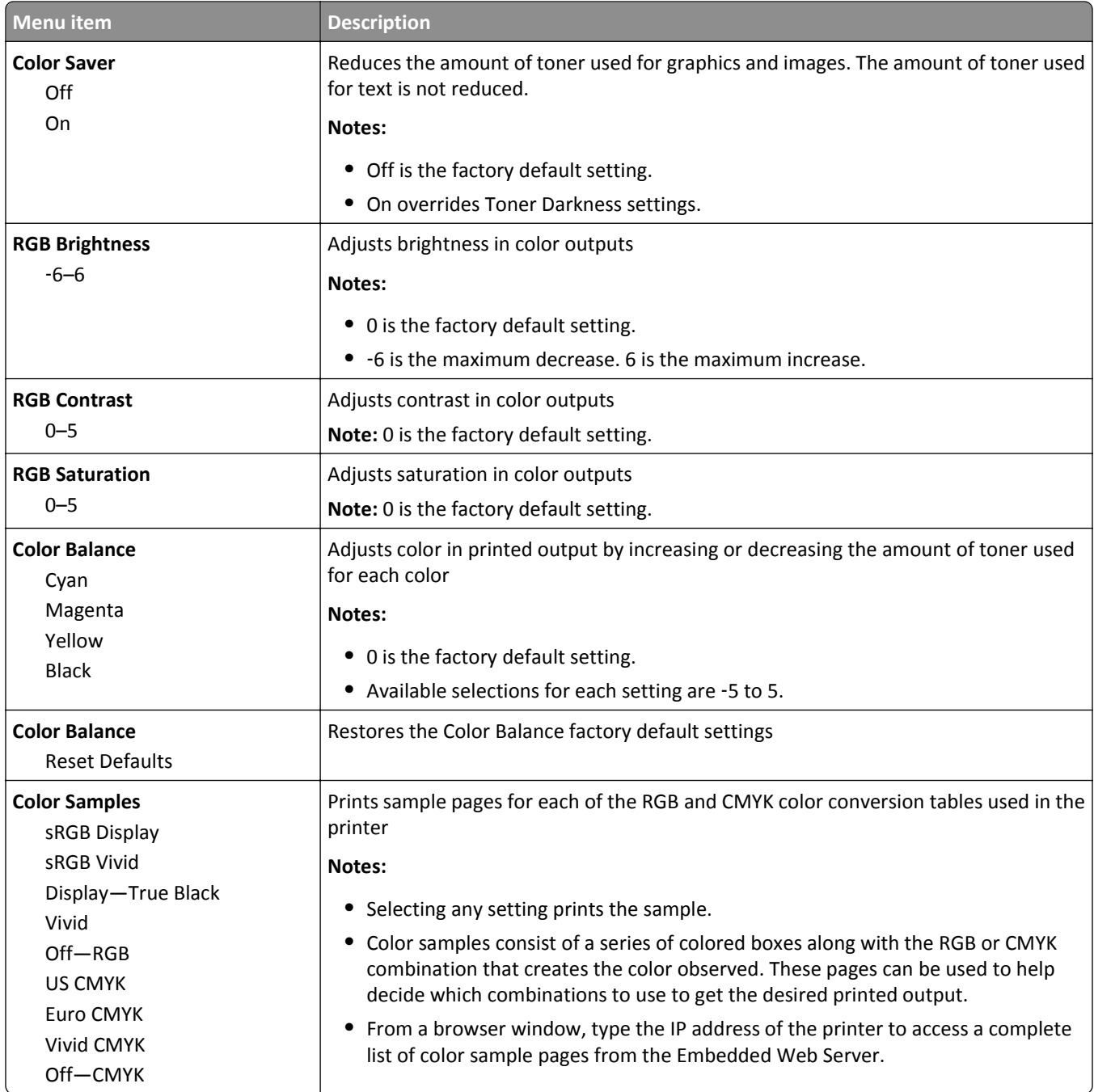

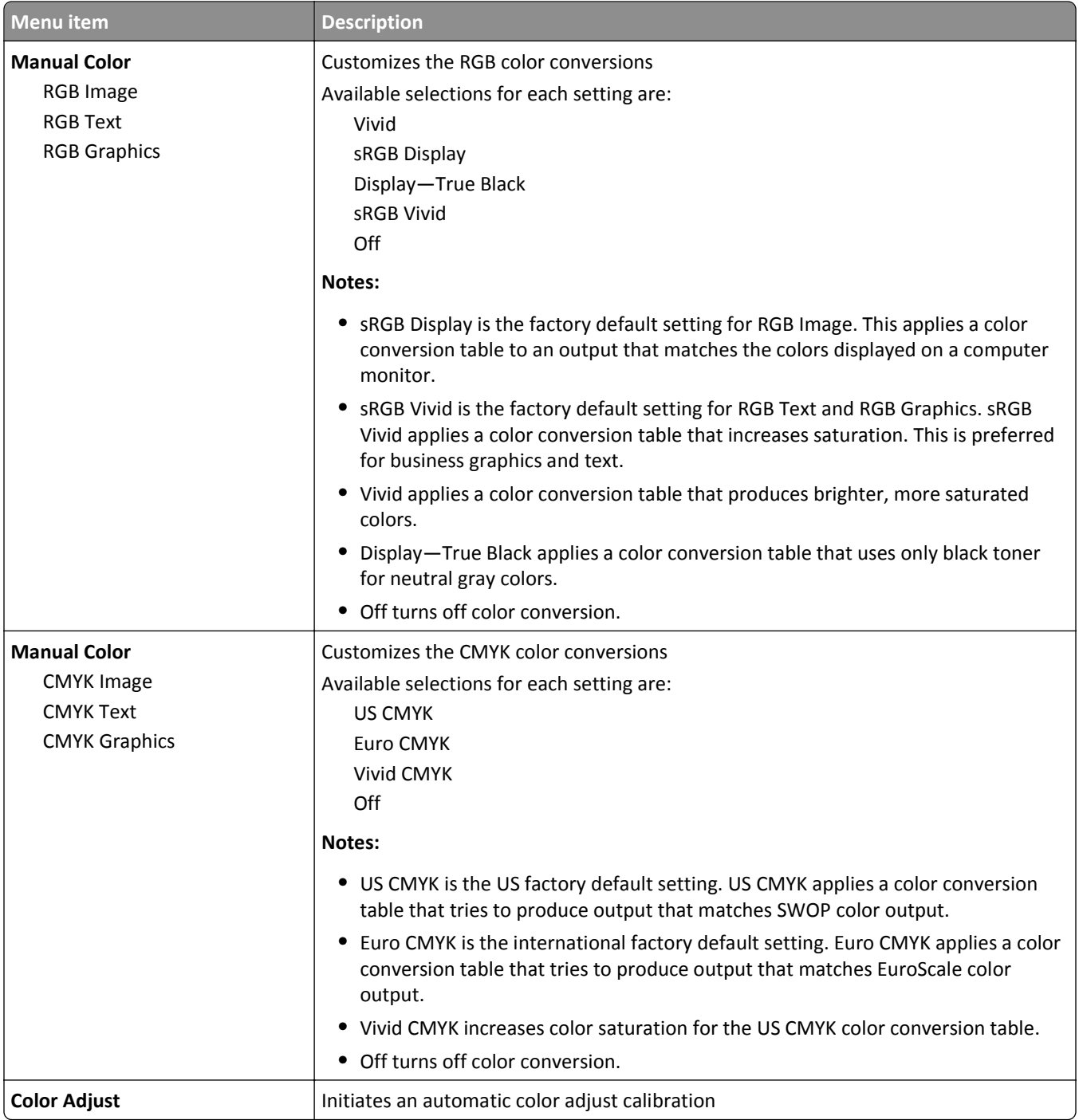

#### **Utilities menu**

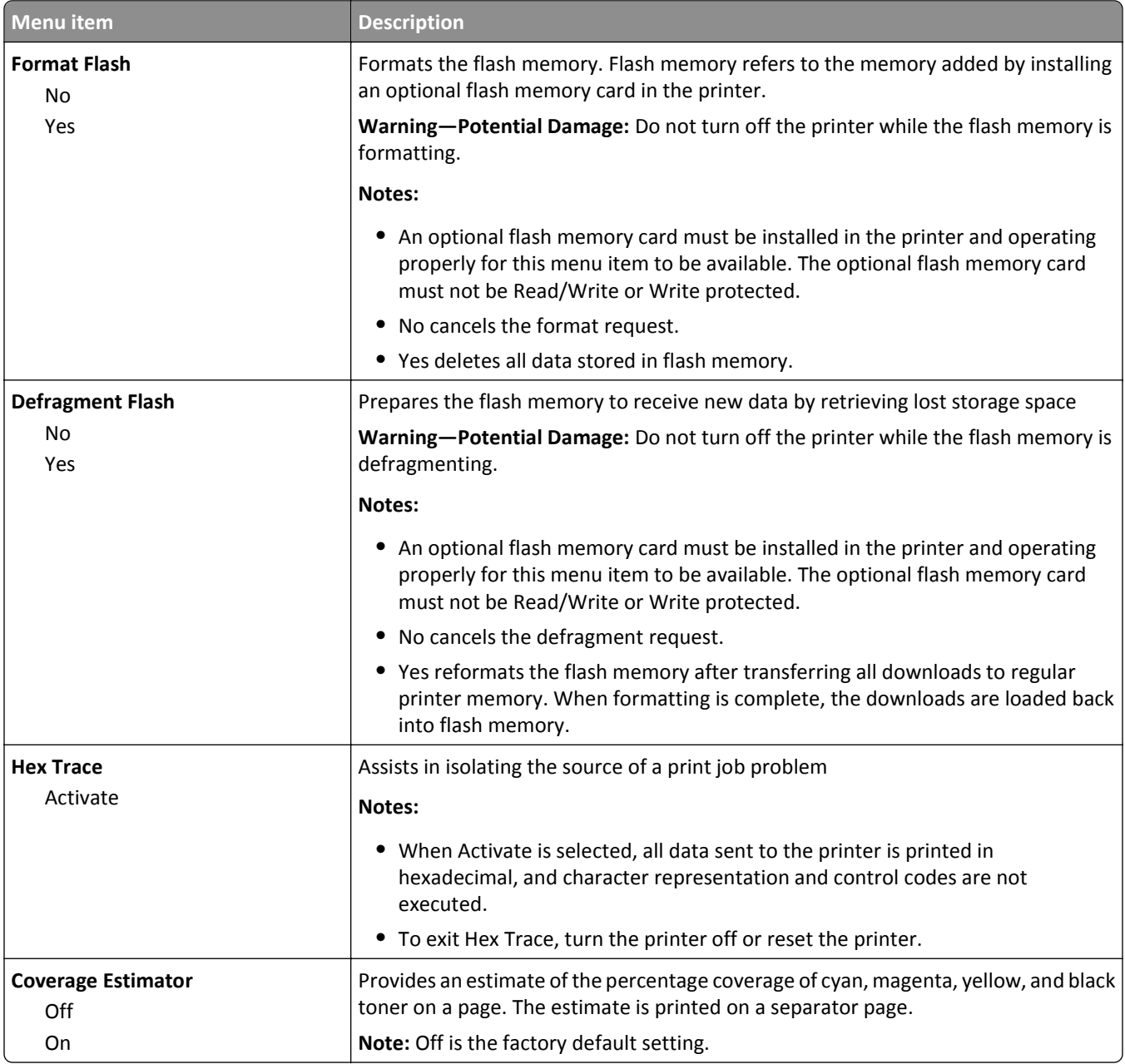

#### **PDF menu**

**Note:** Certain options are not available on selected printer models.

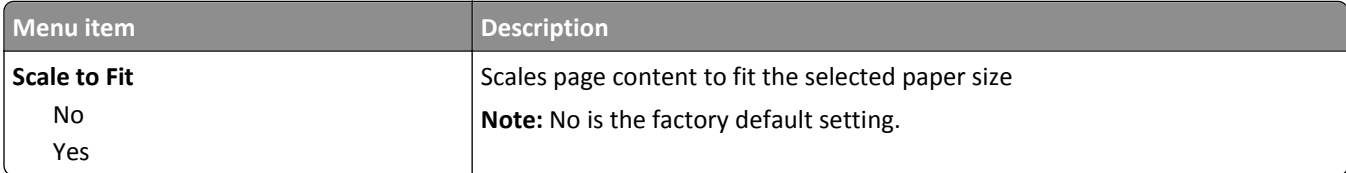

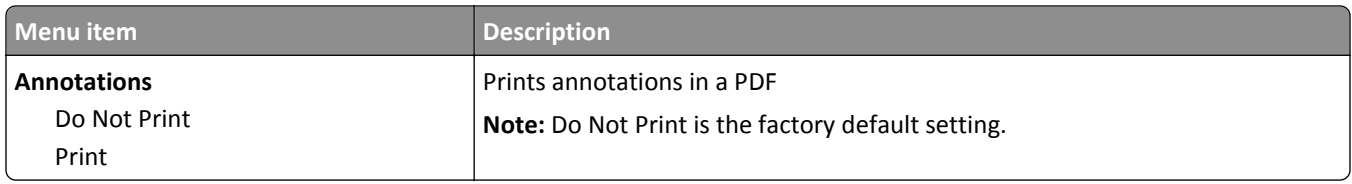

#### **PostScript menu**

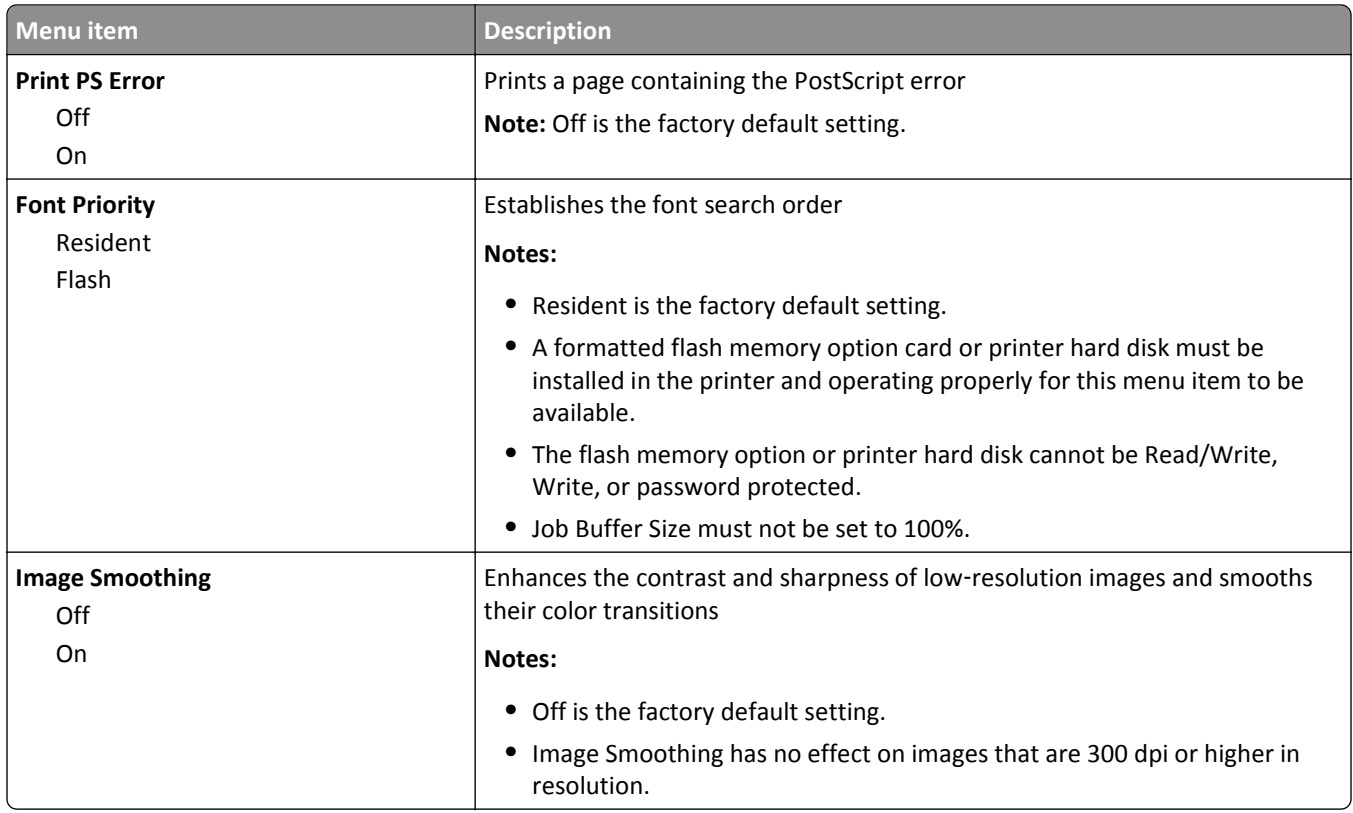

#### **PCL Emul menu**

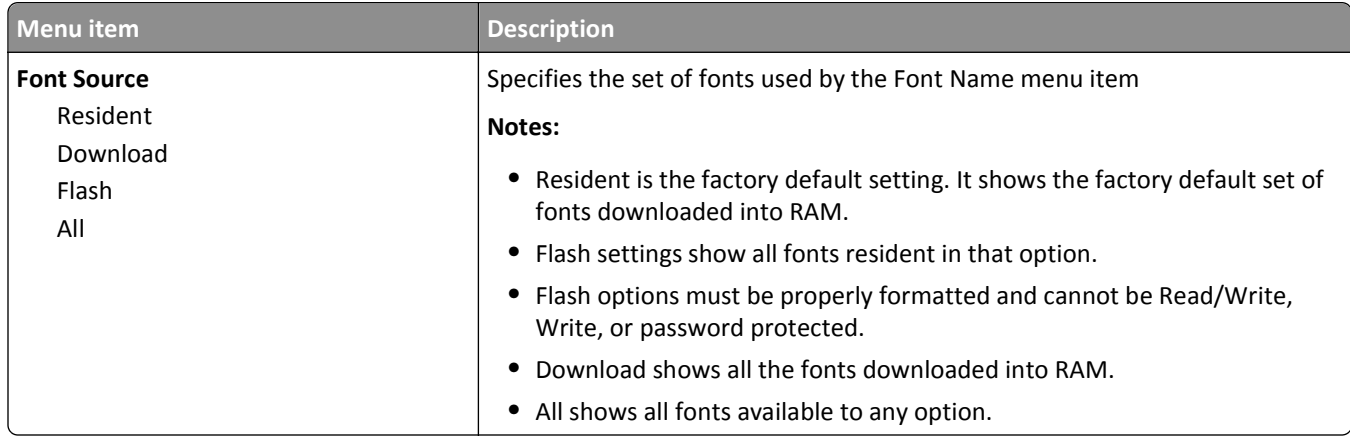

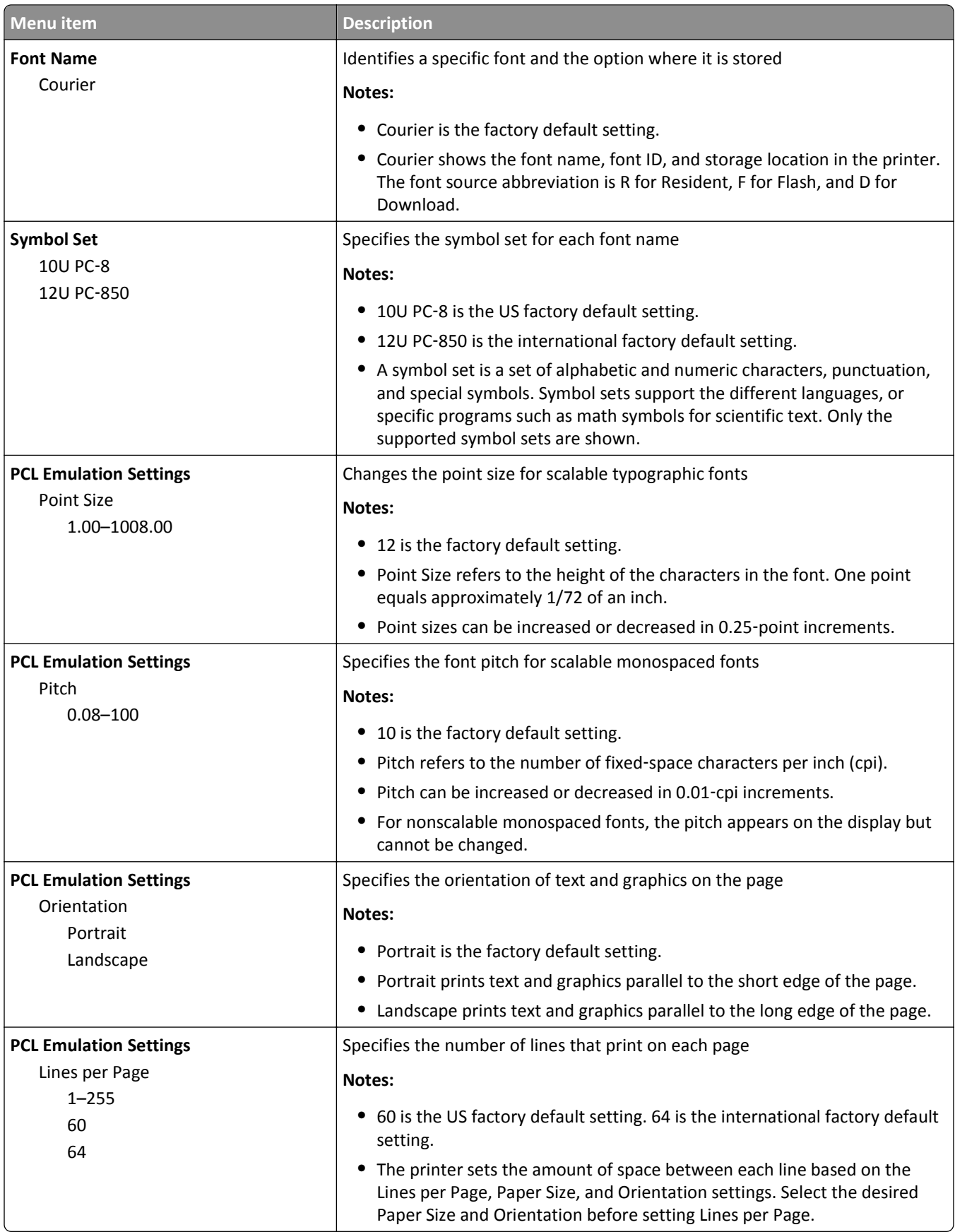

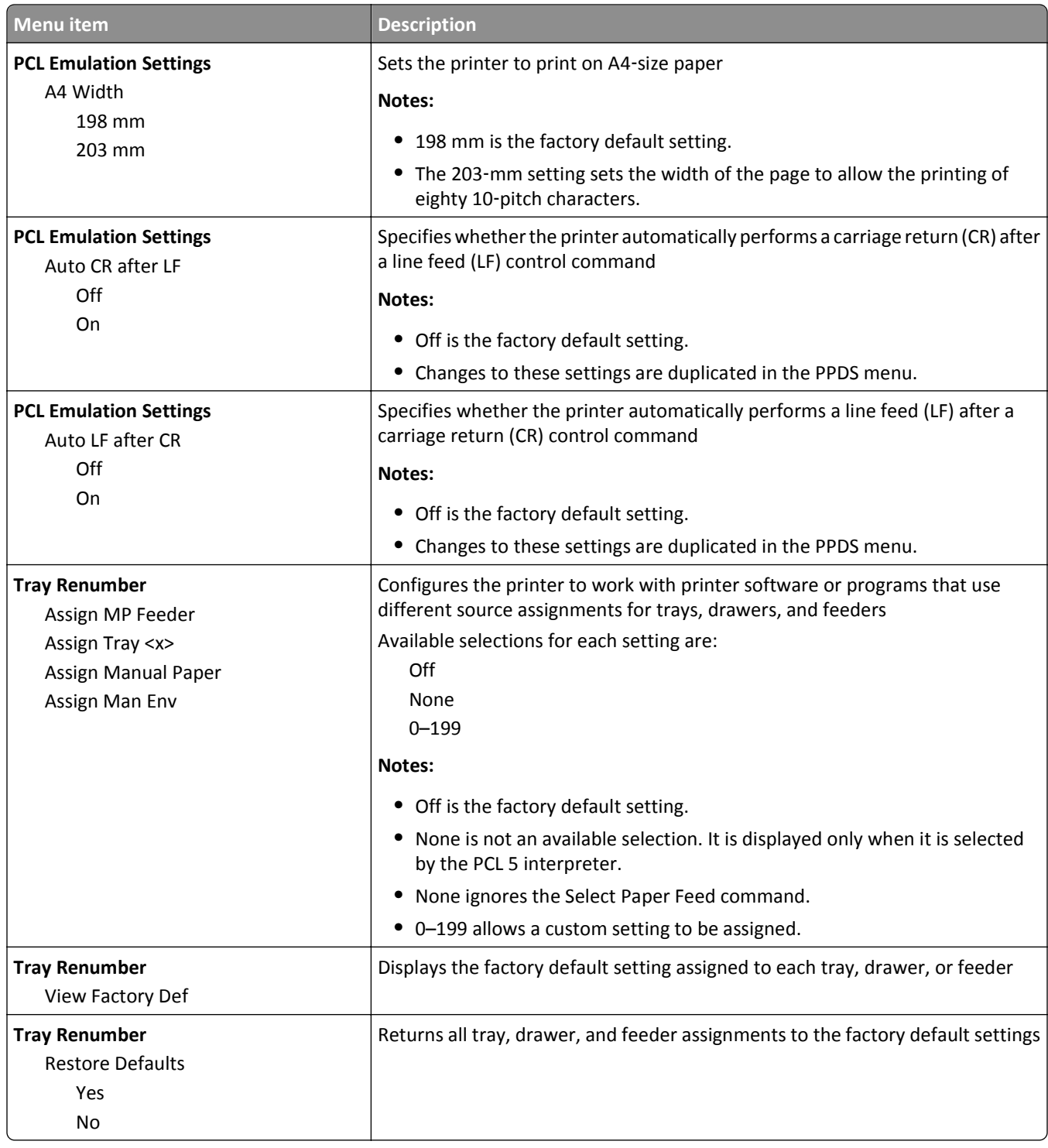

#### **Image menu**

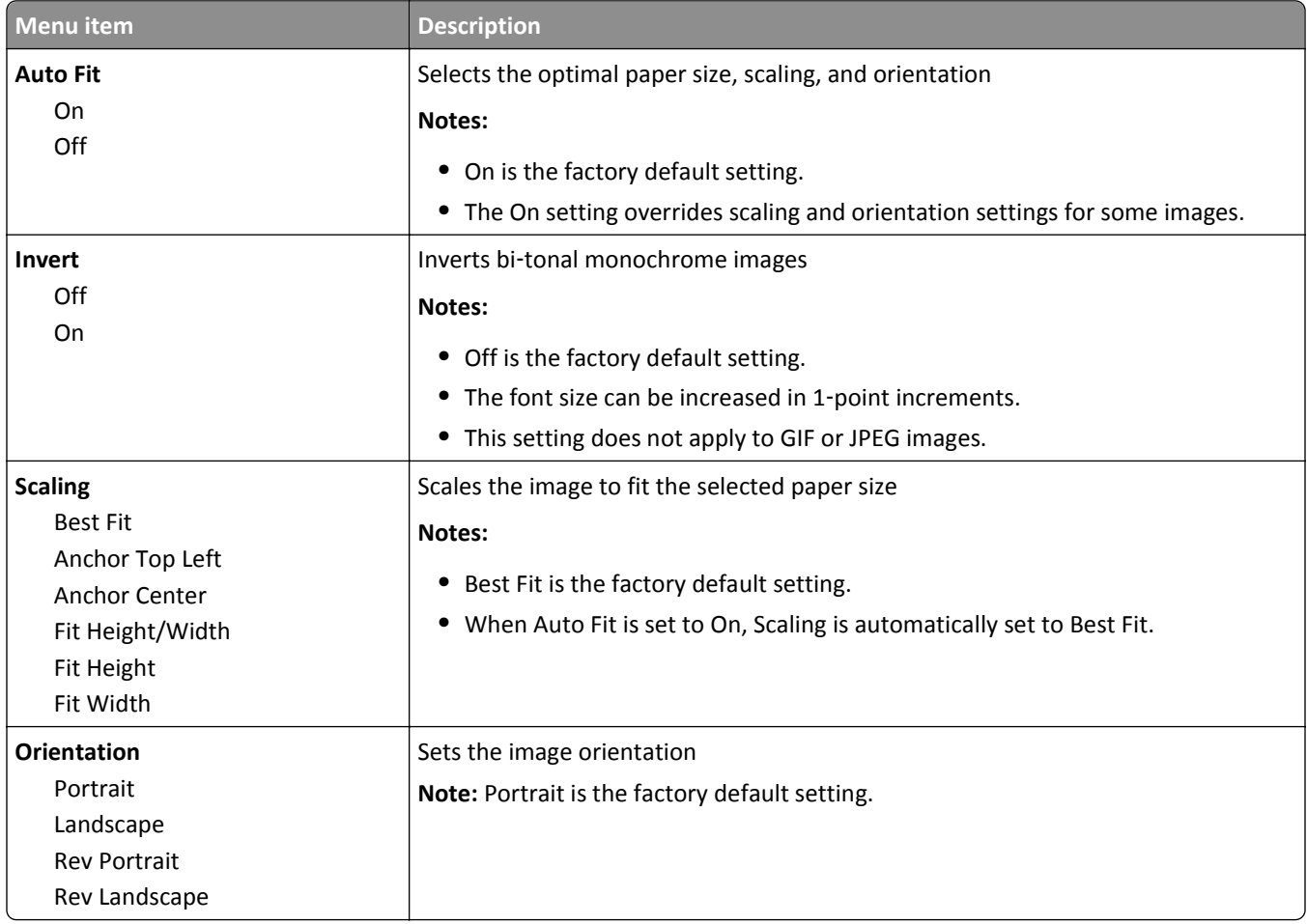

#### **PictBridge menu**

**Note:** Certain options are not available on select printer models.

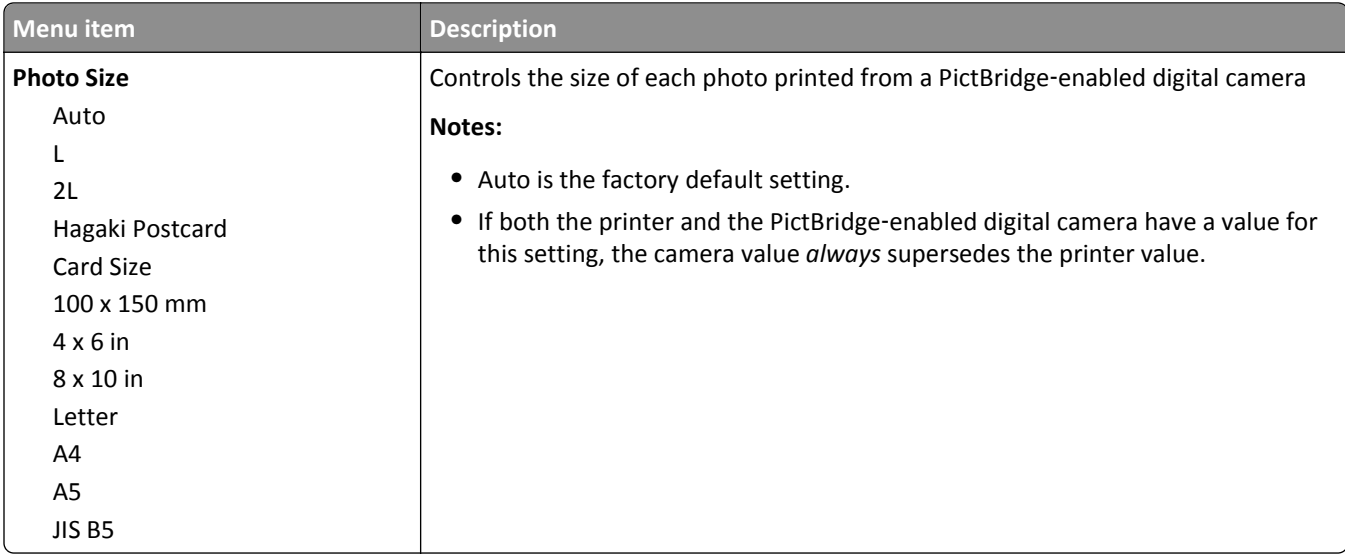

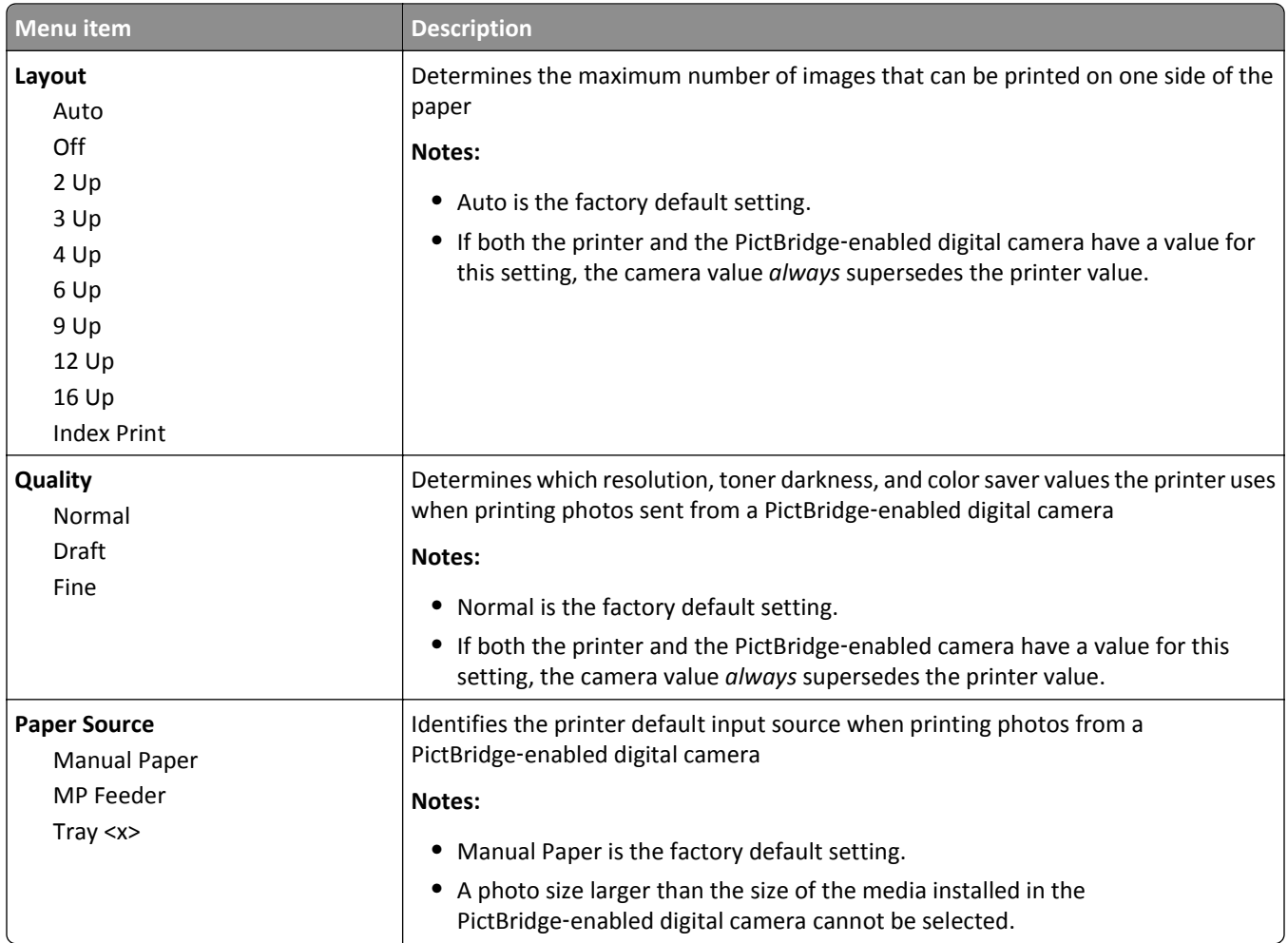

## **Flash drive menu**

**Note:** The USB Direct Interface is not available on select printer models.

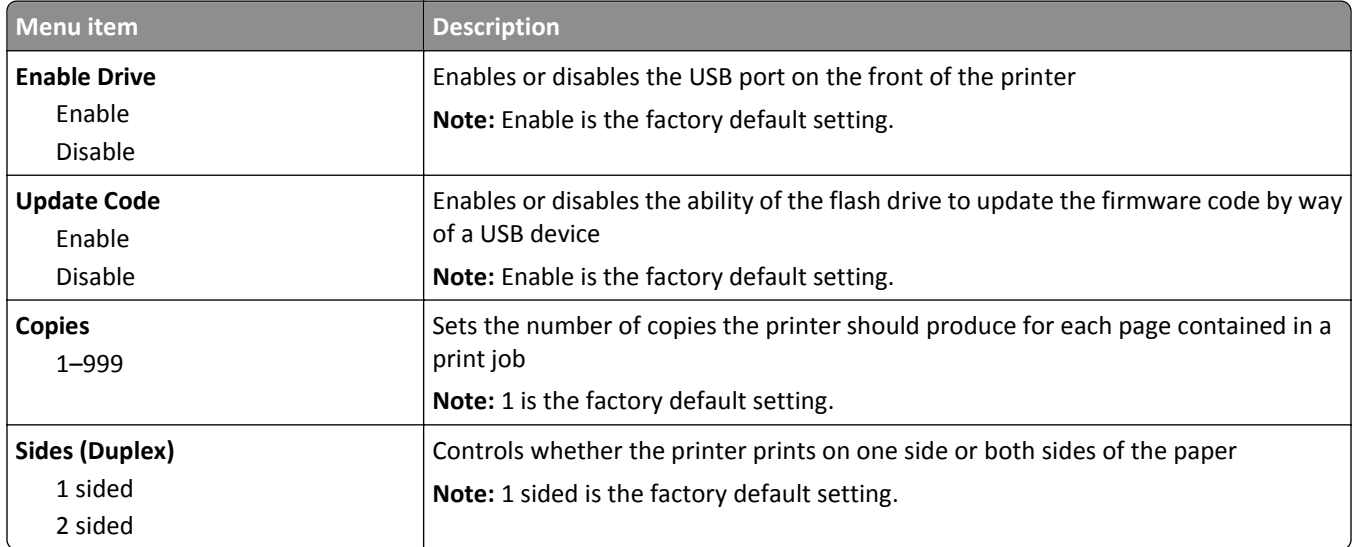

# **Maintaining the printer**

Periodically, certain tasks are required to maintain optimum print quality.

# **Storing supplies**

Choose a cool, clean storage area for the printer supplies. Store supplies right side up in their original packing until you are ready to use them.

Do not expose supplies to:

- **•** Direct sunlight
- **•** Temperatures above 35°C (95°F)
- **•** High humidity above 80%
- **•** Salty air
- **•** Corrosive gases
- **•** Heavy dust

# **Checking the status of supplies**

A message appears on the display when a replacement supply item is needed or when maintenance is required.

#### **Checking the status of supplies from the printer control panel**

You can check the status of printer supplies by printing a menu settings page:

- **1** Make sure the printer is on and **Ready** appears.
- **2** From the printer control panel, press  $\boxed{\circ}$ .
- **3** Press the arrow buttons until **Reports** appears, and then press  $\sqrt{\phantom{a}}$ .
- **4** Press the arrow buttons until **Menu** Settings Page appears, and then press  $\sqrt{ }$ .

#### **Checking the status of supplies from a network computer**

**Note:** The computer must be connected to the same network as the printer.

**1** Type the printer IP address into the address field of your Web browser.

**Note:** If you do not know the IP address of the printer, print a network setup page and locate the IP address in the TCP/IP section.

**2** Click **Device Status**. The Device Status page appears, displaying a summary of supply levels.

# **Ordering supplies**

To order supplies in the U.S., contact Lexmark at 1-800-539-6275 for information about Lexmark authorized supplies dealers in your area. In other countries or regions, visit the Lexmark Web Site at www.lexmark.com or contact the place where you purchased the printer.

**Note:** All life estimates for printer supplies assume printing on letter‑ or A4‑size plain paper.

#### **Ordering toner cartridges**

When **88 Cyan Cartridge Low**, **88 Magenta Cartridge Low**, **88 Yellow Cartridge Low**, or **88 Black Cartridge low** appears, order a new cartridge.

When **88 Replace Cyan Cartridge**, **88 Replace Magenta Cartridge**, **88 Replace Yellow Cartridge**, or **88 Replace Black Cartridge** appears, you *must* replace the specified toner cartridge.

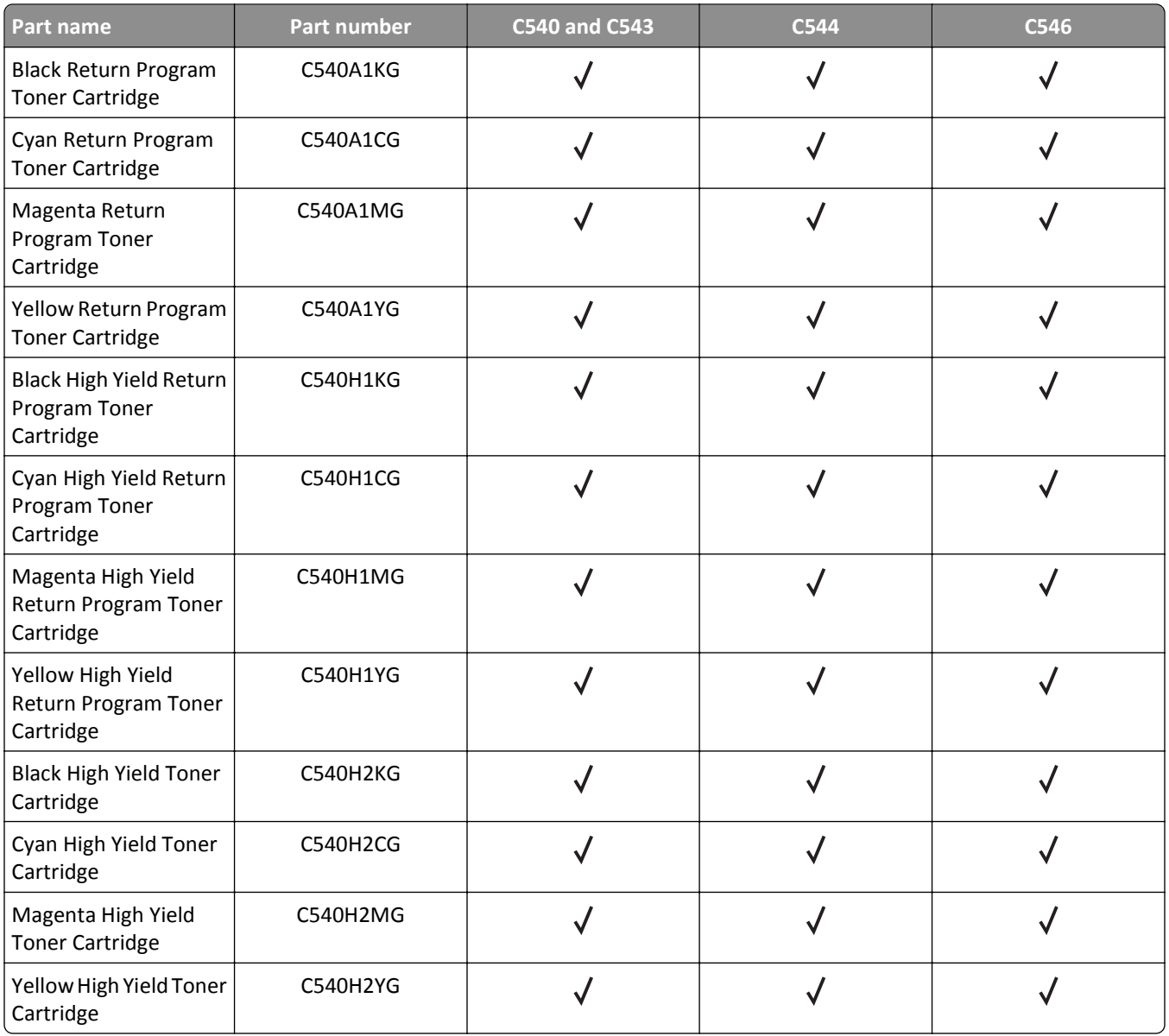

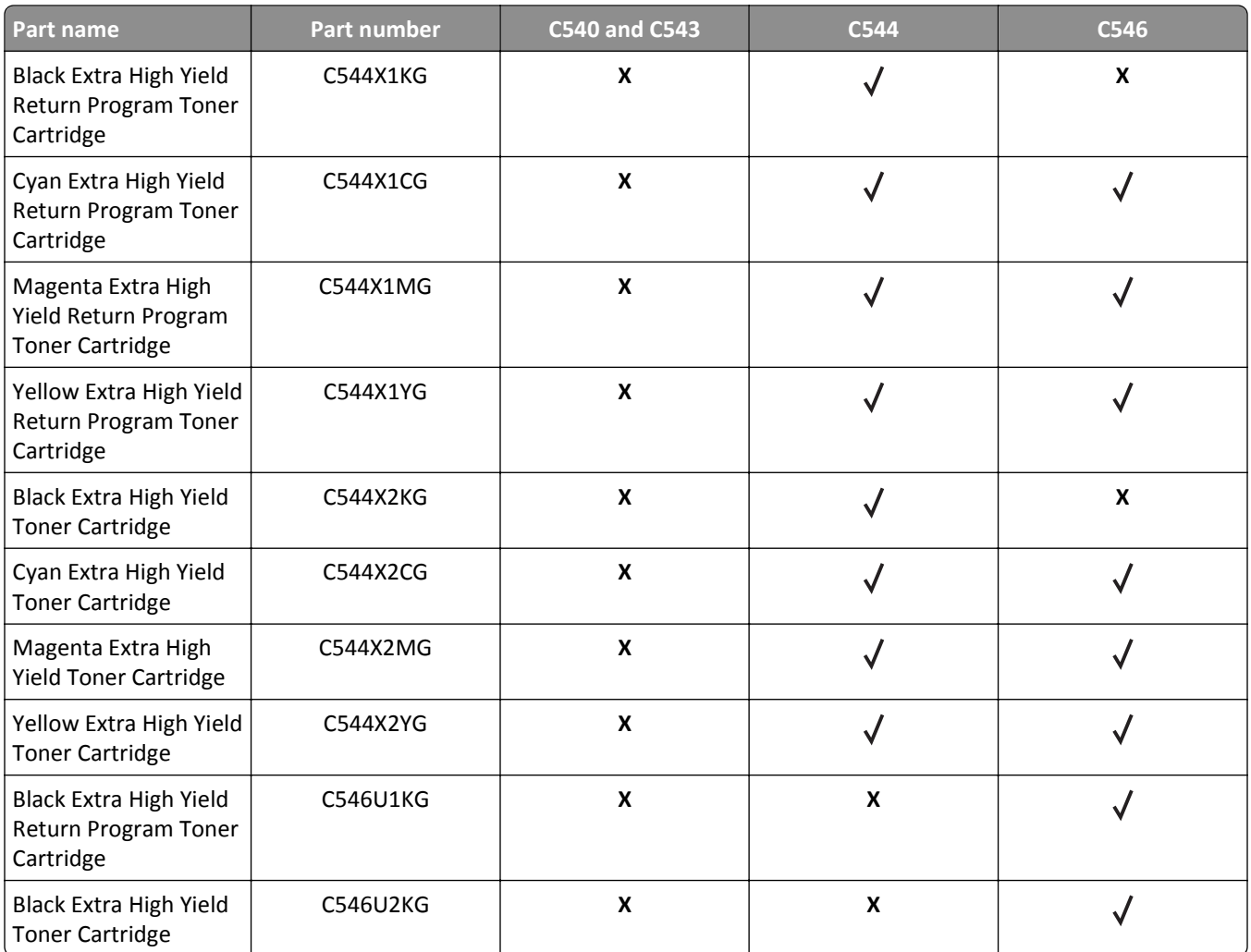

#### **Ordering imaging kits**

When **Replace black and color imaging kit** or **Replace black imaging kit** appears, order a replacement imaging kit.

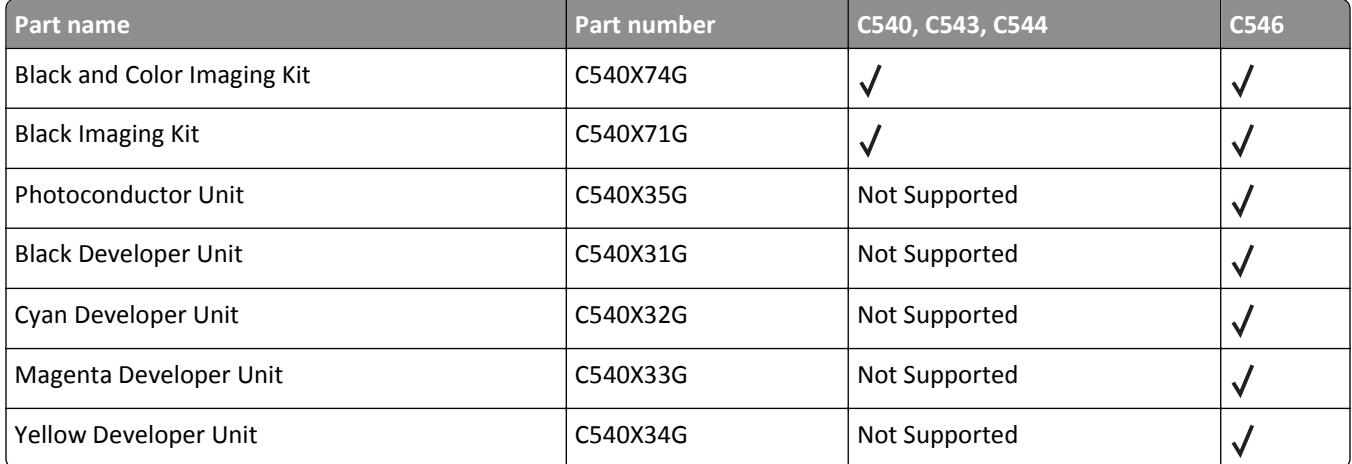

### **Ordering a waste toner bottle**

When **82 Replace Waste Toner** appears, order a replacement waste toner box. The waste toner box *must* be replaced when **82 Replace Waste Toner** appears.

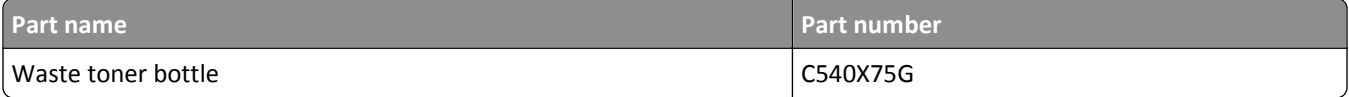

# **Replacing supplies**

#### **Replacing the waste toner box**

Replace the waste toner box when **82 Replace waste toner** appears. The printer will not continue printing until the waste toner box is replaced.

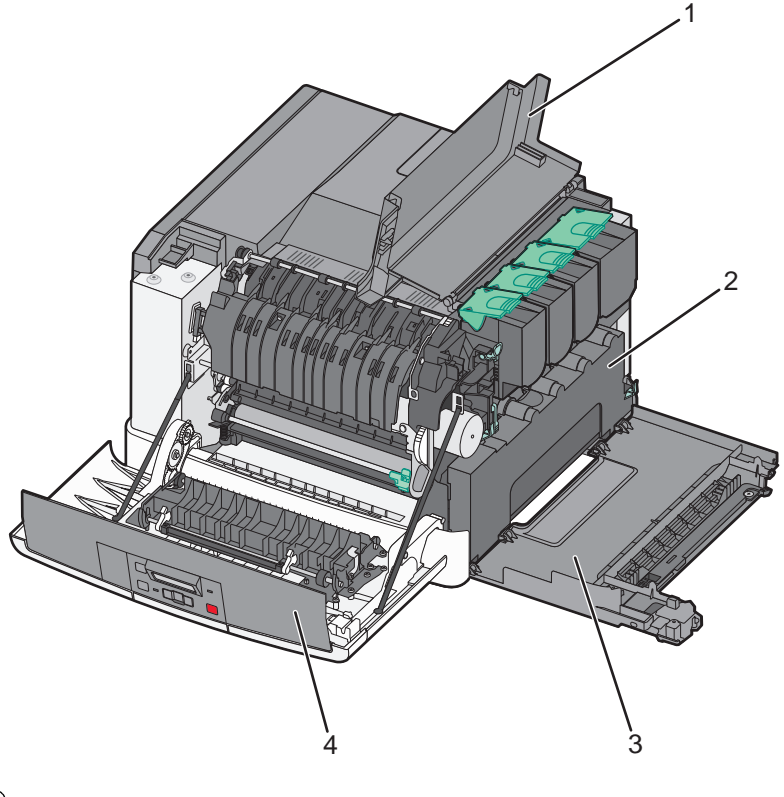

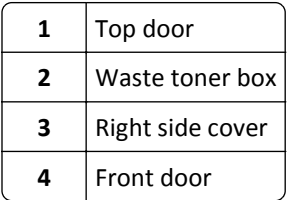

- **1** Unpack the replacement waste toner box.
- **2** Grasp the front door at the sides, and then pull it toward you.

**CAUTION—HOT SURFACE:** The inside of the printer might be hot. To reduce the risk of injury from a hot component, allow the surface to cool before touching.

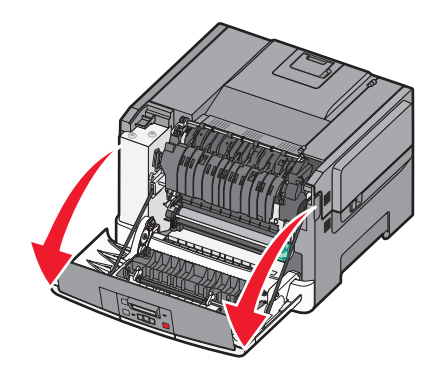

Open the top door by sliding the button forward.

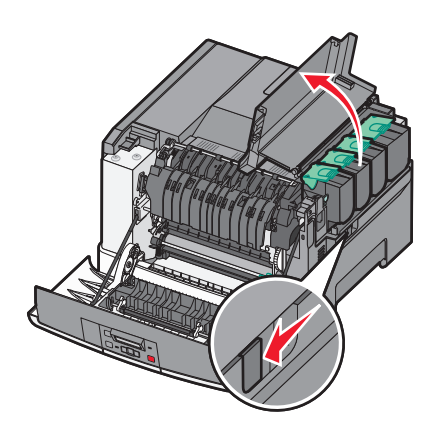

Remove the right side cover.

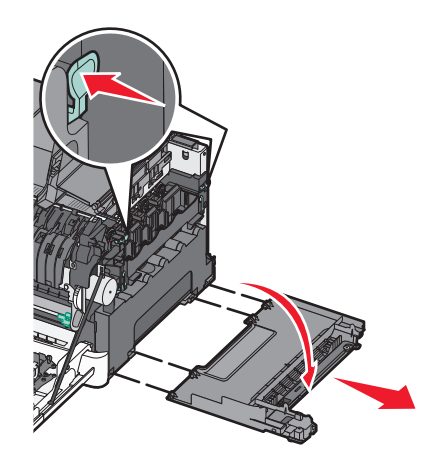

Press the green levers on each side of the waste toner box, and then remove it.

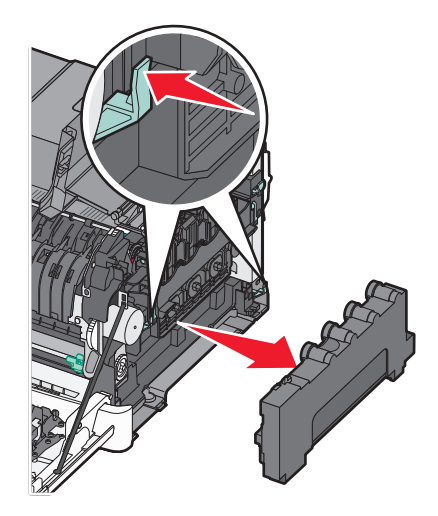

- Place the waste toner box in the enclosed packaging. For more information, see ["Recycling Lexmark products" on page 36.](#page-35-0)
- Insert the new waste toner box.

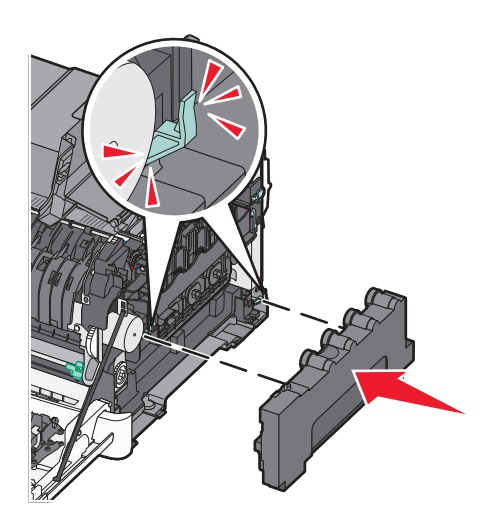

Replace the right side cover.

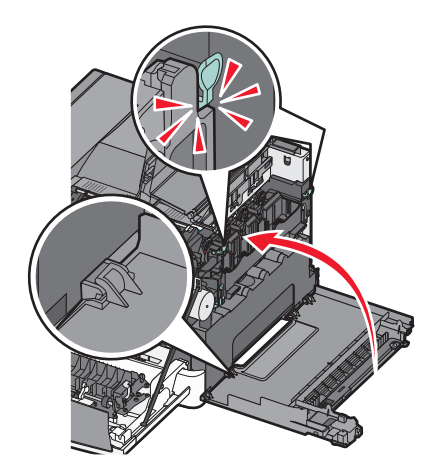

**9** Close the top door.

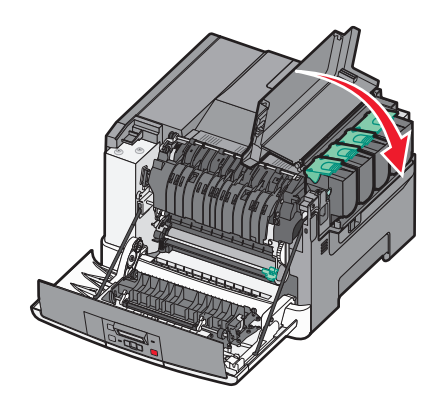

**10** Close the front door.

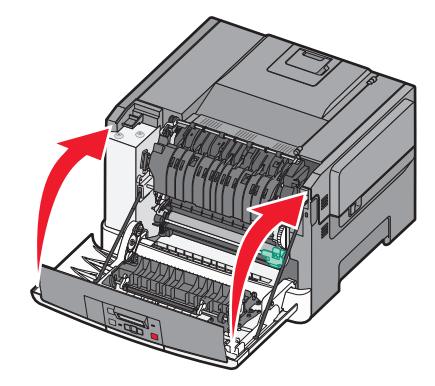

#### **Replacing a black and color imaging kit**

Replace the black and color imaging kit when **31.yy Defective Imaging Kit** appears.

**1** Grasp the front door at the sides, and then pull it toward you.

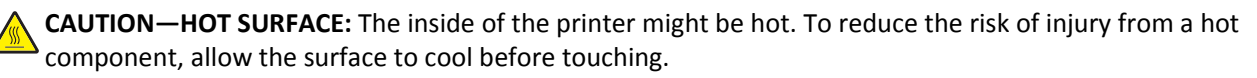

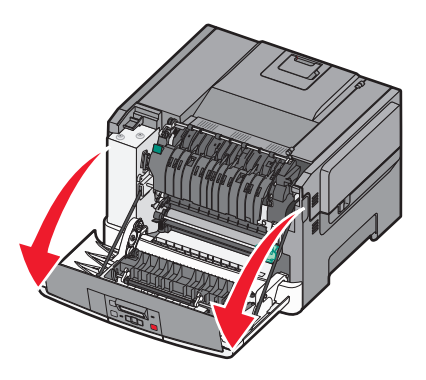

Open the top door by sliding the button forward.

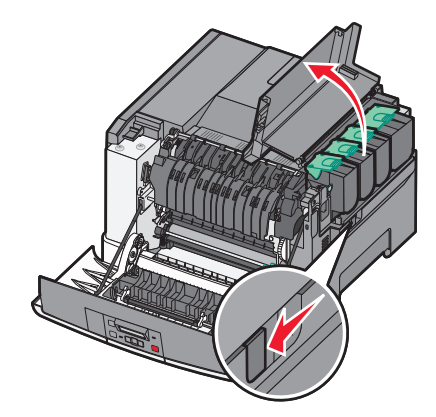

Remove the toner cartridges by lifting the handles, and then gently pulling them away from the imaging kit.

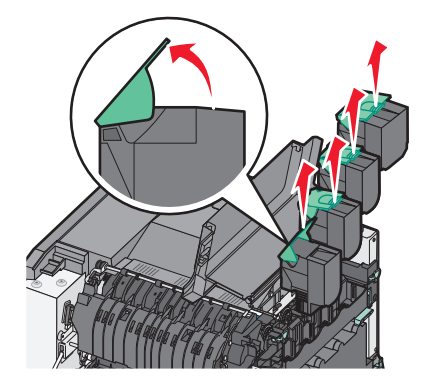

Remove the right side cover.

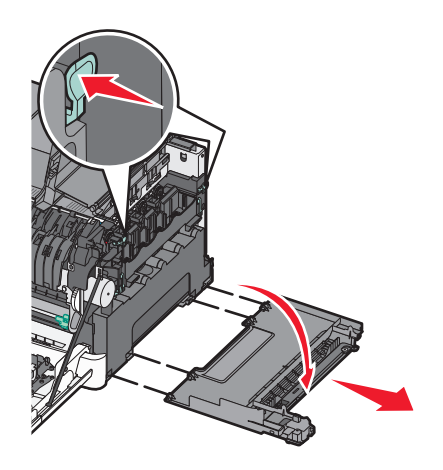

**5** Press the green levers on each side of the waste toner box, and then remove it.

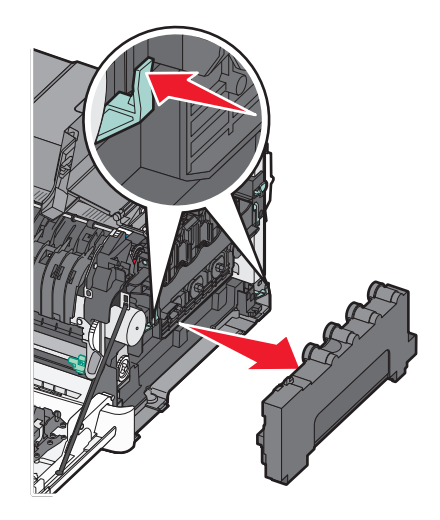

**6** Lift the blue levers on the imaging kit, and then pull it toward you.

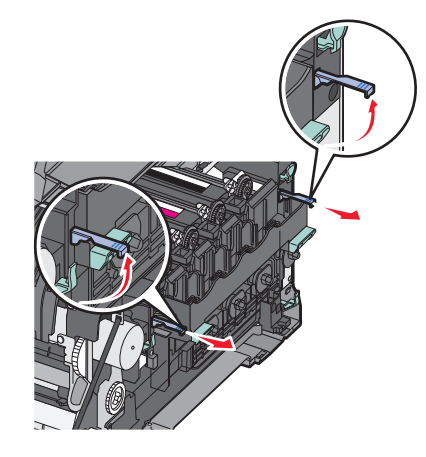

**7** Press down on the blue levers, grasp the green handles on the sides, and then pull the imaging kit out.

**Warning—Potential Damage:** Do not touch the underside of the imaging kit. This could damage the imaging kit.

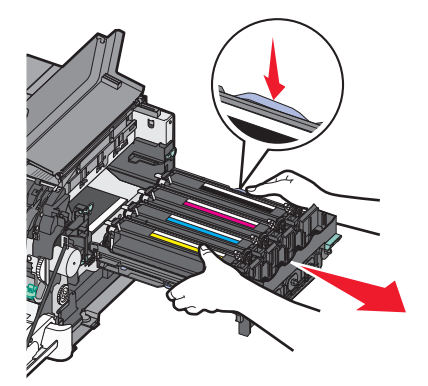

Remove the yellow, cyan, magenta, and black developer units.

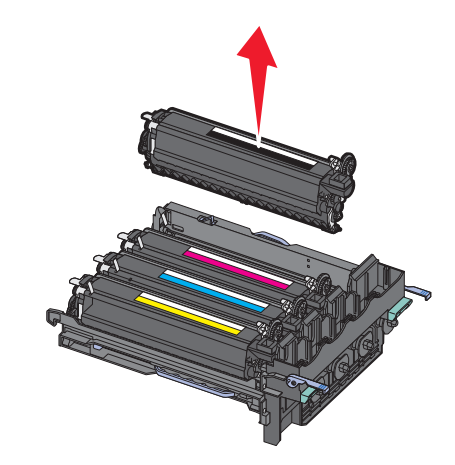

- Unpack the replacement black and color imaging kit, and leave the packaging on the developer units.
- Gently shake the yellow, cyan, magenta, and black developer units side to side.
- Remove the packaging from the developer units.
- Insert the yellow, cyan, magenta, and black developer units.

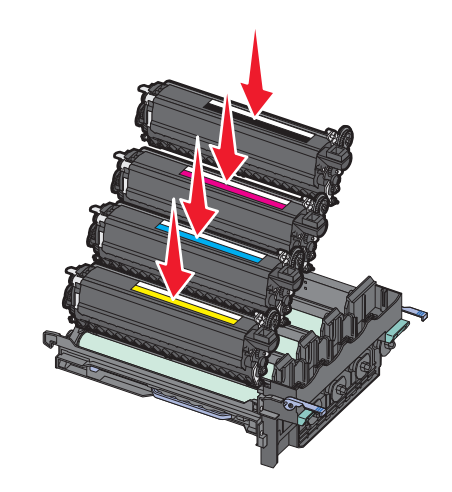

**Note:** Make sure each developer unit is inserted into a matching color slot.

 Place the used black and color imaging kit in the enclosed package. For more information, see ["Recycling Lexmark products" on page 36.](#page-35-0) **14** Align and insert the imaging kit.

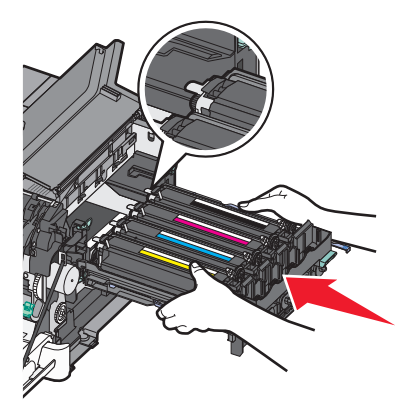

**15** Gently, but firmly push the blue levers down until the imaging kit drops into place.

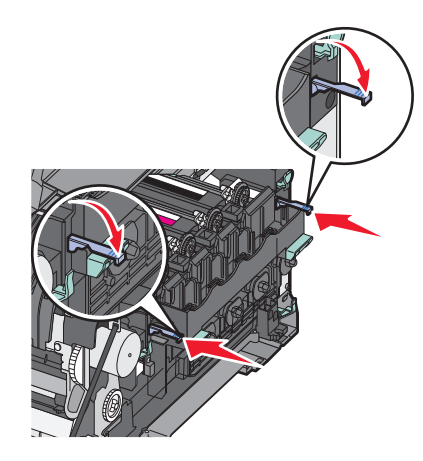

16 Replace the waste toner box.

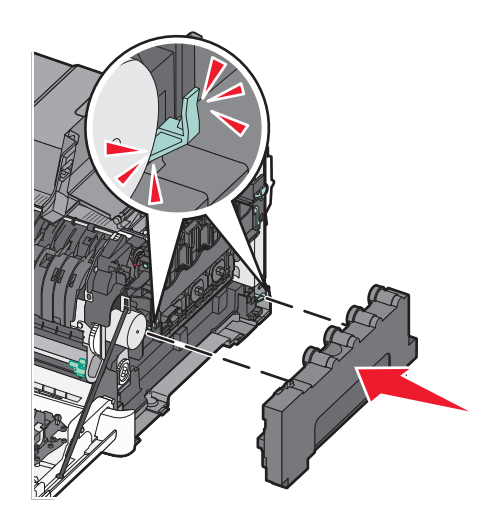

**17** Replace the right side cover.

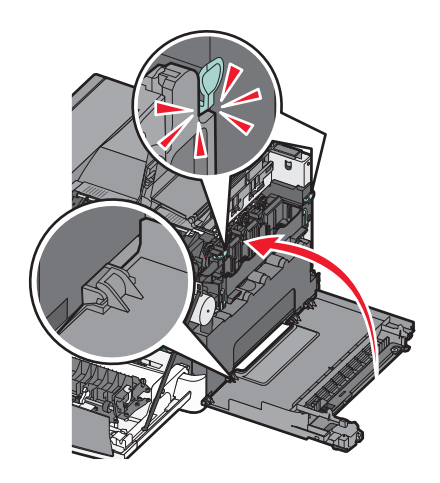

18 Replace the toner cartridges.

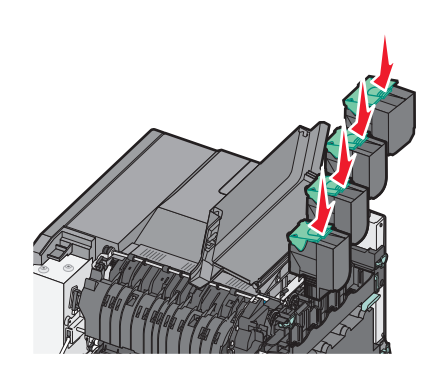

**19** Close the top door.

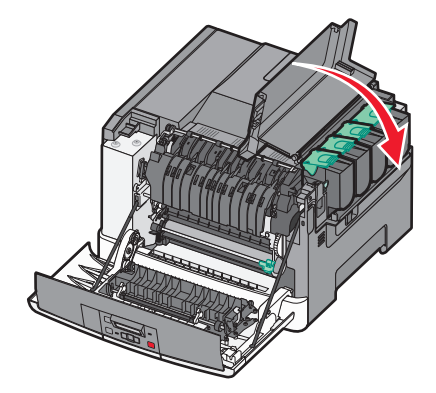

#### **20** Close the front door.

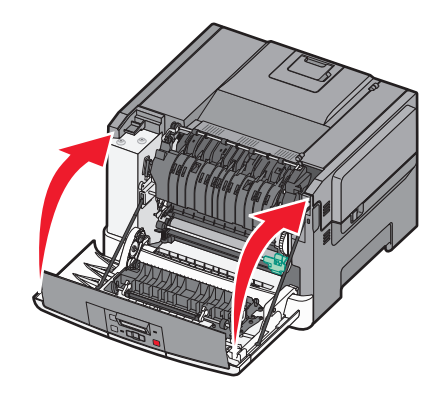

#### **Replacing a toner cartridge**

Replace the specified toner cartridge (yellow, cyan, magenta, or black) when **88 Replace <color> Cartridge** appears. The printer will not continue printing until the specified cartridge is replaced.

**Warning—Potential Damage:** Damage caused by use of a non‑Lexmark toner cartridge is not covered under warranty.

**Note:** Degraded print quality may result from using non‑Lexmark toner cartridges.

- **1** Make sure the printer is on and **Ready** or **88 Replace <color> Cartridge** appears.
- **2** Unpack the new cartridge, and then set it near the printer.
- **3** Open the top door by sliding the button forward.

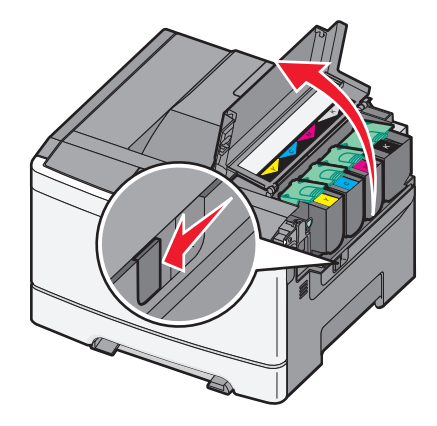

**4** Remove the toner cartridge by lifting the handle, and then gently pulling it away from the imaging kit.

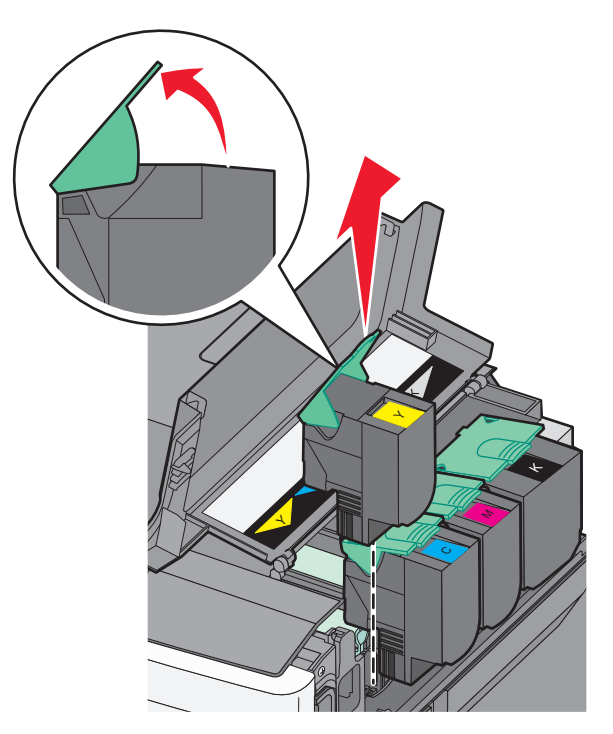

**5** Align the new toner cartridge, and then press down until it clicks into place.

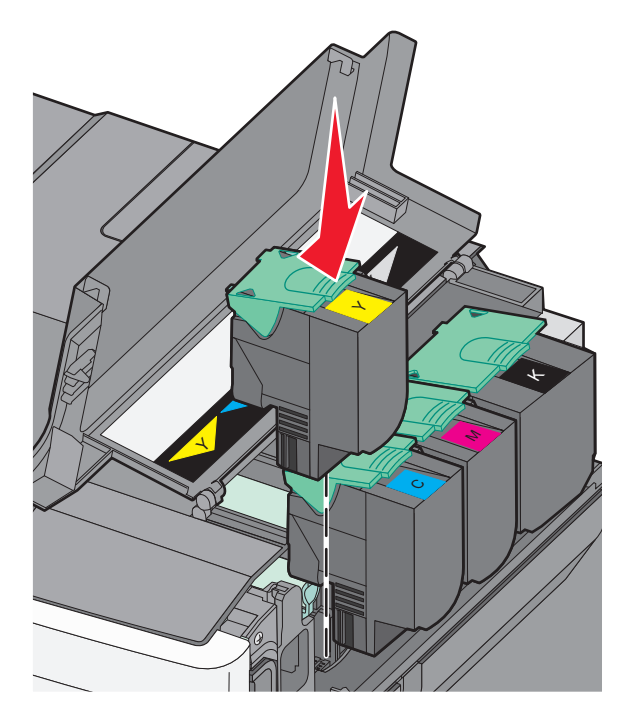

**6** Close the top door.

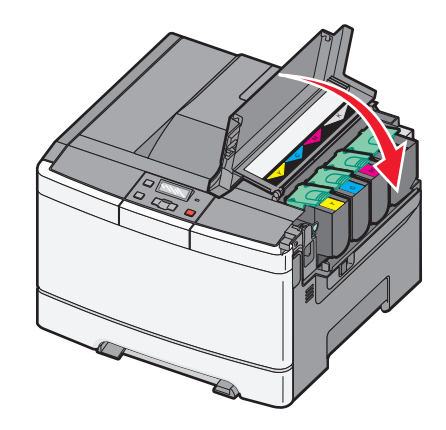

#### **Replacing a developer unit**

Replace a developer unit when a print quality defect occurs.

**Note:** When a developer unit is replaced, you must manually calibrate the color. For more information, see ["Color](#page-147-0) [misregistration" on page 148.](#page-147-0)

**1** Grasp the front door at the sides, and then pull it toward you.

**CAUTION—HOT SURFACE:** The inside of the printer might be hot. To reduce the risk of injury from a hot component, allow the surface to cool before touching.

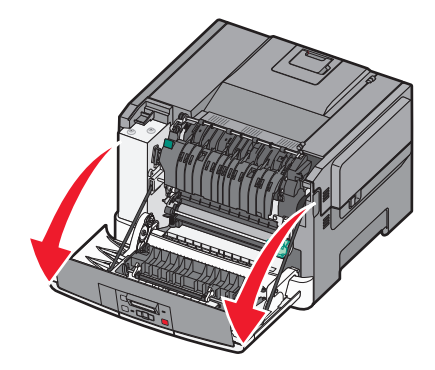

**2** Open the top door by sliding the button forward.

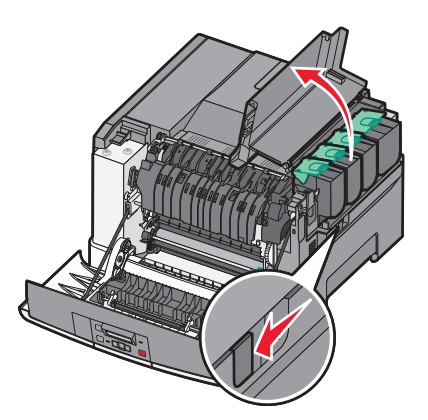
Remove the toner cartridges by lifting the handles and then gently pulling them away from the imaging kit.

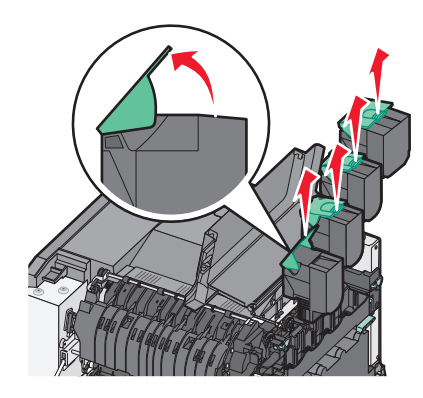

Remove the right side cover.

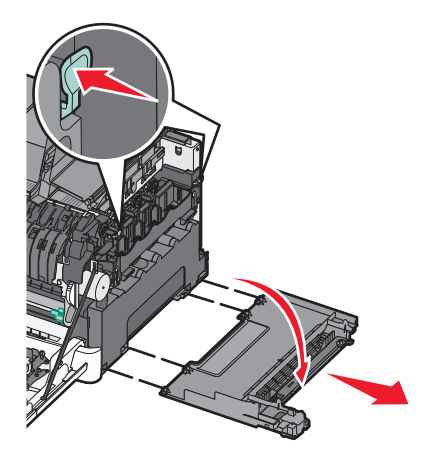

Press the green levers on each side of the waste toner bottle, and then remove it.

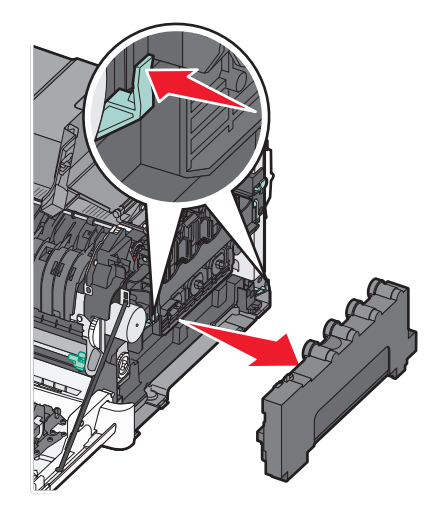

Lift the blue levers on the imaging kit, and then pull it toward you.

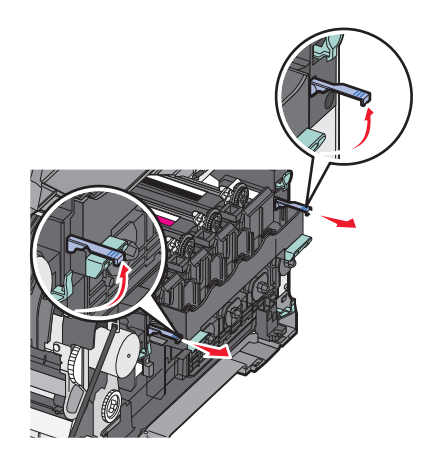

Press down on the blue levers, grasp the handles on the sides, and then pull the imaging kit out.

**Warning—Potential Damage:** Do not touch the underside of the imaging kit. This could damage the imaging kit.

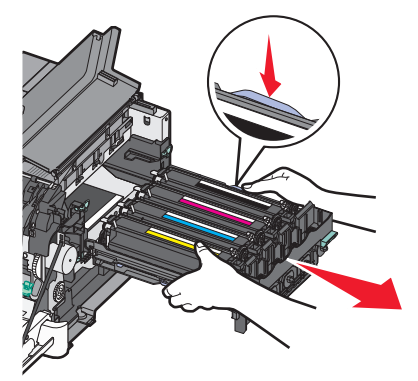

Remove the used developer unit.

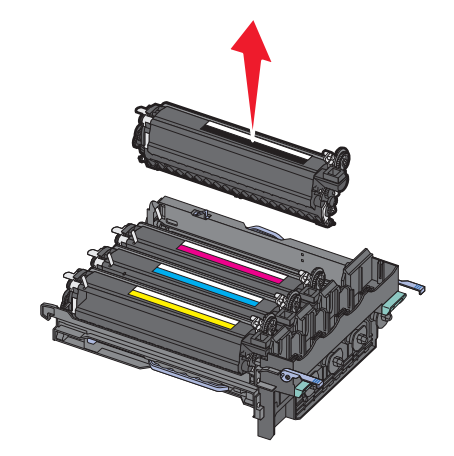

- Place the used developer unit in the enclosed package. For more information, see ["Recycling Lexmark products" on page 36.](#page-35-0)
- Unpack the replacement developer unit, and leave the packaging on.
- Gently shake the developer unit from side to side.

**12** Remove the red shipping cover from the developer unit.

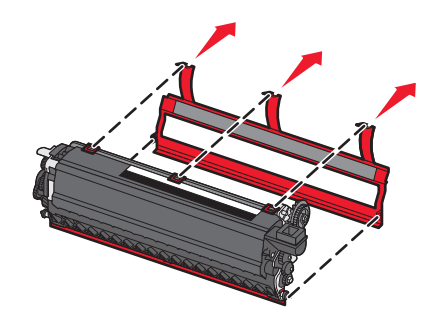

**13** Insert the developer unit.

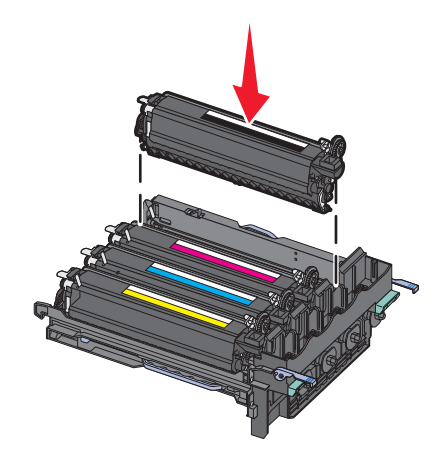

14 Align and insert the imaging kit.

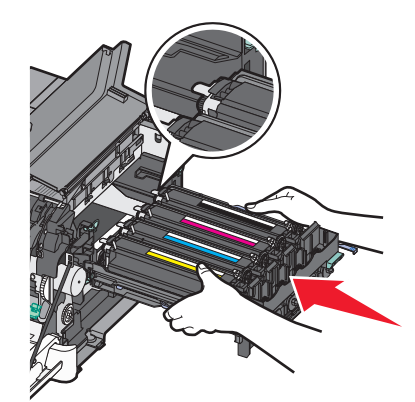

**15** Gently, but firmly push the blue levers down until the imaging kit drops into place.

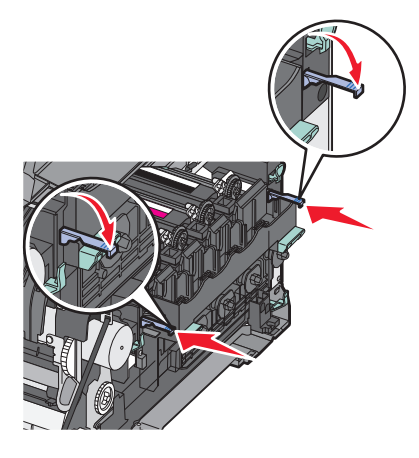

16 Replace the waste toner box.

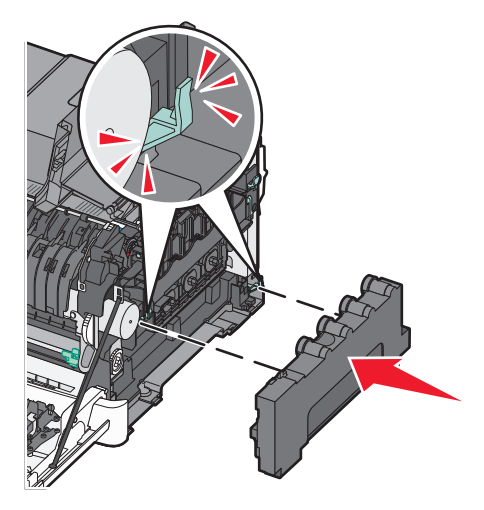

17 Replace the right side cover.

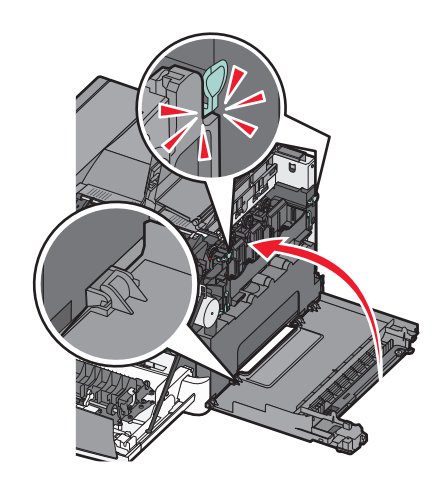

18 Replace the toner cartridges.

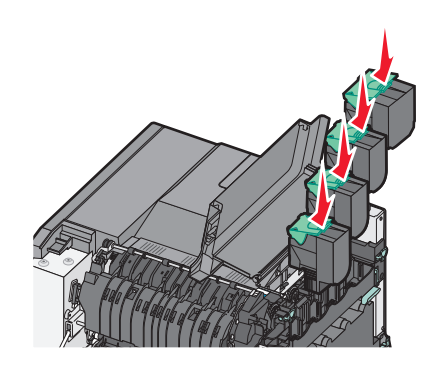

**19** Close the top door.

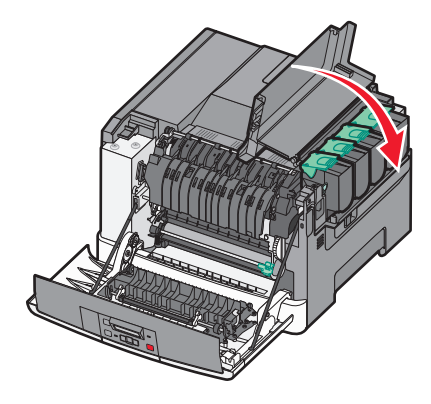

**20** Close the front door.

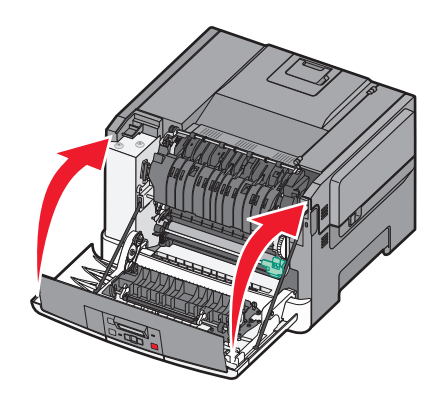

## **Cleaning the exterior of the printer**

**1** Make sure that the printer is turned off and unplugged from the wall outlet.

**CAUTION—SHOCK HAZARD:** To avoid the risk of electric shock when cleaning the exterior of the printer, unplug the power cord from the wall outlet and disconnect all cables from the printer before proceeding.

- **2** Remove paper from the standard exit tray.
- **3** Dampen a clean, lint‑free cloth with water.

**Warning—Potential Damage:** Do not use household cleaners or detergents, as they may damage the finish of the printer.

**4** Wipe only the outside of the printer, making sure to include the standard exit tray.

**Warning—Potential Damage:** Using a damp cloth to clean the interior may cause damage to your printer.

**5** Make sure the standard exit tray is dry before beginning a new print job.

## **Moving the printer**

#### **Before moving the printer**

**CAUTION—POTENTIAL INJURY:** The printer weight is greater than 18 kg (40 lb) and requires two or more trained personnel to lift it safely.

**CAUTION—POTENTIAL INJURY:** Before moving the printer, follow these guidelines to avoid personal injury or  $\sum_{n=1}^{n}$  printer damage:

- **•** Turn the printer off using the power switch, and then unplug the power cord from the electrical outlet.
- **•** Disconnect all cords and cables from the printer before moving it.
- **•** Lift the printer off the optional tray, and then set it aside instead of trying to lift the tray and printer at the same time.

**Note:** Use the handholds located on both sides of the printer to lift it.

**Warning—Potential Damage:** Damage to the printer caused by improper moving is not covered by the printer warranty.

## **Moving the printer to another location**

The printer and options can be safely moved to another location by following these precautions:

- **•** Any cart used to move the printer must have a surface able to support the full footprint of the printer. Any cart used to move the options must have a surface able to support the dimensions of the options.
- **•** Keep the printer in an upright position.
- **•** Avoid severe jarring movements.

## **Shipping the printer**

When shipping the printer, use the original packaging or call the place of purchase for a relocation kit.

# **Administrative support**

## **Restoring the factory default settings**

Menu settings marked with an asterisk (\*) indicate the active settings. You can restore the original printer settings, often referred to as the *factory default settings*. If you want to retain a list of the current menu settings for reference, then print a menu settings page before you restore the factory default settings.

**Warning—Potential Damage:** Restoring factory default settings returns most printer settings to the original factory default setting. All downloaded resources in the printer memory are deleted. This includes fonts, macros, and symbol sets.

- **1** Make sure the printer is on and **Ready** appears.
- **2** From the printer control panel, press  $\sim$ .
- **3** Press the arrow buttons until **Settings** appears, and then press  $\sqrt{ }$ .
- **4** Press the arrow buttons until **General Settings** appears, and then press  $\sqrt{$ .
- **5** Press the arrow buttons until **Factory** Defaults appears, and then press  $\sqrt{$ .
- **6** Press the arrow buttons until **Restore Now** appears, and then press  $\vert \cdot \vert$ . **Submitting changes** appears briefly.
- **7** Press  $\boxed{\circ}$ , and then press  $\boxed{\circ}$  until **Ready** appears.

## **Using the Embedded Web Server**

If the printer is installed on a network, the Embedded Web Server is available for a range of functions:

- **•** Configuring printer settings
- **•** Checking the status of the printer supplies
- **•** Configuring network settings
- **•** Viewing reports
- **•** Restoring the factory default settings
- **•** Viewing the virtual display
- **•** Setting Web page password protect
- **•** Setting Panel PIN protect
- **•** Setting the date and time

To access the Embedded Web Server:

**1** Type the printer IP address into the address field of your Web browser.

**Note:** If you do not know the IP address of the printer, then print a network setup page and locate the IP address in the TCP/IP section.

**2** Click one of the tabs to access information about the printer, change settings, or view a report.

**Note:** If the printer is connected to a computer by a USB or parallel cable, then open the Local Printer Settings Utility for Windows or Printer Settings for Macintosh to access printer menus.

## **Setting up e**‑**mail alerts**

You can have the printer send you an e-mail when the supplies are getting low or when the paper needs to be changed, added, or unjammed.

To set up e‑mail alerts:

**1** Type the printer IP address into the address field of your Web browser.

**Note:** If you do not know the IP address of the printer, then print a network setup page and locate the IP address in the TCP/IP section.

- **2** Click **Settings**.
- **3** Under Other Settings, click **E**‑**mail Alert Setup**.
- **4** Select the items for notification and type in the e‑mail addresses that you want to receive e‑mail alerts.
- **5** Click **Submit**.

**Note:** See your system support person to set up the e‑mail server.

## **Configuring supply notifications**

You can determine how you would like to be notified when supplies run low or reach their end-of-life.

To configure supply notifications using the Embedded Web Server:

**1** Type the printer IP address into the address field of your Web browser.

**Note:** If you do not know the IP address of the printer, then print a network setup page and locate the IP address in the TCP/IP section.

- **2** Click **Settings**.
- **3** Click **Print Settings**.
- **4** Click **Supply Notifications**.
- **5** From the drop-down box for each supply, select among the options for notification. Explanations for each option are provided.
- **6** Click **Submit** to save your selections.

## **Copying printer settings to other printers**

Using the Embedded Web Server, you can copy printer settings to up to 15 other network printers. To copy printer settings:

**1** Type the printer IP address into the address field of your Web browser.

**Note:** If you do not know the IP address of the printer, then print a network setup page and locate the IP address in the TCP/IP section.

- **2** Click **Copy Printer Settings**.
- **3** To change the language, select a language from the drop‑down list, and then click **Click here to submit language**.
- **4** Click **Printer Settings**.

**5** Enter the IP addresses of the source and target printers.

**Note:** To add additional target printers, click the **Add Target IP** button.

**6** Click **Copy Printer Settings**.

# **Clearing jams**

Jam error messages appear on the printer control panel display and include the area of the printer where the jam occurred. When there is more than one jam, the number of jammed pages is displayed.

## **Avoiding jams**

The following hints can help you avoid jams:

#### **Paper tray recommendations**

- **•** Make sure the paper lies flat in the tray.
- **•** Do not remove a tray while the printer is printing.
- **•** Do not load a tray while the printer is printing. Load it prior to printing, or wait for a prompt to load it.
- **•** Do not load too much paper. Make sure the stack height does not exceed the indicated maximum height.
- **•** Make sure the guides in the tray or the multipurpose feeder are properly positioned and are not pressing too tightly against the paper or envelopes.
- **•** Push the tray in firmly after loading paper.

#### **Paper recommendations**

- **•** Use only recommended paper or specialty media.
- **•** Do not load wrinkled, creased, damp, bent, or curled paper.
- **•** Flex, fan, and straighten paper before loading it.

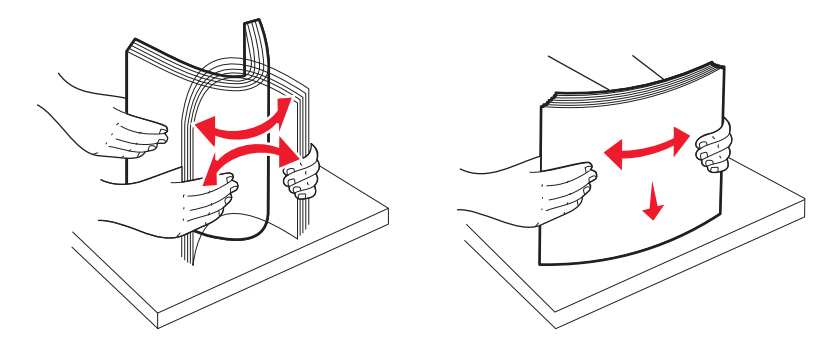

- **•** Do not use paper that has been cut or trimmed by hand.
- **•** Do not mix paper sizes, weights, or types in the same stack.
- **•** Make sure all sizes and types are set correctly in the printer control panel menus.
- **•** Store paper per the manufacturer's recommendations.

## **Understanding jam numbers and locations**

When a jam occurs, a message indicating the jam location appears. Open doors and covers, and remove trays to access jam locations.

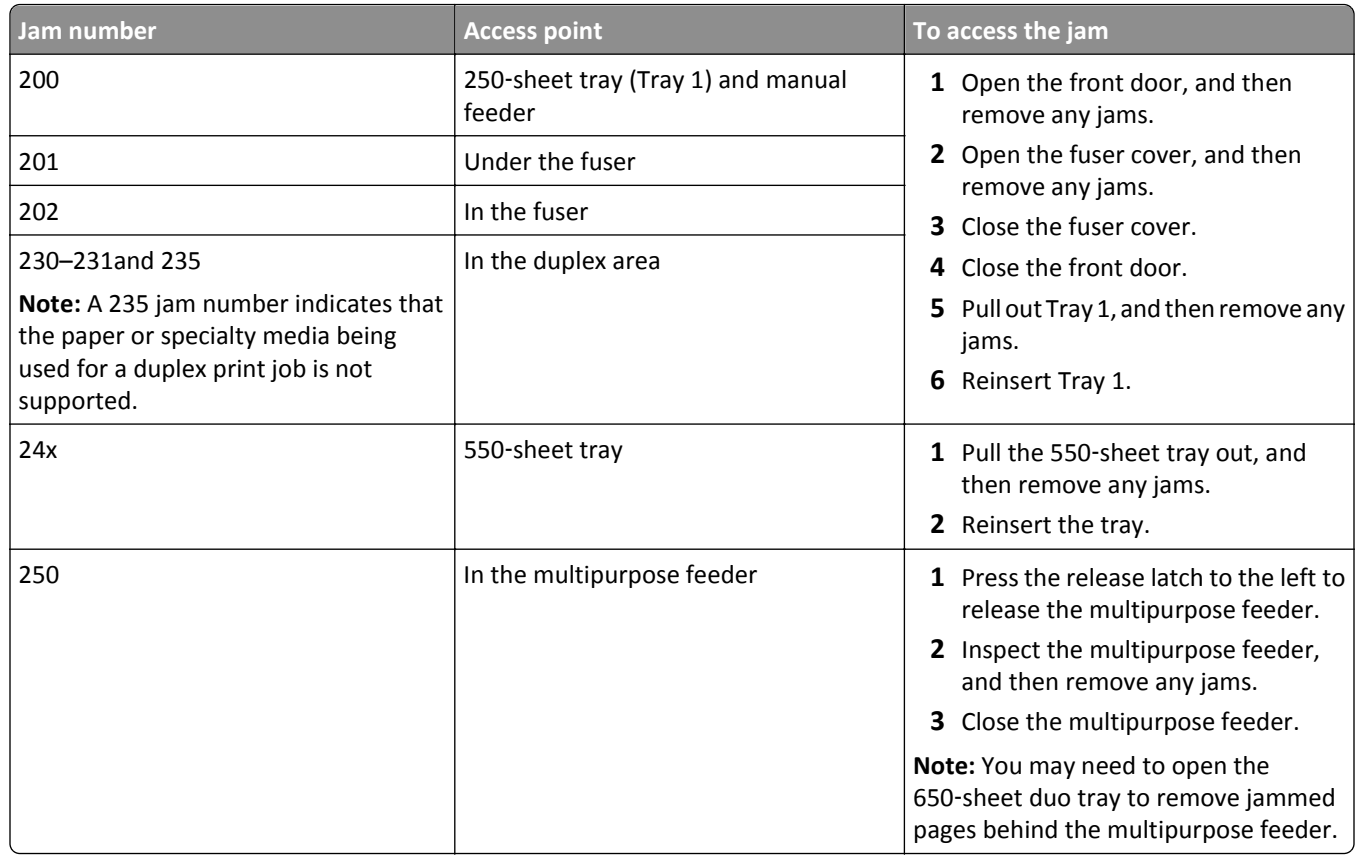

## **200–202 and 230 paper jams**

- **1** If the jam is in the paper tray:
	- **a** Grasp the handle, and pull the standard 250-sheet tray (Tray 1) and manual feeder out.

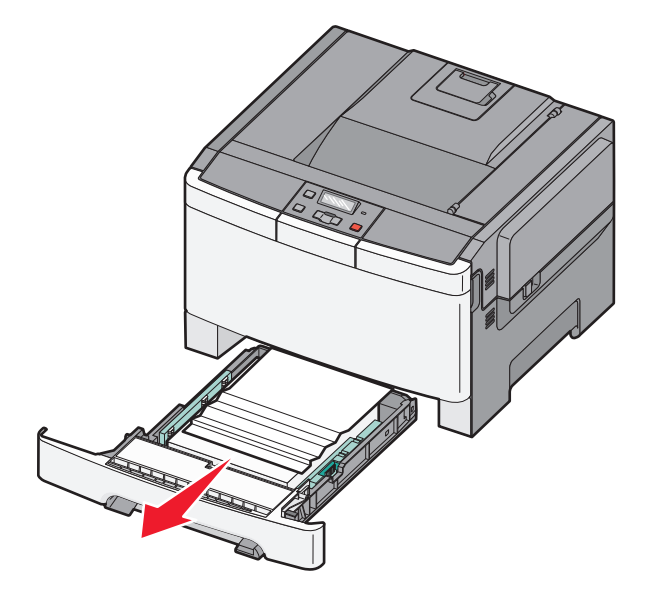

**b** Remove the jam.

- **c** Insert the tray.
- **d** Press  $\sqrt{\phantom{a}}$ .
- **2** If the jam is inside the printer:
	- **a** Grasp the front door at the side handholds, and then pull it toward you to open it.

**CAUTION—HOT SURFACE:** The inside of the printer might be hot. To reduce the risk of injury from a hot component, allow the surface to cool before touching.

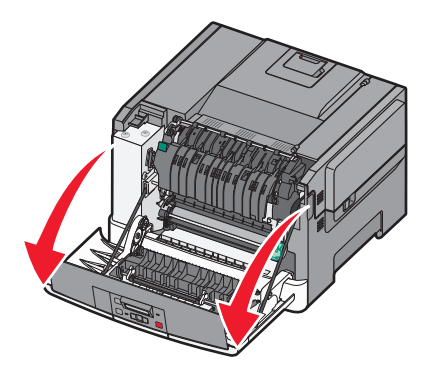

**b** If the jam is visible, remove the jammed paper.

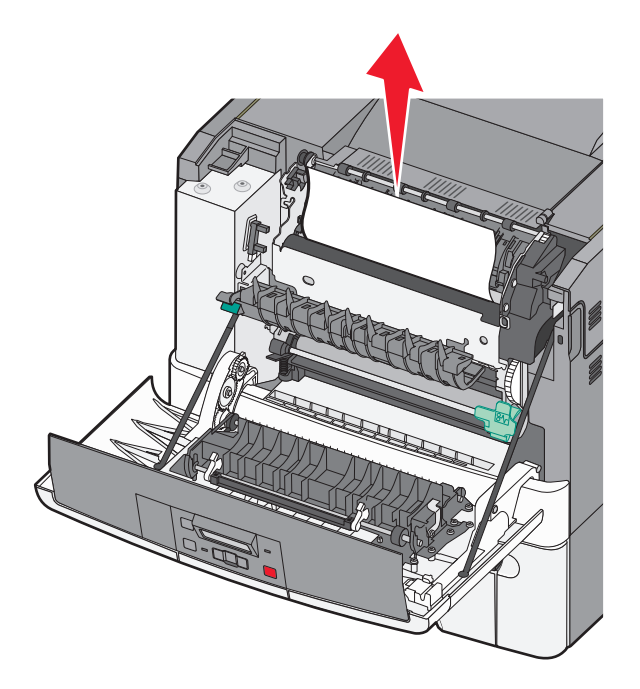

- **c** If the jam is in the fuser area, grasp the green lever, and then pull the fuser cover toward you
- **d** Hold the fuser cover down, and then remove the jammed paper.

The fuser cover closes when released.

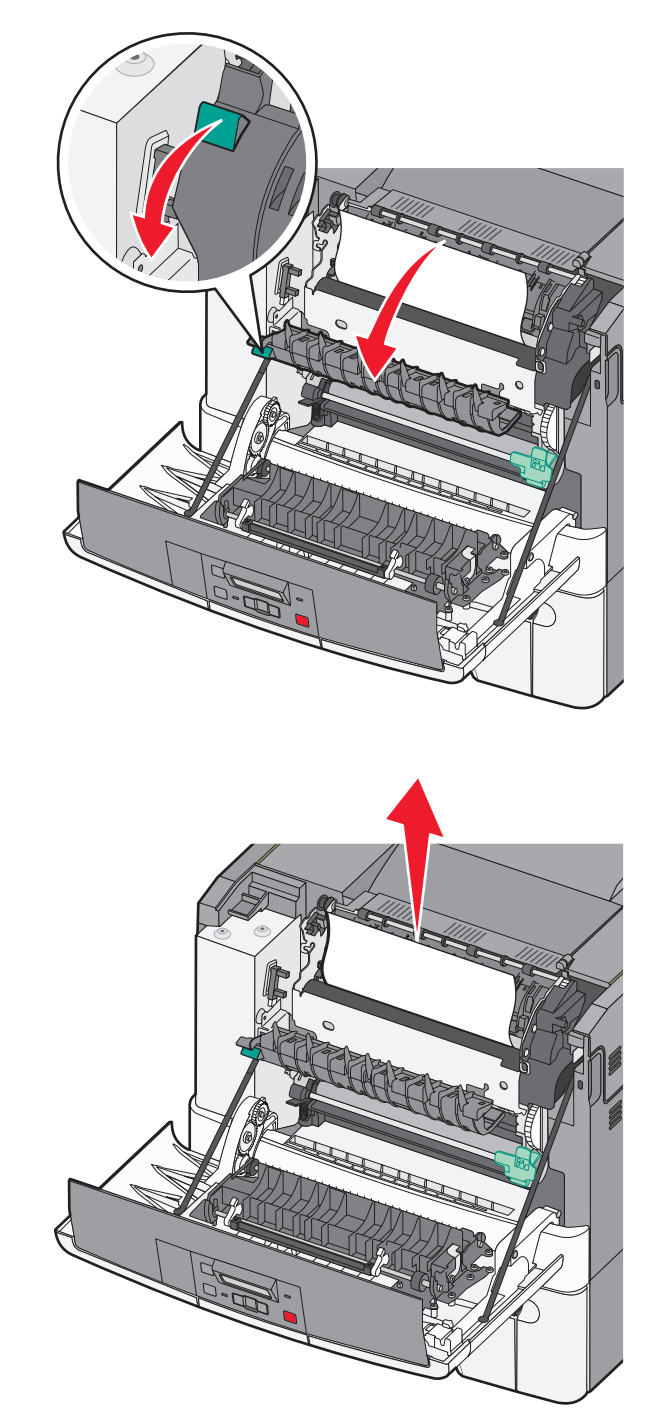

- **e** Close the front door.
- f Press 1.

## **231 and 235 paper jams**

- **1** Grasp the front door at the side handholds, and then pull it toward you to open it.
- **2** Remove the jam.
- **3** Load the tray with the correct paper size.
- **4** Insert the tray.
- **5** Close the front door.
- **6** Press  $\sqrt{ }$ .

## **24x paper jam**

**1** Grasp the handle, and pull the optional 550‑sheet tray out.

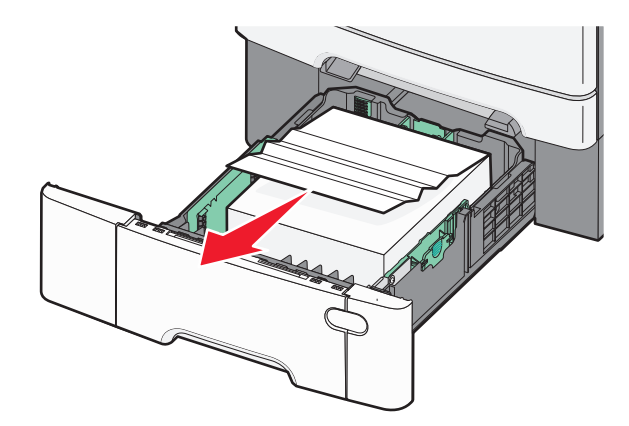

**Note:** The optional 550‑sheet tray is not available on all printer models.

**2** Remove the jammed paper.

- **3** Insert the tray.
- 4 Press  $\sqrt{\phantom{a}}$ .

## **250 paper jam**

**1** Push the lever in the multipurpose feeder down to access the jammed paper.

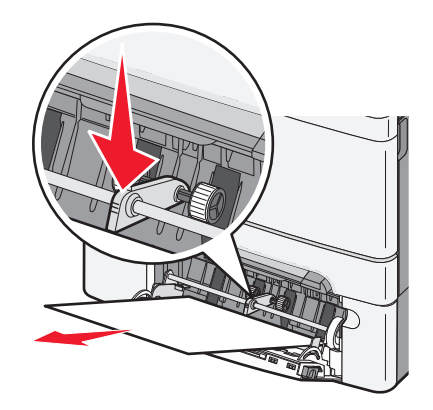

**2** Remove the jam.

- **3** Insert the tray.
- 4 Press  $\sqrt{\phantom{a}}$ .

# **Troubleshooting**

## **Understanding printer messages**

## **Calibrating**

The printer is adjusting the color. Wait for the message to clear.

## **Close door**

Close the upper and lower doors.

## **Insert Tray <x>**

Insert the specified tray into the printer.

## **Reload printed pages in Tray <x>**

- Press  $\mathcal{V}$  to clear the message and continue processing the second side of the sheet.
- Press **X**, and then press **V** to cancel printing.

### **Load <input src> with <custom type name>**

Try one or more of the following:

- **•** Load the specified paper to clear the message and continue printing.
- Press  $\mathsf{X}$ , and then press  $\mathsf{V}$  to cancel the print job.

### **Load <input src> with <custom string>**

Try one or more of the following:

- **•** Load the specified paper to clear the message and continue printing.
- Press  $\mathsf{X}$ , and then press  $\mathsf{V}$  to cancel printing.

## **Load <input src> with <size>**

Try one or more of the following:

- **•** Load the paper tray or other source with the correct paper type and size.
- Press  $\mathsf{X}$ , and then press  $\mathsf{V}$  to cancel the print job.

## **Load <input src> with <type> <size>**

Try one or more of the following:

- **•** Load the paper tray or other source with the correct paper type and size.
- Press **X**, and then press **V** to cancel the print job.

## **Load single sheet feeder with <custom type name>**

Try one or more of the following:

- **•** Load the manual feeder with the correct paper type and size.
	- If there is no paper in the feeder, load a sheet, and then press  $\sqrt{\ }$  to clear the message and continue printing.
- Press  $\blacksquare$  to clear the message and continue printing. The printer manually overrides the request, and then prints from an automatically selected tray.
- Press  $\mathbf{\times}$ , and then press  $\mathbf{\nabla}$  to cancel the print job.

## **Load single sheet feeder with <custom string>**

Try one or more of the following:

- **•** Load the manual feeder with the correct paper type and size.
	- If there is no paper in the feeder, load a sheet, and then press  $\forall$  to clear the message and continue printing.
- **•** Select the paper type and size to manually override the request.
- Press  $\mathsf{X}$ , and then press  $\mathsf{V}$  to cancel the print job.

## **Load single sheet feeder with <size>**

Try one or more of the following:

**•** Load the manual feeder with the correct paper type and size.

If there is no paper in the feeder, load a sheet of paper, and then press  $\vee$  to clear the message and continue printing.

- **•** Select the paper type and size to manually override the request.
- Press  $\sqrt{\ }$  to clear the message and continue printing.

The printer manually overrides the request, and then prints from an automatically selected tray.

• Press  $\mathbf{\times}$ , and then press  $\mathbf{\nabla}$  to cancel the print job.

## **Load single sheet feeder with <type> <size>**

Try one or more of the following:

**•** Load the manual feeder with the correct paper type and size.

If there is no paper in the feeder, load a sheet, and then select  $\vee$  to clear the message and continue printing.

• Press  $\sqrt{\ }$  to clear the message and continue printing.

The printer manually overrides the request, and then prints from an automatically selected tray.

• Press **X**, and then press **V** to cancel the print job.

## **Remove paper from standard output bin**

Remove the stack of paper from the standard exit bin.

## **Remove packaging material**

Check for and remove any packaging materials from the toner cartridges.

## **Unsupported USB device, please remove**

Remove the unrecognized USB device.

#### **Unsupported USB hub, please remove**

Remove the unrecognized USB hub.

## **Unplug and change mode**

Make sure that the camera is in a valid mode for PictBridge

## **30 <color> Toner Cart Missing**

Insert the missing toner cartridge to clear the message and continue printing. If the message appears again, remove the cartridge, and then insert it until it *clicks* into place.

## **31.yy Defective <color> Cartridge**

Try one or more of the following:

- **•** Open and close the top cover.
- **•** Remove the specified toner cartridge, and then insert it until it *clicks* into place.
- **•** Turn the printer off, wait ten seconds, and then turn the printer on.
- **•** Replace the specified toner cartridge with a new one.

## **31.yy Defective Imaging Kit**

Try one or more of the following:

- **•** Open and close the top cover.
- **•** Remove the imaging kit, and then insert it until it *clicks* into place.
- **•** Turn the printer off, wait ten seconds, and then turn the printer on.
- **•** Replace the defective imaging kit with a new one.

## **31.yy Replace black and color imaging kit**

Replace the black and color imaging kit.

## **32.yy Replace Unsupported <color> Cartridge**

Replace the unsupported toner cartridge with a supported one.

## **34 Short paper**

The paper in the selected tray is too short for the current print job.

Try one or more of the following:

- **•** Load the appropriate paper in the tray.
- Press the arrow buttons until **Continue** appears, and then press  $\vee$  to clear the message and continue printing.
- **•** Check tray length and width guides and make sure the paper is properly loaded in the tray.
- **•** For Windows users, check the Print Properties settings to make sure the print job is requesting the correct paper size and type.

For Macintosh users, check the Print dialog settings to make sure the print job is requesting the correct paper size and type.

- **•** Check that the paper size is correctly set. For example, if the MP Feeder Size is set to Universal, make sure the paper is large enough for the data being printed.
- **•** Cancel the current print job.

### **35 Insufficient memory to support Resource Save feature**

The printer lacks sufficient memory to save settings. Install additional memory, or press  $\vee$  to disable Resource Save, clear the message, and continue printing.

## **37 Insufficient memory to collate job**

Try one or more of the following:

- Press the arrow buttons until **Continue** appears, and then press  $\vee$  to print the portion of the job already stored and begin collating the rest of the print job.
- **•** Cancel the current print job.

## **37 Insufficient memory for Flash Memory Defragment operation**

Try one or more of the following:

- Press the arrow buttons until **Continue** appears, and then press  $\vee$  to stop the defragment operation and continue printing.
- **•** Delete fonts, macros, and other data in printer memory.
- **•** Install additional printer memory.

## **38 Memory full**

Try one or more of the following:

- Press the arrow buttons until **Continue** appears, and then press  $\sqrt{\ }$  to clear the message.
- **•** Cancel the current print job.

**•** Install additional printer memory.

### **39 Complex page, some data may not have printed**

Try one or more of the following:

- Press the arrow buttons until **Continue** appears, and then press  $\vee$  to clear the message and continue printing.
- **•** Cancel the current print job.
- **•** Install additional printer memory.

## **51 Defective flash detected**

Try one or more of the following:

- **•** Replace the defective flash memory card.
- Press the arrow buttons until **Continue** appears, and then press  $\vee$  to clear the message and continue printing.

## **52 Not enough free space in flash memory for resources**

Try one or more of the following:

- Press  $\sqrt{\ }$  to clear the message and continue printing.
- **•** Delete fonts, macros, and other data stored in flash memory.
- **•** Upgrade to a larger capacity flash memory.
- Press  $\mathsf{X}$ , and then press  $\mathsf{V}$  to cancel printing.

## **53 Unformatted flash detected**

Try one or more of the following:

- Press the arrow buttons until **Continue** appears, and then press  $\vee$  to continue printing.
- **•** Format the flash memory. If the error message remains, the flash memory may be defective and require replacing.

### **54 Standard network software error**

The printer detects unformatted flash memory when the power is turned on.

Try one or more of the following:

- Press **v** to clear the message and continue printing.
- **•** Turn the power off and then back on to reset the printer.
- **•** Upgrade (flash) the network firmware in the printer or print server.
- **•** Format the flash memory. If the error message remains, the flash memory may be defective and require replacing.

### **54 Standard <x> software error**

The printer detects that a network port is installed, but cannot communicate with it. The printer disables all communication to the associated network interface.

Try one or more of the following:

- Press  $\sqrt{\ }$  to clear the message and continue printing.
- **•** Turn the power off and then back on to reset the printer.
- **•** Upgrade (flash) the network firmware in the printer or print server.

## **56 Standard USB port disabled**

Try one or more of the following:

- The printer discards any data received through the USB port. Press  $\vee$  to clear the message and continue printing.
- **•** Make sure the USB Buffer menu item is not set to Disabled.

## **58 Too many flash options installed**

Try one or more of the following:

- **•** Turn the printer off, and then remove extra flash options:
	- **1** Turn the printer off.
	- **2** Unplug the power cord from the wall outlet.
	- **3** Remove the excess flash memory.
	- **4** Connect the power cord to a properly grounded outlet.
	- **5** Turn the printer back on.
- Press  $\sqrt{\ }$  to clear the message and continue printing.

### **58 Too many trays attached**

- **1** Turn the printer off.
- **2** Unplug the power cord from the wall outlet.

**Note:** Optional trays lock together when stacked. Remove stacked trays one at a time from the top down.

- **3** Remove the additional tray(s).
- **4** Connect the power cord to a properly grounded outlet.
- **5** Turn the printer back on.

## **59 Incompatible tray <x>**

Only options designed specifically for this printer are supported.

Try one or more of the following:

- **•** Remove the specified tray.
- Press the arrow buttons until **Continue** appears, and then press  $\vee$  to clear the message and continue printing without using the specified tray.

## **82 Replace waste toner box**

Replace the waste toner bottle, and then press  $\mathcal{F}$  to clear the message.

## **82 Waste toner box missing**

Replace the waste toner bottle, and then press  $\blacksquare$  to clear the message.

## **82 Waste toner box nearly full**

Press  $\sqrt{\ }$  to clear the message.

## **88 Cartridge is low**

Press  $\sqrt{\ }$  to clear the message.

### **88 Replace <color> cartridge**

The specified toner cartridge is exhausted.

- **1** Replace the specified toner cartridge.
- **2** Touch **Continue** to clear the message and continue printing.

## **Solving basic printer problems**

If there are basic printer problems, or the printer is unresponsive, make sure:

- **•** The power cord is plugged into the printer and a properly grounded electrical outlet.
- **•** The electrical outlet is not turned off by any switch or breaker.
- **•** The printer is not plugged into any surge protectors, uninterrupted power supplies, or extension cords.
- **•** Other electronic equipment plugged into the outlet is working.
- **•** The printer is turned on. Check the printer power switch.
- **•** The printer cable is securely attached to the printer and the host computer, print server, option, or other network device.
- **•** All options are properly installed.
- **•** The printer driver settings are correct.

Once you have checked each of these possibilities, turn the printer off, wait for about 10 seconds, and then turn the printer back on. This often fixes the problem.

## **Solving printing problems**

## **Printer control panel display is blank or displays only diamonds**

The printer self test failed. Turn the printer off, wait about 10 seconds, and then turn the printer back on.

If **Ready** does not appear, turn the printer off and contact Customer Support.

#### **Error message about reading USB drive appears**

Make sure the USB drive is supported.

### **Jobs do not print**

These are possible solutions. Try one or more of the following:

#### **MAKE SURE THE PRINTER IS READY TO PRINT**

Make sure **Ready** or **Power Saver** appears on the display before sending a job to print.

#### **CHECK TO SEE IF THE STANDARD EXIT BIN IS FULL**

Remove the stack of paper from the standard exit bin.

#### **CHECK TO SEE IF THE PAPER TRAY IS EMPTY**

Load paper in the tray.

#### **MAKE SURE THE CORRECT PRINTER SOFTWARE IS INSTALLED**

- **•** Verify that you are using the correct printer software.
- **•** If you are using a USB port, make sure you are running a supported operating system and using compatible printer software.

#### **MAKE SURE THE INTERNAL PRINT SERVER IS INSTALLED PROPERLY AND WORKING**

- **•** Make sure the internal print server is properly installed and that the printer is connected to the network.
- **•** Print a network setup page and check that the status shows **Connected**. If the status is **Not Connected**, check the network cables, and then try printing the network setup page again. Contact your system support person to make sure the network is functioning correctly.

Copies of the printer software are also available on the Lexmark Web site at **<http://support.lexmark.com>**.

#### **MAKE SURE YOU ARE USING <sup>A</sup> RECOMMENDED USB, SERIAL, OR ETHERNET CABLE**

For more information, visit the Lexmark Web site at **<http://support.lexmark.com>**.

#### **MAKE SURE PRINTER CABLES ARE SECURELY CONNECTED**

Check the cable connections to the printer and print server to make sure they are secure.

For more information, see the setup documentation that came with the printer.

## **Job takes longer than expected to print**

These are possible solutions. Try one or more of the following:

#### **REDUCE THE COMPLEXITY OF THE PRINT JOB**

Eliminate the number and size of fonts, the number and complexity of images, and the number of pages in the job.

#### **CHANGE THE PAGE PROTECT SETTING TO OFF**

- **1** From the printer control panel, press  $\boxed{\circ_{\top}}$ .
- **2** Press the arrow buttons until **Settings** appears, and then press  $\sqrt{ }$ .
- **3** Press the arrow buttons until **Setup Menu** appears, and then press  $\forall$ .
- **4** Press the arrow buttons until **Print Recovery** appears, and then press  $\lfloor \sqrt{\cdot} \rfloor$ .
- **5** Press the arrow buttons until **Page** Protect appears, and then press  $\sqrt{\ }$ .
- **6** Press the arrow buttons until Off appears, and then press  $\mathbf{V}$ .

## **Job prints from the wrong tray or on the wrong paper**

#### **CHECK THE PAPER TYPE SETTING**

Make sure the paper type setting matches the paper loaded in the tray:

- **1** From the printer control panel Paper menu, check the Paper Type setting.
- **2** Before sending the job to print, specify the correct type setting:
	- **•** For Windows users, specify the type from Print Properties.
	- **•** For Macintosh users, specify the type from the Print dialog.

### **Incorrect characters print**

#### **MAKE SURE THE PRINTER IS NOT IN HEX TRACE MODE**

If **Ready Hex** appears on the display, then you must exit Hex Trace mode before you can print your job. Turn the printer off and back on to exit Hex Trace mode.

## **Tray linking does not work**

These are possible solutions. Try one or more of the following:

#### **LOAD THE SAME SIZE AND TYPE OF PAPER**

- **•** Load the same size and type of paper in each tray to be linked.
- **•** Move the paper guides to the correct positions for the paper size loaded in each tray.

#### **USE THE SAME PAPER SIZE AND PAPER TYPE SETTINGS**

- **•** Print a menu settings page and compare the settings for each tray.
- **•** If necessary, adjust the settings from the Paper Size/Type menu.

**Note:** The multipurpose feeder does not automatically sense the paper size. You must set the size from the Paper Size/Type menu.

## **Large jobs do not collate**

These are possible solutions. Try one or more of the following:

#### **MAKE SURE COLLATE IS SET TO ON**

From the Finishing menu or Print Properties, set Collate to On.

**Note:** Setting Collate to Off in the software overrides the setting in the Finishing menu.

#### **REDUCE THE COMPLEXITY OF THE PRINT JOB**

Reduce the complexity of the print job by eliminating the number and size of fonts, the number and complexity of images, and the number of pages in the job.

#### **MAKE SURE THE PRINTER HAS ENOUGH MEMORY**

Add printer memory or an optional hard disk.

## **Unexpected page breaks occur**

Increase the Print Timeout value:

- **1** From the printer control panel, press  $\sim$  .
- **2** Press the arrow buttons until **Settings** appears, and then press  $\sqrt{ }$ .
- **3** Press the arrow buttons until General Settings appears, and then press  $\sqrt{ }$ .
- **4** Press the arrow buttons until **Timeouts** appears, and then press  $\sqrt{\ }$ .
- **5** Press the arrow buttons until **Print Timeout** appears, and then press  $\sqrt{ }$ .
- **6** Press the arrow buttons until the desired value appears, and then press  $\sqrt{ }$ .

## **Solving option problems**

Settings chosen from the software program or application can change or override settings chosen from the printer control panel. If an option is not functioning, then make sure it is selected in the software as well as the printer control panel.

## **Option does not operate correctly or quits after it is installed**

These are possible solutions. Try one or more of the following:

#### **RESET THE PRINTER**

Turn the printer off, wait for about 10 seconds, and then turn the printer on.

#### **CHECK TO SEE IF THE OPTION IS CONNECTED TO THE PRINTER**

- **1** Turn the printer off.
- **2** Unplug the printer from the wall outlet.
- **3** Check the connection between the option and the printer.

#### **MAKE SURE THE OPTION IS INSTALLED**

Print a menu settings page and check to see if the option is listed in the Installed Options list. If the option is not listed, reinstall it.

#### **MAKE SURE THE OPTION IS SELECTED**

From the program you are using, select the option. Mac OS 9 users should make sure the printer is set up in the Chooser.

### **Paper trays**

These are possible solutions. Try one or more of the following:

#### **MAKE SURE THE PAPER IS LOADED CORRECTLY**

- **1** Open the paper tray.
- **2** Check for paper jams or misfeeds.
- **3** Make sure paper guides are aligned against the edges of the paper.
- **4** Make sure the paper tray closes properly.

#### **RESET THE PRINTER**

Turn the printer off, wait about 10 seconds, and then turn the printer on.

#### **MAKE SURE THE PAPER TRAY IS INSTALLED CORRECTLY**

If the paper tray is listed on the menu settings page, but paper jams when it enters or exits the tray, then it may not be properly installed. Reinstall the paper tray. For more information, see the hardware setup documentation that came with the paper tray, or go to **<http://support.lexmark.com>** to view the paper tray instruction sheet.

## **Memory card**

Make sure the memory card is securely connected to the printer system board.

## **Flash memory card**

Make sure the flash memory card is securely connected to the printer system board.

## **Multipurpose feeder**

These are possible solutions. Try one or more of the following:

#### **CHECK THE MULTIPURPOSE FEEDER**

Make sure the 650‑sheet duo drawer (multipurpose feeder) is installed properly.

#### **CLEAR ANY JAMS**

Clear any jams in the multipurpose feeder.

#### **CHECK THE POWER CORD CONNECTION**

Make sure:

- **•** The power cord is plugged into the printer and a properly grounded electrical outlet.
- **•** The outlet has power.

#### **CHECK THE PAPER**

Use recommended paper and specialty media. For more information, see ["Paper and specialty media guidelines" on](#page-45-0) [page 46](#page-45-0).

#### **CHECK THE PAPER GUIDES**

Move the guides in the tray to the correct position for the size loaded.

#### **CHECK FOR SERVICE MESSAGES**

If a service message appears, turn the printer off, wait about 10 seconds, and then turn the printer back on. If the error recurs, then call for service. You may have a printer part that requires adjustment or replacement.

## **Solving paper feed problems**

## **Paper frequently jams**

These are possible solutions. Try one or more of the following:

#### **CHECK THE PAPER**

Use recommended paper and specialty media. For more information, see ["Paper and specialty media guidelines" on](#page-45-0) [page 46](#page-45-0).

#### **MAKE SURE THERE IS NOT TOO MUCH PAPER IN THE PAPER TRAY**

Make sure the stack of paper you load does not exceed the maximum stack height indicated in the tray or on the multipurpose feeder.

#### **CHECK THE PAPER GUIDES**

Move the guides in the tray to the correct positions for the paper size loaded.

#### **THE PAPER MAY HAVE ABSORBED MOISTURE DUE TO HIGH HUMIDITY**

- **•** Load paper from a fresh package.
- **•** Store paper in its original wrapper until you use it.

## **Paper jam message remains after jam is cleared**

- **1** Clear jammed paper from the entire paper path.
- **2** Press  $\sqrt{ }$  to clear the message and continue printing.

## **Page that jammed does not reprint after you clear the jam**

In the Setup menu, Jam Recovery is set to Off. Set Jam Recovery to Auto or On:

- **1** Press  $\boxed{\circ}$ .
- **2** Press the arrow buttons until **Settings** appears, and then press  $\sqrt{ }$ .
- **3** Press the arrow buttons until **General settings** appears, and then press  $\sqrt{$ .
- **4** Press the arrow buttons until **Print** Recovery appears, and then press  $\sqrt{2}$ .
- **5** Press the arrow buttons until **Jam Recovery** appears, and then press  $\sqrt{ }$ .
- **6** Press the arrow buttons until On or Auto appears, and then press  $\sqrt{\phantom{a}}$ .

## **Solving print quality problems**

## **Isolating print quality problems**

To help isolate print quality problems, print the print quality test pages:

- **1** Turn the printer off.
- **2** From the printer control panel, press and hold  $\vee$  and the right arrow button while turning the printer on.
- **3** Release both buttons when the clock animation appears.

The printer performs its power-on sequence, and then **Config Menu** appears.

**4** Press the arrow buttons until Prt Quality Pgs appears, and then press  $\vee$ .

The pages are formatted, **Printing Quality Test Pages** appears, and then the pages print. The message remains on the display until all the pages print.

**5** After the print quality test pages print, press the arrow buttons until **Exit Config Menu** appears, and then  $pres \mid \vee \mid$ 

The information in the following topics may help you solve print quality problems. If these suggestions still do not correct the problem, then call for service. You may have a printer part that requires adjustment or replacement.

## **Blank pages**

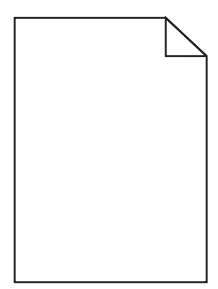

These are possible solutions. Try one or more of the following:

#### **PACKING MATERIAL MAY BE ON THE TONER CARTRIDGE**

Remove the toner cartridge and make sure the packing material is properly removed. Reinstall the toner cartridge.

#### **THE TONER MAY BE LOW**

When **88 Cartridge Low** appears, order a new toner cartridge.

If the problem continues, the printer may need to be serviced. For more information, contact Customer Support.

## **Clipped images**

Try one or more of the following:

#### **CHECK THE GUIDES**

Move the width and length guides in the tray to the correct positions for the paper size loaded.

#### **CHECK THE PAPER SIZE SETTING**

Make sure the paper size setting matches the paper loaded in the tray:

- **1** From the printer control panel Paper menu, check the Paper Size setting.
- **2** Before sending the job to print, specify the correct size setting:
	- **•** For Windows users, specify the size from Print Properties.
	- **•** For Macintosh users, specify the size from the Page Setup dialog.

## **Characters have jagged or uneven edges**

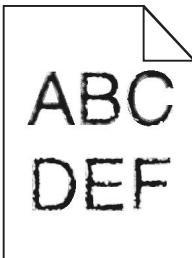

These are possible solutions. Try one or more of the following:

#### **CHECK THE PRINT QUALITY SETTINGS**

- **•** Change the Print Resolution setting in the Quality menu to 600 dpi, 1200 Image Q, 1200 dpi, or 2400 Image Q.
- **•** Enable Enhance Fine Lines in the Quality menu.

#### **MAKE SURE DOWNLOADED FONTS ARE SUPPORTED**

If you are using downloaded fonts, then verify that the fonts are supported by the printer, the host computer, and the software program.

## **Dark lines**

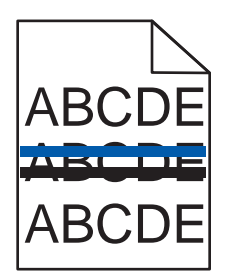

The imaging kit may be defective.

If **Black and color imaging kit life warning** or**Black imaging kit life warning** appears, replace the imaging kit.

## **Gray background**

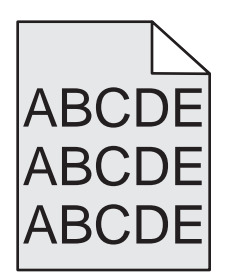

#### **CHECK THE TONER DARKNESS SETTING**

Select a lighter Toner Darkness setting:

- **•** From the printer control panel Quality menu, change the setting.
- **•** For Windows users, change the setting from Print Properties.
- **•** For Macintosh users, change the setting from the Print dialog.

#### **Incorrect margins**

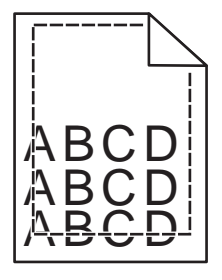

These are possible solutions. Try one or more of the following:

#### **CHECK THE PAPER GUIDES**

Move the guides in the tray to the correct positions for the paper size loaded.

#### **CHECK THE PAPER SIZE SETTING**

Make sure the paper size setting matches the paper loaded in the tray:

- **1** From the printer control panel Paper menu, check the Paper Size setting.
- **2** Before sending the job to print, specify the correct size setting:
	- **•** For Windows users, specify the size from Print Properties.
	- **•** For Macintosh users, specify the size from the Page Setup dialog.

## **Light colored line, white line, or incorrectly colored line**

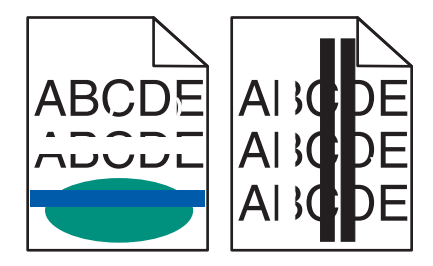

These are possible solutions. Try one or more of the following:

#### **A TONER CARTRIDGE MAY BE DEFECTIVE**

Replace the defective toner cartridge.

#### **THE IMAGING KIT MAY BE DEFECTIVE**

Replace the imaging kit.

**Note:** The printer has two types of imaging kits: a black and color imaging kit, and a black imaging kit. The black and color imaging kit contains cyan, magenta, yellow, and black. The black imaging kit contains black only.

## **Paper curl**

These are possible solutions. Try one or more of the following:

#### **CHECK THE PAPER TYPE SETTING**

Make sure the paper type setting matches the paper loaded in the tray:

- **1** From the printer control panel Paper menu, check the Paper Type setting.
- **2** Before sending the job to print, specify the correct type setting:
	- **•** For Windows users, specify the type from Print Properties.
	- **•** For Macintosh users, specify the type from the Print dialog.

#### **THE PAPER HAS ABSORBED MOISTURE DUE TO HIGH HUMIDITY**

- **•** Load paper from a fresh package.
- **•** Store paper in its original wrapper until you use it.

## **Print irregularities**

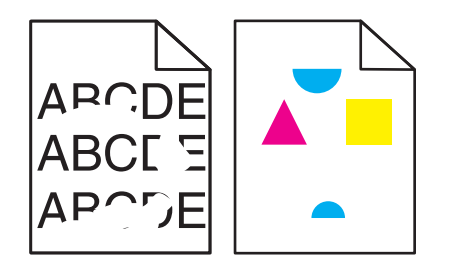

These are possible solutions. Try one or more of the following:

#### **THE PAPER MAY HAVE ABSORBED MOISTURE DUE TO HIGH HUMIDITY**

- **•** Load paper from a fresh package.
- **•** Store paper in its original wrapper until you use it.

#### **CHECK THE PAPER TYPE SETTING**

Make sure the paper type setting matches the paper loaded in the tray:

- **1** From the printer control panel Paper menu, check the Paper Type setting.
- **2** Before sending the job to print, specify the correct type setting:
	- **•** For Windows users, specify the type from Print Properties.
	- **•** For Macintosh users, specify the type from the Print dialog.

#### **CHECK THE PAPER**

Avoid textured paper with rough finishes.

#### **THE TONER MAY BE LOW**

When 88 <color> cartridge low appears or when the print becomes faded, replace the toner cartridge.

#### **THE FUSER MAY BE WORN OR DEFECTIVE**

Replace the fuser.

## **Print is too dark**

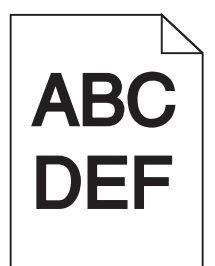

These are possible solutions. Try one or more of the following:

#### **CALIBRATE THE COLOR**

The printer automatically calibrates the colors whenever a new imaging kit is detected. If a cartridge is replaced, then you can calibrate the colors manually:

- **1** From the printer control panel, press  $\boxed{\circ}$ .
- **2** From the **Admin menu**, press the arrow buttons until **Settings** appears, and then press  $\sim$ .
- **3** Press the arrow buttons until Quality menu appears, and then press  $\sim$ .
- **4** Press the arrow buttons until Color Adjust appears, and then press  $\boxed{\circ}$ . **Calibrating** appears.

#### **CHECK THE DARKNESS, BRIGHTNESS, AND CONTRAST SETTINGS**

The Toner Darkness setting is too dark, the RGB Brightness setting is too dark, or the RGB Contrast setting is too high.

- **•** For Windows users: from Print Properties, select **Print Quality** and then select **More Print Quality Options** to change these settings.
- **•** From the printer control panel Quality menu, change these settings.
- **•** For Macintosh users:
	- **1** Choose **File** > **Print**.
	- **2** Locate the drop‑down box under the Orientation pictures, and then click the down button.
	- **3** Click **Printer Features**.
	- **4** Change the settings for Toner Darkness, Brightness, and Contrast.

#### **THE PAPER HAS ABSORBED MOISTURE DUE TO HIGH HUMIDITY**

- **•** Load paper from a fresh package.
- **•** Store paper in its original wrapper until you use it.

#### **CHECK THE PAPER**

Avoid textured paper with rough finishes.

#### **CHECK THE PAPER TYPE SETTING**

Make sure the paper type setting matches the paper loaded in the tray:

- **1** From the printer control panel Paper menu, check the Paper Type setting.
- **2** Before sending the job to print, specify the correct type setting:
	- **•** For Windows users, specify the type from Print Properties.
	- **•** For Macintosh users, specify the type from the Print dialog.

#### **THE IMAGING KIT MAY BE WORN OR DEFECTIVE**

Replace the imaging kit.

**Note:** The printer has two types of imaging kits: a black and color imaging kit, and a black imaging kit. The black and color imaging kit contains cyan, magenta, yellow, and black. The black imaging kit contains black only.

## **Print is too light**

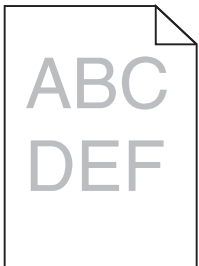

These are possible solutions. Try one or more of the following:

#### **CALIBRATE THE COLOR**

The printer automatically calibrates the colors whenever a new imaging kit is detected. If a cartridge is replaced, then you can calibrate the colors manually:

- **1** From the printer control panel, press  $\boxed{\circ_{\top}}$ .
- **2** From the **Admin menu**, press the arrow buttons until **Settings** appears, and then press  $\sqrt{ }$ .
- **3** Press the arrow buttons until **Quality** menu appears, and then press  $|\mathbf{v}|$ .
- **4** Press the arrow buttons until Color Adjust appears, and then press  $\sqrt{ }$ .

**Calibrating** appears.

#### **CHECK THE DARKNESS, BRIGHTNESS, AND CONTRAST SETTINGS**

The Toner Darkness setting is too light, the RGB Brightness setting is too light, or the RGB Contrast setting is too low.

- **•** For Windows users: from Print Properties, select **Print Quality** and then select **More Print Quality Options** to change these settings.
- **•** For Macintosh users:
	- **1** Choose **File** > **Print**.
	- **2** Locate the drop-down box under the Orientation pictures, and then click the down button.

#### **3** Click **Printer Features**.

- **4** Change the settings for Toner Darkness, Brightness, and Contrast.
- **•** From the printer control panel Quality menu, change these settings.

#### **THE PAPER HAS ABSORBED MOISTURE DUE TO HIGH HUMIDITY**

- **•** Load paper from a fresh package.
- **•** Store paper in its original wrapper until you use it.

#### **CHECK THE PAPER**

Avoid textured paper with rough finishes.

#### **CHECK THE PAPER TYPE SETTING**

Make sure the paper type setting matches the paper loaded in the tray.

- **1** From the printer control panel Paper menu, check the Paper Type setting.
- **2** Before sending the job to print, specify the correct type setting:
	- **•** For Windows users, specify the type from Print Properties.
	- **•** For Macintosh users, specify the type from the Print dialog.

#### **MAKE SURE COLOR SAVER IS SET TO OFF**

Color Saver may be set to On.

#### **THE TONER MAY BE LOW**

When 88 <color> Cartridge Low appears or when the print becomes faded, replace the toner cartridge.

#### **A TONER CARTRIDGE MAY BE DEFECTIVE**

Replace the toner cartridge.

#### **THE IMAGING KIT MAY BE WORN OR DEFECTIVE**

Replace the imaging kit.

**Note:** The printer has two types of imaging kits: a black and color imaging kit, and a black imaging kit. The black and color imaging kit contains cyan, magenta, yellow, and black. The black imaging kit contains black only.
# <span id="page-144-0"></span>**Repeating defects**

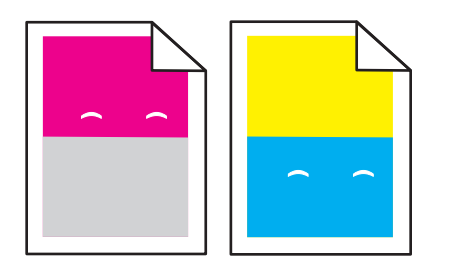

### **REPEATING MARKS OCCUR REPEATEDLY ONLY IN ONE COLOR AND MULTIPLE TIMES ON <sup>A</sup> PAGE**

Replace the developer unit if the defects occur every 43.9 mm (1.7 in.)

Replace the imaging kit if the defects occur every:

- **•** 34.6 mm (1.4 in.)
- **•** 94.2 mm (3.71 in.)

#### **Notes:**

- **•** The printer has two types of imaging kits: a black and color imaging kit, and a black imaging kit. The black and color imaging kit contains cyan, magenta, yellow, and black. The black imaging kit contains black only.
- **•** The Print Defects menu prints a diagnostic list of problems. For more information, see ["Menu Settings Page](#page-70-0) [menu" on page 71](#page-70-0).

### **Skewed print**

#### **CHECK THE PAPER GUIDES**

Move the guides in the tray to the correct positions for the paper size loaded.

### **CHECK THE PAPER**

Make sure you are using paper that meets the printer specifications.

### **Solid color pages**

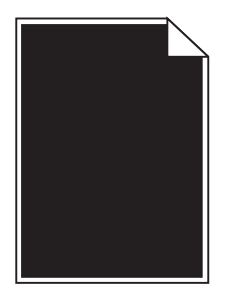

The printer may need to be serviced. For more information, contact Customer Support.

# <span id="page-145-0"></span>**Toner fog or background shading appears on the page**

These are possible solutions. Try one or more of the following:

### **THE IMAGING KIT MAY BE WORN OR DEFECTIVE**

Replace the imaging kit.

**Note:** The printer has two types of imaging kits: a black and color imaging kit, and a black imaging kit. The black and color imaging kit contains cyan, magenta, yellow, and black. The black imaging kit contains black only.

### **IS THERE TONER IN THE PAPER PATH?**

Contact Customer Support.

### **Toner rubs off**

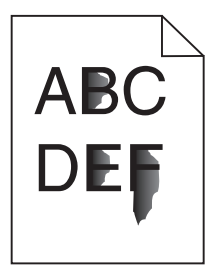

These are possible solutions. Try one or more of the following:

### **CHECK THE PAPER TYPE SETTING**

Make sure the paper type setting matches the paper loaded in the tray:

- **1** From the printer control panel, check the Paper Type setting from the Paper menu.
- **2** Before sending the job to print, specify the correct type setting:
	- **•** For Windows users, specify the type from Print Properties.
	- **•** For Macintosh users, specify the type from the Print dialog.

### **CHECK THE PAPER TEXTURE SETTING**

From the printer control panel Paper menu, make sure the Paper Texture setting matches the paper loaded in the tray.

# <span id="page-146-0"></span>**Toner specks**

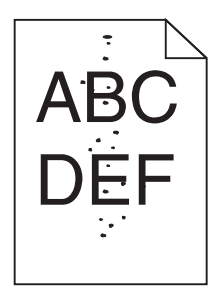

These are possible solutions. Try one or more of the following:

### **THE IMAGING KIT MAY BE WORN OR DEFECTIVE**

Replace the imaging kit.

**Note:** The printer has two types of imaging kits: a black and color imaging kit, and a black imaging kit. The black and color imaging kit contains cyan, magenta, yellow, and black. The black imaging kit contains black only.

### **IS THERE TONER IN THE PAPER PATH?**

Contact Customer Support.

### **Transparency print quality is poor**

### **CHECK THE TRANSPARENCIES**

Use only transparencies recommended by the printer manufacturer.

### **CHECK THE PAPER TYPE SETTING**

Make sure the paper type setting matches the paper loaded in the tray:

- **1** From the printer control panel, check the Paper Type setting from the Paper menu.
- **2** Before sending the job to print, specify the correct type setting:
	- **•** For Windows users, specify the type from Print Properties.
	- **•** For Macintosh users, specify the type from the Print dialog.

# <span id="page-147-0"></span>**Uneven print density**

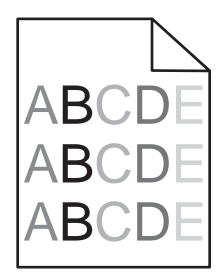

Replace the black and color imaging kit.

# **Solving color quality problems**

This section helps answer some basic color-related questions and describes how some of the features provided in the printer control panel Quality menu can be used to solve typical color problems.

# **Color misregistration**

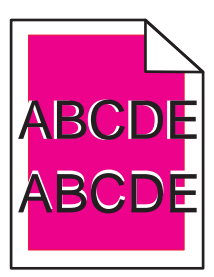

Color has shifted outside of the appropriate area or has been superimposed over another color area.

These are possible solutions. Try one or more of the following:

### **REMOVE AND REINSTALL THE TONER CARTRIDGES**

Remove the toner cartridges, and then reinstall them.

### **CALIBRATE THE COLOR**

The printer will automatically calibrate the colors whenever a new imaging kit is detected. If a cartridge is replaced, then you can calibrate the colors manually:

- **1** From the printer control panel, press  $\boxed{\circ}$ .
- **2** From the **Admin** menu, press the arrow buttons until **Settings** appears, and then press  $\lvert \checkmark \rvert$ .
- **3** Press the arrow buttons until Quality menu appears, and then press  $\sqrt{\phantom{a}}$ .
- **4** Press the arrow buttons until Color Adjust appears, and then press  $\sqrt{\ }$ .
	- **Calibrating** appears.

**Note:** If you have not resolved the issue, calibrate the color again.

# <span id="page-148-0"></span>**FAQ about color printing**

#### **What is RGB color?**

Red, green, and blue light can be added together in various amounts to produce a large range of colors observed in nature. For example, red and green can be combined to create yellow. Televisions and computer monitors create colors in this manner. RGB color is a method of describing colors by indicating the amount of red, green, or blue needed to produce a certain color.

#### **What is CMYK color?**

Cyan, magenta, yellow, and black inks or toners can be printed in various amounts to produce a large range of colors observed in nature. For example, cyan and yellow can be combined to create green. Printing presses, inkjet printers, and color laser printers create colors in this manner. CMYK color is a method of describing colors by indicating the amount of cyan, magenta, yellow, and black needed to reproduce a particular color.

#### **How is color specified in a document to be printed?**

Software programs typically specify document color using RGB or CMYK color combinations. Additionally, they allow users to modify the color of each object in a document. For more information, see the software program Help topics.

#### **How does the printer know what color to print?**

When a user prints a document, information describing the type and color of each object is sent to the printer. The color information is passed through color conversion tables that translate the color into the appropriate amounts of cyan, magenta, yellow, and black toner needed to produce the desired color. The object information determines the application of color conversion tables. For example, it is possible to apply one type of color conversion table to text while applying a different color conversion table to photographic images.

#### **Should I use PostScript or PCL emulation printer software? What settings should I use for the best color?**

The PostScript driver is strongly recommended for best color quality. The default settings in the PostScript driver provide the preferred color quality for the majority of printouts.

### **Why doesn't the printed color match the color I see on the computer screen?**

The color conversion tables used in Auto Color Correction mode generally approximate the colors of a standard computer monitor. However, because of technology differences that exist between printers and monitors, there are many colors that can also be affected by monitor variations and lighting conditions. For recommendations on how the printer color sample pages may be useful in solving certain color-matching problems, see the question, "How can I match a particular color (such as a corporate logo)?"

### **The printed page appears tinted. Can I adjust the color?**

Sometimes a printed page may appear tinted (for example, everything printed seems to be too red). This can be caused by environmental conditions, paper type, lighting conditions, or user preference. In these instances, adjust the Color Balance setting to create a more preferable color. Color Balance provides the user with the ability to make subtle adjustments to the amount of toner being used in each color plane. Selecting positive or negative values for cyan, magenta, yellow, and black (from the Color Balance menu) will slightly increase or decrease the amount of toner used for the chosen color. For example, if a printed page has a red tint, then decreasing both magenta and yellow could potentially improve the color balance.

#### **My color transparencies seem dark when they are projected. Is there anything I can do to improve the color?**

This problem most commonly occurs when projecting transparencies with reflective overhead projectors. To obtain the highest projected color quality, transmissive overhead projectors are recommended. If a reflective projector must be used, then adjusting the Toner Darkness setting to 1, 2, or 3 will lighten the transparency. Make sure to print on the recommended type of color transparencies.

#### **What is manual color correction?**

When manual color correction is enabled, the printer employs user-selected color conversion tables to process objects. However, Color Correction must be set to Manual, or no user‑defined color conversion will be implemented. Manual color correction settings are specific to the type of object being printed (text, graphics, or images), and how the color of the object is specified in the software program (RGB or CMYK combinations).

### **Notes:**

- **•** Manual color correction is not useful if the software program does not specify colors with RGB or CMYK combinations. It is also not effective in situations in which the software program or the computer operating system controls the adjustment of colors.
- **•** The color conversion tables—applied to each object when Color Correction is set to Auto—generate preferred colors for the majority of documents.

To manually apply a different color conversion table:

- **1** From the Quality menu, select **Color Correction**, and then select **Manual**.
- **2** From the Quality menu, select **Manual Color**, and then select the appropriate color conversion table for the affected object type.

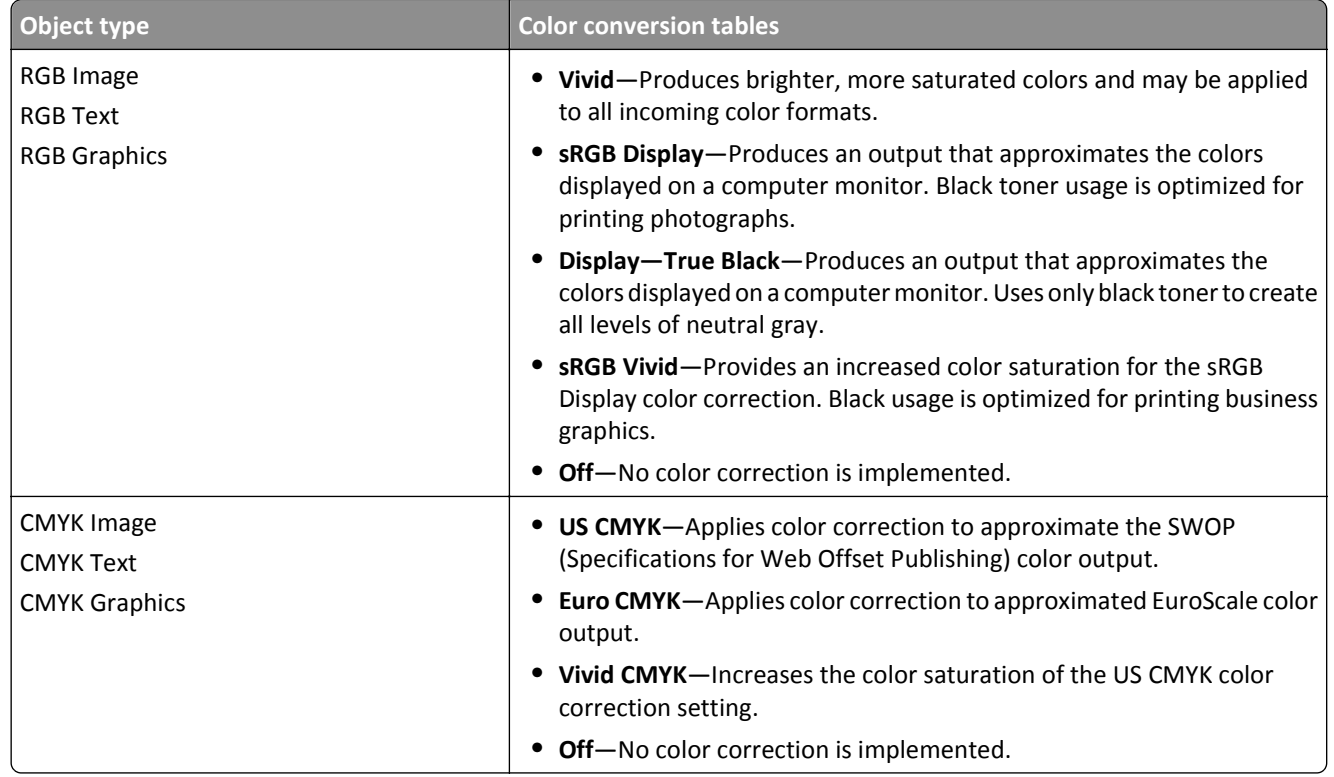

### **Manual Color menu**

### **How can I match a particular color (such as a corporate logo)?**

From the printer Quality menu, nine types of Color Samples sets are available. These are also available from the Color Samples page of the Embedded Web Server. Selecting any sample set generates a multiple-page printout consisting of hundreds of colored boxes. Either a CMYK or RGB combination is located on each box, depending on the table selected. The observed color of each box is obtained by passing the CMYK or RGB combination labeled on the box through the selected color conversion table.

<span id="page-150-0"></span>By examining Color Samples sets, a user can identify the box whose color is the closest to the desired color. The color combination labeled on the box can then be used for modifying the color of the object in a software program. For more information, see the software program Help topics. Manual color correction may be necessary to utilize the selected color conversion table for the particular object.

Selecting which Color Samples set to use for a particular color‑matching problem depends on the Color Correction setting being used (Auto, Off, or Manual), the type of object being printed (text, graphics, or images), and how the color of the object is specified in the software program (RGB or CMYK combinations). When the printer Color Correction setting is set to Off, the color is based on the print job information; and no color conversion is implemented.

**Note:** The Color Samples pages are not useful if the software program does not specify colors with RGB or CMYK combinations. Additionally, certain situations exist in which the software program or the computer operating system adjusts the RGB or CMYK combinations specified in the program through color management. The resulting printed color may not be an exact match of the Color Samples pages.

### **What are detailed Color Samples and how do I access them?**

Detailed Color Samples sets are available only through the Embedded Web Server of a network printer. A detailed Color Samples set contains a range of shades (displayed as colored boxes) that are similar to a user‑defined RGB or CMYK value. The likeness of the colors in the set are dependent on the value entered in the RGB or CMYK Increment box.

To access a detailed Color Samples set from the Embedded Web Server:

- **1** Open a Web browser.
- **2** In the address bar, type the network printer IP address.
- **3** Click **Configuration**.
- **4** Click **Color Samples**.
- **5** Click **Detailed Options** to narrow the set to one color range.
- **6** When the Detailed Options page appears, select a color conversion table.
- **7** Enter the RGB or CMYK color number.
- **8** Enter an Increment value from 1–255.

**Note:** The closer the value is to 1, the narrower the color sample range will appear.

**9** Click **Print** to print the detailed Color Samples set.

# **Contacting Customer Support**

When you call Customer Support, describe the problem you are experiencing, the message on the display, and the troubleshooting steps you have already taken to find a solution.

You need to know your printer model type and serial number. For more information, see the label on the inside top front cover of the printer. The serial number is also listed on the menu settings page.

In the U.S. or Canada, call 1-800-539-6275. For other countries or regions, visit the Lexmark Web site at **<http://support.lexmark.com>**.

# **Notices**

# **Product information**

Product name:

Lexmark C540n, C543dn, C544n, C544dn, C544dw, C546dtn

Machine type:

5025

Model(s):

210, 230, 410, 430, 43W, 439, n01, n02, dnw, xd1, xd2, dn1, dn2, gd1, gd2, dw1, dw2, dt1, dt2, gt1, gt2

# **Edition notice**

#### November 2012

**The following paragraph does not apply to any country where such provisions are inconsistent with local law:** LEXMARK INTERNATIONAL, INC., PROVIDES THIS PUBLICATION "AS IS" WITHOUT WARRANTY OF ANY KIND, EITHER EXPRESS OR IMPLIED, INCLUDING, BUT NOT LIMITED TO, THE IMPLIED WARRANTIES OF MERCHANTABILITY OR FITNESS FOR A PARTICULAR PURPOSE. Some states do not allow disclaimer of express or implied warranties in certain transactions; therefore, this statement may not apply to you.

This publication could include technical inaccuracies or typographical errors. Changes are periodically made to the information herein; these changes will be incorporated in later editions. Improvements or changes in the products or the programs described may be made at any time.

References in this publication to products, programs, or services do not imply that the manufacturer intends to make these available in all countries in which it operates. Any reference to a product, program, or service is not intended to state or imply that only that product, program, or service may be used. Any functionally equivalent product, program, or service that does not infringe any existing intellectual property right may be used instead. Evaluation and verification of operation in conjunction with other products, programs, or services, except those expressly designated by the manufacturer, are the user's responsibility.

For Lexmark technical support, visit **<http://support.lexmark.com>**.

For information on supplies and downloads, visit **[www.lexmark.com](http://www.lexmark.com)**.

**© 2012 Lexmark International, Inc.**

**All rights reserved.**

## **GOVERNMENT END USERS**

The Software Program and any related documentation are "Commercial Items," as that term is defined in 48 C.F.R. 2.101, "Computer Software" and "Commercial Computer Software Documentation," as such terms are used in 48 C.F.R. 12.212 or 48 C.F.R. 227.7202, as applicable. Consistent with 48 C.F.R. 12.212 or 48 C.F.R. 227.7202-1 through 227.7207-4, as applicable, the Commercial Computer Software and Commercial Software Documentation are licensed to the U.S. Government end users (a) only as Commercial Items and (b) with only those rights as are granted to all other end users pursuant to the terms and conditions herein.

# <span id="page-152-0"></span>**Trademarks**

Lexmark, Lexmark with diamond design, and MarkVision are trademarks of Lexmark International, Inc., registered in the United States and/or other countries.

Mac and the Mac logo are trademarks of Apple Inc., registered in the U.S. and other countries.

PCL® is a registered trademark of the Hewlett-Packard Company. PCL is Hewlett-Packard Company's designation of a set of printer commands (language) and functions included in its printer products. This printer is intended to be compatible with the PCL language. This means the printer recognizes PCL commands used in various application programs, and that the printer emulates the functions corresponding to the commands.

All other trademarks are the property of their respective owners.

# **Federal Communications Commission (FCC) compliance information statement**

This product has been tested and found to comply with the limits for a Class B digital device, pursuant to Part 15 of the FCC Rules. Operation is subject to the following two conditions: (1) this device may not cause harmful interference, and (2) this device must accept any interference received, including interference that may cause undesired operation.

The FCC Class B limits are designed to provide reasonable protection against harmful interference when the equipment is operated in a residential installation. This equipment generates, uses, and can radiate radio frequency energy and, if not installed and used in accordance with the instructions, may cause harmful interference to radio communications. However, there is no guarantee that interference will not occur in a particular installation. If this equipment does cause harmful interference to radio or television reception, which can be determined by turning the equipment off and on, the user is encouraged to try to correct the interference by one or more of the following measures:

- **•** Reorient or relocate the receiving antenna.
- **•** Increase the separation between the equipment and receiver.
- **•** Connect the equipment into an outlet on a circuit different from that to which the receiver is connected.
- **•** Consult your point of purchase or service representative for additional suggestions.

The manufacturer is not responsible for radio or television interference caused by using other than recommended cables or by unauthorized changes or modifications to this equipment. Unauthorized changes or modifications could void the user's authority to operate this equipment.

**Note:** To assure compliance with FCC regulations on electromagnetic interference for a Class B computing device, use a properly shielded and grounded cable such as Lexmark part number 1021231 for parallel attach or 1021294 for USB attach. Use of a substitute cable not properly shielded and grounded may result in a violation of FCC regulations.

Any questions regarding this compliance information statement should be directed to:

Director of Lexmark Technology & Services Lexmark International, Inc. 740 West New Circle Road Lexington, KY 40550 (859) 232–3000

## **Modular component notice**

Wireless-equipped models contain the following modular component(s):

Lexmark regulatory type/model LEX-M04-001; FCC ID:IYLLEXM04001; IC:2376A-M04001

## <span id="page-153-0"></span>**Noise emission levels**

The following measurements were made in accordance with ISO 7779 and reported in conformance with ISO 9296.

**Note:** Some modes may not apply to your product.

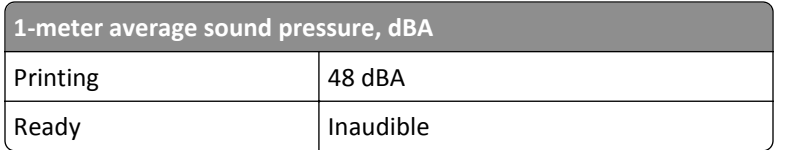

Values are subject to change. See **[www.lexmark.com](http://www.lexmark.com)** for current values.

# **Waste from Electrical and Electronic Equipment (WEEE) directive**

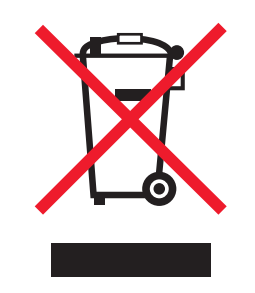

The WEEE logo signifies specific recycling programs and procedures for electronic products in countries of the European Union. We encourage the recycling of our products. If you have further questions about recycling options, visit the Lexmark Web site at **[www.lexmark.com](http://www.lexmark.com)** for your local sales office phone number.

# **Static sensitivity notice**

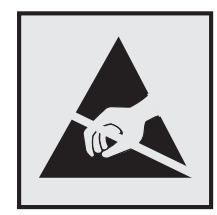

This symbol identifies static-sensitive parts. Do not touch in the areas near these symbols without first touching the metal frame of the printer.

## <span id="page-154-0"></span>**ENERGY STAR**

Any Lexmark product bearing the ENERGY STAR emblem on the product or on a start-up screen is certified to comply with Environmental Protection Agency (EPA) ENERGY STAR requirements as configured when shipped by Lexmark.

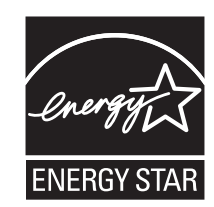

### **Temperature information**

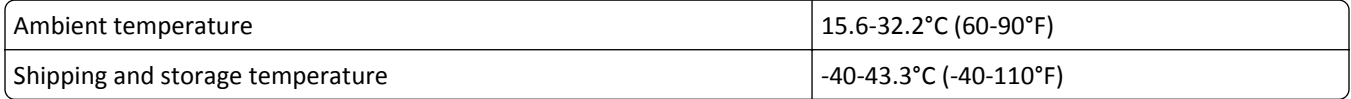

### **Laser notice**

The printer is certified in the U.S. to conform to the requirements of DHHS 21 CFR Subchapter J for Class I (1) laser products, and elsewhere is certified as a Class I laser product conforming to the requirements of IEC 60825-1.

Class I laser products are not considered to be hazardous. The printer contains internally a Class IIIb (3b) laser that is nominally a 7 milliwatt gallium arsenide laser operating in the wavelength of 655-675 nanometers. The laser system and printer are designed so there is never any human access to laser radiation above a Class I level during normal operation, user maintenance, or prescribed service condition.

# **Laser advisory label**

A laser notice label may be affixed to this printer as shown:

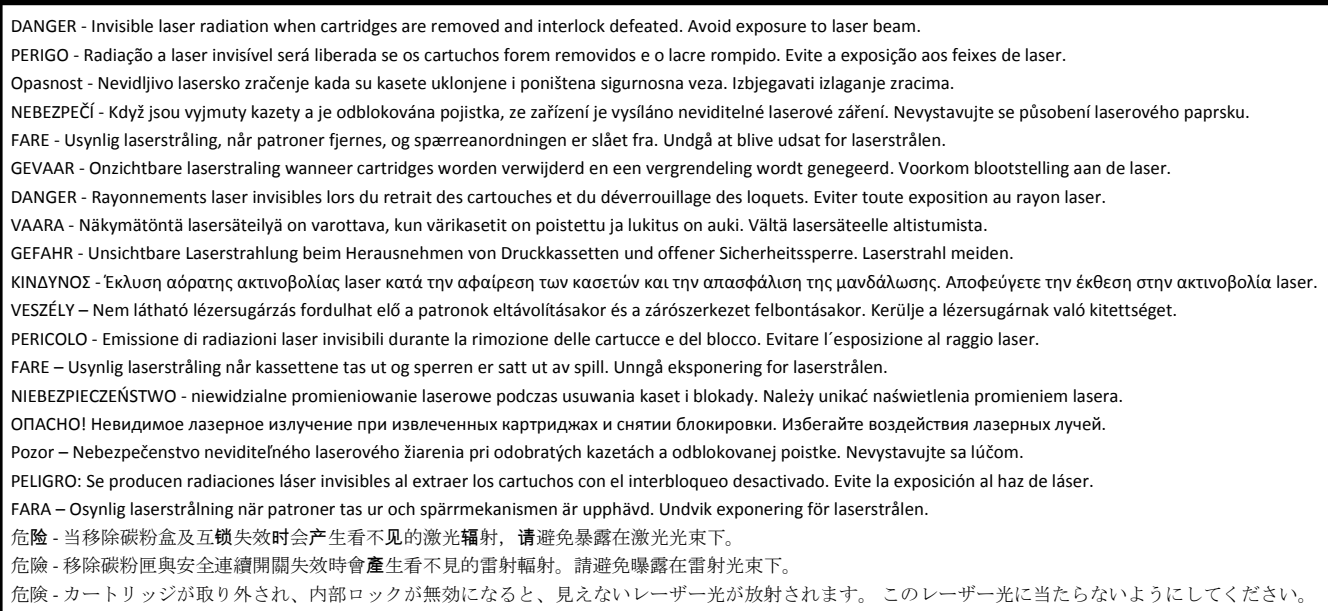

# <span id="page-155-0"></span>**Power consumption**

#### **Product power consumption**

The following table documents the power consumption characteristics of the product.

**Note:** Some modes may not apply to your product.

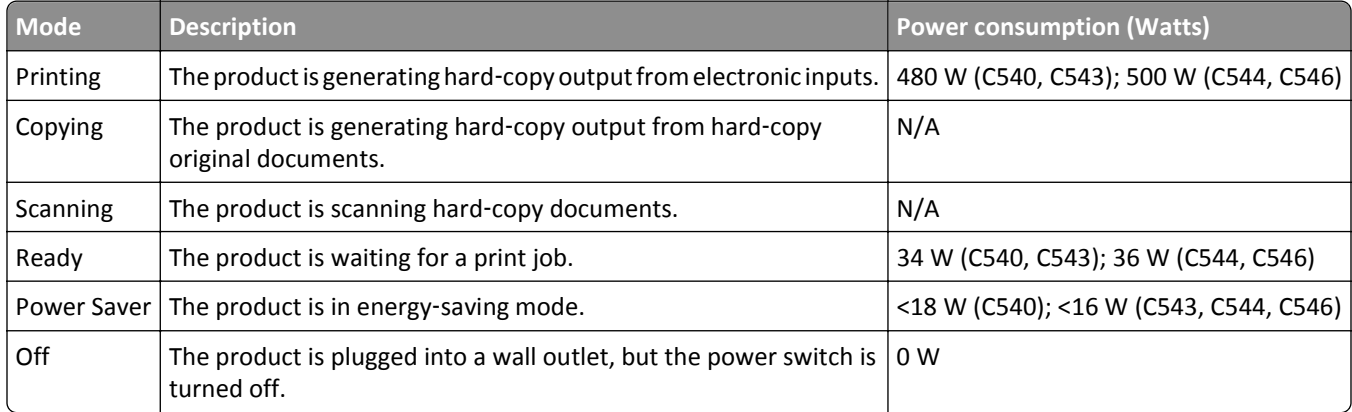

The power consumption levels listed in the previous table represent time-averaged measurements. Instantaneous power draws may be substantially higher than the average.

Values are subject to change. See **[www.lexmark.com](http://www.lexmark.com)** for current values.

#### **Power Saver**

This product is designed with an energy-saving mode called Power Saver. The Power Saver Mode is equivalent to the Sleep Mode. The Power Saver Mode saves energy by lowering power consumption during extended periods of inactivity. The Power Saver Mode is automatically engaged after this product is not used for a specified period of time, called the Power Saver Timeout.

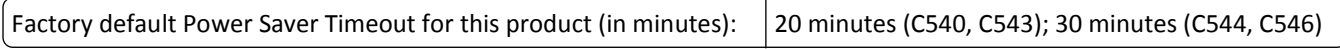

By using the configuration menus, the Power Saver Timeout can be modified between 1 minute and 240 minutes. Setting the Power Saver Timeout to a low value reduces energy consumption, but may increase the response time of the product. Setting the Power Saver Timeout to a high value maintains a fast response, but uses more energy.

### **Off mode**

If this product has an off mode which still consumes a small amount of power, then to completely stop product power consumption, disconnect the power supply cord from the wall outlet.

### **Total energy usage**

It is sometimes helpful to calculate the total product energy usage. Since power consumption claims are provided in power units of Watts, the power consumption should be multiplied by the time the product spends in each mode in order to calculate energy usage. The total product energy usage is the sum of each mode's energy usage.

## <span id="page-156-0"></span>**Industry Canada compliance statement**

This Class B digital apparatus meets all requirements of the Canadian Interference-Causing Equipment Standard ICES-003.

# **Avis de conformité aux normes de l'industrie du Canada**

Cet appareil numérique de classe B est conforme aux exigences de la norme canadienne relative aux équipements pouvant causer des interférences NMB-003.

# **European Community (EC) directives conformity**

This product is in conformity with the protection requirements of EC Council directives 2004/108/EC, 2006/95/EC and 2009/125/EC on the approximation and harmonization of the laws of the Member States relating to electromagnetic compatibility, safety of electrical equipment designed for use within certain voltage limits and the ecodesign of energyrelated products.

The manufacturer of this product is: Lexmark International, Inc., 740 West New Circle Road, Lexington, KY, 40550 USA. The authorized representative is: Lexmark International Technology Hungária Kft., 8 Lechner Ödön fasor, Millennium Tower III, 1095 Budapest HUNGARY, A declaration of conformity to the requirements of the Directives is available upon request from the Authorized Representative.

This product satisfies the Class B limits of EN 55022 and safety requirements of EN 60950.

# **Regulatory notices for wireless products**

This section contains the following regulatory information pertaining to wireless products that contain transmitters, for example, but not limited to, wireless network cards or proximity card readers.

# **Exposure to radio frequency radiation**

The radiated output power of this device is far below the radio frequency exposure limits of the FCC and other regulatory agencies. A minimum separation of 20 cm (8 inches) must be maintained between the antenna and any persons for this device to satisfy the RF exposure requirements of the FCC and other regulatory agencies.

# **Industry Canada (Canada)**

This device complies with Industry Canada specification RSS-210. Operation is subject to the following two conditions: (1) this device may not cause interference, and (2) this device must accept any interference, including interference that may cause undesired operation of the device.

This device has been designed to operate only with the antenna provided. Use of any other antenna is strictly prohibited per regulations of Industry Canada.

To prevent radio interference to the licensed service, this device is intended to be operated indoors and away from windows to provide maximum shielding. Equipment (or its transmit antenna) that is installed outdoors is subject to licensing.

<span id="page-157-0"></span>The installer of this radio equipment must ensure that the antenna is located or pointed such that it does not emit RF fields in excess of Health Canada limits for the general population; consult Safety Code 6, obtainable from Health Canada's Web site www.hc-sc.gc.ca/rpb.

The term "IC:" before the certification/registration number only signifies that the Industry Canada technical specifications were met.

#### **Industry Canada (Canada)**

Cet appareil est conforme à la norme RSS-210 d'Industry Canada. Son fonctionnement est soumis aux deux conditions suivantes :

(1) cet appareil ne doit pas provoquer d'interférences et (2) il doit accepter toute interférence reçue, y compris celles risquant d'altérer son fonctionnement.

Cet appareil a été conçu pour fonctionner uniquement avec l'antenne fournie. L'utilisation de toute autre antenne est strictement interdite par la réglementation d'Industry Canada.

En application des réglementations d'Industry Canada, l'utilisation d'une antenne de gain supérieur est strictement interdite.

Pour empêcher toute interférence radio au service faisant l'objet d'une licence, cet appareil doit être utilisé à l'intérieur et loin des fenêtres afin de garantir une protection optimale.

Si le matériel (ou son antenne d'émission) est installé à l'extérieur, il doit faire l'objet d'une licence.

L'installateur de cet équipement radio doit veiller à ce que l'antenne soit implantée et dirigée de manière à n'émettre aucun champ HF dépassant les limites fixées pour l'ensemble de la population par Santé Canada. Reportez-vous au Code de sécurité 6 que vous pouvez consulter sur le site Web de Santé Canada www.hc-sc.gc.ca/rpb.

Le terme « IC » précédant le numéro de d'accréditation/inscription signifie simplement que le produit est conforme aux spécifications techniques d'Industry Canada.

### **Notice to users in the European Union**

This product is in conformity with the protection requirements of EC Council directives 2004/108/EC, 2006/95/EC, 1999/5/EC, and 2009/125/EC on the approximation and harmonization of the laws of the Member States relating to electromagnetic compatibility, safety of electrical equipment designed for use within certain voltage limits, radio equipment and telecommunications terminal equipment and on the ecodesign of energy-related products.

Compliance is indicated by the CE marking.

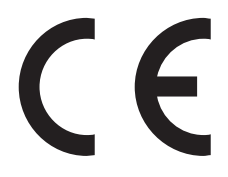

The manufacturer of this product is: Lexmark International, Inc., 740 West New Circle Road, Lexington, KY, 40550 USA. The authorized representative is: Lexmark International Technology Hungária Kft., 8 Lechner Ödön fasor, Millennium Tower III, 1095 Budapest HUNGARY, A declaration of conformity to the requirements of the Directives is available upon request from the Authorized Representative.

This product satisfies the Class B limits of EN 55022 and safety requirements of EN 60950.

Products equipped with 2.4GHz Wireless LAN option are in conformity with the protection requirements of EC Council directives 2004/108/EC, 2006/95/EC, 1999/5/EC, and 2009/125/EC on the approximation and harmonization of the laws of the Member States relating to electromagnetic compatibility, safety of electrical equipment designed for use

<span id="page-158-0"></span>within certain voltage limits and on radio equipment and telecommunications terminal equipment and on the ecodesign of energy-related products.

Compliance is indicated by the CE marking.

CEO

Operation is allowed in all EU and EFTA countries, but is restricted to indoor use only.

The manufacturer of this product is: Lexmark International, Inc., 740 West New Circle Road, Lexington, KY, 40550 USA. The authorized representative is: Lexmark International Technology Hungária Kft., 8 Lechner Ödön fasor, Millennium Tower III, 1095 Budapest HUNGARY, A declaration of conformity to the requirements of the Directives is available upon request from the Authorized Representative.

This product may be used in the countries indicated in the table below.

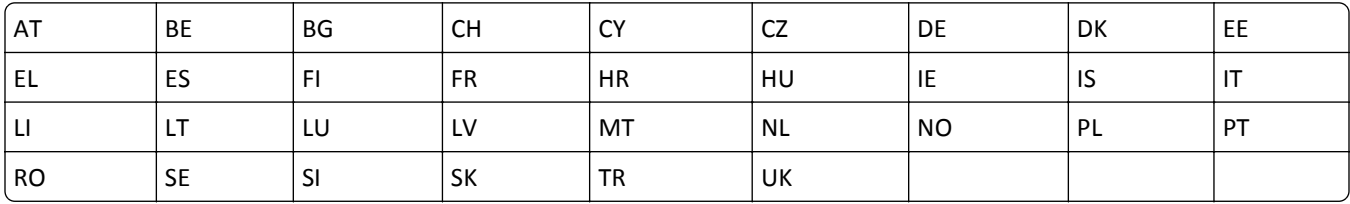

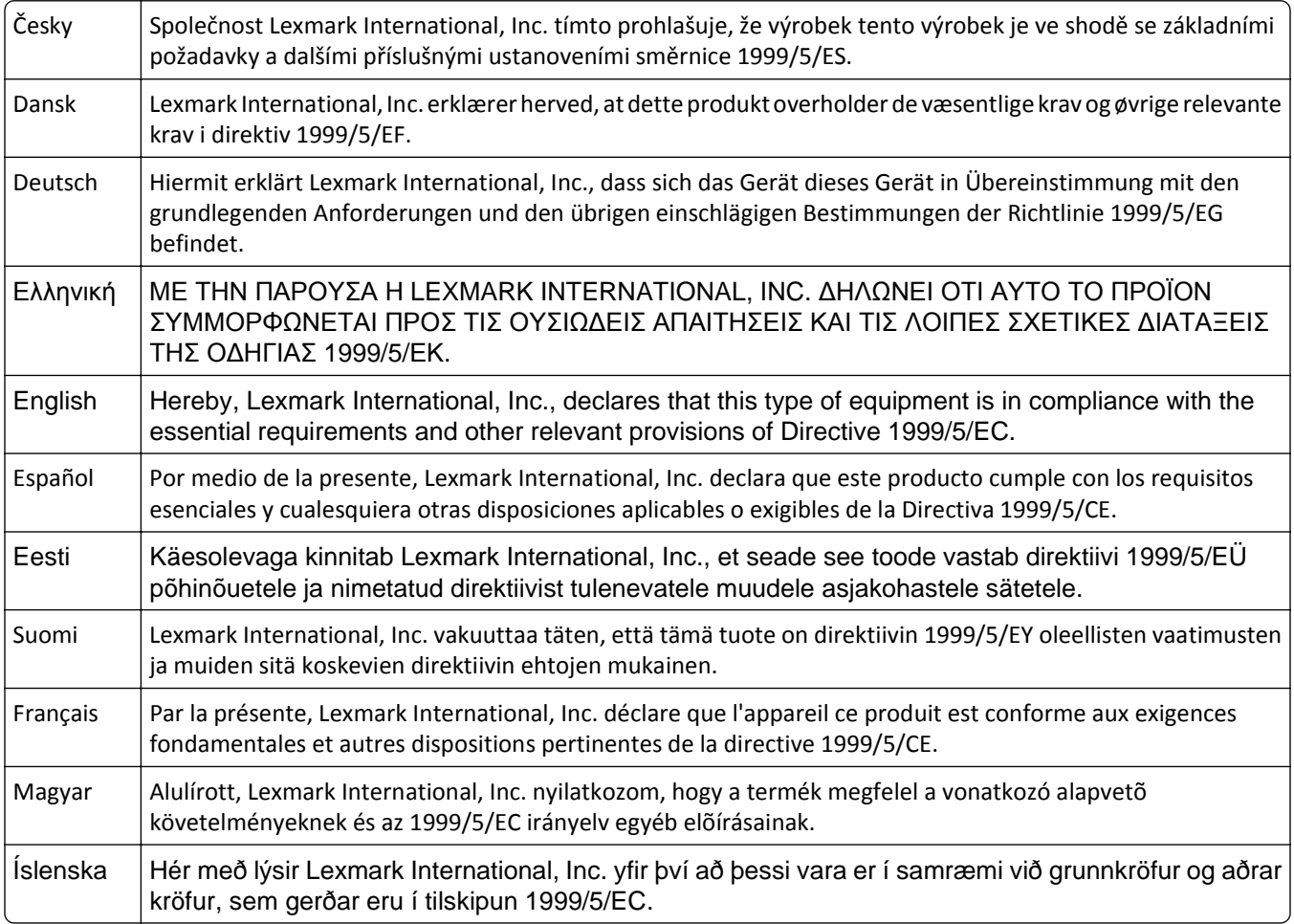

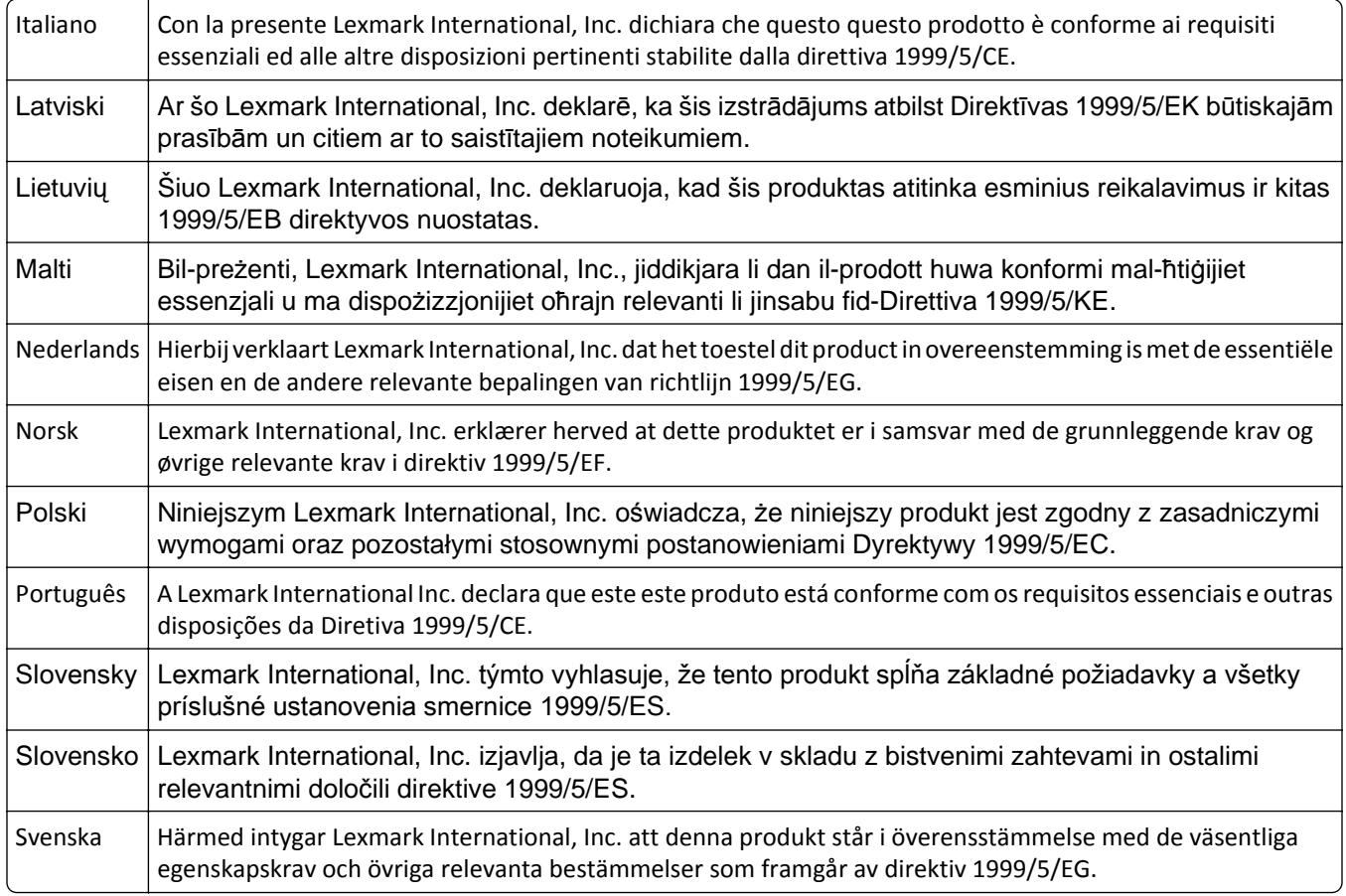

# **STATEMENT OF LIMITED WARRANTY FOR LEXMARK LASER PRINTERS,**

# **LEXMARK LED PRINTERS, AND LEXMARK MULTIFUNCTION LASER PRINTERS**

### **Lexmark International, Inc., Lexington, KY**

This limited warranty applies to the United States and Canada. For customers outside the U.S., refer to the countryspecific warranty information that came with your product.

This limited warranty applies to this product only if it was originally purchased for your use, and not for resale, from Lexmark or a Lexmark Remarketer, referred to in this statement as "Remarketer."

### **Limited warranty**

Lexmark warrants that this product:

—Is manufactured from new parts, or new and serviceable used parts, which perform like new parts

—Is, during normal use, free from defects in material and workmanship

If this product does not function as warranted during the warranty period, contact a Remarketer or Lexmark for repair or replacement (at Lexmark's option).

If this product is a feature or option, this statement applies only when that feature or option is used with the product for which it was intended. To obtain warranty service, you may be required to present the feature or option with the product.

If you transfer this product to another user, warranty service under the terms of this statement is available to that user for the remainder of the warranty period. You should transfer proof of original purchase and this statement to that user.

### **Limited warranty service**

The warranty period starts on the date of original purchase as shown on the purchase receipt and ends 12 months later provided that the warranty period for any supplies and for any maintenance items included with the printer shall end earlier if it, or its original contents, are substantially used up, depleted, or consumed. Fuser Units, Transfer/Transport Units, Paper Feed items, if any, and any other items for which a Maintenance Kit is available are substantially consumed when the printer displays a "Life Warning" or "Scheduled Maintenance" message for such item.

To obtain warranty service you may be required to present proof of original purchase. You may be required to deliver your product to the Remarketer or Lexmark, or ship it prepaid and suitably packaged to a Lexmark designated location. You are responsible for loss of, or damage to, a product in transit to the Remarketer or the Lexmark designated location.

When warranty service involves the exchange of a product or part, the item replaced becomes the property of the Remarketer or Lexmark. The replacement may be a new or repaired item.

The replacement item assumes the remaining warranty period of the original product.

Replacement is not available to you if the product you present for exchange is defaced, altered, in need of a repair not included in warranty service, damaged beyond repair, or if the product is not free of all legal obligations, restrictions, liens, and encumbrances.

As part of your warranty service and/or replacement, Lexmark may update the firmware in your printer to the latest version. Firmware updates may modify printer settings and cause counterfeit and/or unauthorized products, supplies, parts, materials (such as toners and inks), software, or interfaces to stop working. Authorized use of genuine Lexmark products will not be impacted.

Before you present this product for warranty service, remove all print cartridges, programs, data, and removable storage media (unless directed otherwise by Lexmark).

For further explanation of your warranty alternatives and the nearest Lexmark authorized servicer in your area contact Lexmark on the World Wide Web.

Remote technical support is provided for this product throughout its warranty period. For products no longer covered by a Lexmark warranty, technical support may not be available or only be available for a fee.

### **Extent of limited warranty**

Lexmark does not warrant uninterrupted or error-free operation of any product or the durability or longevity of prints produced by any product.

Warranty service does not include repair of failures caused by:

- —Modification or unauthorized attachments
- —Accidents, misuse, abuse or use inconsistent with Lexmark user's guides, manuals, instructions or guidance
- —Unsuitable physical or operating environment
- —Maintenance by anyone other than Lexmark or a Lexmark authorized servicer
- —Operation of a product beyond the limit of its duty cycle
- —Use of printing media outside of Lexmark specifications
- —Refurbishment, repair, refilling or remanufacture by a third party of products, supplies or parts

—Products, supplies, parts, materials (such as toners and inks), software, or interfaces not furnished by Lexmark

**TO THE EXTENT PERMITTED BY APPLICABLE LAW, NEITHER LEXMARK NOR ITS THIRD PARTY SUPPLIERS OR REMARKETERS MAKE ANY OTHER WARRANTY OR CONDITION OF ANY KIND, WHETHER EXPRESS OR IMPLIED, WITH RESPECT TO THIS PRODUCT, AND SPECIFICALLY DISCLAIM THE IMPLIED WARRANTIES OR CONDITIONS OF MERCHANTABILITY, FITNESS FOR A PARTICULAR PURPOSE, AND SATISFACTORY QUALITY. ANY WARRANTIES THAT MAY NOT BE DISCLAIMED UNDER APPLICABLE LAW ARE LIMITED IN DURATION TO THE WARRANTY PERIOD. NO WARRANTIES, EXPRESS OR IMPLIED, WILL APPLY AFTER THIS PERIOD. ALL INFORMATION, SPECIFICATIONS, PRICES, AND SERVICES ARE SUBJECT TO CHANGE AT ANY TIME WITHOUT NOTICE.**

### **Limitation of liability**

Your sole remedy under this limited warranty is set forth in this document. For any claim concerning performance or nonperformance of Lexmark or a Remarketer for this product under this limited warranty, you may recover actual damages up to the limit set forth in the following paragraph.

Lexmark's liability for actual damages from any cause whatsoever will be limited to the amount you paid for the product that caused the damages. This limitation of liability will not apply to claims by you for bodily injury or damage to real property or tangible personal property for which Lexmark is legally liable. **IN NO EVENT WILL LEXMARK BE LIABLE FOR ANY LOST PROFITS, LOST SAVINGS, INCIDENTAL DAMAGE, OR OTHER ECONOMIC OR CONSEQUENTIAL DAMAGES.** This is true even if you advise Lexmark or a Remarketer of the possibility of such damages. Lexmark is not liable for any claim by you based on a third party claim.

This limitation of remedies also applies to claims against any Suppliers and Remarketers of Lexmark. Lexmark's and its Suppliers' and Remarketers' limitations of remedies are not cumulative. Such Suppliers and Remarketers are intended beneficiaries of this limitation.

### **Additional rights**

Some states do not allow limitations on how long an implied warranty lasts, or do not allow the exclusion or limitation of incidental or consequential damages, so the limitations or exclusions contained above may not apply to you.

This limited warranty gives you specific legal rights. You may also have other rights that vary from state to state.

### **Patent acknowledgment**

The use of this product or service is subject to the reasonable, non-discriminatory terms in the Intellectual Property Rights (IPR) Disclosure of Certicom Corp. at the IETF for Elliptic Curve Cryptography (ECC) Cipher Suites for Transport Layer Security (TLS) implemented in the product or service.

The use of this product or service is subject to the reasonable, non-discriminatory terms in the Intellectual Property Rights (IPR) Disclosure of Certicom Corp. at the IETF for TLS Elliptic Curve Cipher Suites with SHA-256/382 and AES Galois Counter Mode (GCM) implemented in the product or service.

The use of this product or service is subject to the reasonable, non-discriminatory terms in the Intellectual Property Rights (IPR) Disclosure of Certicom Corp. at the IETF for TLS Suite B Profile for Transport Layer Security (TLS) implemented in the product or service.

The use of this product or service is subject to the reasonable, non-discriminatory terms in the Intellectual Property Rights (IPR) Disclosure of Certicom Corp. at the IETF for Addition of the Camellia Cipher Suites to Transport Layer Security (TLS) implemented in the product or service.

The use of certain patents in this product or service is subject to the reasonable, non-discriminatory terms in the Intellectual Property Rights (IPR) Disclosure of Certicom Corp. at the IETF for AES-CCM ECC Cipher Suites for TLS implemented in the product or service.

The use of this product or service is subject to the reasonable, non-discriminatory terms in the Intellectual Property Rights (IPR) Disclosure of Certicom Corp. at the IETF for IKE and IKEv2 Authentication Using the Eliptic Curve Digital Signature Algorithm (ECDSA) implemented in the product or service.

The use of this product or service is subject to the reasonable, non-discriminatory terms in the Intellectual Property Rights (IPR) Disclosure of Certicom Corp. at the IETF for Suite B Cryptographic Suites for IPSec implemented in the product or service.

The use of this product or service is subject to the reasonable, non-discriminatory terms in the Intellectual Property Rights (IPR) Disclosure of Certicom Corp. at the IETF for Algorithms for Internet Key Exchange version 1 (IKEv1) implemented in the product or service.

# **Index**

### **Numerics**

250‑sheet tray (standard) loading [39](#page-38-0) 30.yy <color> Toner Cart Missing [126](#page-125-0) 31.yy Defective Imaging Kit [126](#page-125-0) 31.yy Replace black and color imaging kit [126](#page-125-0) 34 Short paper [127](#page-126-0) 35 Insufficient memory to support Resource Save feature [127](#page-126-0) 37 Insufficient memory for Flash Memory Defragment operation [127](#page-126-0) 37 Insufficient memory to collate job [127](#page-126-0) 38 Memory full [127](#page-126-0) 39 Complex page, some data may not have printed [128](#page-127-0) 51 Defective flash detected [128](#page-127-0) 52 Not enough free space in flash memory for resources [128](#page-127-0) 53 Unformatted flash detected [128](#page-127-0) 54 Standard <x> software error [128](#page-127-0) 54 Standard network software error [128](#page-127-0) 550‑sheet tray installing [19](#page-18-0) 56 Standard USB port disabled [129](#page-128-0) 58 Too many flash options installed [129](#page-128-0) 58 Too many trays attached [129](#page-128-0) 59 Incompatible tray <x> [129](#page-128-0) 650‑sheet duo drawer installing [19](#page-18-0) loading [41](#page-40-0) 82 Replace waste toner box [130](#page-129-0) 82 Waste toner box missing [130](#page-129-0) 82 Waste toner box nearly full [130](#page-129-0) 88 Cartridge is low [130](#page-129-0) 88 Replace <color> cartridge [130](#page-129-0)

### **A**

Active NIC menu [73](#page-72-0) AppleTalk menu [77](#page-76-0) Asset Report menu [72](#page-71-0) attaching cables [20](#page-19-0)

### **C**

cables, attaching Ethernet [20](#page-19-0) USB [20](#page-19-0) Calibrating [124](#page-123-0) calling Customer Support [151](#page-150-0) canceling print job, from computer [60](#page-59-0) canceling a job from the printer control panel [60](#page-59-0) canceling a print job from a computer [60](#page-59-0) card stock loading [42](#page-41-0) tips on using [57](#page-56-0) checking an unresponsive printer [130](#page-129-0) cleaning exterior of the printer [113](#page-112-0) Close Door [124](#page-123-0) configuration information wireless network [24](#page-23-0) configurations printer [8](#page-7-0) configuring multiple printers [116](#page-115-0) configuring supply notifications [116](#page-115-0) conservation settings Eco‑Mode [34](#page-33-0) Quiet Mode [35](#page-34-0) conserving supplies [33](#page-32-0) contacting Customer Support [151](#page-150-0) control panel, printer factory defaults, restoring [115](#page-114-0) Custom Types menu printer menus [70](#page-69-0)

### **D**

Defective <color> Cartridge [126](#page-125-0) developer unit replacing [108](#page-107-0) Device Statistics menu [72](#page-71-0) directory list printing [60](#page-59-0) display troubleshooting display is blank [130](#page-129-0) display shows only diamonds [130](#page-129-0) display, printer control panel [10](#page-9-0)

documents, printing from Macintosh [53](#page-52-0) from Windows [53](#page-52-0)

### **E**

Eco‑Mode setting [34](#page-33-0) Embedded Web Server [115](#page-114-0) copying settings to other printers [116](#page-115-0) setting up e-mail alerts [116](#page-115-0) emission notices [153](#page-152-0), [154,](#page-153-0) [157](#page-156-0)[, 158](#page-157-0) envelopes loading [42](#page-41-0), [44](#page-43-0) tips [55](#page-54-0) environmental settings [33](#page-32-0) Eco‑Mode [34](#page-33-0) Quiet Mode [35](#page-34-0) Ethernet network setup using Macintosh [29](#page-28-0) using Windows [29](#page-28-0) Ethernet networking Macintosh [29](#page-28-0) Windows [29](#page-28-0) Ethernet port [20](#page-19-0) exterior of the printer cleaning [113](#page-112-0) e‑mail notice of low supply level [116](#page-115-0) notice of paper jam [116](#page-115-0) notice of paper needed [116](#page-115-0) notice that different paper is needed [116](#page-115-0)

### **F**

factory defaults, restoring printer control panel menus [115](#page-114-0) FAQ about color printing [149](#page-148-0) FCC notices [153,](#page-152-0) [157](#page-156-0) finding more information about the printer [6](#page-5-0) Finishing menu [82](#page-81-0) Flash drive menu [92](#page-91-0) flash memory card installing [17](#page-16-0) troubleshooting [135](#page-134-0) font sample list printing [59](#page-58-0)

### **G**

General Settings menu [79](#page-78-0) green settings Quiet Mode [35](#page-34-0) guidelines card stock [57](#page-56-0) envelopes [55](#page-54-0) letterhead [53](#page-52-0)

### **I**

Image menu [91](#page-90-0) imaging kit replacing [100](#page-99-0) imaging kits ordering [95](#page-94-0) Insert Tray <x> [124](#page-123-0) installing on a wireless network using Windows [25](#page-24-0) installing printer on wireless network [25](#page-24-0) installing printer on a network Ethernet networking [29](#page-28-0) installing printer on a wireless network using Macintosh [26](#page-25-0) installing printer software adding options [23](#page-22-0) installing printer software (Windows) [22](#page-21-0) IPv6 menu [76](#page-75-0)

## **J**

### **L**

labels, paper tips [56](#page-55-0)

letterhead loading, manual feeder [53](#page-52-0) loading, trays [53](#page-52-0) tips on using [53](#page-52-0) light, indicator [10](#page-9-0) linking trays [37](#page-36-0) Load <input src> with <custom string> [124](#page-123-0) Load <input src> with <custom type name> [124](#page-123-0) Load <input src> with <size> [124](#page-123-0) Load <input src> with <type> <size> [125](#page-124-0) Load single sheet feeder with <custom string> [125](#page-124-0) Load single sheet feeder with <custom type name> [125](#page-124-0) Load single sheet feeder with <size> [125](#page-124-0) Load single sheet feeder with <type> <size> [125](#page-124-0) loading 250‑sheet tray (standard) [39](#page-38-0) 650‑sheet duo drawer [41](#page-40-0) card stock [42](#page-41-0) envelopes [42](#page-41-0)[, 44](#page-43-0) letterhead in manual feeder [53](#page-52-0) letterhead in trays [53](#page-52-0) manual feeder [44](#page-43-0) multipurpose feeder [42](#page-41-0) transparencies [42](#page-41-0)

### **M**

manual feeder loading [44](#page-43-0) memory card installing [15](#page-14-0) troubleshooting [135](#page-134-0) menu settings loading on multiple printers [116](#page-115-0) Menu Settings Page menu [71](#page-70-0) menu settings page, printing [21](#page-20-0) menus Active NIC [73](#page-72-0) Asset Report [72](#page-71-0) Default Source [63](#page-62-0) Device Statistics [72](#page-71-0) diagram of [62](#page-61-0) Finishing [82](#page-81-0) Flash drive [92](#page-91-0) General Settings [79](#page-78-0) Image [91](#page-90-0)

IPv6 [76](#page-75-0) Menu Settings Page [71](#page-70-0) Network [73](#page-72-0) Network Card [74](#page-73-0) Network Reports [74](#page-73-0) Network Setup Page [72](#page-71-0) Paper Loading [69](#page-68-0) Paper Size/Type [63](#page-62-0) Paper Texture [66](#page-65-0) Paper Weight [68](#page-67-0) PCL Emul [88](#page-87-0) PDF [87](#page-86-0) PictBridge [91](#page-90-0) PostScript [88](#page-87-0) Print Defects [72](#page-71-0) Print Fonts [72](#page-71-0) Quality [84](#page-83-0) Setup [81](#page-80-0) Supplies [62](#page-61-0) TCP/IP [75](#page-74-0) Universal Setup [71](#page-70-0) USB [78](#page-77-0) Utilities [87](#page-86-0) Wireless [76](#page-75-0) moving the printer [114](#page-113-0) multipurpose feeder loading [42](#page-41-0)

### **N**

Network Card menu [74](#page-73-0) Network menu [73](#page-72-0) Network Reports menu [74](#page-73-0) network setup page [22](#page-21-0) Network Setup Page menu [72](#page-71-0) noise emission levels [154](#page-153-0) notices [153,](#page-152-0) [154](#page-153-0), [155](#page-154-0), [156](#page-155-0)[, 157,](#page-156-0) [158](#page-157-0), [159](#page-158-0)

# **O**

options 550‑sheet tray [19](#page-18-0) 650‑sheet duo drawer [19](#page-18-0) flash memory card [17](#page-16-0) internal [12](#page-11-0) memory card [15](#page-14-0) memory cards [12](#page-11-0) updating in printer driver [23](#page-22-0) ordering imaging kits [95](#page-94-0) toner cartridges [94](#page-93-0) waste toner bottle [96](#page-95-0)

### **P**

paper capacities [52](#page-51-0) characteristics [46](#page-45-0) letterhead [47](#page-46-0) preprinted forms [47](#page-46-0) recycled [32](#page-31-0) selecting [47](#page-46-0) selecting weight [68](#page-67-0) setting size [38](#page-37-0) setting type [38](#page-37-0) storing [47](#page-46-0) unacceptable [32](#page-31-0) Universal Paper Size [71](#page-70-0) Universal size setting [38](#page-37-0) paper feed troubleshooting message remains after jam is cleared [136](#page-135-0) paper jams avoiding [118](#page-117-0) Paper Size/Type menu [63](#page-62-0) paper sizes supported by the printer [48](#page-47-0) paper types supported by printer [49](#page-48-0) where to load [49](#page-48-0) paper types and weights supported by the printer [50](#page-49-0) Paper Weight menu [68](#page-67-0) PCL Emul menu [88](#page-87-0) PDF menu [87](#page-86-0) PictBridge‑enabled printing photos [59](#page-58-0) PostScript menu [88](#page-87-0) Power Saver adjusting [35](#page-34-0) Print Defects menu [72](#page-71-0) Print Fonts menu [72](#page-71-0) print job canceling from the printer control panel [60](#page-59-0) canceling, from computer [60](#page-59-0) print quality replacing developer unit [108](#page-107-0) replacing imaging kit [100](#page-99-0) replacing the waste toner box [97](#page-96-0) print quality test pages, printing [60](#page-59-0) print quality troubleshooting blank pages [137](#page-136-0) characters have jagged edges [138](#page-137-0) clipped images [138](#page-137-0)

color misregistration [148](#page-147-0) dark lines [139](#page-138-0) gray background [139](#page-138-0) light colored line, white line, or incorrectly colored line [140](#page-139-0) poor transparency quality [147](#page-146-0) print irregularities [141](#page-140-0) print is too dark [142](#page-141-0) print is too light [143](#page-142-0) print quality test pages [137](#page-136-0) repeating defects [145](#page-144-0) skewed print [145](#page-144-0) solid color pages [145](#page-144-0) toner fog or background shading [146](#page-145-0) toner rubs off [146](#page-145-0) toner specks [147](#page-146-0) uneven print density [148](#page-147-0) print troubleshooting error reading USB drive [131](#page-130-0) incorrect characters print [132](#page-131-0) incorrect margins [139](#page-138-0) jammed page does not reprint [136](#page-135-0) job prints from wrong tray [132](#page-131-0) job prints on wrong paper [132](#page-131-0) job takes longer than expected [132](#page-131-0) jobs do not print [131](#page-130-0) Large jobs do not collate [133](#page-132-0) paper curl [140](#page-139-0) paper frequently jams [136](#page-135-0) tray linking does not work [132](#page-131-0) unexpected page breaks occur [133](#page-132-0) printer configurations [8](#page-7-0) minimum clearances [7](#page-6-0) models [8](#page-7-0) moving [114](#page-113-0) selecting a location [7](#page-6-0) shipping [114](#page-113-0) printer control panel [10](#page-9-0) factory defaults, restoring [115](#page-114-0) printer information where to find [6](#page-5-0) printer menus AppleTalk menu [77](#page-76-0) Custom Types menu [70](#page-69-0) Default Source menu [63](#page-62-0) Paper Loading [69](#page-68-0) Paper Texture menu [66](#page-65-0)

PictBridge menu [91](#page-90-0) Quality menu [84](#page-83-0) USB menu [78](#page-77-0) Utilities [87](#page-86-0) Wireless menu [76](#page-75-0) printer messages 30.yy <color> Toner Cart Missing [126](#page-125-0) 31.yy Defective Imaging Kit [126](#page-125-0) 31.yy Replace black and color imaging kit [126](#page-125-0) 34 Short paper [127](#page-126-0) 35 Insufficient memory to support Resource Save feature [127](#page-126-0) 37 Insufficient memory for Flash Memory Defragment operation [127](#page-126-0) 37 Insufficient memory to collate job [127](#page-126-0) 38 Memory full [127](#page-126-0) 39 Complex page, some data may not have printed [128](#page-127-0) 51 Defective flash detected [128](#page-127-0) 52 Not enough free space in flash memory for resources [128](#page-127-0) 53 Unformatted flash detected [128](#page-127-0) 54 Standard <x> software error [128](#page-127-0) 54 Standard network software error [128](#page-127-0) 56 Standard USB port disabled [129](#page-128-0) 58 Too many flash options installed [129](#page-128-0) 58 Too many trays attached [129](#page-128-0) 59 Incompatible tray <x> [129](#page-128-0) 82 Replace waste toner box [97](#page-96-0), [130](#page-129-0) 82 Waste toner box missing [130](#page-129-0) 82 Waste toner box nearly full [130](#page-129-0) 88 Cartridge is low [130](#page-129-0) 88 Replace <color> Cartridge [106](#page-105-0) 88 Replace <color> cartridge [130](#page-129-0) Calibrating [124](#page-123-0) Close door [124](#page-123-0) Defective <color> Cartridge [126](#page-125-0) Imaging Kit [100](#page-99-0) Insert Tray <x> [124](#page-123-0) Load <input src> with <custom string> [124](#page-123-0)

Load <input src> with <custom type name> [124](#page-123-0) Load <input src> with <size> [124](#page-123-0) Load <input src> with <type> <size> [125](#page-124-0) Load single sheet feeder with <custom string> [125](#page-124-0) Load single sheet feeder with <custom type name> [125](#page-124-0) Load single sheet feeder with <size> [125](#page-124-0) Load single sheet feeder with <type> <size> [125](#page-124-0) Reload printed pages in Tray <x> [124](#page-123-0) Remove packaging material [126](#page-125-0) Remove paper from standard output bin [126](#page-125-0) Replace Unsupported <color> Cartridge [127](#page-126-0) Unplug and change mode [126](#page-125-0) Unsupported USB device, please remove [126](#page-125-0) Unsupported USB hub, please remove [126](#page-125-0) printer options troubleshooting flash memory card [135](#page-134-0) memory card [135](#page-134-0) multipurpose feeder [135](#page-134-0) option not working [134](#page-133-0) paper trays [134](#page-133-0) printer problems, solving basic [130](#page-129-0) printer software, installing (Windows) [22](#page-21-0) printing directory list [60](#page-59-0) font sample list [59](#page-58-0) from Macintosh [53](#page-52-0) from USB flash memory device [58](#page-57-0) from Windows [53](#page-52-0) menu settings page [21](#page-20-0) network setup page [22](#page-21-0) photos [59](#page-58-0) print quality test pages [60](#page-59-0) printing a document [53](#page-52-0) publications where to find [6](#page-5-0)

### **Q**

Quiet Mode [35](#page-34-0)

### **R**

recycled paper using [32](#page-31-0) recycling Lexmark packaging [36](#page-35-0) Lexmark products [36](#page-35-0) toner cartridges [36](#page-35-0) WEEE statement [154](#page-153-0) reducing noise [35](#page-34-0) Reload printed pages in Tray <x> [124](#page-123-0) Remove packaging material [126](#page-125-0) Remove paper from standard output bin [126](#page-125-0) Replace Unsupported <color> Cartridge [127](#page-126-0) replacing developer unit [108](#page-107-0)

# **S**

safety information [5](#page-4-0) setting Active NIC [73](#page-72-0) paper size [38](#page-37-0) paper type [38](#page-37-0) TCP/IP address [75](#page-74-0) Universal Paper Size [38](#page-37-0) setting up the printer on an Ethernet network (Macintosh only) [29](#page-28-0) on an Ethernet network (Windows only) [29](#page-28-0) Setup menu [81](#page-80-0) shipping the printer [114](#page-113-0) standard tray loading [39](#page-38-0) status of supplies, checking [93](#page-92-0) storing paper [47](#page-46-0) supplies [93](#page-92-0) supplies conserving [33](#page-32-0) status of [93](#page-92-0) storing [93](#page-92-0) Supplies menu [62](#page-61-0) supplies, ordering imaging kits [95](#page-94-0) toner cartridges [94](#page-93-0) waste toner bottle [96](#page-95-0) supply notifications configuring [116](#page-115-0)

system board accessing [13](#page-12-0)

# **T**

TCP/IP menu [75](#page-74-0) tips labels, paper [56](#page-55-0) transparencies [55](#page-54-0) toner cartridges ordering [94](#page-93-0) recycling [36](#page-35-0) replacing [106](#page-105-0) transparencies loading [42](#page-41-0) tips [55](#page-54-0) tray linking [37](#page-36-0) tray unlinking [37](#page-36-0) trays linking [37](#page-36-0) unlinking [37](#page-36-0) troubleshooting checking an unresponsive printer [130](#page-129-0) contacting Customer Support [151](#page-150-0) FAQ about color printing [149](#page-148-0) solving basic printer problems [130](#page-129-0) troubleshooting, display display is blank [130](#page-129-0) display shows only diamonds [130](#page-129-0) troubleshooting, paper feed message remains after jam is cleared [136](#page-135-0) troubleshooting, print error reading USB drive [131](#page-130-0) incorrect characters print [132](#page-131-0) incorrect margins [139](#page-138-0) jammed page does not reprint [136](#page-135-0) job prints from wrong tray [132](#page-131-0) job prints on wrong paper [132](#page-131-0) job takes longer than expected [132](#page-131-0) jobs do not print [131](#page-130-0) Large jobs do not collate [133](#page-132-0) paper curl [140](#page-139-0) paper frequently jams [136](#page-135-0) tray linking does not work [132](#page-131-0) unexpected page breaks occur [133](#page-132-0) troubleshooting, print quality blank pages [137](#page-136-0)

characters have jagged edges [138](#page-137-0) clipped images [138](#page-137-0) color misregistration [148](#page-147-0) dark lines [139](#page-138-0) gray background [139](#page-138-0) light colored line, white line, or incorrectly colored line [140](#page-139-0) poor transparency quality [147](#page-146-0) print irregularities [141](#page-140-0) print is too dark [142](#page-141-0) print is too light [143](#page-142-0) print quality test pages [137](#page-136-0) repeating defects [145](#page-144-0) skewed print [145](#page-144-0) solid color pages [145](#page-144-0) toner fog or background shading [146](#page-145-0) toner rubs off [146](#page-145-0) toner specks [147](#page-146-0) uneven print density [148](#page-147-0) troubleshooting, printer options flash memory card [135](#page-134-0) memory card [135](#page-134-0) multipurpose feeder [135](#page-134-0) option not working [134](#page-133-0) paper trays [134](#page-133-0) wireless network setup in Windows [25](#page-24-0) wireless printer setup in Macintosh [26](#page-25-0)

### **U**

Universal Paper Size [71](#page-70-0) setting [38](#page-37-0) Universal Setup menu [71](#page-70-0) unlinking trays [37](#page-36-0) Unplug and change mode [126](#page-125-0) Unsupported USB device, please remove [126](#page-125-0) Unsupported USB hub, please remove [126](#page-125-0) updating options in printer driver [23](#page-22-0) USB flash memory device [58](#page-57-0) USB port [20](#page-19-0)

### **W**

waste toner bottle ordering [96](#page-95-0) waste toner box replacing [97](#page-96-0) wireless network configuration information [24](#page-23-0) installation, using Macintosh [26](#page-25-0) installation, using Windows [25](#page-24-0)